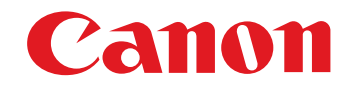

## $\mathsf{RAW}$  画像現像/閲覧/編集用ソフトウェア アンストリング しゅうかんしゅ

# **Digital Photo Professional**

Ver.3.14

使用説明書

## ● 本使用説明書上のおことわり

- ●名称の Digital Photo Professional を DPP と表 記しています。
- 基本となる操作例に Windows 7 の画面を使用し、 一部に他の OS の画面を使用して説明しています。
- ●▶ の手順は、メニューの選択順序を示しています。 (例 : メニューの [ファイル] ▶ [終了] を選ぶ )
- ●[]内の語句は、パソコン画面上に表示されるメ ニューやボタン、画面の名称を示しています。
- ●〈 〉内の語句は、キーボードのキー名称を示して います。
- ●p.\*\* の \*\* は、参照ページを示しています。 また、クリックすると参照ページが表示されます。
- ? : 困ったときの手助けになる事項が書かれてい ます。
- $\mathcal{L}$ : 上手に使うためのヒントが書かれています。
- 1: 注意事項です。
- 同:補足説明です。

## ● ページの移動

- ●画面右下のマークをクリックします。
	- : 次ページ
	- : 前ページ
	- : ひとつ前に表示していたページに戻る
- ●画面右端に配置された章見出しをクリックすると、 章目次のページが表示されます。さらに、目次の読みたい項目をクリックするとそのページが表示されます。

## ● ヘルプとショートカットキー

- ●メニューの [ヘルプ] から開くヘルプも参照して ください。
- ●迅速な操作に有効なショートカットキーは、ヘル プの[こんなときは][ショートカットキー一覧]を参照してください。

**Windows** 

## <span id="page-1-0"></span>**はじめに**

<sub>デジタル</sub> フォト<br>Digital Photo <sup>フォト フロフェッショナル</sup><br>hoto Professional <sub>プロフェッショナル</sub><br><sup>-</sup>ofessional(以降 DPP と表記)は、EOS DIGITAL カメラ用の高性能 RAW 画像現像/閲覧/編集ソフトウェアです。RAW 画像 は、一般的な JPEG 画像に比べ、取り扱いが難しいと思われがちですが、 DPP を使用すると、高度で多彩な編集や RAW 画像の印刷を簡単に行うこと ができます。

## **RAW画像とその特長 ロウ**

## **RAW 画像ってなに?**

 RAW 画像は、撮像素子の出力をそのまま記録した画像データです。撮影時 にカメラ内部での画像処理は行わず、「RAW 画像データ + 撮影時の画像処理 条件の情報」という特殊な形で記録されているため、画像を見たり編集するには専用のソフトウェアが必要です。

※「RAW」とは「生の」や「そのまま」の意味です。

### **RAW 現像ってなに?**

RAW 画像は、フィルムでいえば撮影済で未現像状態(潜像)のような概念 になります。

 フィルムは、現像してはじめて画像が現れますが、この RAW 画像もその 後の画像信号処理を行わないと、パソコン上で画像として見ることができません。

そこで、この処理のことをデジタルでも「現像」と呼びます。

## **RAW 現像が行われるのはいつ?**

 DPP では、RAW 画像を DPP 上で表示するときに、この「現像」処理を 自動で行います。

 そのため、DPP で表示されている RAW 画像は、すべて現像処理が完了し た画像です。

 DPP では、特に現像処理を意識することなく、RAW 画像の閲覧、編集、 印刷を行うことができます。

## **RAW 画像のメリットは?**

 RAW 画像は、「RAW 画像データ + 撮影時の画像処理条件の情報」という 形で記録されています。DPP で RAW 画像を開くと自動的に現像が行われ、 撮影時の画像処理条件の情報が適用された画像として見ることができます。また、開いた画像に対してさまざまな調整(そのつど、自動現像処理)を 行っても、画像処理条件(現像条件)を変えているだけなので、「オリジナル画像データそのもの」はまったく変わりません。したがって、劣化をまったく気にすることなく、撮影後にじっくりと画像を創り上げる「作品派」ユーザーにぴったりの画像データであると言えます。

 なお、DPP では、調整できる「画像処理条件の情報」を「レシピ」と呼ん でいます。

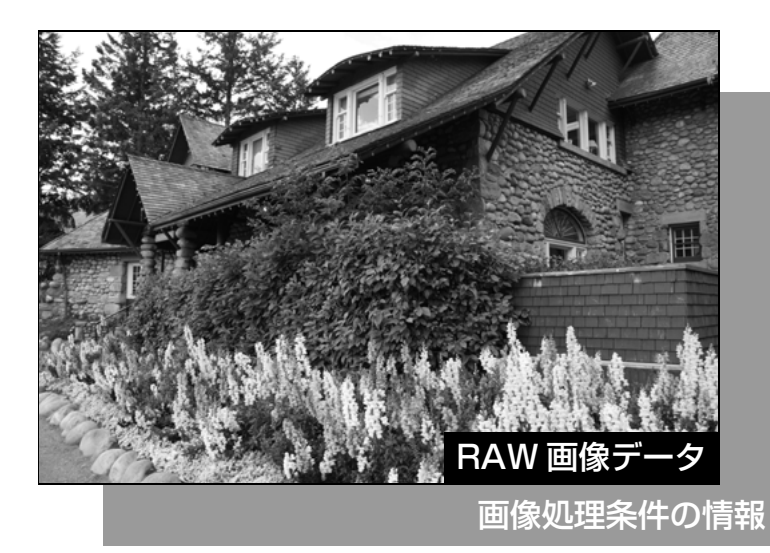

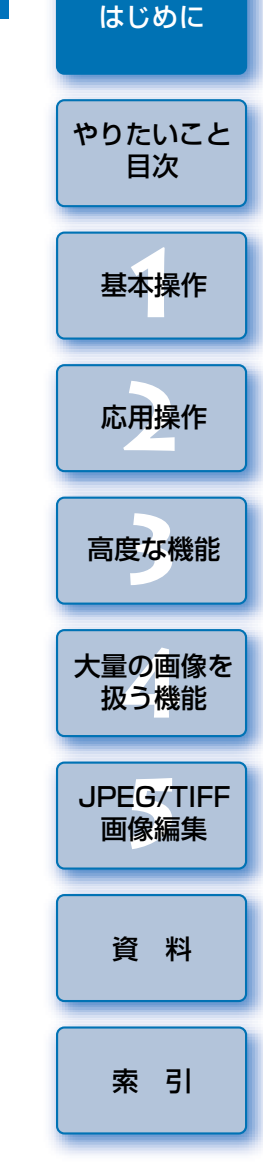

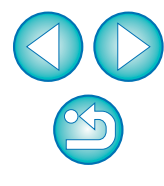

## **DPP でできること**

パソコンに取り込んだ画像に対し、主に次のことができます。

## **● RAW 画像の閲覧/整理**

## **● RAW 画像のリアルタイム調整**

●オリジナルの状態を残したままでの各種画像調整 ●ピクチャースタイルを自由に選んで画像に適用 ●調整前/調整後の同一画面表示

#### **●画像の角度調整と切り抜き(トリミング)**

#### **●画像サイズの変更**

#### **●レンズ収差補正**

## **● 自動/手動ゴミ消し処理**

- **● RAW 画像から JPEG 画像、TIFF 画像への変換/ 保存**
	- ●大量の RAW 画像を一括画像処理(バッチ処理)
	- ●画像編集用ソフトウェアへの画像転送

## **● RAW 画像の印刷**

**● JPEG 画像、TIFF 画像の閲覧/整理**

## **● JPEG 画像、TIFF 画像のリアルタイム調整**

●オリジナルの状態を残したままでの各種画像調整

**●** JPEG 画像、TIFF 画像の印刷

## **● カラーマネージメント対応**

●商用印刷用 CMYK シミュレーション

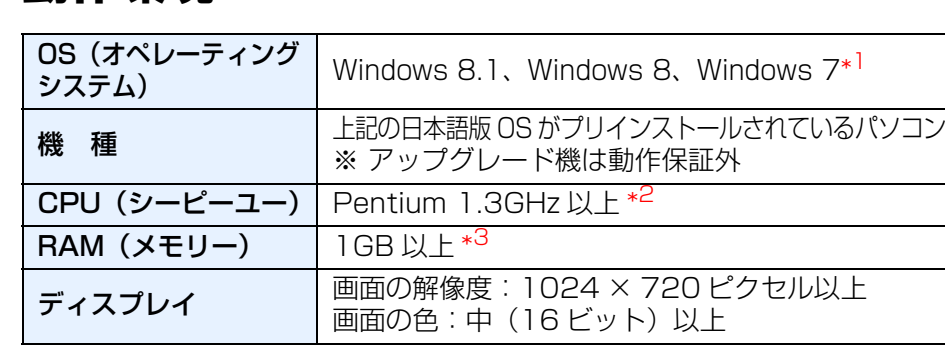

\*1 Starter Edition を除く全バージョンの 32bit / 64bit システム用に対応 \*<sup>2</sup> Core 2 Duo 以上を推奨

\*<sup>3</sup> Windows 8.1、Windows 8、Windows 7 の 64bit 版は 2GB 以上 最新の OS を含む対応状況については弊社ホームページをご確認ください。

## <span id="page-2-0"></span>**対応画像**

**動作環境**

本ソフトウェアが対応しているのは、以下の画像です。

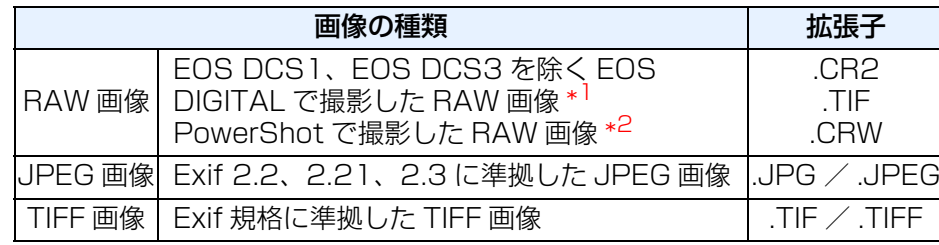

\*1 EOS D6000、EOS D2000 で撮影した RAW 画像は、CR2 Converter で「.CR2」の拡張子が付いた RAW 画像に変換した画像に対応。

CR2 Converter については、キヤノンホームページをご覧ください。

- \*2・「カメラユーザーガイド」巻末にある「主な仕様」の「データタイプ」欄に、Digital Photo Professional の記載がある機種のみ。
	- ・PowerShot からパソコンへの画像取り込みは、専用ソフト 「CameraWindow」を使用。使用方法は「カメラユーザーガイド」をご覧ください。
	- ・レンズ収差補正は、一部の機種でのみ使用できます。
	- ・自動ゴミ消し処理などの機能は、EOS DIGITAL 専用のため使用できません。 ・PowerShot Pro1 で撮影した RAW 画像も対象となりますが、RAW 画 像調整機能では編集できません。

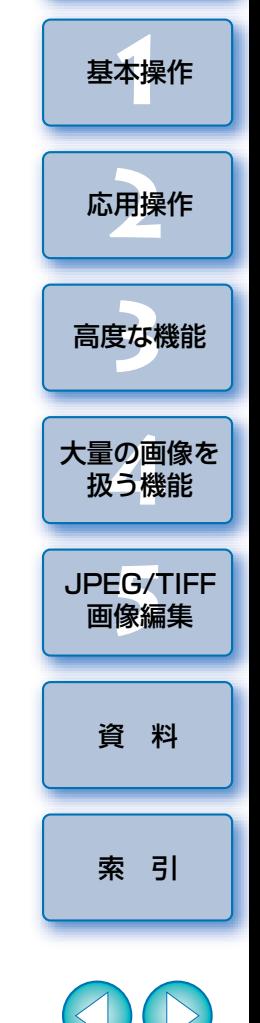

[はじめに](#page-1-0)

[やりたいこと](#page-3-0)目次

 $\infty$ 

<span id="page-3-0"></span>やりたいこと目次 10 200 200 200 200 200 200  $2525$ 

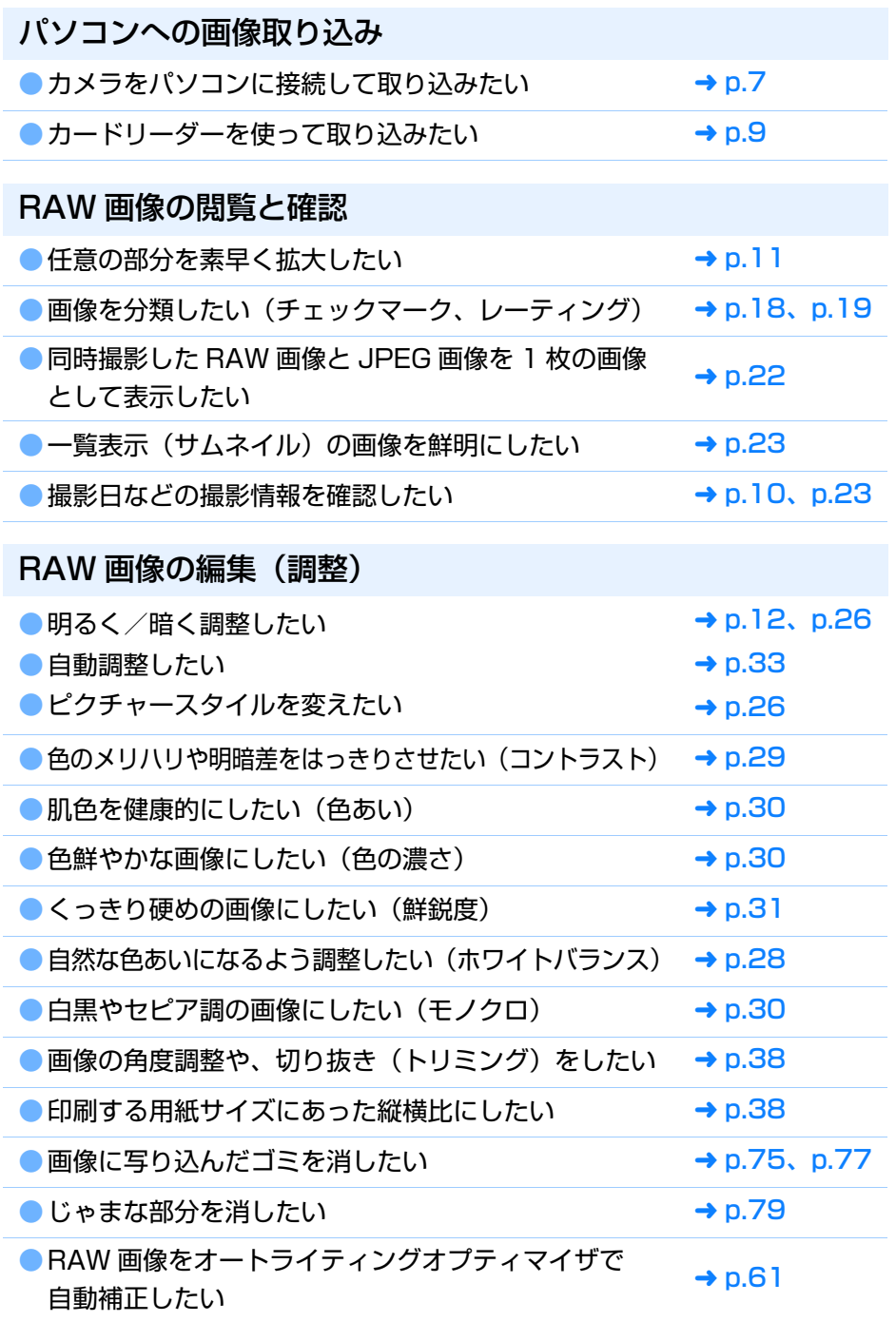

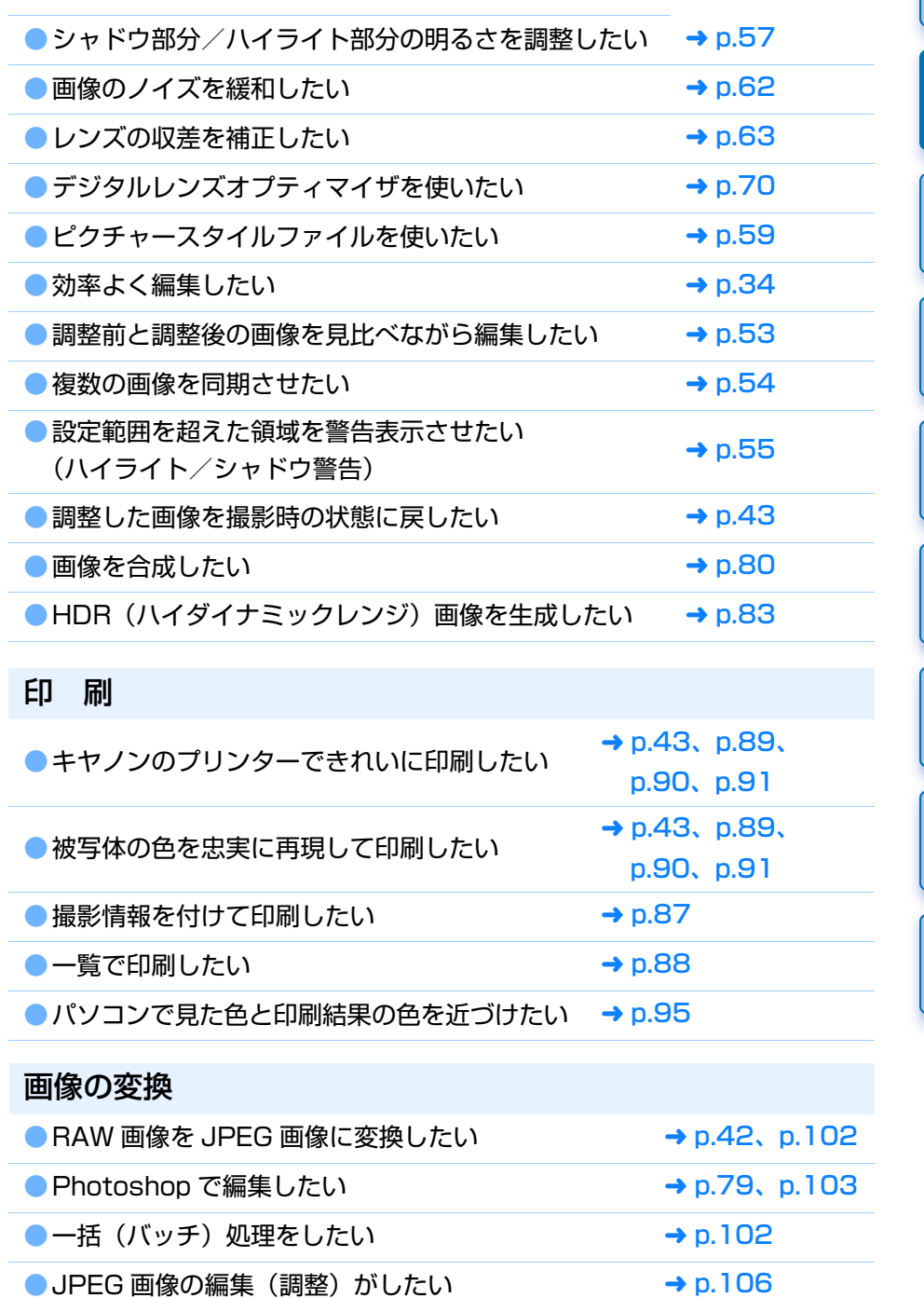

[基本操作](#page-4-0) **1**応用操作 **[2](#page-14-0)**大量の画像を<br>扱う機能 **5**[JPEG/TIFF](#page-104-0) 画像編集 [高度な機能](#page-51-0)**まな機** 

[はじめに](#page-1-0)

やりたいこと 目次

[索 引](#page-147-0)

[資 料](#page-123-0)

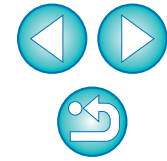

### <span id="page-4-0"></span>かんたんな基本操作 1

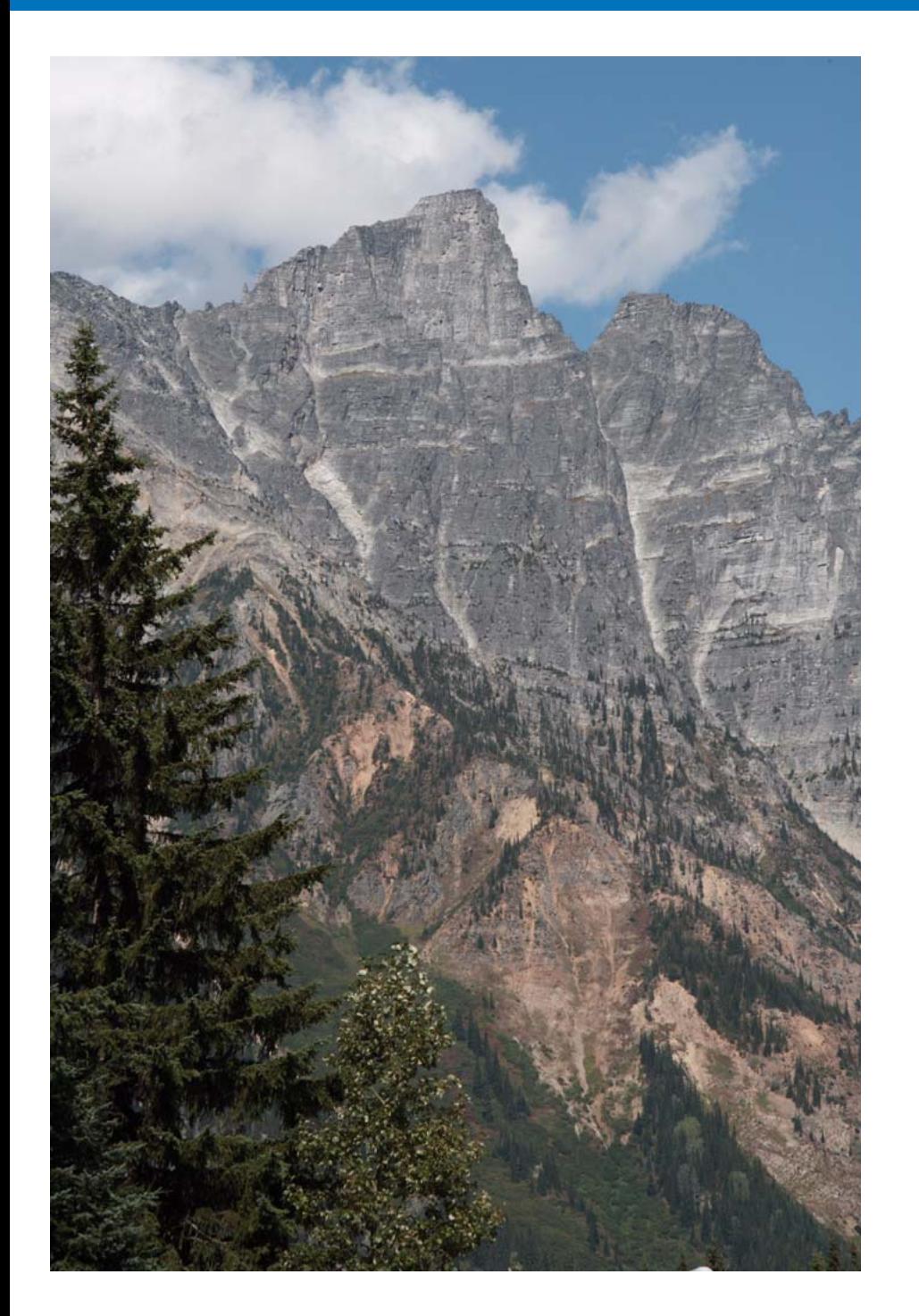

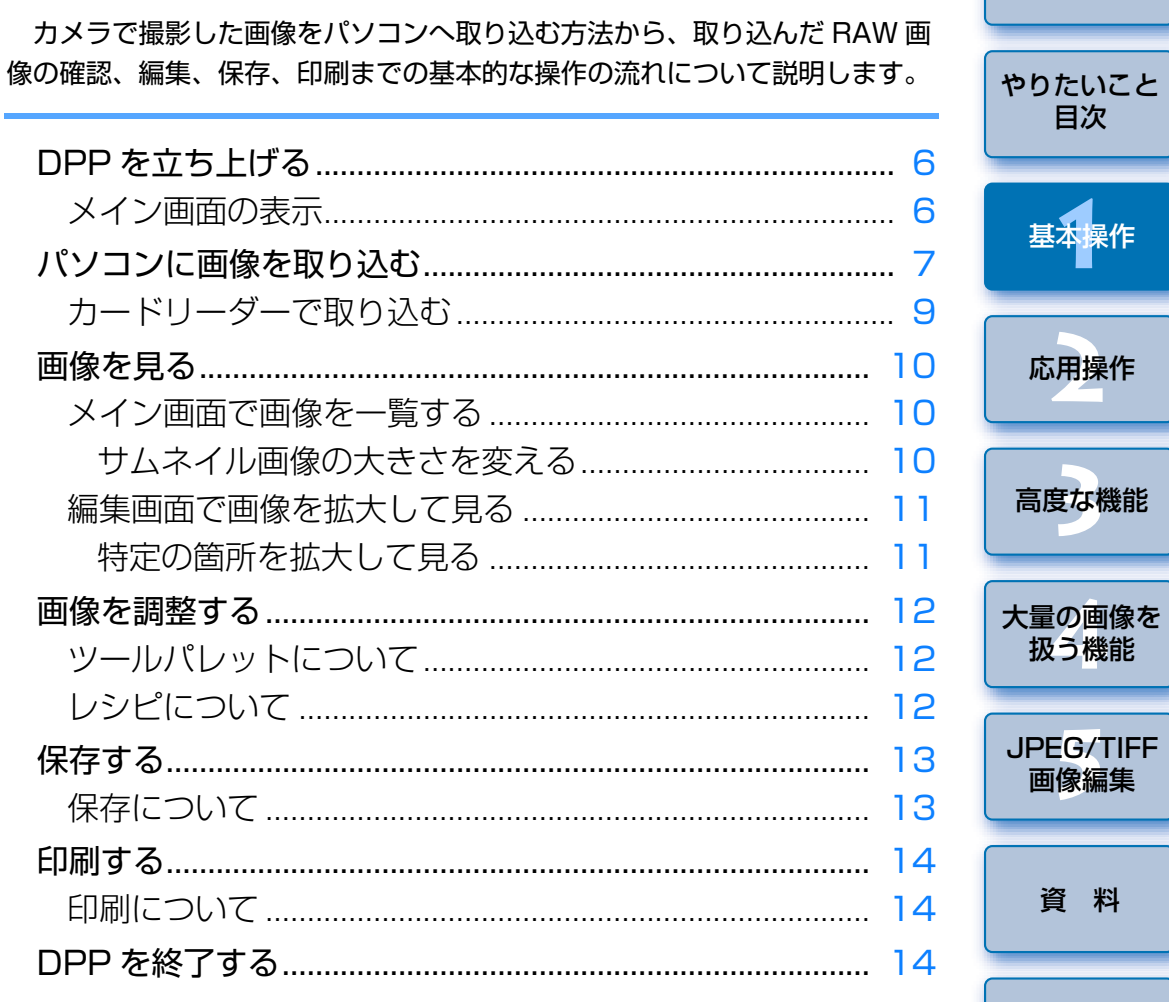

資 料

索引

はじめに

## <span id="page-5-0"></span>**DPP を立ち上げる**

## デスクトップのアイコンをダブルクリック

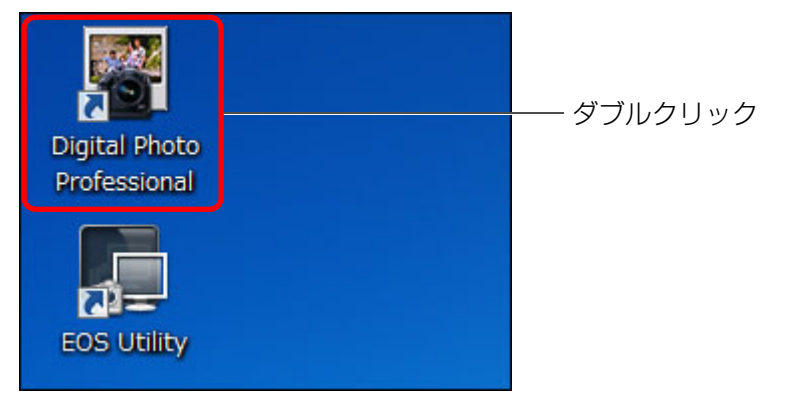

**→** 立ち上がるとメイン画面(【**フォルダ**】画面)が表示されます。

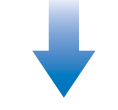

### メイン画面(「フォルダ]画面)

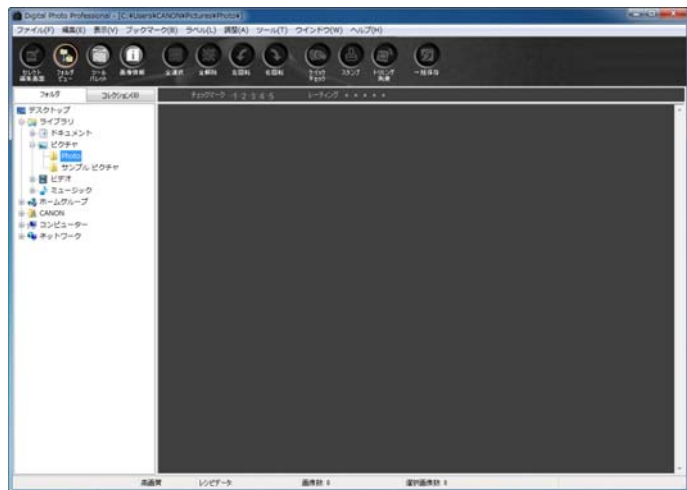

## <span id="page-5-1"></span>**メイン画面の表示**

メイン画面では、タブの選択によって [フォルダ]画面と、[コレクション] 画面のいずれかに切り換えることができます。[フォルダ]画面はパソコンの フォルダ内の画像を表示する画面、[コレクション]画面 ([p.36](#page-35-0)) はユーザー がフォルダから任意に選んだ画像を集めて表示する画面です。

以降、特に注釈のないときは、[フォルダ]画面をメイン画面として説明し ます。

#### [フォルダ]画面

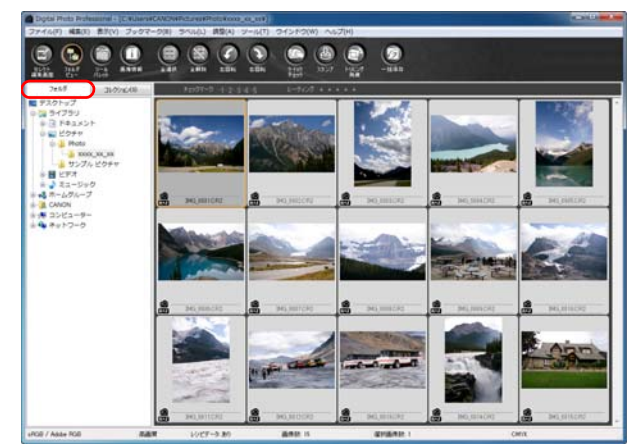

### <span id="page-5-2"></span>[コレクション]画面

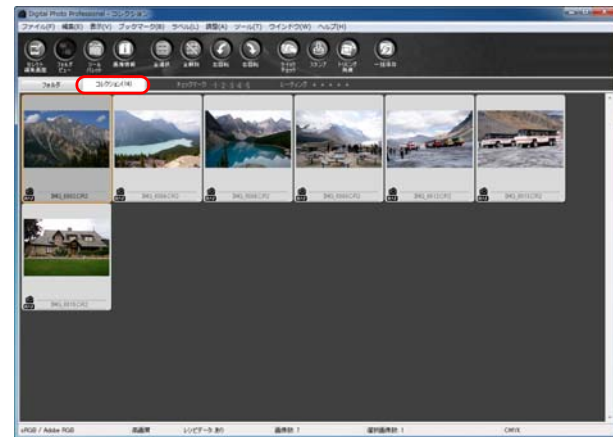

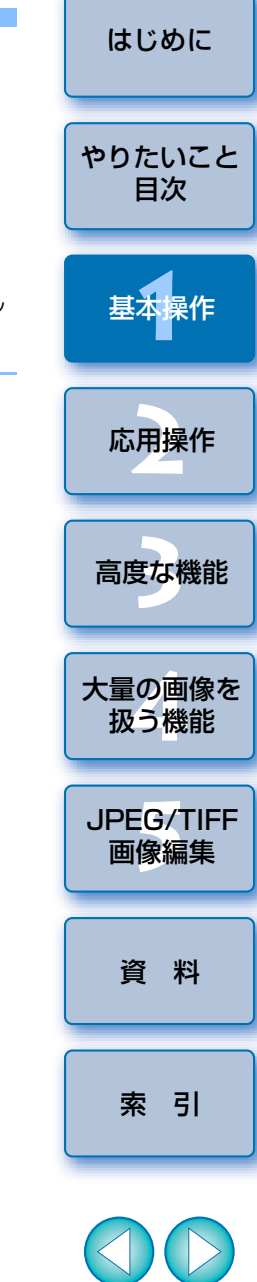

## <span id="page-6-1"></span><span id="page-6-0"></span>**パソコンに画像を取り込む**

 カメラとパソコンを付属のケーブルで接続し、カメラ内のメモリーカードに保存された画像をパソコンに取り込みます。

 なお、画像の取り込みには、カメラ用ソフトウェア「EOS Utility」を DPP から立ち上げて使います。

**1**

**画像の保存先を選ぶ**<br>●画像の保存先を、メイン画面左側のフォルダエリアで選びます。 ●フォルダを作成するときは、[p.50](#page-49-0) を参照してください。

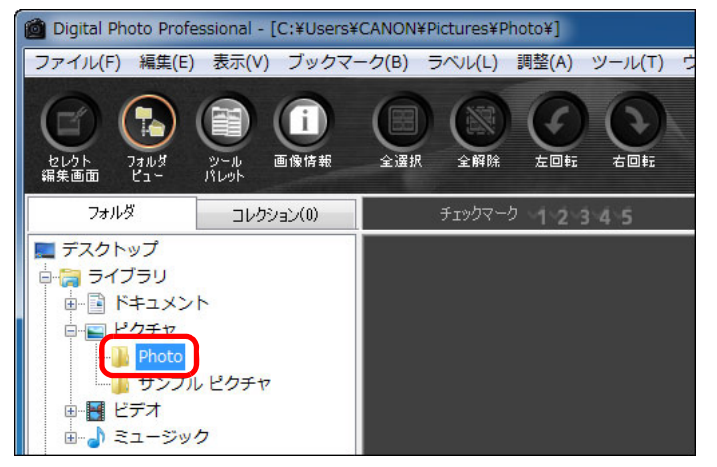

## **2**

EOS Utility を立ち上げる<br>●メニューの [ツール] ▶ [EOS Utility を起動] を選びます。

#### 「ツール(T)

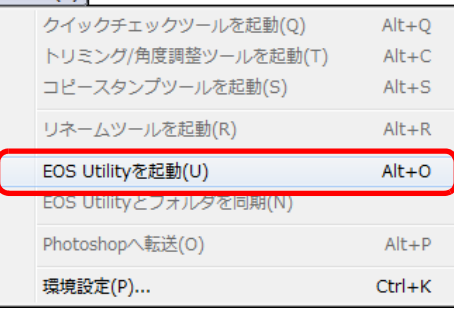

**→** EOS Utility が立ち上がります。

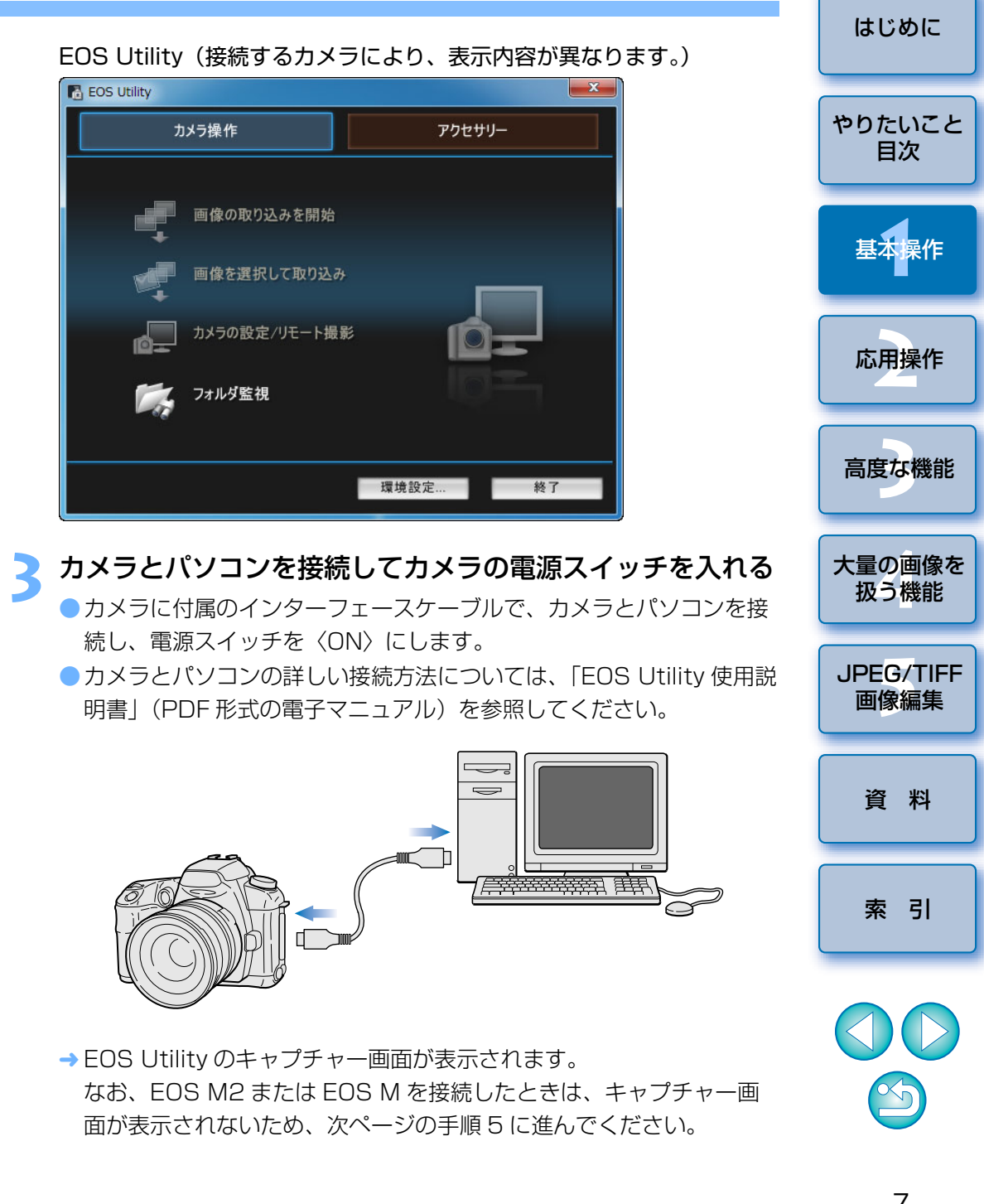

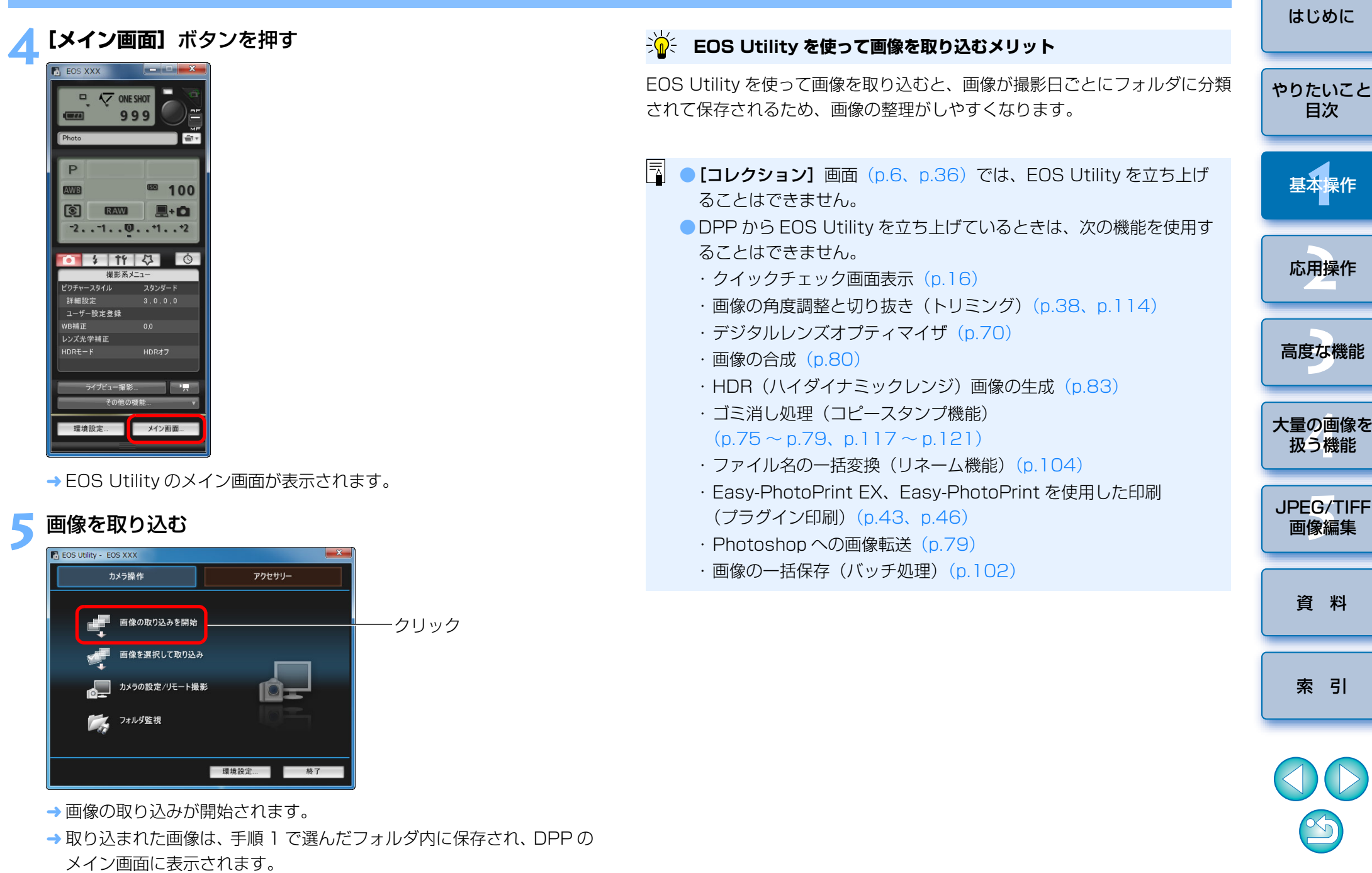

取り込まれた画像は、撮影日ごとにフォルダ分類されて保存されます。

## <span id="page-8-1"></span><span id="page-8-0"></span>**カードリーダーで取り込む**

**1**

 市販のカードリーダーをお持ちの方は、カードリーダーを使ってパソコンへ画像を取り込むこともできます。

### メモリーカードをカードリーダーに差し込む

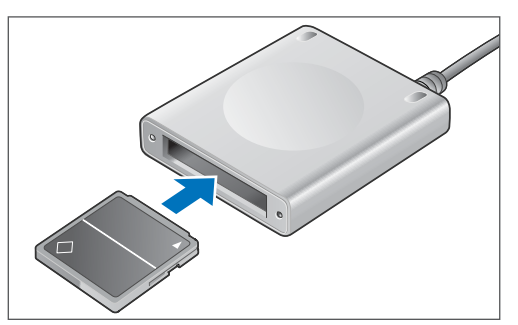

**2** [マイ コンピュータ] ▶ [EOS\_DIGITAL] の順に開き、 **[DCIM]**フォルダを**[デスクトップ]**にドラッグする

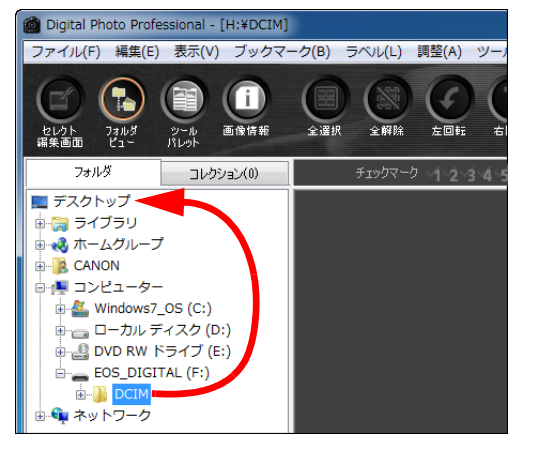

→ [DCIM] フォルダがパソコンへコピーされます。

● [DCIM] フォルダには、すべての撮影画像がフォルダ単位で保存され ています。

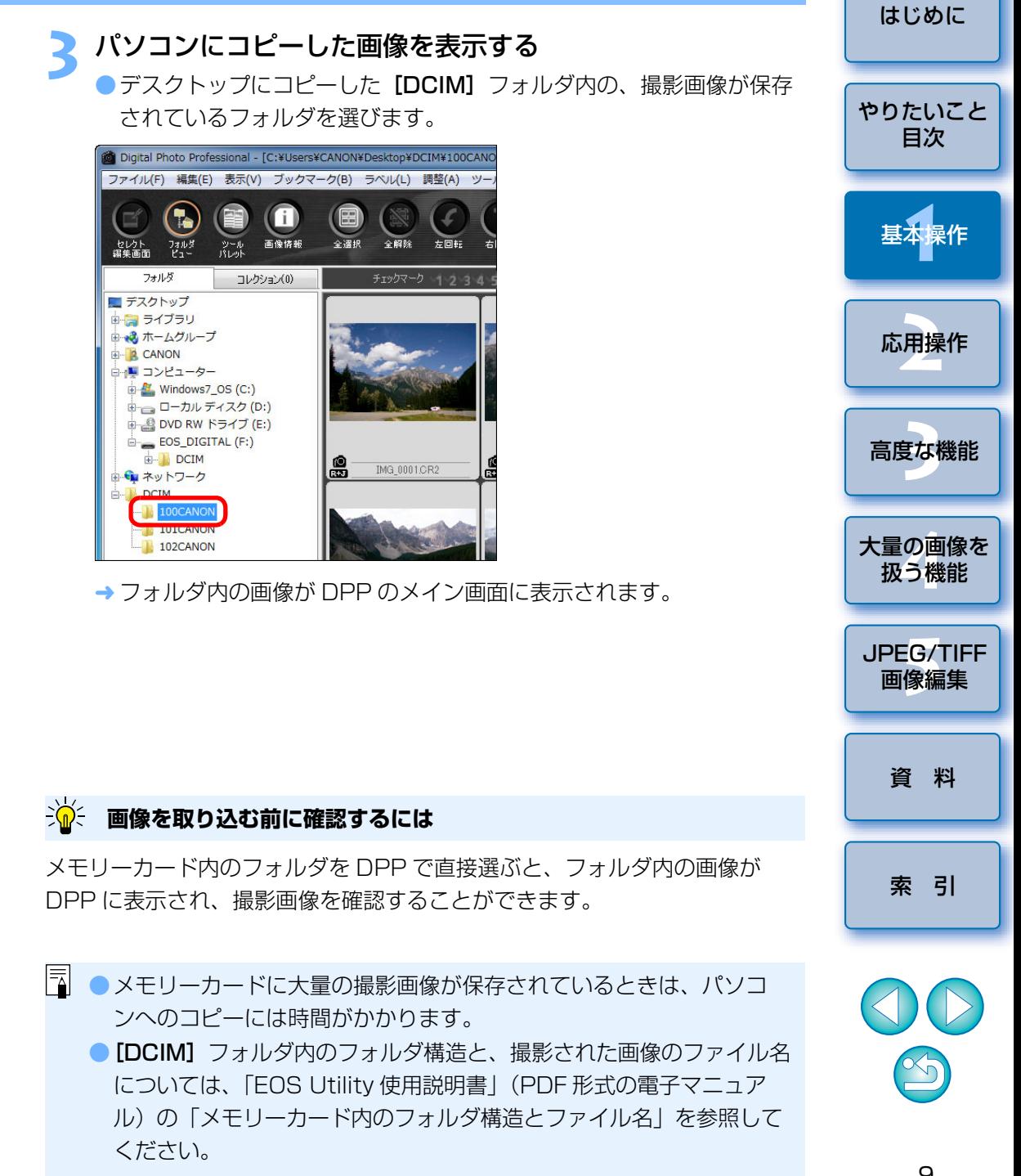

## <span id="page-9-1"></span>**画像を見る**

 パソコンに取り込んだ画像は、メイン画面にサムネイル画像として一覧表示されます。また、画像をダブルクリックすると編集画面が立ち上がり、画像を大きく表示することができます。

## <span id="page-9-2"></span>**メイン画面で画像を一覧する**

### メイン画面

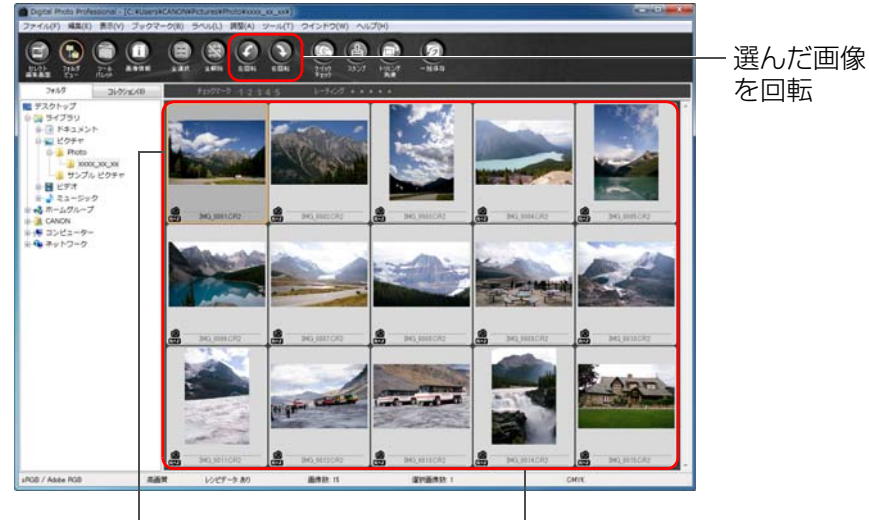

クリックで画像を選択

- 画面左側のフォルダエリアで選んだフォルダ内の画像を一覧で表示
- $\left(\begin{matrix} \bullet & \bullet \\ \bullet & \bullet \end{matrix}\right)$  マークが表示された画像は動画ファイルですが、DPP で再 生することはできません。
	- [メモリ不足です] というメッセージが表示されたときは、1 フォル ダ内の画像数が多すぎます。フォルダを分割するなどの方法で、1 フォルダ内の画像数を減らしてください。
- $|\overline{z}|$ ●EOS-1D X、EOS-1D C、EOS-1D Mark IV、EOS-1Ds Mark III、 EOS-1D Mark III、EOS 5D Mark III、EOS 6D、EOS 7D Mark II、EOS 7D、EOS 70D、EOS 60D、EOS Kiss X7i、EOS Kiss X7、EOS Kiss X6i、EOS Kiss X5、EOS Kiss X70、EOS M2、EOS M で撮影した画像に、アスペクト比情報が付いて いるときは、切り抜いた画像として表示されます。([p.38](#page-37-0)、[p.114](#page-113-0)) ●メイン画面の機能一覧は、[p.127](#page-126-0) を参照してください。

## <span id="page-9-3"></span><span id="page-9-0"></span>サムネイル画像の大きさを変える

 メイン画面に表示されるサムネイル画像の大きさを変えたり、撮影情報付きで表示させることができます。

### メニューの**[表示]** 目的の項目を選ぶ

#### $\equiv$   $\equiv$  0.0

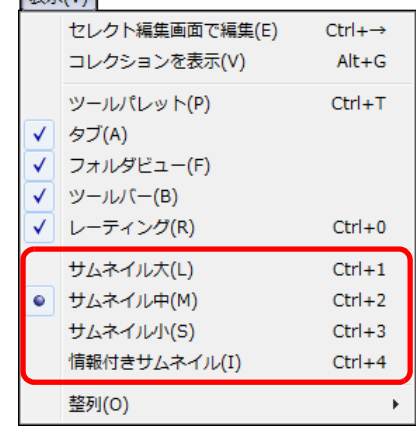

→ 選んだ項目の表示に切り換わります。

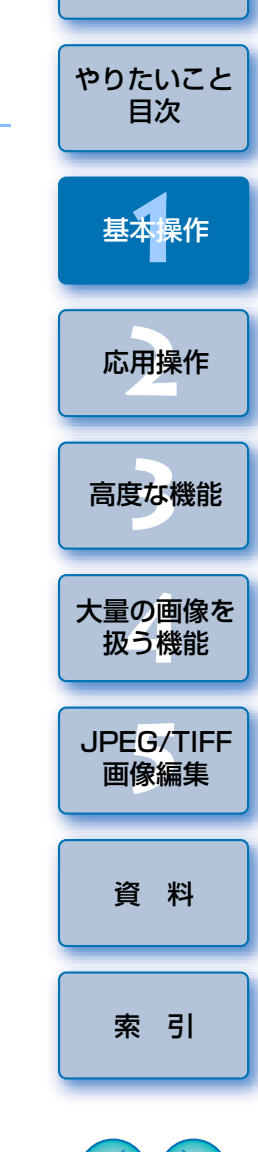

[はじめに](#page-1-0)

## <span id="page-10-1"></span>**編集画面で画像を拡大して見る**

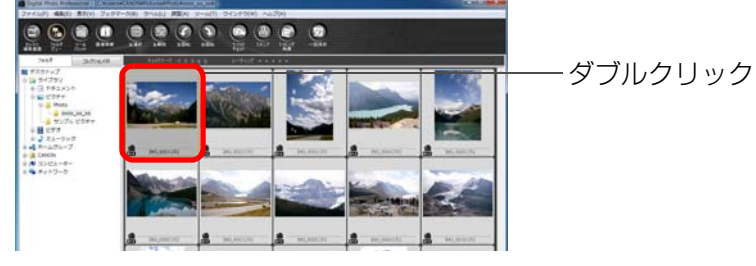

編集画面が表示されます。

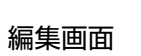

ツールパレット

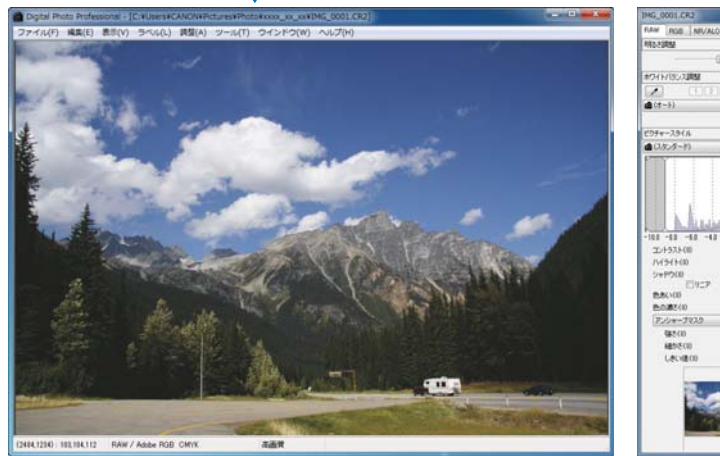

→ 画像が鮮明な表示に切り換わるまで時間がかかることがあります。 ●編集画面を終了するときは、編集画面右上の[ 2 ]を押します。

 $|\overline{\overline{\mathbf{a}}}|$ ●編集画面では、メニューの「表示1 ▶ 「AF フレーム表示1 を選ぶと、 撮影時にカメラで選択した AF フレームを表示することができます。 ただし、画像サイズを変更の上、変換して保存([p.42](#page-41-0)、[p.137](#page-136-0))し た画像や魚眼レンズの歪曲収差補正で[撮影時設定]以外の効果を選 んだ画像、カメラ本体での RAW 現像処理時に歪曲補正、色収差補正 の設定を行った画像では、AF フレームは表示されません。 ●編集画面の機能一覧は、[p.130](#page-129-0) を参照してください。

<span id="page-10-2"></span><span id="page-10-0"></span>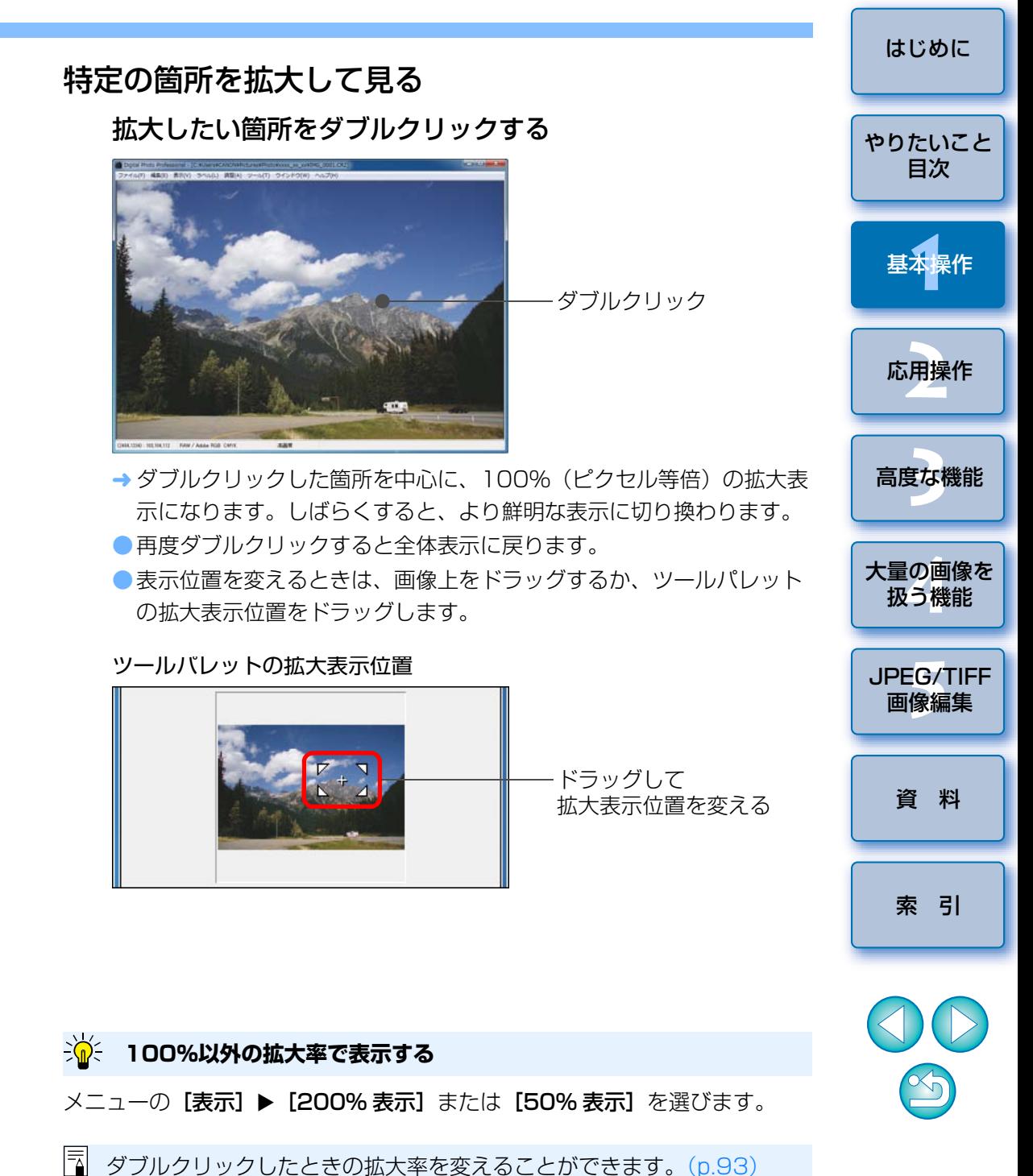

## <span id="page-11-1"></span><span id="page-11-0"></span>**画像を調整する**

 編集画面のツールパレットを使って、画像の明るさやピクチャースタイルの変更など、様々な画像調整を行うことができます。なお、間違った調整をしても [  $\bigcirc$  ] ボタンで簡単に元の状態に戻すことができるので、色々な 調整を試してみてください。

ここでは、例として画像の明るさ調整を説明します。

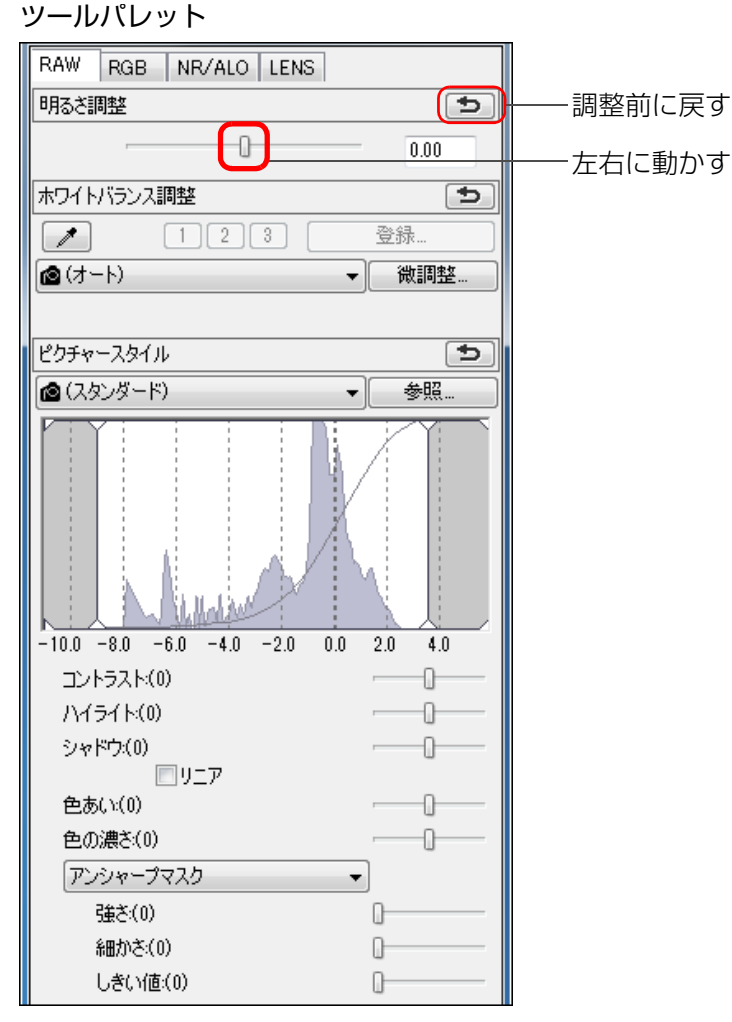

メニューの「表示] ▶ 「ツールパレット] を選びます。 **フ** ツールパレットが表示されない

## <span id="page-11-3"></span>**ツールパレットについて**

ツールパレットは、編集目的に応じて「RAW]、「RGB]、「NR/ALO]、 [LENS]のタブ画面を切り換えて画像を調整することができます。

 ツールパレットで調整した内容(そのつど、自動現像処理)は、画像処理条件を変えているだけなので、「オリジナル画像データそのもの」はまったく変わりません。そのため、編集にともなう画像劣化を一切気にすることなく、何度でも調整をやり直すことができます。

なお、ツールパレットの各機能は、2 章以降で詳しく説明します。

## <span id="page-11-2"></span>**レシピについて**

 ツールパレットで調整したすべての内容(画像処理条件の情報)は、DPP では、「レシピ」というデータとして画像に保存することができます。([p.99](#page-98-0))

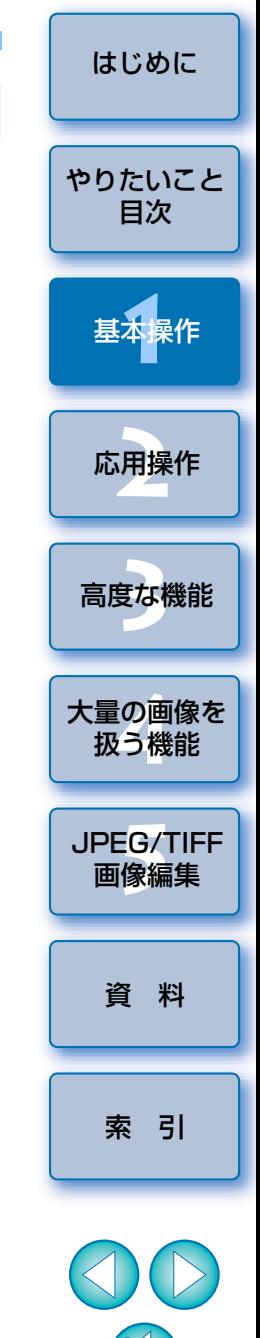

調整量に応じて、画像の明るさがリアルタイムで変わります。

<span id="page-12-0"></span>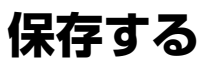

 ここで説明する保存操作を行うと、ツールパレットで調整したすべての内容(レシピ)を RAW 画像に保存することができます。

### **メニューの「ファイル】▶「上書き保存】を選ぶ**

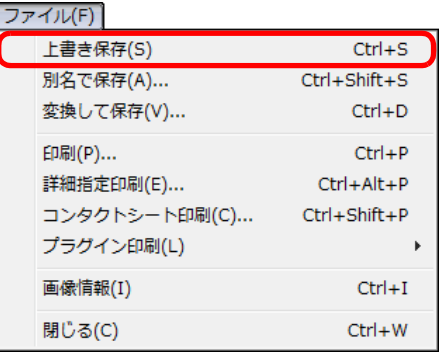

→ 調整した内容(レシピ)が画像に保存されます。

## <span id="page-12-1"></span>**保存について**

 DPP では、目的に応じた以下の保存を行うことができます。なお、各保存 方法は、2 章以降で詳しく説明します。

#### ● 上書き保存 ([p.41](#page-40-0))

ツールパレットで調整した内容(レシピ)を、RAW 画像に保存します。

#### ●別名で保存 ([p.41](#page-40-0))

オリジナルの RAW 画像に、ツールパレットで調整した内容(レシピ)を 付けて、別の RAW 画像として保存します。オリジナルの RAW 画像はそ のまま残ります。

#### ●画像にサムネイルを付加して保存 ([p.23](#page-22-0)) \*

メイン画面のサムネイル画像を作り直し、各画像に保存します。

メイン画面の画像が鮮明になり、画像の表示速度も向上します。

### **●変換して保存 ([p.42](#page-41-0))**

調整した RAW 画像を、JPEG 画像や TIFF 画像に変換して保存します。 オリジナルの RAW 画像はそのまま残ります。

#### ● 一括保存 ([p.102](#page-101-0))

調整した複数の RAW 画像を、JPEG 画像や TIFF 画像に一括変換して保 存します。

オリジナルの RAW 画像はそのまま残ります。

\* メイン画面で行うことができます。

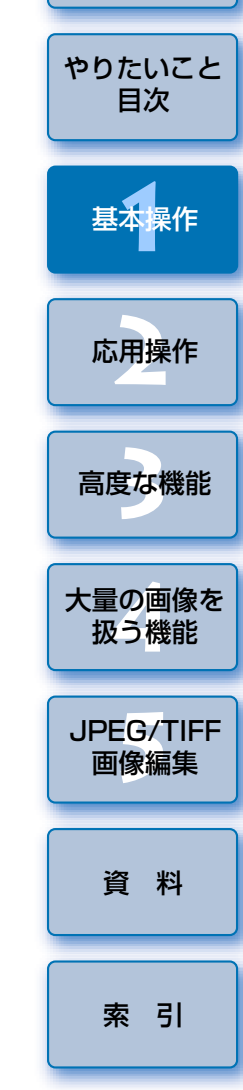

[はじめに](#page-1-0)

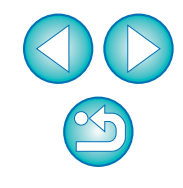

## <span id="page-13-0"></span>**印刷する**

 画像をプリンターで印刷することができます。ここでは、例として 1 枚の 画像を 1 枚の用紙に印刷する方法を説明します。

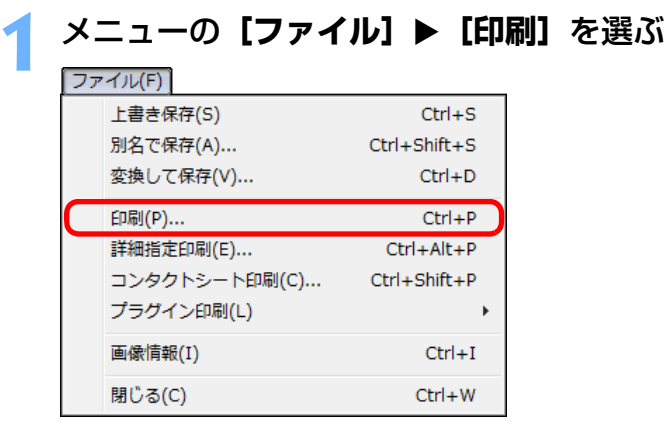

→ プリンターの印刷設定画面が表示されます。

## **2**

**印刷する**<br>●表示されたプリンターの印刷設定画面で、写真印刷に最適な設定にし て [OK] ボタンを押します。

→ 印刷が開始されます。

## <span id="page-13-2"></span>**印刷について**

 DPP では、目的に応じた以下の印刷を行うことができます。各印刷方法 は、2 章以降で詳しく説明します。

●1 枚印刷 ([p.49\)](#page-48-0)

●キヤノン製インクジェットプリンターを使用した印刷 ([p.43](#page-42-2)、[p.46](#page-45-0))

●キヤノン製ハイエンドプリンターとの連携印刷 ([p.89](#page-88-0))

- ●撮影情報付き印刷 ([p.87](#page-86-0))
- ●一覧印刷 (コンタクトシート印刷) ([p.88](#page-87-0))

## <span id="page-13-1"></span>**DPP を終了する**

## メイン画面のメニューの**[ファイル][終了]**を選ぶ

#### 「ファイル(F)」

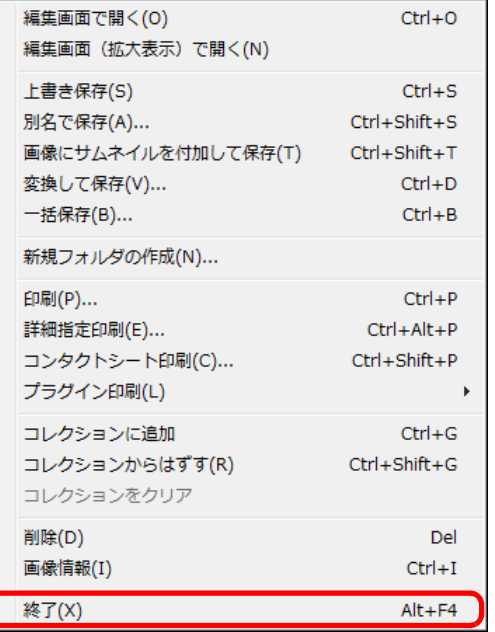

**→** DPP が終了します。

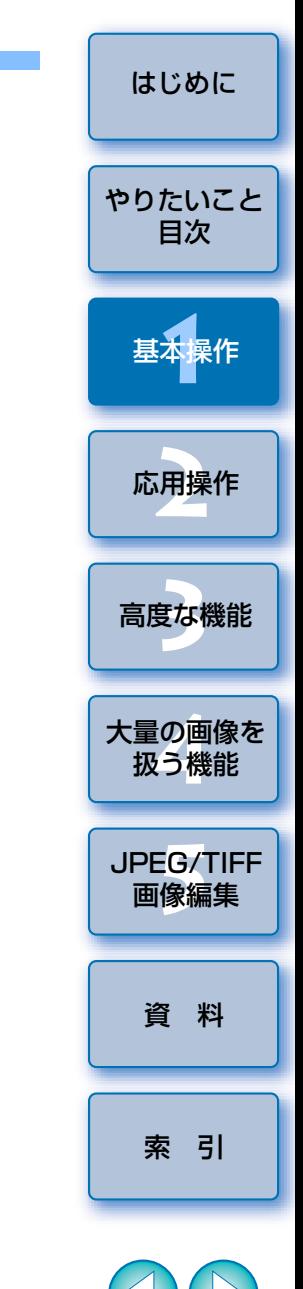

 $|\overline{z}|$ 調整した画像を保存せずに DPP を終了しようとすると、保存に関する 確認画面が表示されます。「すべてはい】ボタンを押すと、調整したす べての画像に調整内容(レシピ)が保存されます。

 $\infty$ 

# <span id="page-14-0"></span>一歩進んだ応用操作

効率的な画像確認から、さまざまな画像編集、キヤノン製プリンターを使 用した RAW 画像印刷、画像整理まで、一歩進んだ操作について説明します。

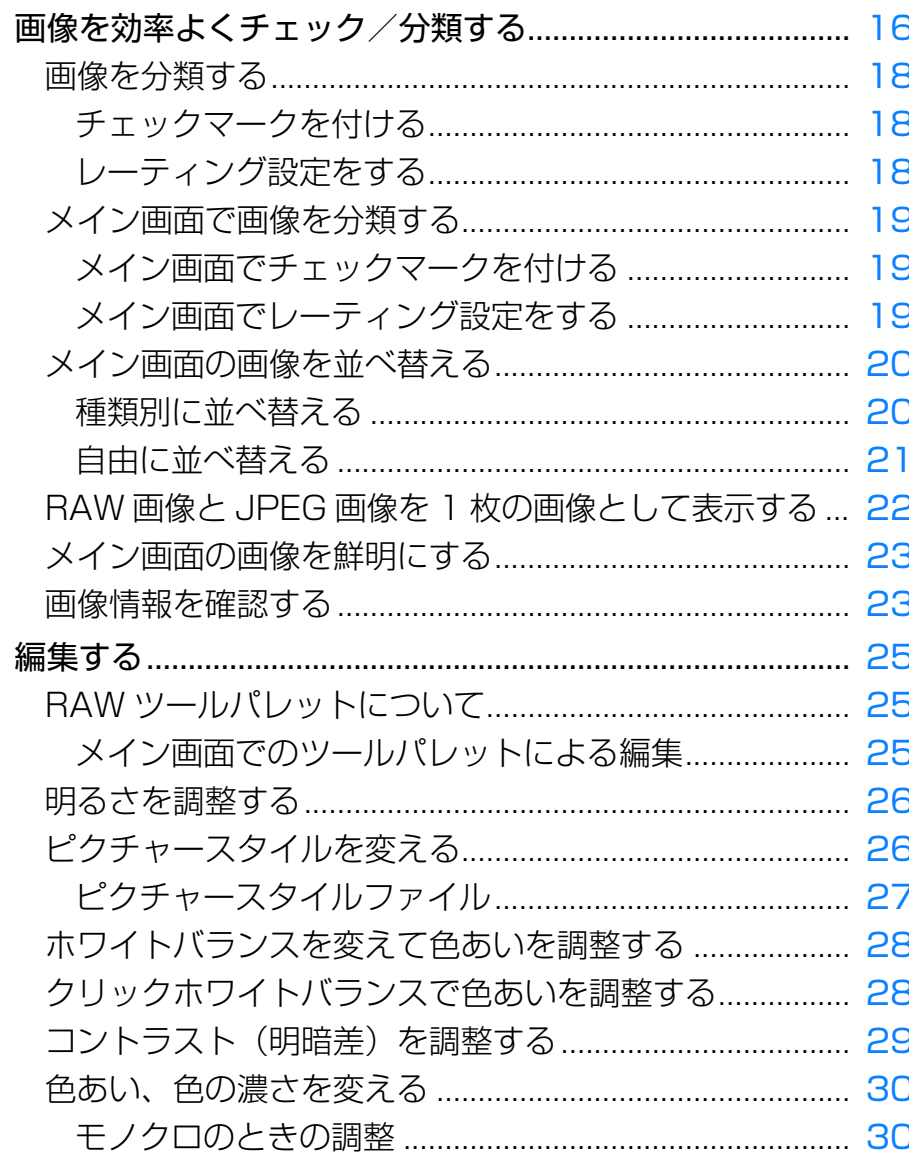

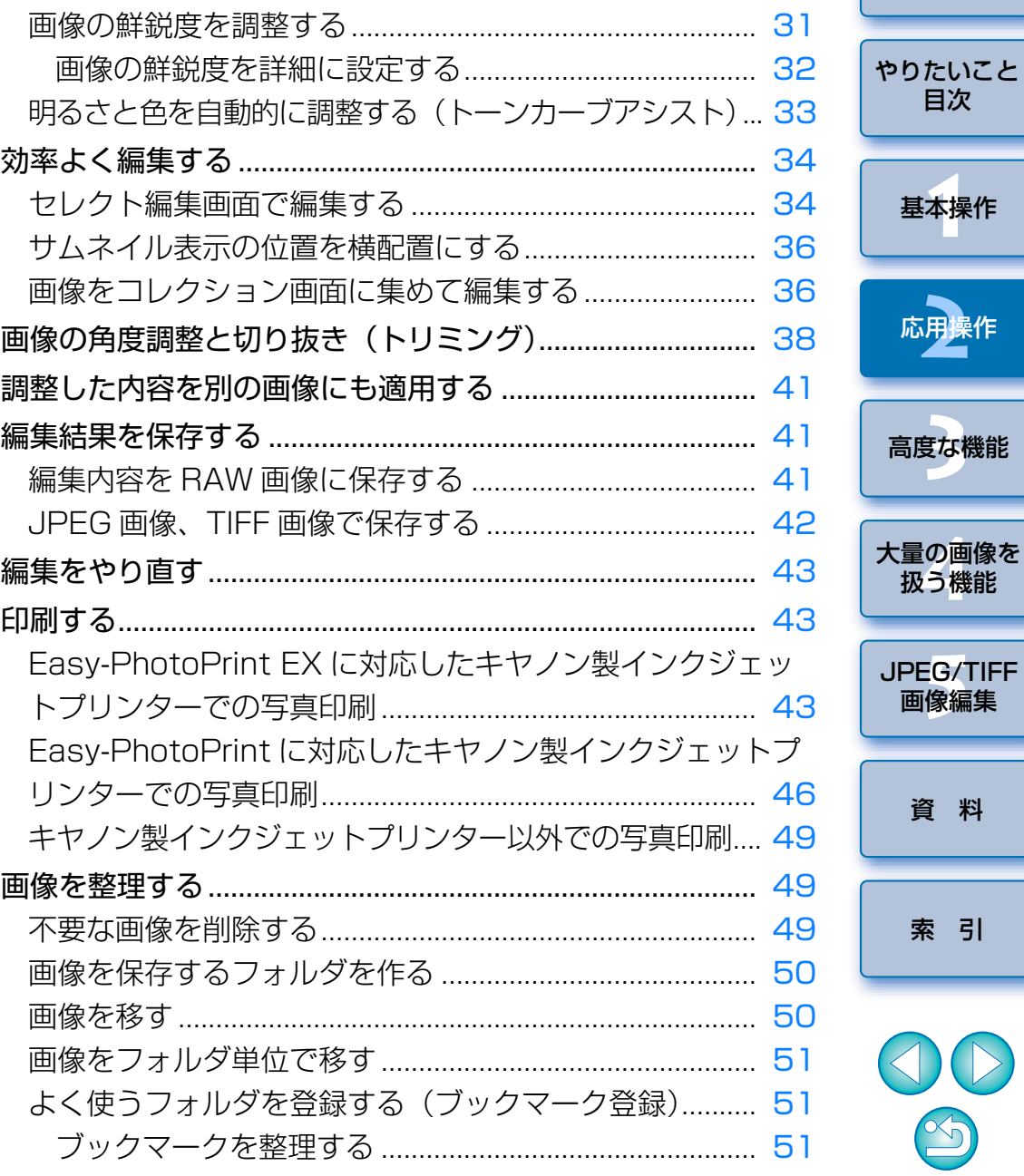

 $\mathbb{S}$ 

はじめに

目次

## <span id="page-15-1"></span><span id="page-15-0"></span>**画像を効率よくチェック/分類する**

 メイン画面で一覧表示されている画像を大きく表示して、写り具合を効率よくチェックすることができます。また、チェックマークをつけて画像を 5 グループに分類することができます。

**クイックチェック画面を表示する**<br>● [クイックチェック] ボタンを押します。  $xx$   $xx$ ] ツール(T) ウインドウ(W) ヘルプ(H)  $\boxed{2}$ S æ ・括保存 右回転 ケイック<br>チェック スタンプ トリミング  $4 - 5$ レーティング \* \* \* \* \*

クイックチェック画面が表示されます。

**2[次へ]**または**[前へ]**ボタンを押して、チェックする画像 を切り換える

クイックチェック画面

**1**

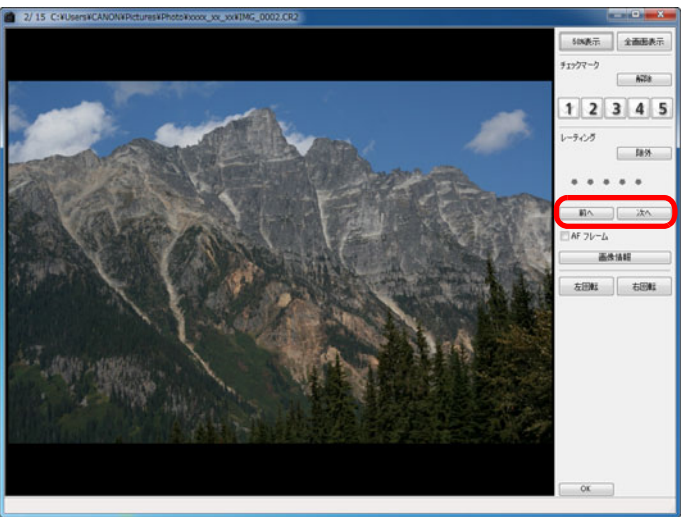

●メイン画面に表示されたすべての画像をクイックチェック画面で チェックすることができます。

**3** 拡大したい箇所をダブルクリックする

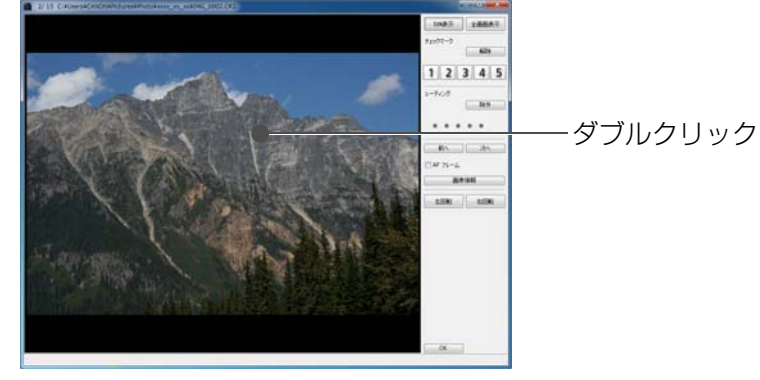

 ダブルクリックした箇所を中心に、拡大表示(50%表示)になります。

HDR (ハイダイナミックレンジ) 生成画像では、AF フレームは表示さ

れません。

- ●表示位置を変えるときは、画像をドラッグします。
- 再度ダブルクリックすると全体表示に戻ります。
- ●終了するときは、「OK1 ボタンを押します。

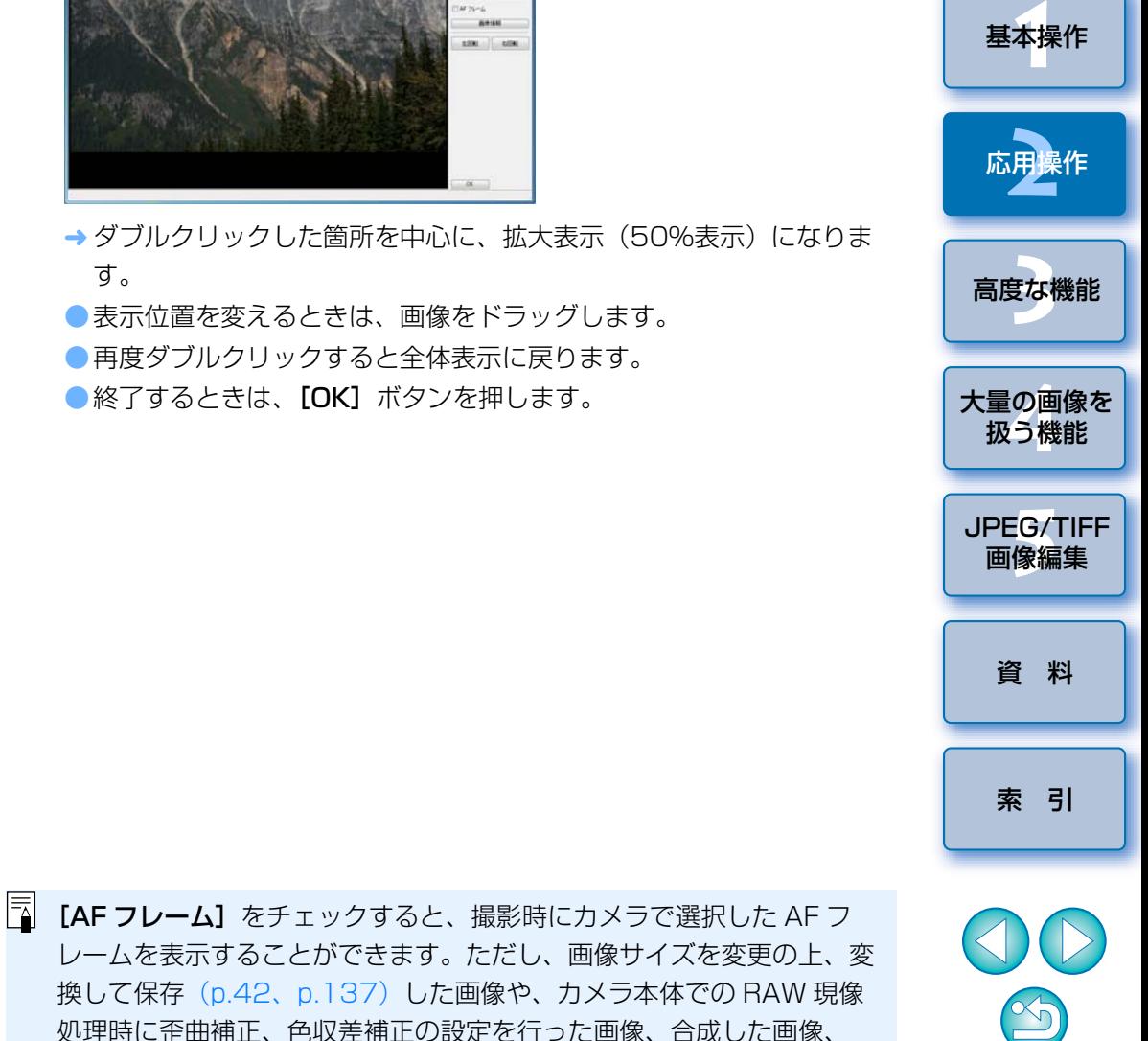

[はじめに](#page-1-0)

[やりたいこと](#page-3-0)目次

**う<mark>命</mark>シックチェック画面の便利な機能** 

#### ● 画像を選んでチェックしたいときは

メイン画面に表示された画像から、任意に複数の画像を選んで手順 1 の操 作を行うと、選んだ画像だけをクイックチェック画面でチェックすることができます。

#### ●キーボードの操作で画像を切り換える

〈→〉キーまたは〈←〉キーを押して、表示する画像を切り換えることもできます。

#### ●キーボードの操作で画面を切り換える

〈Alt〉+〈Enter〉キーを押して、全画面表示/通常画面表示を切り換えることもできます。

#### ●メニューで操作する

画像上でマウスの右ボタンをクリックして表示されるメニューでも、各種の操作を行うことができます。

- $\overline{a}$ ●拡大表示にしたときの拡大率は、100%(ピクセル等倍)の半分 (50%)です。
	- ●拡大表示にしたときの拡大率を、100%に変えることができます。 ([p.93](#page-92-0))

●クイックチェック画面の機能一覧は、[p.135](#page-134-0) を参照してください。

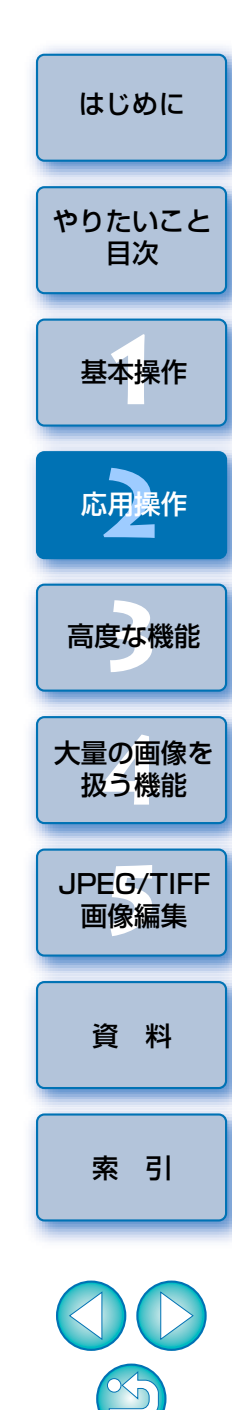

## <span id="page-17-1"></span><span id="page-17-0"></span>**画像を分類する**

被写体やテーマごとにチェックマークを付けたり、レーティング([ ↓ ] マークで表示)を設定して、画像を分類することができます。

## <span id="page-17-2"></span>チェックマークを付ける

### チェックマークを付けたい画像を表示し、**[ ]** <sup>~</sup>**[ ]** のいずれかをクリックする

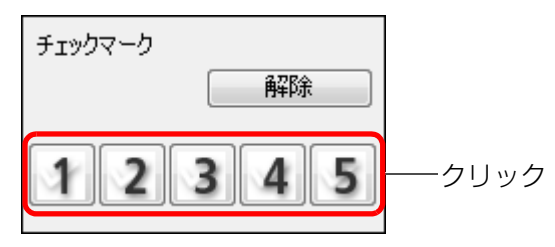

→ 選んだチェックマークが画面左上に表示されます。

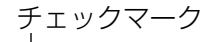

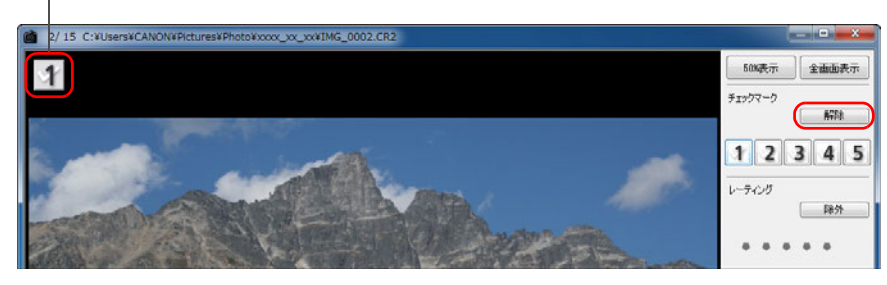

●チェックマークを外すときは、[解除] ボタンを押します。

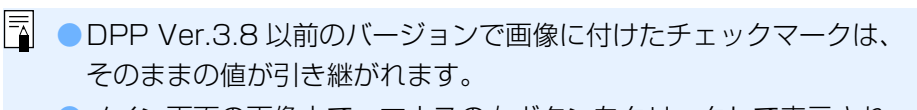

- ●メイン画面の画像上で、マウスの右ボタンをクリックして表示され るメニューでも、チェックマークを付けることができます。
- <span id="page-17-3"></span>[はじめに](#page-1-0)レーティング設定をする レーティングを設定したい画像を表示し、いずれかの**[ ]** [やりたいこと](#page-3-0)をクリックする目次レーティング [基本操作](#page-4-0) **1**除外 クリック([ • ] をクリックすると 応用操作**[2](#page-14-0)**[ ★ ]に変わります) → レーティングが設定され、選んだ【 ★ 】に対応したアイコンが画面 左上に表示されます。(画面は [ ● ] 3 つのレーティング設定例) **まな機** [高度な機能](#page-51-0)●[除外] を設定するときは、[除外] ボタンを押します。再度 [除外] ボタンを押すと解除されます。大量の画像を<br>极う機能 レーティングアイコン2/15 C:¥Users¥CANON¥Pictures¥Photo¥xxxx\_xx\_xx¥IMG\_0002.CR2  $-10$  $500$  and  $\overline{m}$ 全面的表示 **5**[JPEG/TIFF](#page-104-0) 画像編集 チェックマーク  $\left\{ \left( \left( \frac{1}{2} \right) \right) \left( \left( \frac{1}{2} \right) \right) \right\}$  $F$  $12345$ レーティング 降外 [資 料](#page-123-0)<del>★ x(⊼)</del>∗ ÷ ●レーティング設定を解除するときは、画面右側にある、設定したときと同じ位置の [ ★ ] をクリックします。 [索 引](#page-147-0)画像にレーティングの設定をすると、画像データのファイル構造が変わるため、他社のアプリケーションソフトでは、画像情報が確認できなくなることがあります。メイン画面の画像上で、マウスの右ボタンをクリックして表示されるメニューでも、レーティング設定(「除外】の設定を含む)を行うことがで きます。18

## <span id="page-18-1"></span><span id="page-18-0"></span>**メイン画面で画像を分類する**

メイン画面でも、被写体やテーマごとにチェックマークを付けたり、レーティング([ ] マークで表示)を設定して、画像を分類することができます。

### <span id="page-18-2"></span>メイン画面でチェックマークを付ける

### チェックマークを付けたい画像を選び、ツールバーの**[ ]**  $\sim$  [  $\leq$  ] のいずれかをクリックする

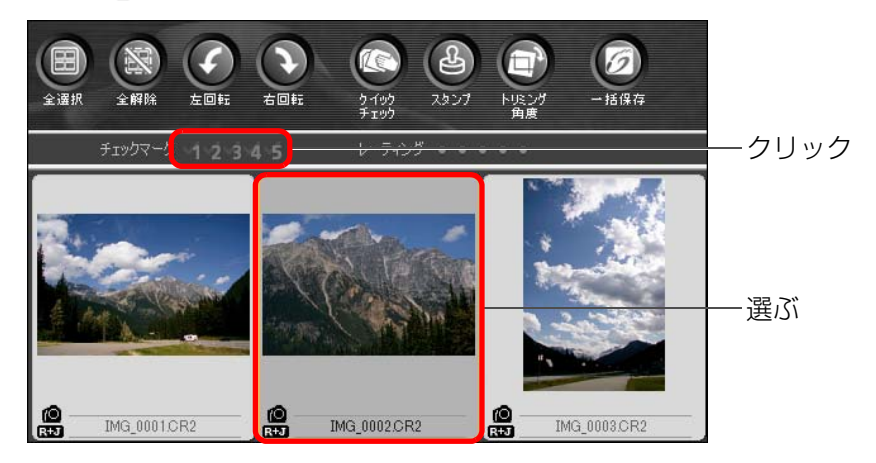

→ 選んだチェックマークが画像枠の左上に表示されます。

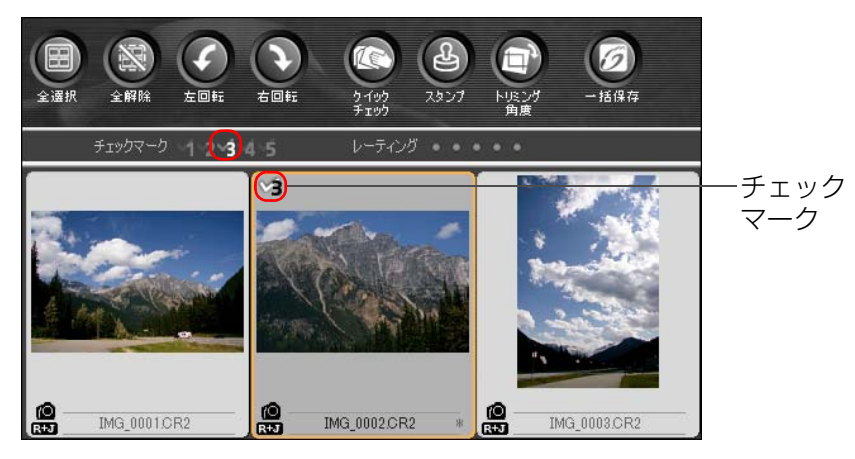

●チェックマークを外すときは、ツールバーのチェックマークを再度ク リックします。

<span id="page-18-3"></span>メイン画面でレーティング設定をする レーティングを設定したい画像を選び、ツールバーのいずれ かの**[ ]**をクリックする クリック([ | ]をクリックすると [ ★ ]に変わります)  $|\mathscr{D}|$ 右回転  $-16.07$ 

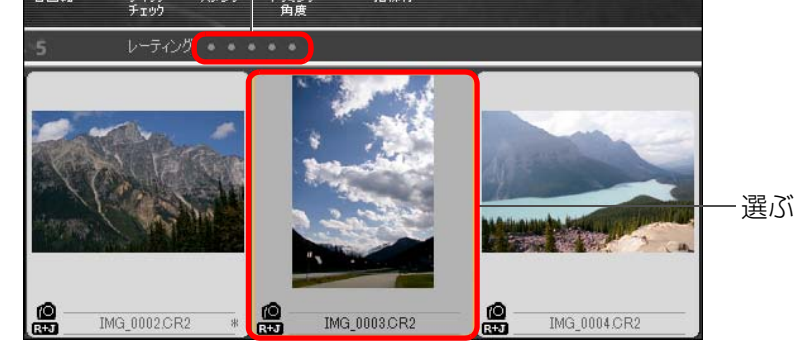

→ レーティングが設定され、選んだ【 】】に対応したアイコンが、画 像枠に表示されます。(画面は [ ★ ] 3 つのレーティング設定例)

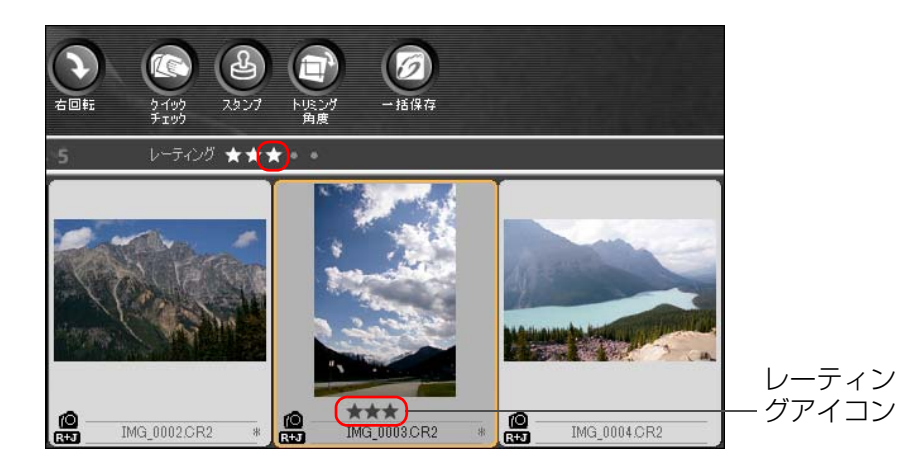

- ●レーティング設定を解除するときは、ツールバーにある、設定したと きと同じ位置の [ ★ ] をクリックします。
- ツールバーでは、**[除外]** の設定を行うことができません。**[除外]** の 設定は、メニューの [ラベル] か、[クイックチェック]画面 ([p.18](#page-17-3)) で行ってください。

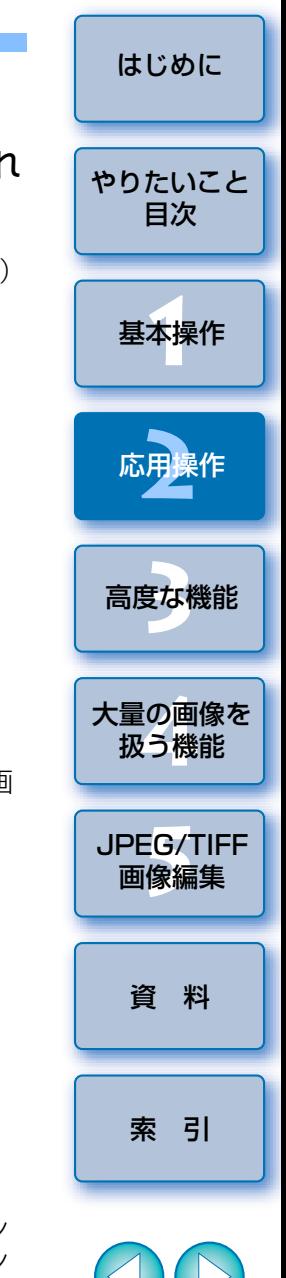

 $\infty$ 

### <span id="page-19-2"></span>**メイン画面で複数の画像を選ぶには**

〈Ctrl〉キーを押したまま画像をクリックします。また、連続した複数の画像を選ぶときは、最初の画像をクリックし、〈Shift〉キーを押したまま最後の画像をクリックします。

### **メイン画面でより多くのサムネイルを表示するには**

サムネイル画像の大きさを小に設定([p.10](#page-9-0))すると多くの画像を表示できま すが、その状態でメニューの【**表示】▶[レーティング]**を選んでチェック を外すと、画像枠からレーティング表示部分がなくなり、より多くのサムネイル画像をメイン画面に表示することができます。

- ●メニューの「ラベル】でも、チェックマークを付けたりレーティン グ設定を行うことができます。
	- メニューの [編集] ▶ [チェックマーク] または [レーティング] ▶ 画像の選択条件を選ぶと、チェックマークを付けた画像やレーティング設定された画像を、条件を絞って選ぶことができます。
	- DPP で設定したレーティングは、他の付属ソフトや EOS-1D X、 EOS-1D C、EOS 5D Mark III、EOS 6D、EOS 7D Mark II、EOS 7D(ファームウェア Ver.2.0.0 以上)、EOS 70D、EOS 60D、EOS Kiss X7i、EOS Kiss X7、EOS Kiss X6i、EOS Kiss X5、EOS Kiss X70、EOS Kiss X50、EOS M2、EOS Mカメラ本体でも、表示や設定変更を行うことができます。
		- ・ EOS Utility Ver.2.9 以降:
		- DPP で設定したレーティングを表示します。ただし [除外] は表示さ れません。また、レーティングの設定変更をすることはできません。
		- ・ EOS-1D X、EOS-1D C、EOS 5D Mark III、EOS 6D、EOS 7D Mark II、EOS 7D (ファームウェア Ver.2.0.0 以上)、EOS 70D、 EOS 60D、EOS Kiss X7i、EOS Kiss X7、EOS Kiss X6i、EOS Kiss X5、EOS Kiss X70、EOS Kiss X50、EOS M2、EOS M カ メラ本体:
		- DPP で設定したレーティングが再生画面に表示されます。レーティン グの設定変更も可能ですが、**[除外]**については、表示も設定変更もす ることができません。
	- EOS-1D X、EOS-1D C、EOS 5D Mark III、EOS 6D、EOS 7D Mark II、EOS 7D (ファームウェア Ver.2.0.0 以上)、EOS 70D、 EOS 60D、EOS Kiss X7i、EOS Kiss X7、EOS Kiss X6i、EOS Kiss X5、EOS Kiss X70、EOS Kiss X50、EOS M2、EOS M カメ ラ本体で静止画に設定したレーティングは、DPP 上で表示や設定変更 を行うことができます。

## <span id="page-19-0"></span>**メイン画面の画像を並べ替える**

 画像に付けたチェックマークの種類や、撮影日時順に画像を並べ替えたり、画像を 1 枚ずつ移動して自由に並べ替えることができます。

## <span id="page-19-1"></span>種類別に並べ替える

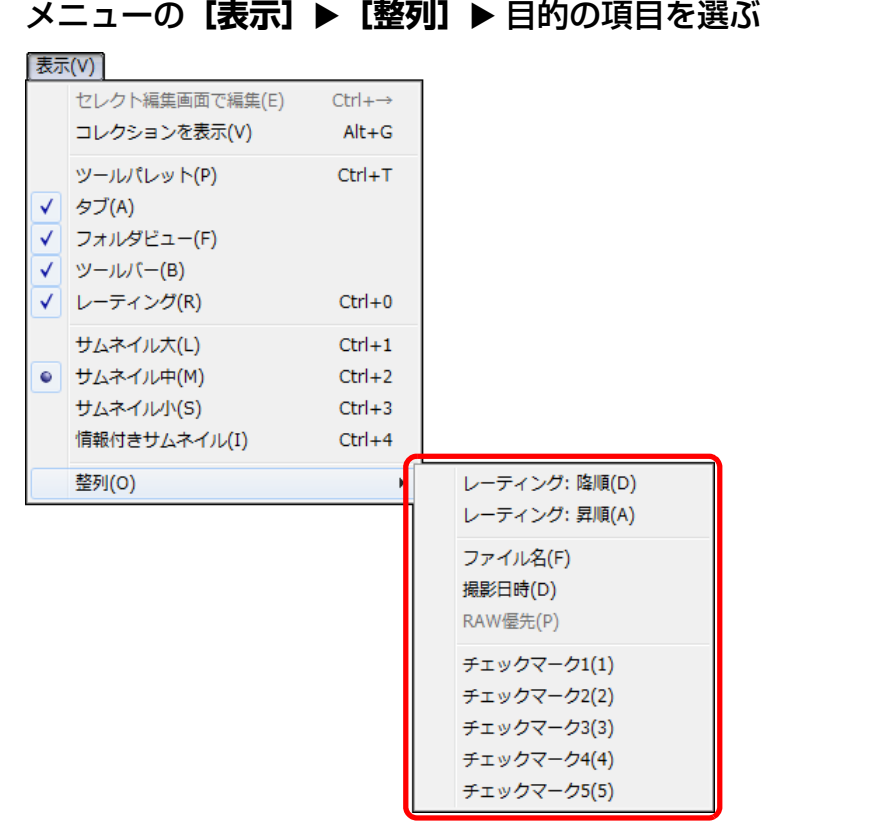

→ 選んだ項目順に画像が並び替わります。

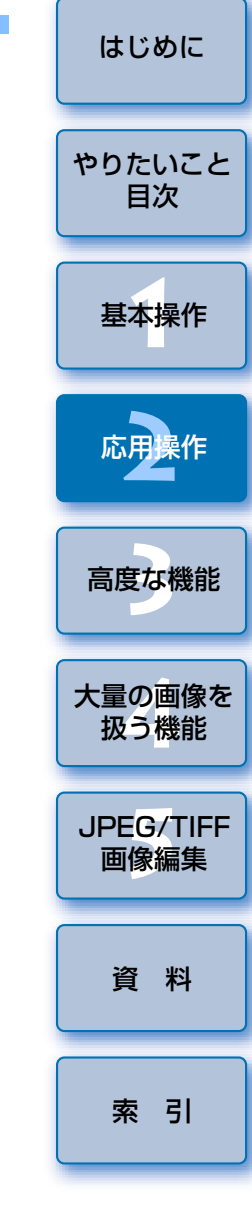

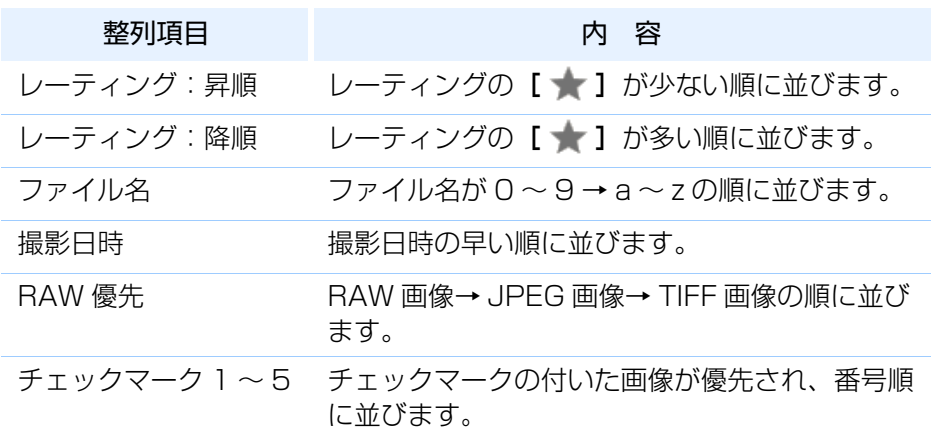

## <span id="page-20-0"></span>自由に並べ替える

画像をドラッグして移動先で放す

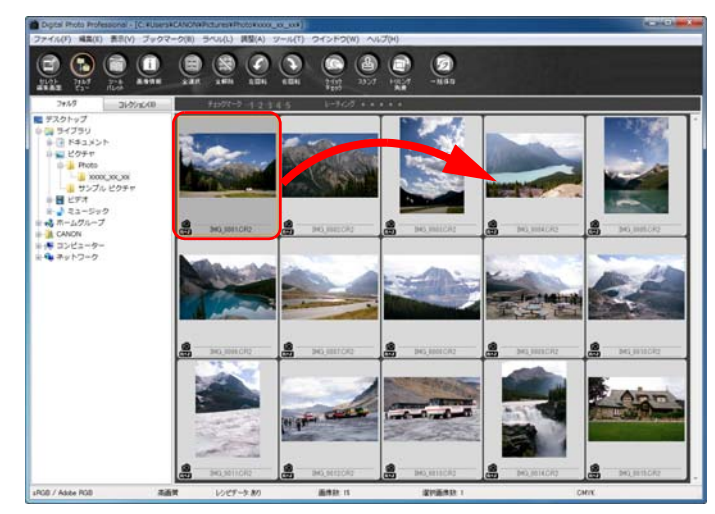

- 放した箇所に画像が移動します。
- ●複数の画像を選んで([p.20](#page-19-2))、移動することもできます。
- ●DPP を終了したり、フォルダエリアで別のフォルダを選ぶまで、並 べ替えた画像の並び順は保持されます。
- ●メニューの[表示]▶[整列]▶[ファイル名]を選ぶと、並べ替え る前の並び順に戻ります。

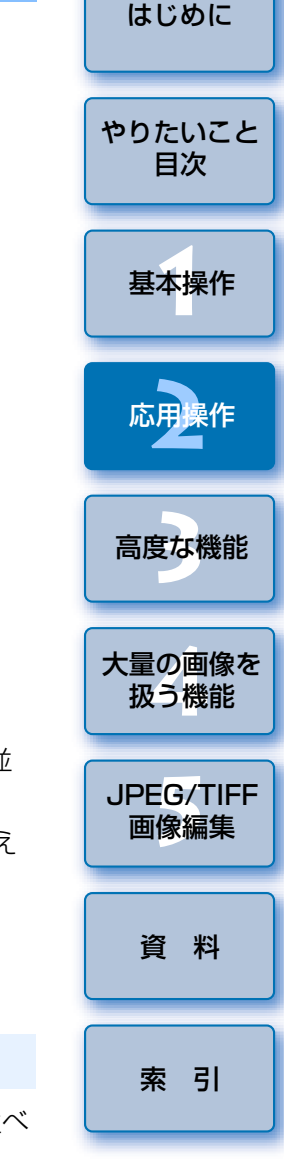

### **チェックマークの並び順**

- 1 ~ 5 のチェックマークを設定したときの並び順は以下のようになります。
- 1 を選ぶと 1 → 2 → 3 → 4 → 5
- 2 を選ぶと 2 → 3 → 4 → 5 → 1
- 3 を選ぶと 3 → 4 → 5 → 1 → 2
- 4 を選ぶと 4 → 5 → 1 → 2 → 3
- 5 を選ぶと 5 → 1 → 2 → 3 → 4

DPP を終了したり、フォルダエリアで別のフォルダを選んだときでも、並べ 替えた画像の並び順を保持することができます。

● 画像のファイル名を変えずに並び順を保持する [環境設定]の[表示設定]タブ画面で、画像のファイル名を変えずに、画 像の並び順を保持することができます。([p.93](#page-92-0))

### ● 画像のファイル名を変えて並び順を保持する

**並べ替えた画像の並び順を保持するには**

リネーム機能を使うと、並べ替えた順に画像のファイル名が一括して変わ

り、画像の並び順を保持することができます。([p.104](#page-103-1))

 $\infty$ 

## <span id="page-21-1"></span><span id="page-21-0"></span>**RAW 画像と JPEG 画像を 1 枚の画像として表示する**

 同時撮影した RAW 画像と JPEG 画像を 1 枚の画像として表示し、取り扱 うことができます。特にメイン画面上の表示画像数を半分にすることができ、同時撮影した大量画像を効率よくチェックすることができます。

<mark>↑</mark> メニューの【ツール】▶【環境設定】を選ぶ

**1**

# **2[表示設定]**タブを選んで、**[CR2 <sup>と</sup> JPEG が同名の時に <sup>は</sup> CR2 のみ表示]**をチェックする

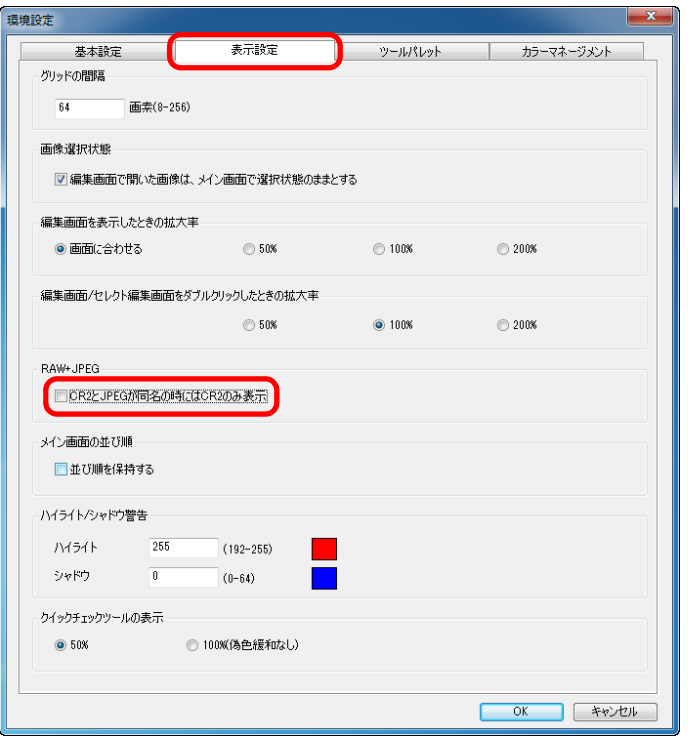

 メイン画面の表示が更新されて、同時撮影されたRAW画像とJPEG画像が [ **330** ] マーク ([p.129](#page-128-0)) の付いた 1 枚の画像として表示され ます。

#### 2 **1 枚表示にできるのは、拡張子が「.CR2」の RAW 画像**

1 枚表示にできるのは、拡張子が「.CR2」の RAW 画像と JPEG 画像が同 時撮影されるカメラの画像です。RAW 画像の拡張子が「.CRW」や「.TIF」 で撮影されるカメラで同時撮影した画像は、1 枚表示になりません。

## **1 枚表示にしたときは?**

#### ● 表示される画像

すべての画面で RAW 画像が表示されます。

### ●編集される画像

DPP の各種機能(ツールパレットなど)で調整した内容は、RAW 画像に のみ適用されます。

ただし、下記の機能を使ったときは、RAW 画像と JPEG 画像の両画像が 適用の対象となります。

- ・画像の削除([p.49](#page-48-3))
- ・画像の移動またはコピー([p.50](#page-49-2))
- · チェックマーク ([p.18](#page-17-2), [p.19](#page-18-2))
- ・レーティング([p.18](#page-17-3)、[p.19](#page-18-3))
- ・画像の回転([p.127](#page-126-0)、[p.135](#page-134-0)、[p.136](#page-135-0))
- ・画像にサムネイルを付加して保存([p.23](#page-22-2))
- **[コレクション]**画面に追加される画像

1枚表示された RAW 画像と JPEG 画像を [コレクション]画面に追加す ると、[ ■■ ] マークの付いた 1 枚の画像が表示されますが、実際には、 RAW 画像と JPEG 画像が個別に追加されているため、 [コレクション] タ ブ ([p.128](#page-127-0)) には、2 枚分の画像枚数が表示されます。

手順 2 の操作で、**[CR2 と JPEG が同名の時には CR2 のみ表示]** の チェックを外すと、RAW 画像と JPEG 画像は、それぞれ別の画像と して表示されます。

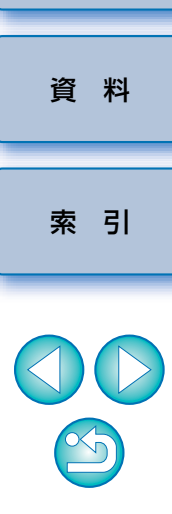

[基本操作](#page-4-0) **1**

応用操作**[2](#page-14-0)**

[高度な機能](#page-51-0)**まな機** 

大量の画像を<br>极う機能

**5**[JPEG/TIFF](#page-104-0) 画像編集

[はじめに](#page-1-0)

[やりたいこと](#page-3-0)目次

## <span id="page-22-2"></span><span id="page-22-0"></span>**メイン画面の画像を鮮明にする**

 メイン画面用のサムネイル画像を作り直して、各画像に保存します。メイン画面の画像が鮮明になり、画像の表示速度も向上します。

### すべての画像を選び、メニューの**[ファイル] [画像にサ ムネイルを付加して保存]**を選ぶ

#### ファイル(F)

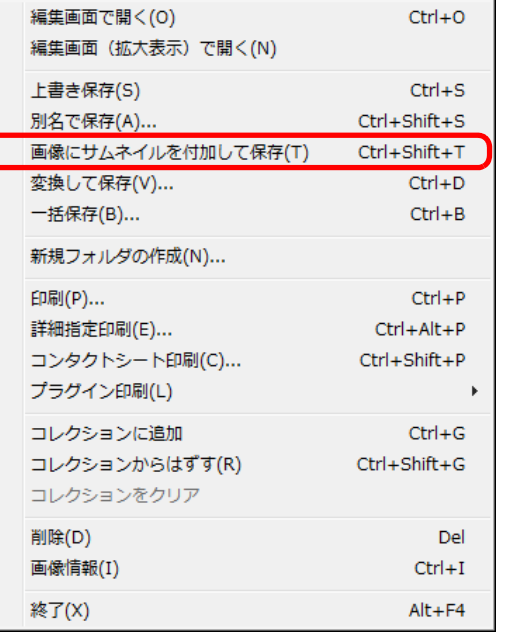

<span id="page-22-3"></span><span id="page-22-1"></span>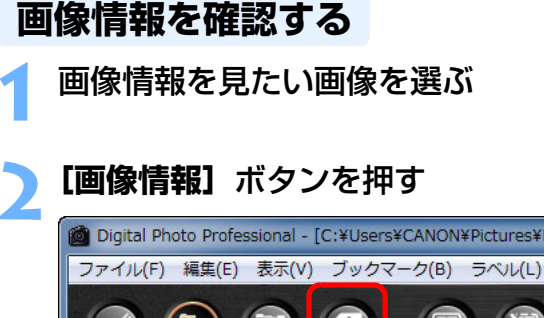

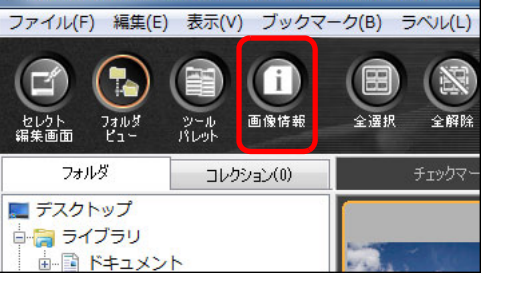

画像情報画面が表示されます。([p.24](#page-23-0))

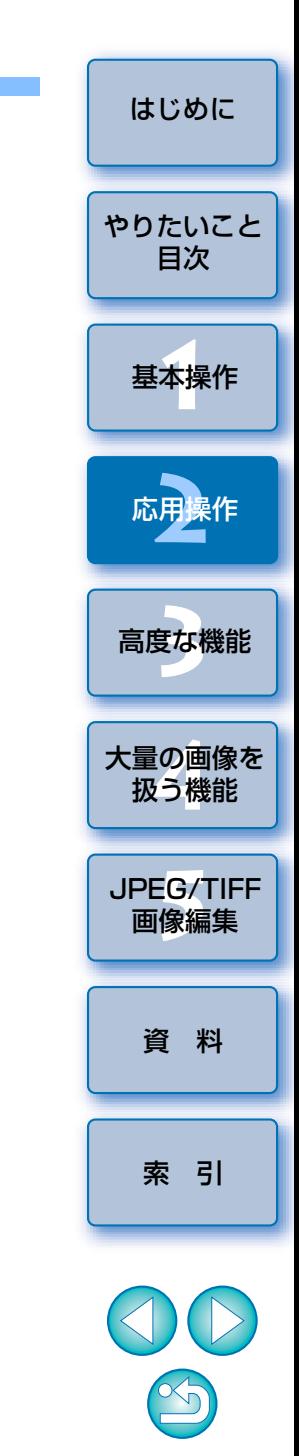

#### $\partial \widetilde{\mathbf{D}}$ **鮮明度が向上する度合い**

JPEG 画像、TIFF 画像、いずれの画像でも鮮明度は向上します。また、サム ネイル画像の大きさ([p.10](#page-9-0))にかかわらず鮮明度は向上しますが、「サムネイ **ル中]や[サムネイル小]**を選んだときよりも、表示サイズの大きい【**サムネ** イル大】を選ぶと、画像がもっとも鮮明に表示されます。

<span id="page-23-0"></span>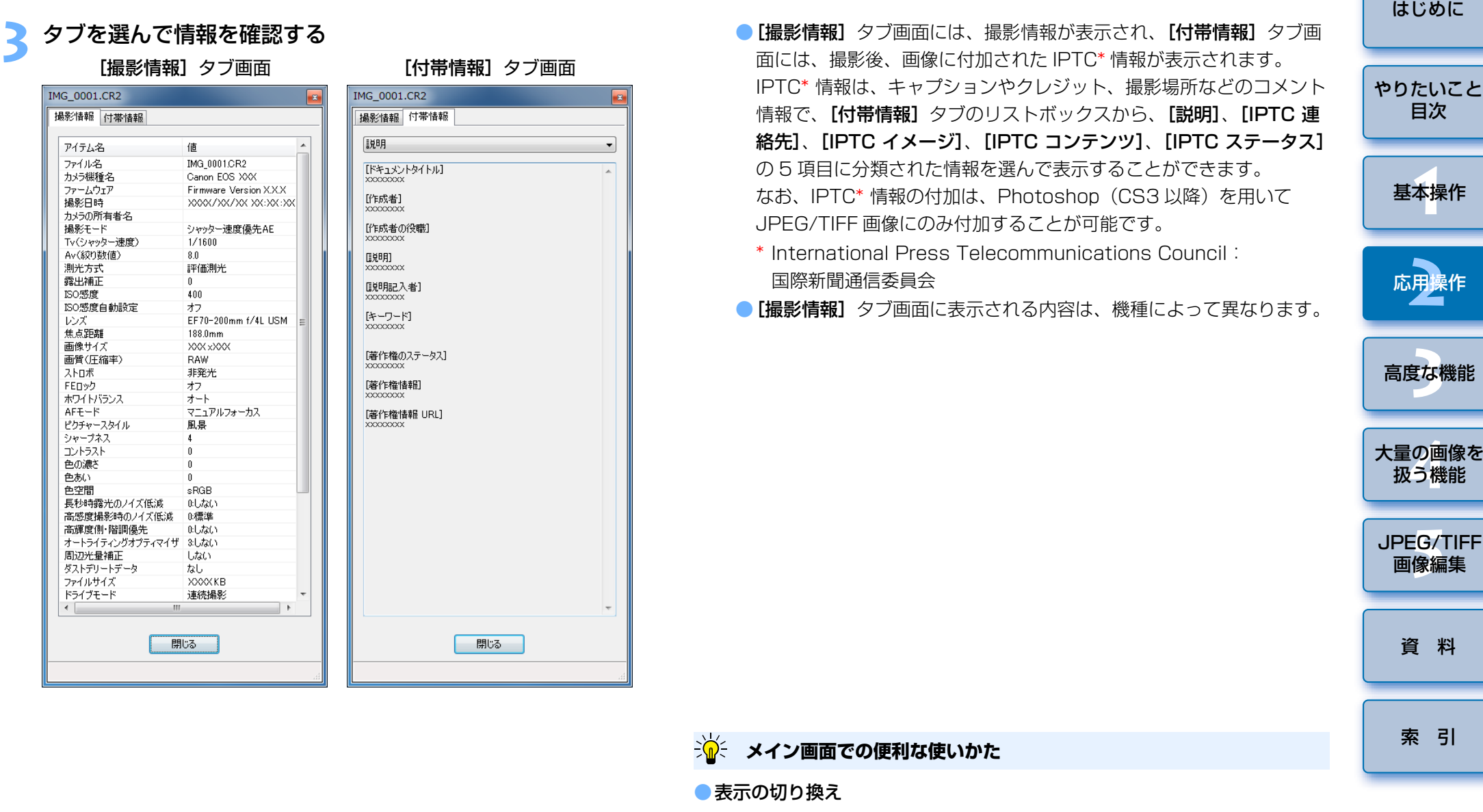

画像情報画面を表示している状態で、メイン画面に表示されている別の画 像を選ぶと、選んだ画像の画像情報に表示が切り換わります。

#### ● 情報付きサムネイルとの使いわけ

画像情報画面には、画像ごとの詳細な撮影情報が表示されます。ただし、主要な撮影情報だけを確認したいときは、メニューの[表示]▶[情報付 きサムネイル]([p.10](#page-9-0))で各画像の撮影情報を確認することもできます。

 $\mathfrak{B}$ 

## <span id="page-24-0"></span>**編集する**

 編集画面のツールパレットを使った画像調整の方法を説明します。また、間違った調整をしても[5] ポタンで簡単に元の状態に戻すこ とができるので、色々な調整を試してみてください。

 ここでは、[RAW]ツールパレットの機能を使った調整と、[RGB]ツールパレットの自動調整について説明します。

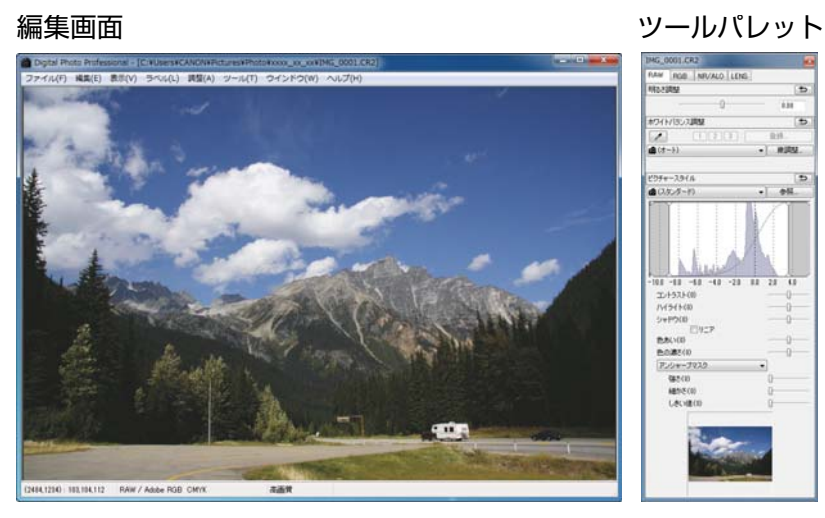

- ツールパレットで行った調整内容に応じて、画像がリアルタイムで変わります。
- ●ツールパレットで行った操作を 1 つ前の状態に戻したいときは、メ ニューの [編集] ▶ [元に戻す] を選ぶか、〈Ctrl〉 + 〈Z〉 キーを 押します。

### <span id="page-24-1"></span>**RAW ツールパレットについて**

 ツールパレットは、編集目的に応じて[RAW]、[RGB]、[NR/ALO]、[LENS]のタブ画面を切り換えて画像を調整することができます。

[RAW]ツールパレットの機能は、カメラに搭載された機能と同じような調整が行えます。撮影時のカメラ設定が誤っていたときや、撮影結果が撮影時のイメージと違っているときは、カメラライクな [RAW] ツールパレット で、イメージした画像に近づけることができます。

 なお、[RGB]ツールパレットの自動調整以外の機能や、[NR/ALO]、[LENS]ツールパレットの各機能は、3 章で説明します。

### <span id="page-24-2"></span>メイン画面でのツールパレットによる編集

メイン画面でも、ツールバーの [ツールパレット] ボタン ([p.127\)](#page-126-0) を押 すと、編集画面と同じツールパレットが表示され、画像を編集することができます。

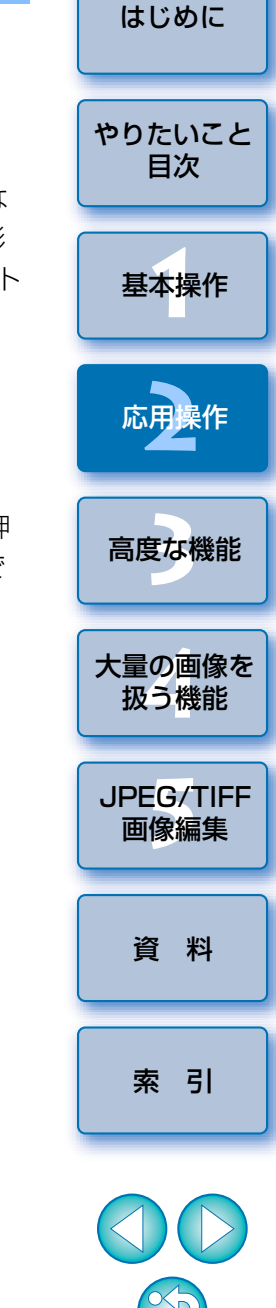

 $|\overline{\mathsf{h}}|$ ●画像の回転は、メニューの「調整】で行うことができます。 ●調整前と調整後の画像を見比べながら調整することができます。([p.53](#page-52-0)) ● 複数の画像を同期させて、見比べながら編集することができます。([p.54](#page-53-0)) ●編集画面の機能一覧は [p.130](#page-129-0) を、ツールパレットの機能一覧は [p.131](#page-130-0) を参照してください。

## <span id="page-25-2"></span><span id="page-25-0"></span>**明るさを調整する**

 画像の明るさを調整することができます。スライダーを右に動かすと画像が明るくなり、左に動かすと画像が暗くなります。

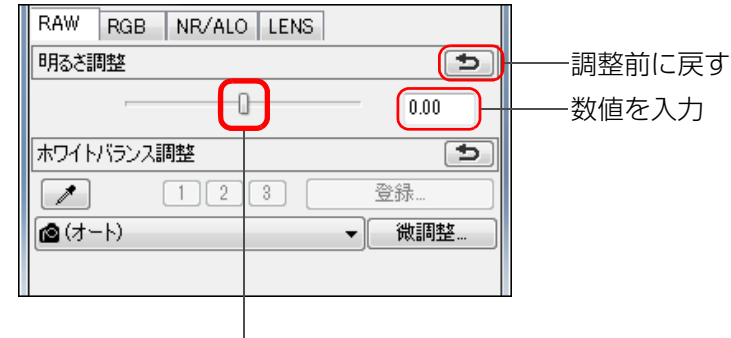

左右に動かす

<span id="page-25-3"></span><span id="page-25-1"></span>**ピクチャースタイルを変える**

 画像が撮影時のイメージと違っているときは、ピクチャースタイルを変えることで、撮影時のイメージに近づけることができます。

なお、「モノクロ】([p.30](#page-29-3))を選んで保存([p.41](#page-40-1))しても、再度「モノク ロ]以外のピクチャースタイルを選べば、いつでも、選んだピクチャースタイルにすることができます。

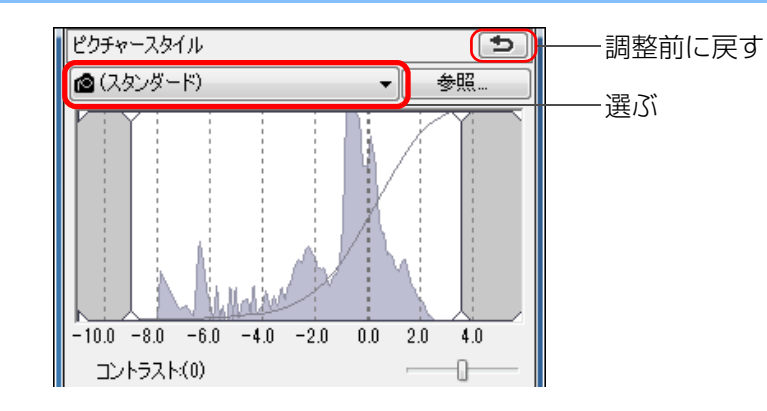

- ●ピクチャースタイルが搭載されていないカメラの RAW 画像でも、 DPP の対応 RAW 画像([p.3\)](#page-2-0)であれば、ピクチャースタイルを設 定することができます。
	- ●ピクチャースタイルを変えても「色あい」、「色の濃さ」、「コントラ スト」、「アンシャープマスク」、「シャープネス」の値が変わらないようにすることができます。([p.94](#page-93-0))
	- [オート] は、EOS-1D X、EOS-1D C、EOS 5D Mark III、EOS 6D、 EOS 7D Mark II、EOS 70D、EOS Kiss X7i、EOS Kiss X7、EOS Kiss X6i、EOS Kiss X5、EOS Kiss X70、EOS M2、EOS M で撮 影した画像にのみ適用されます。

なお、複数の画像を選んでピクチャースタイルを変えるときは、EOS-1D X、EOS-1D C、EOS 5D Mark III、EOS 6D、EOS 7D Mark II、EOS 70D、EOS Kiss X7i、EOS Kiss X7、EOS Kiss X6i、EOS Kiss X5、EOS Kiss X70、EOS M2、EOS M で撮影した画像が含まれてい ると「オート】を選ぶことはできますが、実際に「オート】が適用される のは、EOS-1D X、EOS-1D C、EOS 5D Mark III、EOS 6D、EOS 7D Mark II、EOS 70D、EOS Kiss X7i、EOS Kiss X7、EOS Kiss X6i、EOS Kiss X5、EOS Kiss X70、EOS M2、EOS M で撮影した画 像のみとなります。

● カメラ本体で生成した多重露出 RAW 画像では、【**オート**】を選ぶこ とはできません。

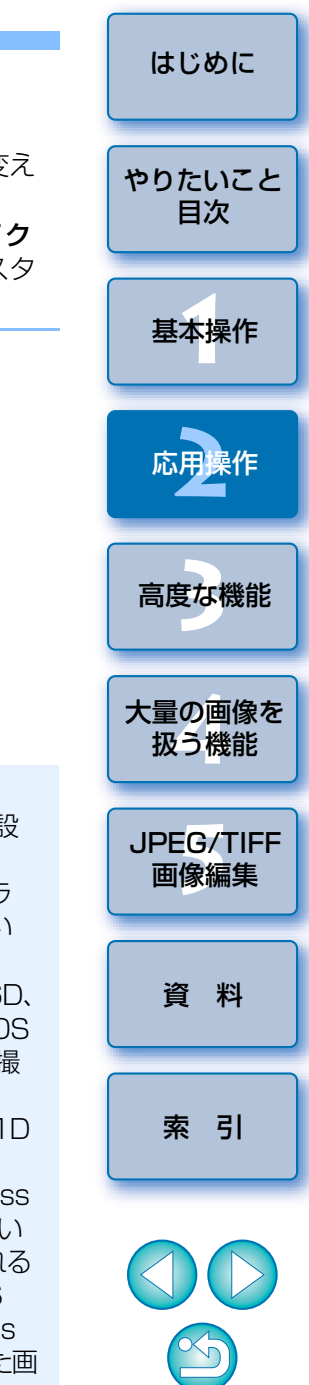

<span id="page-26-0"></span>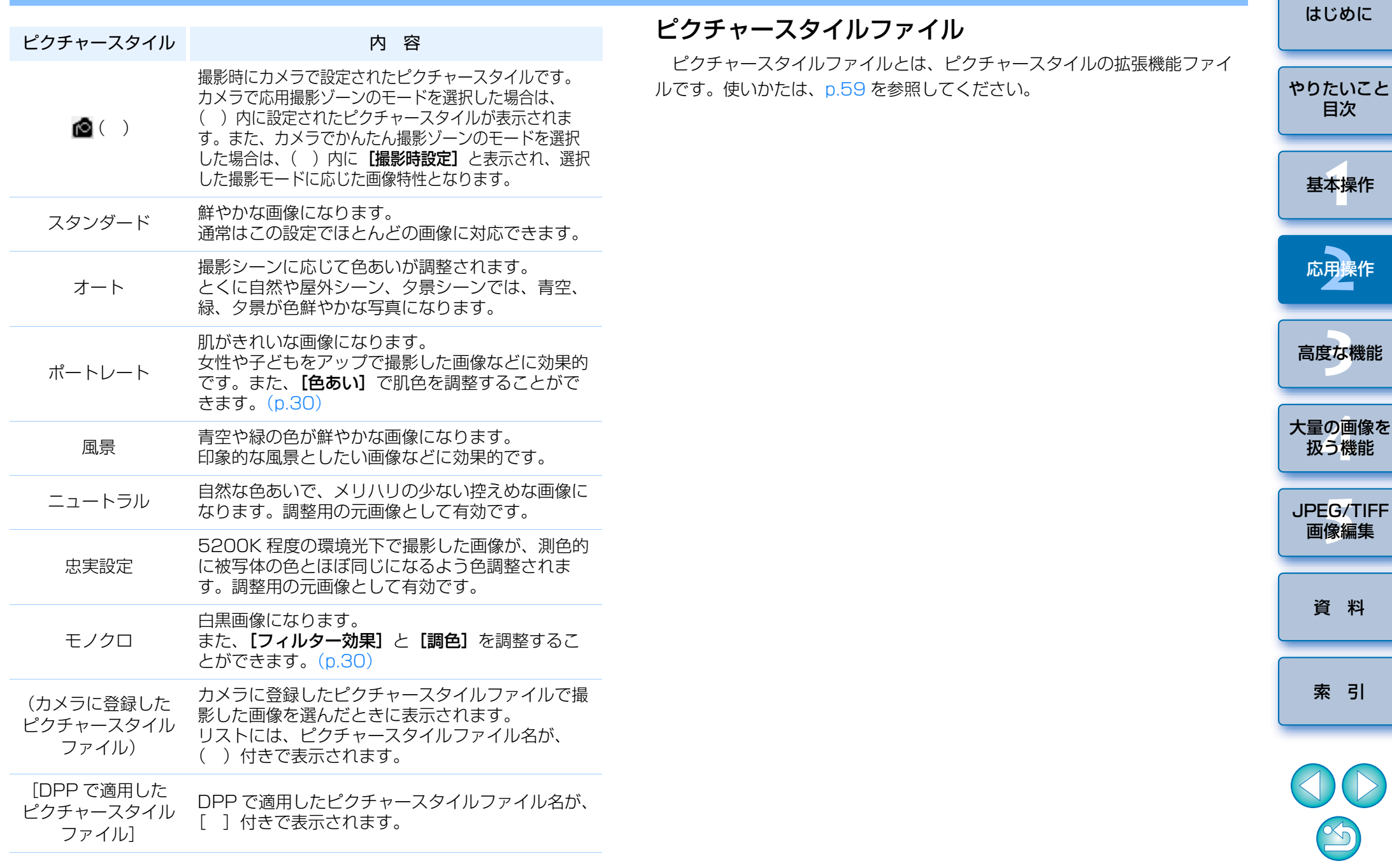

## <span id="page-27-1"></span><span id="page-27-0"></span>**ホワイトバランスを変えて色あいを調整する**

 撮影した画像が自然な色あいになっていないときは、ホワイトバランスを変えて、自然な色あいにすることができます。淡い色の花などは、撮影時の光源に設定すると自然な色あいにすることができます。

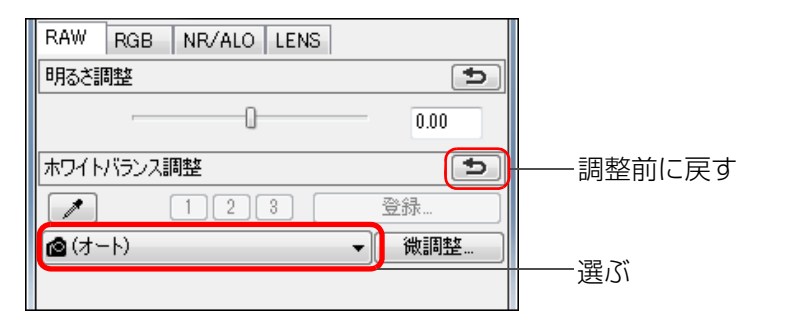

- ●■( ) は、撮影時にカメラで設定されたホワイトバランスです。 ·カメラで応用撮影ゾーンのモードを選択した場合は、() 内に設 定されたホワイトバランスが表示されます。
	- ・カメラでかんたん撮影ゾーンのモードを選択した場合は、()内 に [ 撮影時設定 ] と表示され、選択した撮影モードに応じた画像特 性となります。
	- ・ホワイトバランス補正を行った場合は、( ) 内に補正値が表示 されます。

#### 2 **ホワイトバランスを変えても自然な色あいにならない**

ホワイトバランスの設定を変えても自然な色あいにならないときは、クリックホワイトバランス(本ページ)でホワイトバランスを調整してください。

### **色あいで微調整**

ホワイトバランスを調整したあと、さらに微小な色あいを調整するには、[色 あい]([p.30](#page-29-2))を使って調整すると、よりイメージに近づけることができます。

- (<mark>!</mark>) リストボックスで [ △ ( )] を選んだときは、調整結果をカスタム ホワイトバランス ([p.101](#page-100-0)) として登録することはできません。
	- ●カメラ本体で生成した多重露出 RAW 画像では、ホワイトバランス を変更、調整することはできません。
- $|\overline{\mathbf{a}}|$ ホワイトバランスの各項目内容については、カメラの使用説明書を参照してください。

## <span id="page-27-2"></span>**クリックホワイトバランスで色あいを調整する**

 選んだ箇所を白の基準としてホワイトバランスを調整し、自然な色あいにすることができます。光源の影響で、白の色あいが変わっている部分にクリックホワイトバランスを行うと効果的です。

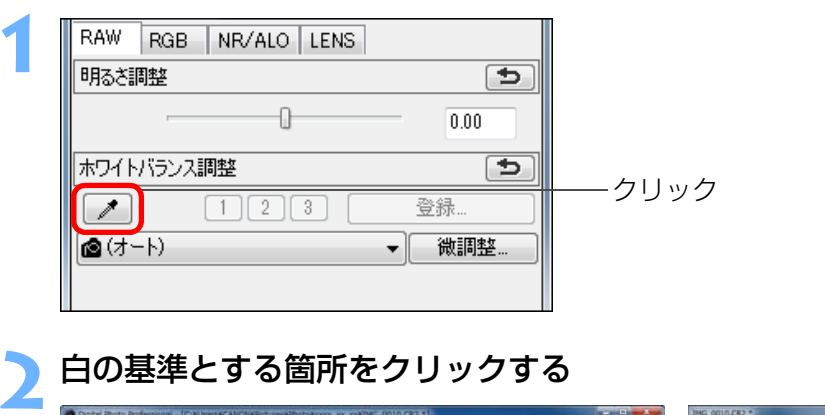

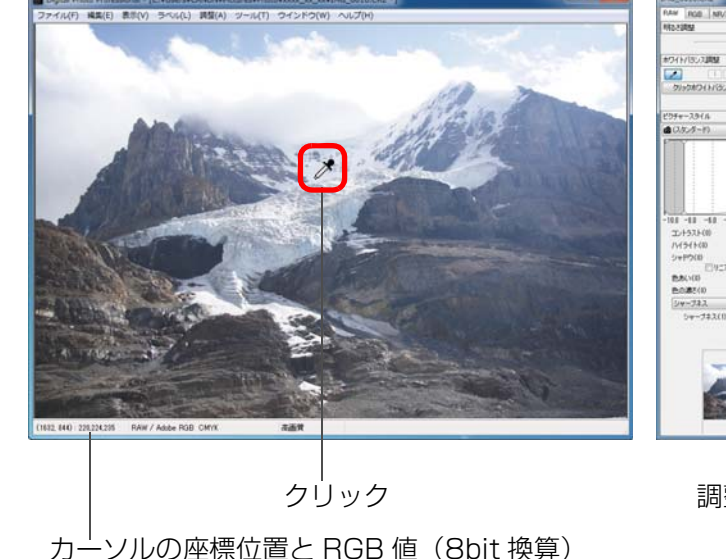

→ 選んだ箇所を白の基準として画像の色が調整されます。 ● 続けて別の箇所をクリックすると、再度調整されます。

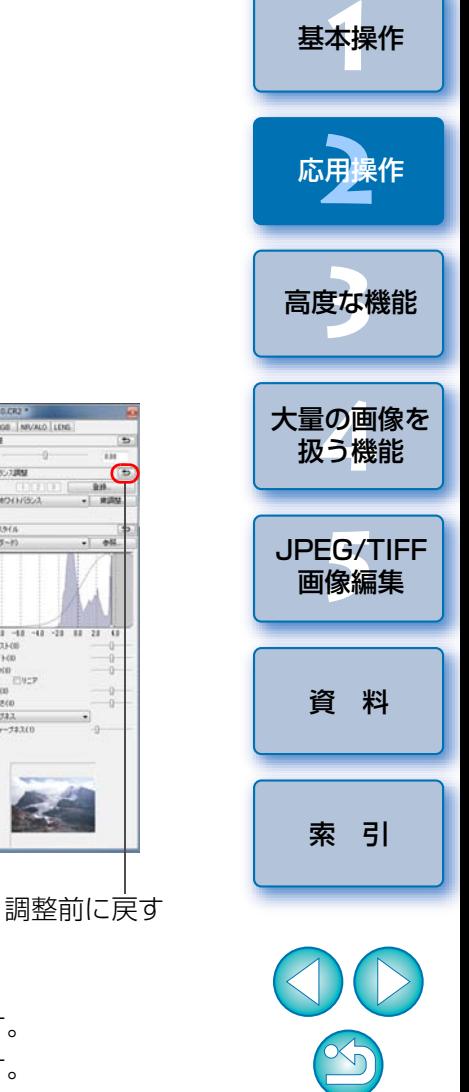

 $\bigodot$ 

[はじめに](#page-1-0)

[やりたいこと](#page-3-0)目次

●終了するときは、マウスの右ボタンをクリックするか、[ 2 ]ボタ ンを再度押します。

#### 7 **画像に白い箇所がないときは**

画像上に白い箇所がないときは、画像上の灰色の箇所を手順 2 の操作でク リックしても、白い部分を選んだときと同じように、ホワイトバランスを調整することができます。

- $|\overline{5}|$ ●クリックした箇所から5 × 5 ピクセルの値を基準に画像が調整され ます。
	- ●カメラ本体で生成した多重露出 RAW 画像では、ホワイトバランス を変更、調整することはできません。

## <span id="page-28-1"></span><span id="page-28-0"></span>**コントラスト(明暗差)を調整する**

 色のメリハリやコントラスト(明暗差の強弱)を調整することができます。スライダーを右に動かすとコントラストが強くなり、左に動かすとコントラストが弱くなります。

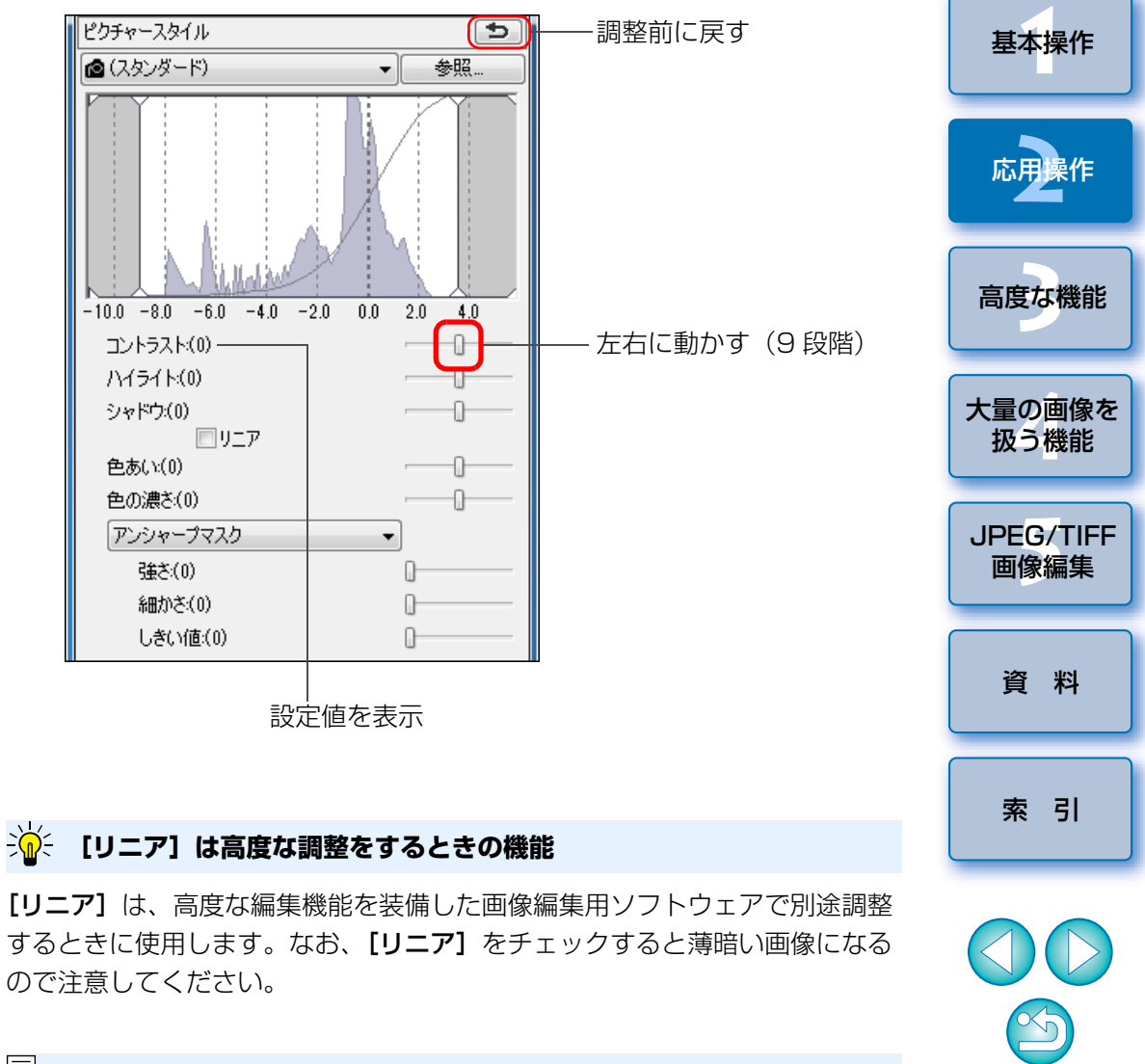

|5|| [リニア] をチェックすると、オートライティングオプティマイザ ([p.61](#page-60-0))は機能しません。

[はじめに](#page-1-0)

[やりたいこと](#page-3-0)目次

### <span id="page-29-2"></span><span id="page-29-0"></span>**色あい、色の濃さを変える**

 肌の色あいや全体的な色の濃さを調整することができます。なお、ピクチャースタイル([p.26](#page-25-3))で「モノクロ】を選んだときは、「色あ い]が「フィルター効果]、[色の濃さ]が「調色]に変わります。(本ページ)

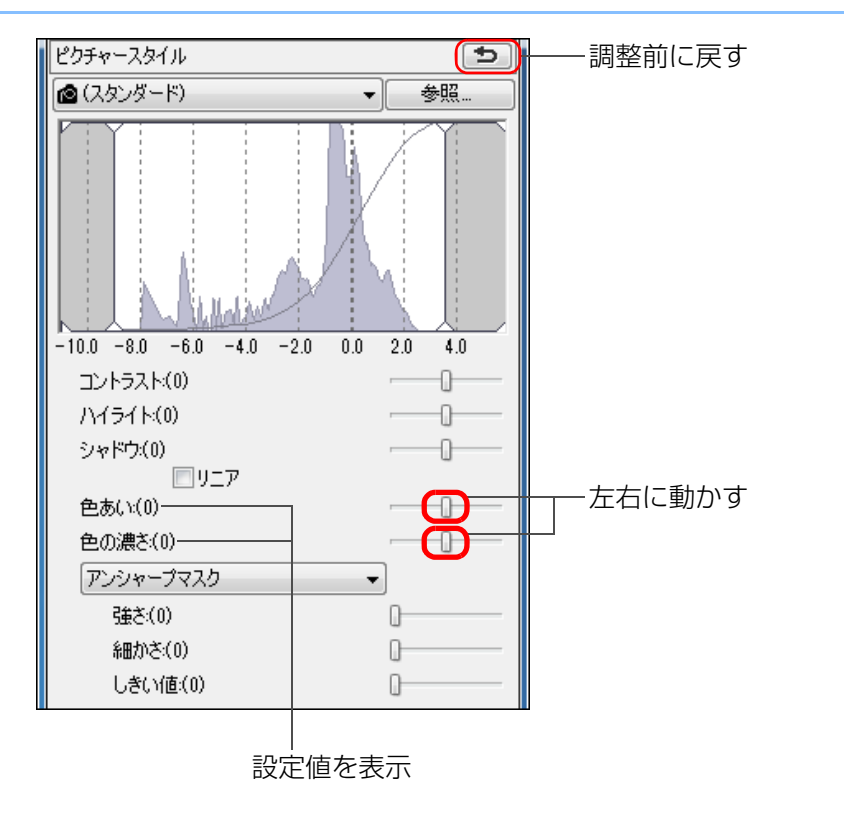

- **色あい:** おもに肌の色の調整に使用します。スライダーを右に動か すと肌色が黄色めになり、左に動かすと肌色が赤色めになります。
- 色の濃さ:画像の全体的な色の濃さを調整します。スライダーを右に 動かすと色が濃くなり、左に動かすと色が薄くなります。

<span id="page-29-3"></span><span id="page-29-1"></span>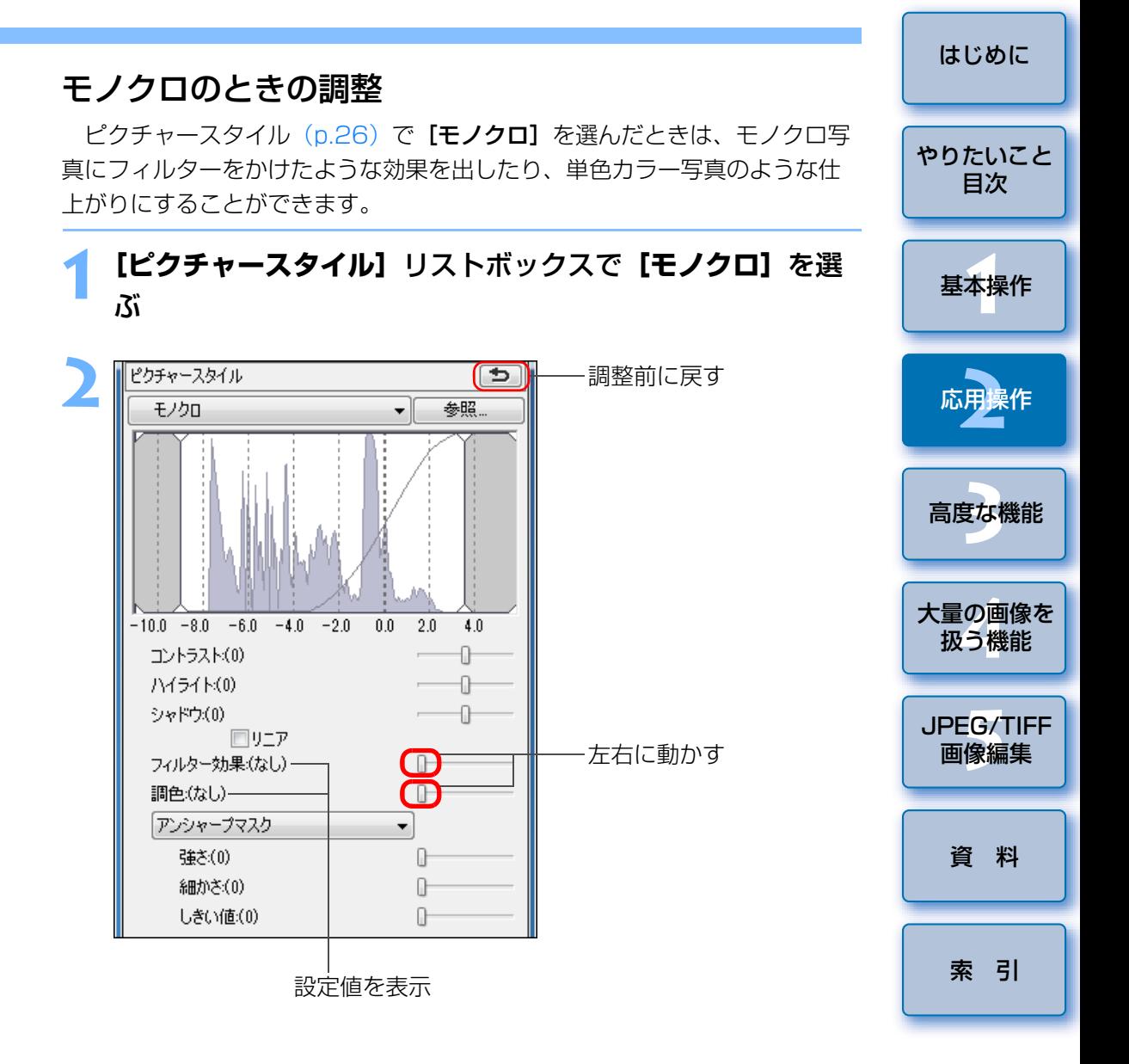

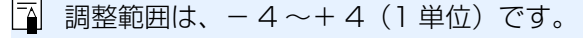

●フィルター効果:同じモノクロ写真でも、白い雲や木々の緑を強調した画像 にすることができます。

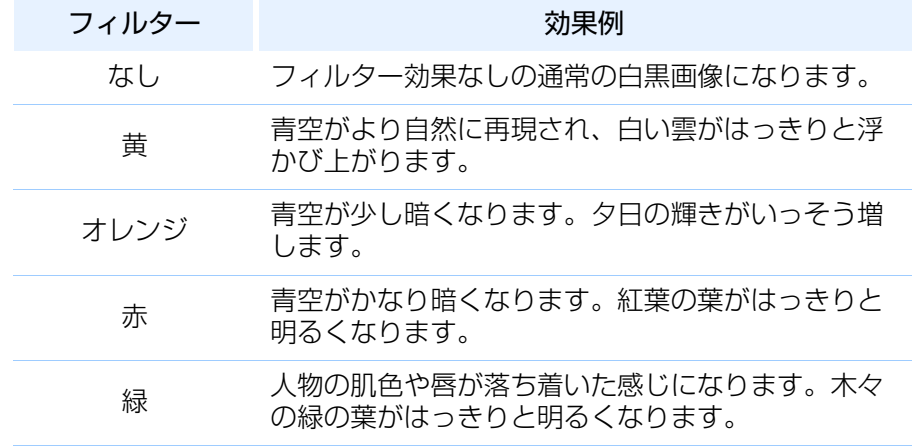

●調色:色の付いた単色カラーのモノクロ写真にすることができます。 [なし]、[セピア]、[青]、[紫]、[緑]から選ぶことができます。

### <span id="page-30-1"></span><span id="page-30-0"></span>**画像の鮮鋭度を調整する**

 画像全体の雰囲気を硬い(シャープな)感じにしたり、柔らかい(ねむい)感じにすることができます。調整方法は、[シャープネス]、[アンシャープマスク】の2つのモードから選ぶことができます。

- [シャープネス]: 画像の輪郭線を強調する度合いを調整することで、 画像の鮮鋭度をコントロールします。[シャープネス]スライダーを右に動かす(設定値が大きい)は ど、輪郭線が強調されてよりシャープな画像になります。
- [アンシャープマスク]:画像の鮮鋭度をより詳細に調整します。
	- [強さ]: 画像の輪郭線を強調する度合いを示します。スライ ダーを右に動かす(設定値が大きい)ほど、画像の輪郭線が強調されてよりシャープな画像になります。
		- **[細かさ]:** 強調する輪郭線の細かさを示します。スライダーを 左に動かす(設定値が小さい)ほど、より細部を強調することができます。
		- [しきい値]:「周囲に比べ、どの程度のコントラスト差があれば、輪郭線を強調するのか」の設定をします。

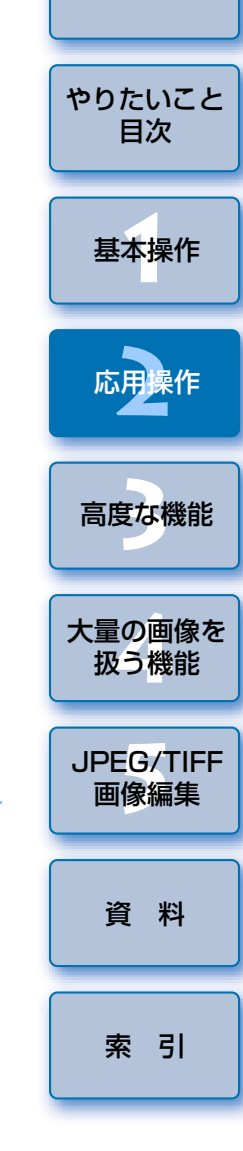

[はじめに](#page-1-0)

### **[コントラスト]を上げて、フィルター効果を強調する**

フィルター効果を強調するときは、「コントラスト(明暗差)」のスライダーを右寄りに設定します。

<span id="page-31-0"></span>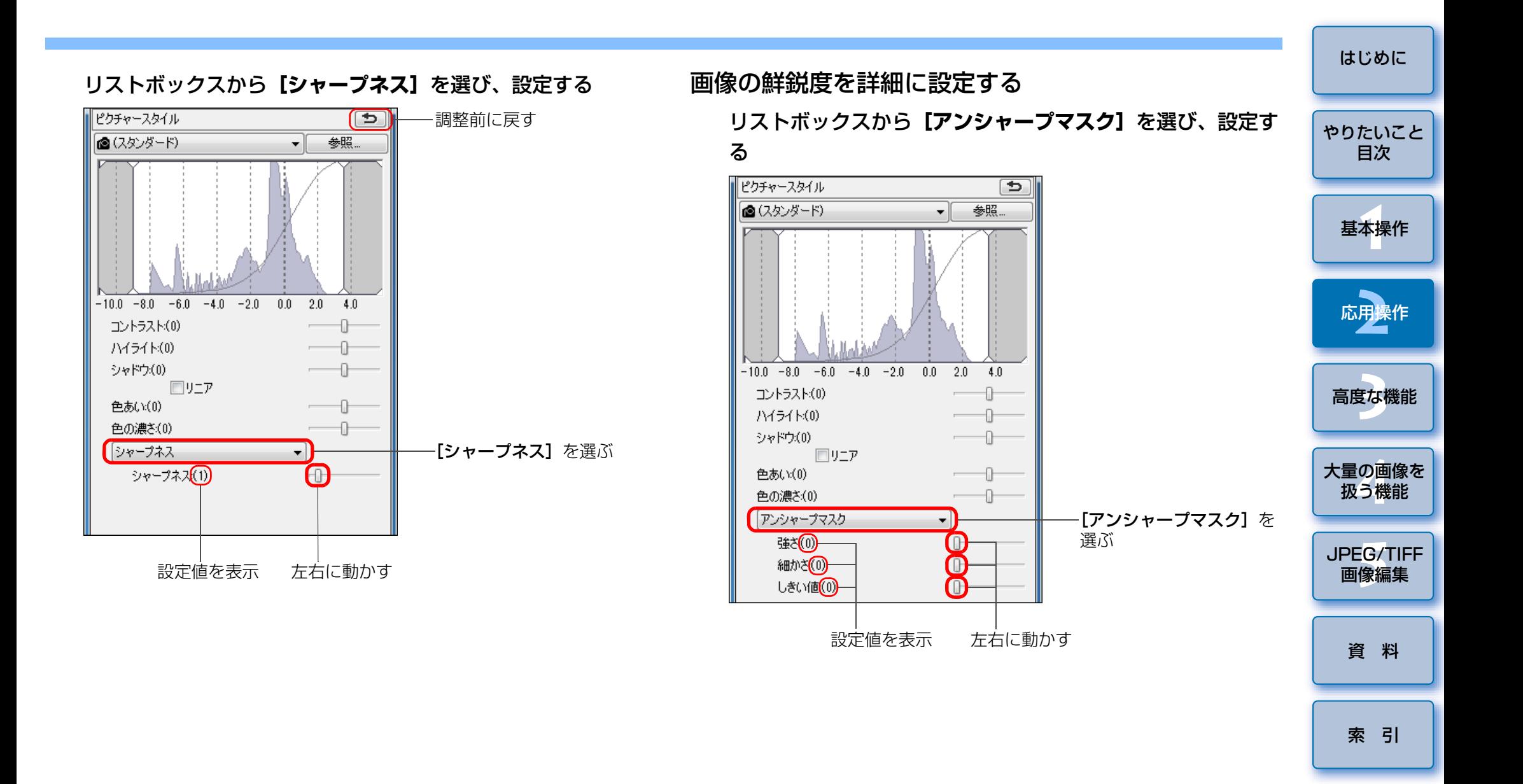

### **鮮鋭度の調整効果が不自然に表示される**

画像の鮮鋭度は、画面の拡大率を [200%]、[100%]、[50%] のいずれ かの表示で調整してください。画面の拡大率が[画面に合わせる]表示(全 体表示)では、調整の効果が不自然に表示されることがあります。

圖 調整範囲は、0 <sup>~</sup> 10(1 単位)です。

32

 $\infty$ 

## <span id="page-32-1"></span><span id="page-32-0"></span>**明るさと色を自動的に調整する(トーンカーブアシスト)**

好ましいと感じる標準的な画像になるよう、画像のトーンカーブ ([p.146](#page-145-0)) を自動調整します。自動調整の度合いは、「標準」と「強」から選ぶことができます。

**[RGB]**タブをクリックして、目的の自動調整ボタンを押す ●標準:標準の自動調整です。ほとんどの画像に対応できます。 ● 強: 標準の自動調整では効果が弱いときに使用します。

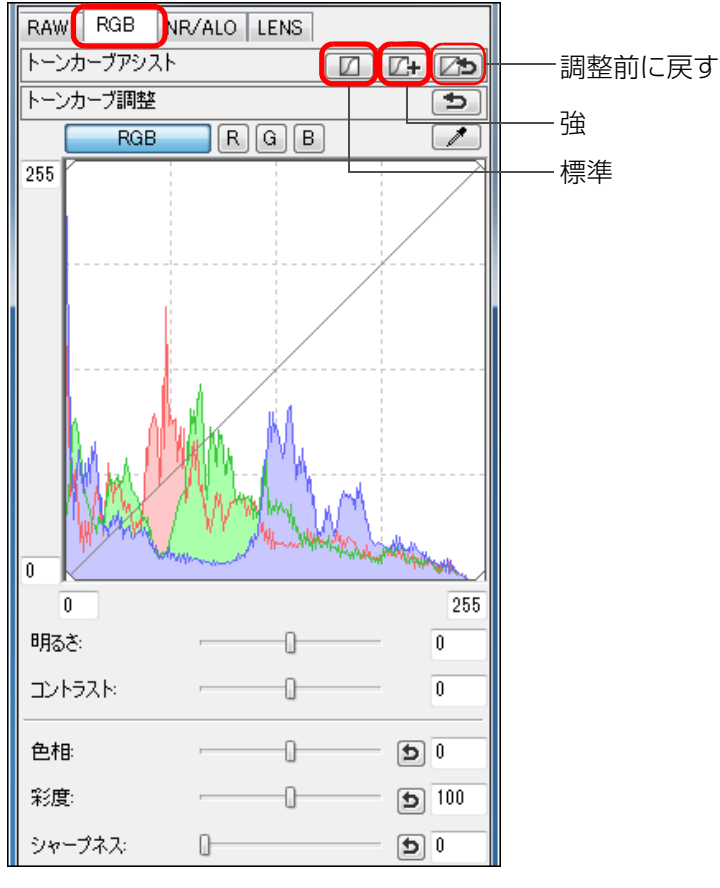

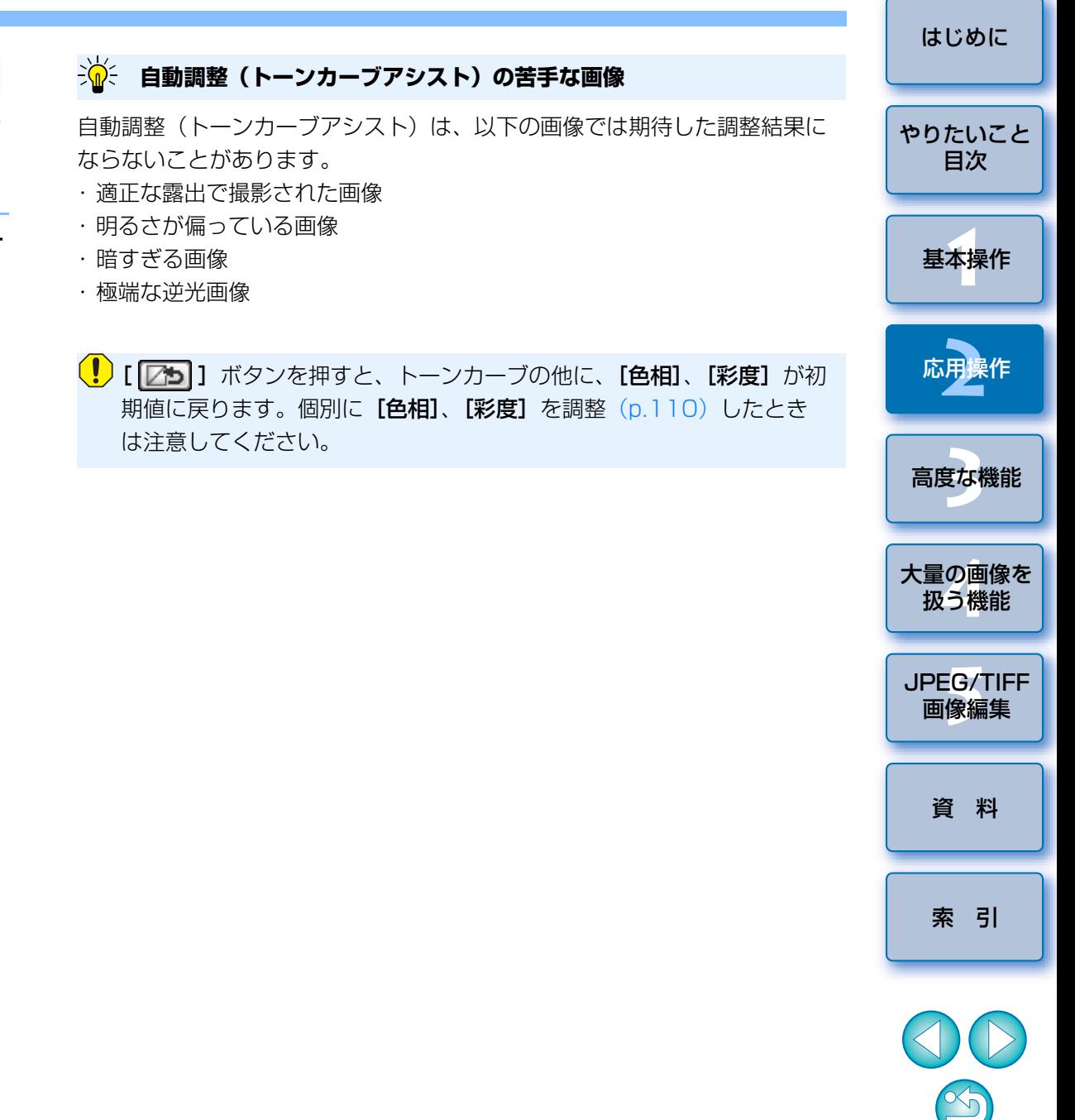

調整すると、トーンカーブが変わります。

## <span id="page-33-1"></span><span id="page-33-0"></span>**効率よく編集する**

**1**

**2**

## <span id="page-33-2"></span>**セレクト編集画面で編集する**

 サムネイル表示と編集画面を組み合わせた画面で、編集する画像を素早く切り換えながら効率よく編集することができます。編集する画像はあらかじめメイン画面で選んでおきます。

メイン画面で編集したい複数の画像を選ぶ

### セレクト編集画面に切り換える

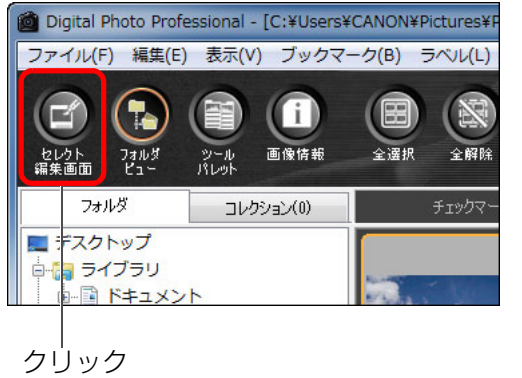

メイン画面からセレクト編集画面に切り換わります。

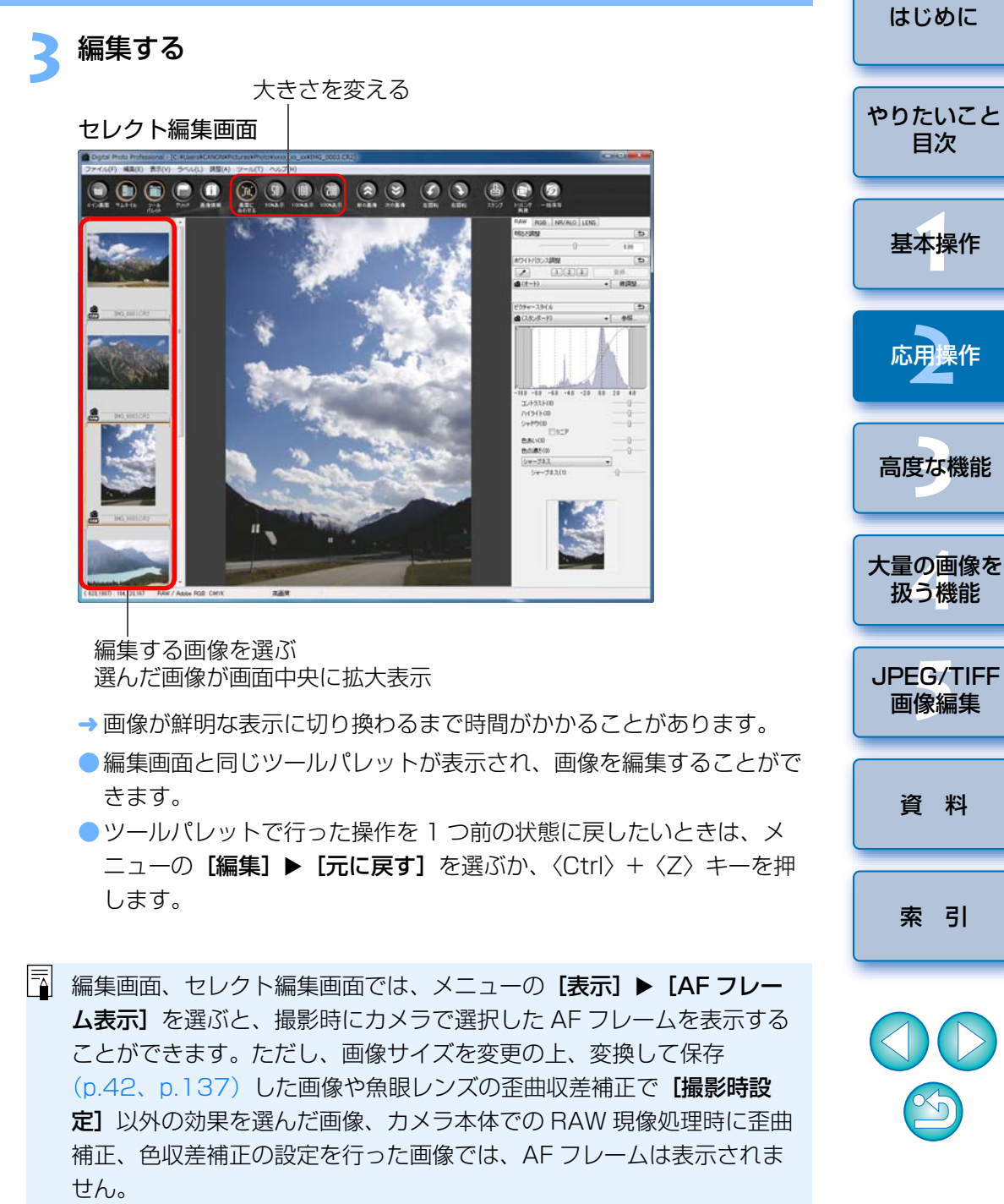

#### **4**拡大したい箇所をダブルクリックする

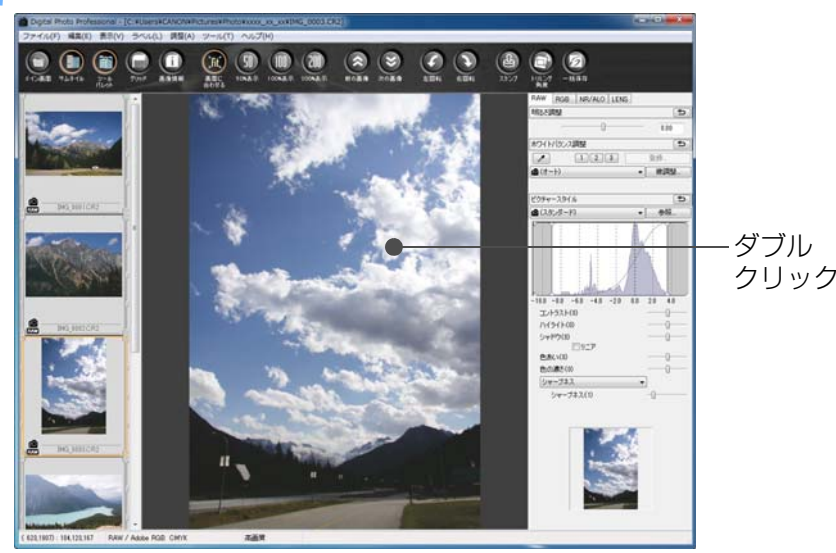

- [はじめに](#page-1-0)**100%以外の拡大率で表示する** ツールバーで [50%表示] または、[200%表示] を選びます。 [やりたいこと](#page-3-0)目次 $|\overline{z}|$ ●ツールパレットの表示方法を変えることができます。([p.94](#page-93-0)) [基本操作](#page-4-0) **1**●ダブルクリックしたときの拡大率を変えることができます。([p.93](#page-92-0)) ●セレクト編集画面は、画像をひとつのフォルダからしか選ぶことが できません。複数のフォルダから画像を集めて編集を行いたいときは、「画像をコレクション画面に集めて編集する」([p.36](#page-35-2))を参照し 応用操作 **[2](#page-14-0)**てください。●セレクト編集画面の機能一覧は、[p.136](#page-135-0) を参照してください。 **まな機** [高度な機能](#page-51-0)大量の画像を<br>极う機能 **5**[JPEG/TIFF](#page-104-0) 画像編集
- ダブルクリックした箇所を中心に、100%(ピクセル等倍)の拡大表示になります。
- ●表示位置を変えるときは、画像上をドラッグするか、ツールパレット の拡大表示位置 ([p.131](#page-130-0)) をドラッグします。
- ●再度ダブルクリックすると全体表示(「画面に合わせる1)に戻ります。
- ●メイン画面に戻るときは、ツールバーの[メイン画面]ボタンを押し ます。

[資 料](#page-123-0)

[索 引](#page-147-0)

## <span id="page-35-1"></span>**サムネイル表示の位置を横配置にする**

メニューの**[表示][サムネイル位置変更]**を選ぶ

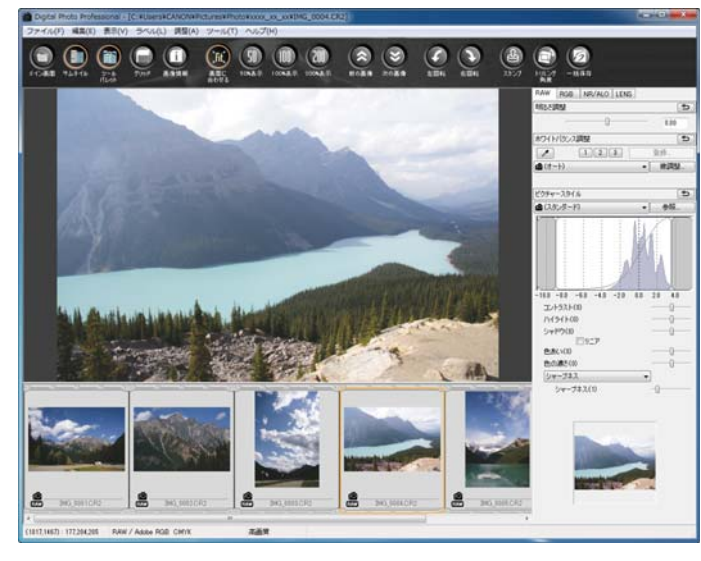

●再度、[サムネイル位置変更]を選ぶと、サムネイル表示が縦配置に 戻ります。

## <span id="page-35-2"></span><span id="page-35-0"></span>**画像をコレクション画面に集めて編集する**

 任意に選んだ画像を[コレクション]画面に集め、表示、比較、編集をすることができます。一つのフォルダだけではなく、複数のフォルダから画像を集めることができるので、効率よく作業することができます。

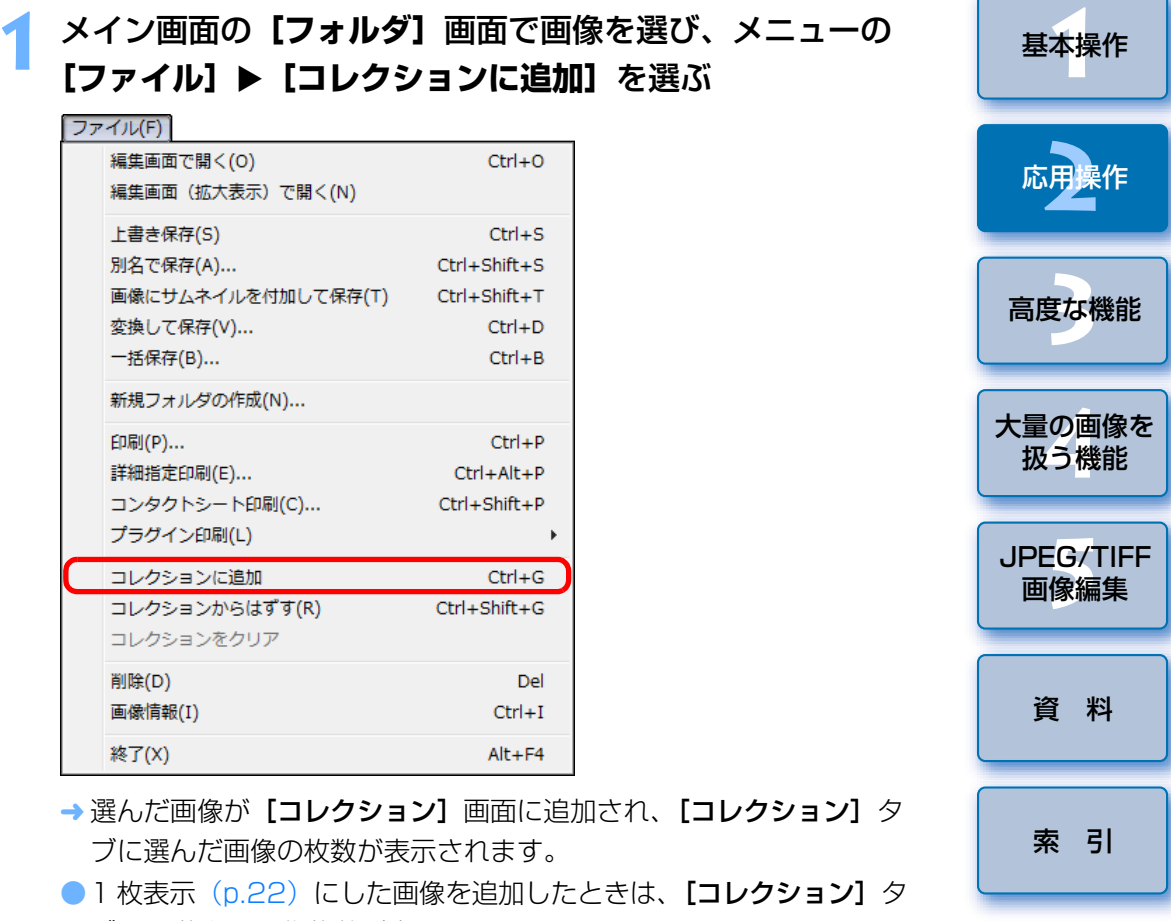

- ブに 2 枚分の画像枚数が表示されます。
- 複数の画像を選んで【コレクション】画面に追加することもできます。
- ●画像を選び、マウスの右ボタンをクリックして表示されるメニューか ら[コレクションに追加]を選んでも、画像を[コレクション]画面 に追加することができます。
- [コレクション]画面には、最大 1000枚まで画像を追加することが できます。

 $\sim$ 

[はじめに](#page-1-0)

[やりたいこと](#page-3-0)目次
#### **「コレクション】**タブを選ぶ Digital Photo Professional - [C:¥Users¥CANON¥Pictures¥P ファイル(F) 編集(E) 表示(V) ブックマーク(B) ラベル(L) f i l セレクト<br>編集画面 フォルダ  $2 - h$ 画像情報 全選択 全解除 フォルダ コレクション(14) チェックマ ■ デスクトップ 白信 ライブラリ 南国 ドキュメント → 選んだ画像が [コレクション] 画面に表示されます。

# **3[コレクション]**画面に表示された画像を確認する 画像物新 コレクション(14) **A** e IM3\_0102CR2 **MG 0004 CR2 MO MOLORISCR** sRGB / Adobe RGB 高画笔 レシピデータ あり 画像数 7 現状面像は CMYK

# **4**

- **編集する**<br>● [コレクション] 画面に表示された画像の編集を行います。
- → [コレクション]画面面に表示した画像は、DPP を終了しても「コレク ション】画面に保持されます。

# $\frac{1}{20}$  **[コレクション] 画面から画像を外すには**

### ●任意に選んだ画像を外す

[コレクション]画面に表示されている画像を選び、メニューの[ファイル]▶ [コレクションからはずす] を選びます。(画像を選び、マウスの右 ボタンをクリックして表示されるメニューで「コレクションからはずす] を選んでも、画像を「コレクション】画面から外すことができます) なお、「コレクション】画面に表示されている画像を外しても、オリジナル 画像はそのまま残ります。

### ●すべての画像を外す

メニューの「ファイル]▶「コレクションをクリア]を選びます。(画像を 1枚選び、マウスの右ボタンをクリックして表示されるメニューで[コレ クションをクリア】を選んでも、すべての画像を「コレクション】画面か ら外すことができます)

なお、「コレクション】画面に表示されている画像をすべて外しても、オリ ジナル画像はそのまま残ります。

### 画像に行った操作はオリジナル画像に適用される

[コレクション]画面に追加された画像に行った操作は、すべてオリジ ナル画像に適用されます。

- ●「コレクション】画面でも、「フォルダ】画面と同様に、表示された 画像を並べ替えることができます。([p.20](#page-19-0)、[p.21](#page-20-0))また、[環境設 定]の「表示設定]タブ画面で、「並び順を保持する]をチェックす ると、DPP を終了しても、並べ替えた画像の並び順を保持すること ができます。([p.93](#page-92-0))
	- [コレクション]画面では、次の機能を使用することができません。 ・ EOS Utility を起動([p.7](#page-6-0))、および EOS Utility とフォルダを同期 ・ 一括して画像のファイル名を変える([p.104](#page-103-0))

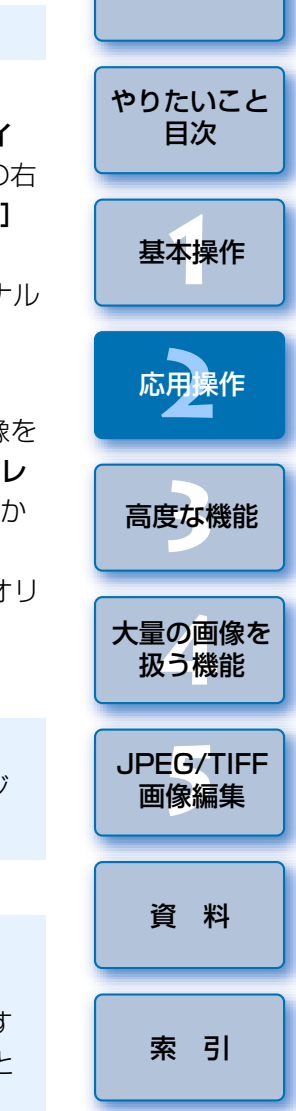

[はじめに](#page-1-0)

# <span id="page-37-0"></span>**画像の角度調整と切り抜き(トリミング)**

 必要な部分だけを切り抜いたり、横位置撮影の画像を縦位置撮影したように構図変更することができます。また、画像の切り抜きに先立って角度調整も行うことができます。なお、**[比率]** で [円形] を選択したときは、指定し た範囲の外側を黒く塗りつぶすだけで、画像の切り抜きは行いません。

#### **1**切り抜く画像を選ぶ

**2**

# トリミング / 角度調整画面を表示する

● [トリミング角度] ボタンを押します。

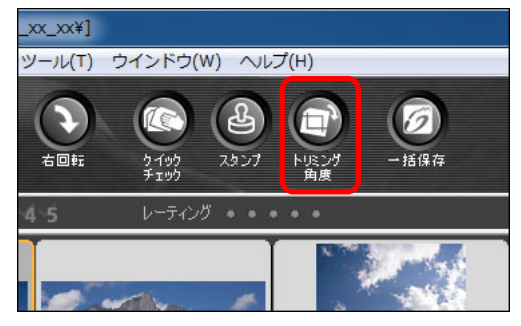

- トリミング / 角度調整画面が表示されます。
- トリミング / 角度調整画面が鮮明な表示になったら、編集が可能にな ります。
- [はじめに](#page-1-0)**3** 必要に応じて画像の角度調整を行う トリミング / 角度調整画面 [やりたいこと](#page-3-0)1/ 1 C:VUsersVCANON/PicturesVPhotoWoocy.xx xxVIMG\_0001.C 全面形象示 目次 $\frac{1}{2}$ 切り抜き 可能な最大[基本操作](#page-4-0) **1**範囲押す(左右**在回射 右回射**  $2e -$ 90 度単位で 応用操作**[2](#page-14-0)**全国通行連用する 画像を回転)地界線を表示する 不適相度 **Blue interactions** クリッドの問題 **まな機** duzzen. [高度な機能](#page-51-0) $(55, 351)$  ->  $(2240, 1613) = (1893 \times 1262)$  [1.50] 大量の画像を<br>极う機能 動かす \*(0.0 1 度単位。調整可能範囲は- 45 度~+ 45 度) マウス操作(【▲】/【▼】を押す)で角度調整、または調整角度を 直接入力 \*(0.01 度単位。調整可能範囲は- 45 度~+ 45 度) **5**[JPEG/TIFF](#page-104-0) 画像編集 \* 画像サイズが 9999 <sup>×</sup> 6666 画素を超える画像の角度調整を行うこ とはできません。● [中心に表示する] を押すと、切り抜く範囲を画面の中心に表示する ことができます。[資 料](#page-123-0)●レンズの収差を補正するときは、画像の角度調整の前に補正を行うこ とをおすすめします。●画像の角度調整のみを行った状態で「OK1 ボタンを押すと、切り抜 [索 引](#page-147-0)き可能な最大範囲で切り抜きが行われます。EOS-1D X、EOS-1D C、EOS-1D Mark IV、EOS-1Ds Mark III、EOS-1D Mark III、EOS 5D Mark III、EOS 6D、EOS 7D Mark II、EOS 7D、EOS 70D、EOS 60D、EOS Kiss X7i、EOS Kiss X7、 $\infty$ EOS Kiss X6i、EOS Kiss X5、EOS Kiss X70、EOS M2、EOS M で撮影した画像に、アスペクト比情報が付いているときは、アスペク ト比情報に基づいた切り抜き範囲が表示されます。38

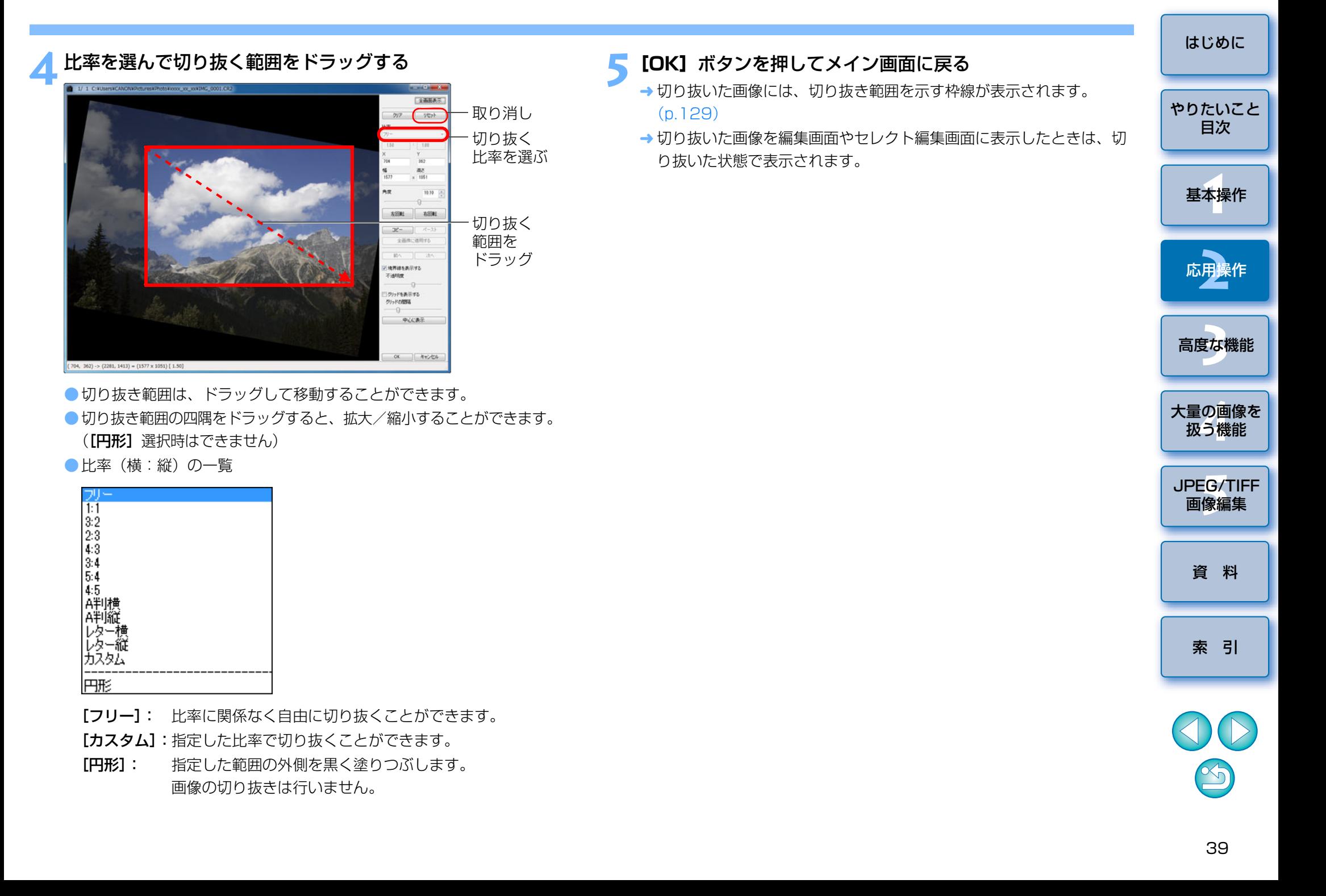

#### ● 切り抜いた範囲はいつでも元に戻せる

切り抜いた画像は、切り抜かれた画像として表示され、印刷することもできます。ただし、実際に画像を切り抜いてはいないため、トリミング / 角 度調整画面で【**リセット**】ボタンを押すか、「編集をやり直す」([p.43](#page-42-0)) の 操作を行うと、いつでも元の状態に戻すことができます。

#### ● 切り抜いた画像の各画面での表示

- ・メイン画面: 画像に切り抜き範囲を示す枠線が表示されます。  $(n 129)$
- ・編集画面: 切り抜いた状態の画像が表示されます。
- ・セレクト編集画面: サムネイル画像はメイン画面の表示と同じで、拡大 画像は編集画面と同じです。

#### ●切り抜いた画像の印刷

切り抜いた画像を DPP で印刷すると、切り抜かれた画像として印刷され ます。

#### ● 変換して保存すると切り抜かれた画像になる

切り抜いた RAW 画像を、JPEG 画像または TIFF 画像に変換して保存 ([p.42](#page-41-0))すると、実際に切り抜かれた画像になります。

#### ●アスペクト比を設定した画像は切り抜いた画像として表示される

EOS-1D X、EOS-1D C、EOS-1D Mark IV、EOS-1Ds Mark III、EOS-1D Mark III、EOS 5D Mark III、EOS 6D、EOS 7D Mark II、EOS 7D、EOS 70D、EOS 60D、EOS Kiss X7i、EOS Kiss X7、EOS Kiss X6i、EOS Kiss X5、EOS Kiss X70、EOS M2、EOS M で撮影した RAW 画像に、アスペクト比情報が付いているときは、アスペクト比情報に 基づいた切り抜き範囲が設定された状態で表示されます。また、画像は実際に切り抜かれていないため、切り抜き範囲を変えたり、切り抜く前の状態に戻すこともできます。

ただし、EOS 5D Mark III、EOS 6D、EOS 7D Mark II、EOS 70D、EOS 60D、EOS Kiss X7i、EOS Kiss X7、EOS Kiss X6i、EOS Kiss X5、EOS Kiss X70、EOS M2、EOS M  $\mathcal{T}$  [4:3]、[16:9]、 [1:1]のアスペクト比を設定して撮影した JPEG 画像は、それぞれのア スペクト比に実際に切り抜かれているため、切り抜き範囲を変えたり、切り抜く前の状態に戻すことはできません。\*

**切り抜いた画像について** また、また、または、または、最もなお、撮影時のアスペクト比情報に基づいた切り抜き範囲に戻す(撮影時の 状態に戻す)ときは、「リセット】ボタンを押します。また、すべての切り抜 き範囲を取り消すときは、[クリア]ボタンを押します。([p.138](#page-137-0))

> \* EOS 5D Mark III、EOS 7D Mark II でカスタム機能の【**トリミング情** 報の付加]を設定して撮影すると、JPEG 画像でも、アスペクト比情報 が設定されるだけで、実際の画像は切り抜かれません。

### **トリミング / 角度調整画面の便利な機能**

#### ●キーボードの操作で画面を切り換える

〈Alt〉+〈Enter〉キーまたは、〈F11〉キーを押して、全画面表示/通常画面表示を切り換えることもできます。

#### ●メニューで操作する

画像上でマウスの右ボタンをクリックすると表示されるメニューでも、各種の操作を行うことができます。

#### ● 切り抜いた範囲を別の画像に適用する

「コピー】ボタンを押して切り抜いた範囲をコピーし、適用したい別の画像 を表示して「ペースト】ボタンを押すと、切り抜いた範囲を別の画像に適 用することができます。

また、コピーした切り抜き範囲を複数の画像にまとめて適用するときは、メイン画面で切り抜きした画像と、切り抜いた範囲を適用したい複数の画像を選び、トリミング / 角度調整画面を表示します。切り抜きした画像を表示し ている状態で[コピー]ボタンを押したあと、「全画像に適用する1ボタン を押すと、トリミング / 角度調整画面を表示するときに選んでいた、すべて の画像に切り抜き範囲が適用されます。

なお、メイン画面で複数の画像を選ぶときは、〈Ctrl〉キーを押したまま画像をクリックします。連続した複数の画像を選ぶときは、最初の画像をクリックし、〈Shift〉キーを押したまま最後の画像をクリックします。

 $(\bm !\bm )$  ISO 感度拡張を設定して撮影した画像は、ノイズが目立ち、トリミン グ / 角度調整画面での画像細部の確認が難しいので、当機能の使用はお すすめしません。

 $|\bar{=}$ トリミング / 角度調整画面の機能一覧は、[p.138](#page-137-0) を参照してください。 [資 料](#page-123-0)

[索 引](#page-147-0)

[基本操作](#page-4-0) **1**

応用操作**[2](#page-14-0)**

[高度な機能](#page-51-0)**まな機** 

大量の画像を<br>极う機能

**5**[JPEG/TIFF](#page-104-0) 画像編集

[はじめに](#page-1-0)

[やりたいこと](#page-3-0)目次

# <span id="page-40-1"></span>**調整した内容を別の画像にも適用する**

 ツールパレットで調整した画像の調整内容(レシピ)をコピーして、別の画像に適用することができます。

 同じ撮影環境で撮影した複数の画像から 1 枚の画像を調整して、その調整 結果をまとめて他の画像に適用すれば、効率よく複数の画像をまとめて調整することができます。

**1**<mark>イ</mark> 調整済の画像を選び、メニューの【**編集】▶[レシピをク**<br>┃ **リップボードにコピー]**を選ぶ

レシピがコピーされます。

**2** レシピを適用する画像を選び、メニューの**[編集] [レシピを選択画像に貼り付け]**を選ぶ

レシピが画像に適用されます。

# <span id="page-40-0"></span>**編集結果を保存する**

# **編集内容を RAW 画像に保存する**

ツールパレットで調整したすべての内容(レシピ)や、切り抜いた ([p.38](#page-37-0))範囲の情報を RAW 画像に保存または、別の RAW 画像として保存 することができます。

なお、3 章で説明するツールパレットの各調整内容 ([p.56](#page-55-0) ~ [p.69](#page-68-0)) や、  $\exists$ ミ消し処理をした ([p.75](#page-74-0)  $\sim$  [p.79](#page-78-0)) 内容も RAW 画像に保存することがで きます。

#### メニューの【**ファイル】▶** 目的の項目を選ぶ 「ファイル(F)」 編集画面で開く(0)  $Ctrl + 0$ 編集画面 (拡大表示) で開く(N) 上書き保存(S)  $Ctrl + S$ 別名で保存(A)...  $Ctrl + Shift + S$ 画像にサムネイルを付加して保存(T)  $Ctrl + Shift + T$ 変換して保存(V)...  $Ctrl + D$  $Ctrl + B$ 一括保存(B)... 新規フォルダの作成(N)... 印刷(P)...  $Ctrl + P$ 詳細指定印刷(E)...  $Ctrl + Alt + P$ コンタクトシート印刷(C)...  $Ctrl + Shift + P$ プラグイン印刷(L) コレクションに追加  $Ctrl + G$ コレクションからはずす(R) Ctrl+Shift+G コレクションをクリア 削除(D) Del 画像情報(I)  $Ctrl + I$ 終了(X)  $Alt + F4$

→ 調整した内容が画像に保存されます。

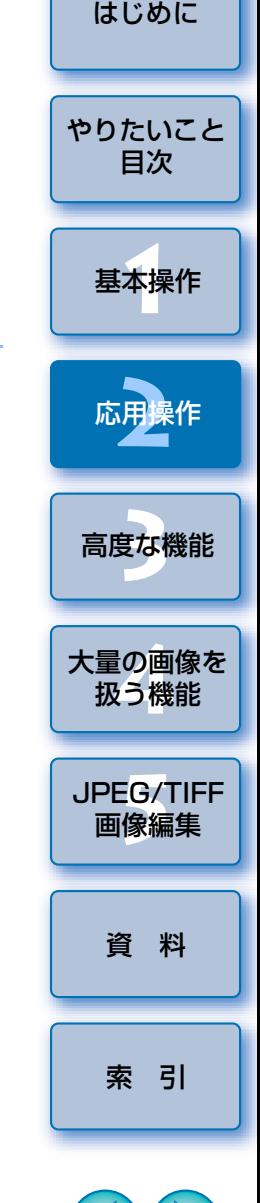

 $\infty$ 

# <span id="page-41-0"></span>**JPEG 画像、TIFF 画像で保存する**

 DPP 以外のソフトウェアで RAW 画像を見たり、編集、印刷などをしたい ときは、汎用性の高い JPEG 画像または、TIFF 画像に変換して保存します。 なお、別画像として保存するため、RAW 画像はそのまま残ります。

### 変換する画像を選ぶ

**1**

#### **2**メニューの**[ファイル] [変換して保存]**を選ぶ

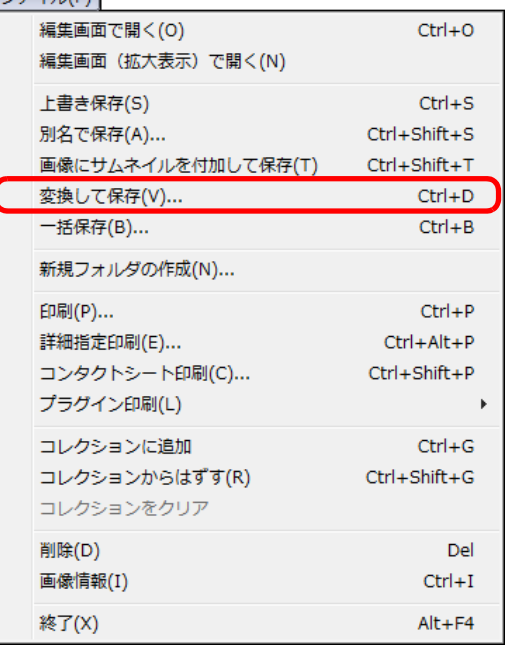

→ 「変換して保存】画面が表示されます。

- **3** 必要な設定を行い**[保存]**ボタンを押す
- ●初期設定では、画像サイズを変えずに、最も高画質な状態で JPEG 画 像に変換して保存します。必要に応じて設定を変えてください。

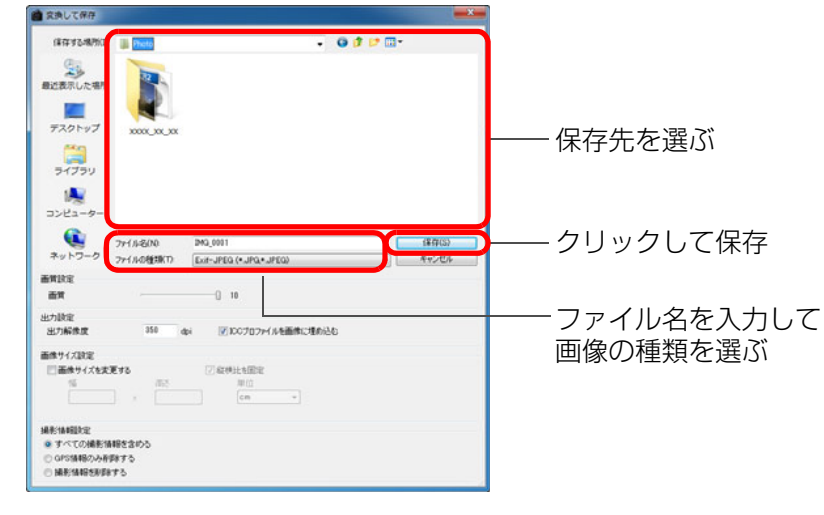

 RAW 画像を変換した JPEG 画像または TIFF 画像が、指定した保存先 に新しい画像として保存されます。

### **現在使用しているバージョンの現像/編集結果を保存するには**

DPP の RAW 画像現像処理技術は、より適切な最新の画像現像処理を行うこ とができるよう、改良・改善が続けられています。そのため、バージョンが異なる DPP 間では、同じ RAW 画像データであって も、現像結果が微妙に異なったり、大幅に編集を行ったレシピ付 RAW 画像 データの編集効果が異なることがあります。現在使用しているバージョンの現像/編集結果を、そのまま保存したいとき は、JPEG 画像、TIFF 画像に変換して保存することをおすすめします。  $|\overline{=}_{\overline{\Delta}}|$ ● 切り抜いた画像([p.38](#page-37-0))や、3 章で説明するゴミ消しした画像 ([p.75](#page-74-0) <sup>~</sup> [p.79](#page-78-0))を本ページの操作で保存すると、実際に切り抜かれ た画像、ゴミ消しした画像になります。●JPEG 画像に変換して保存した画像に発生する、JPEG 画像特有の ノイズを緩和することができます。([p.92](#page-91-0)、[p.93](#page-92-1)) ● 複数の画像を一括して変換/保存することもできます。([p.102](#page-101-0)) ●この画面の機能一覧は、[p.137](#page-136-0) を参照してください。

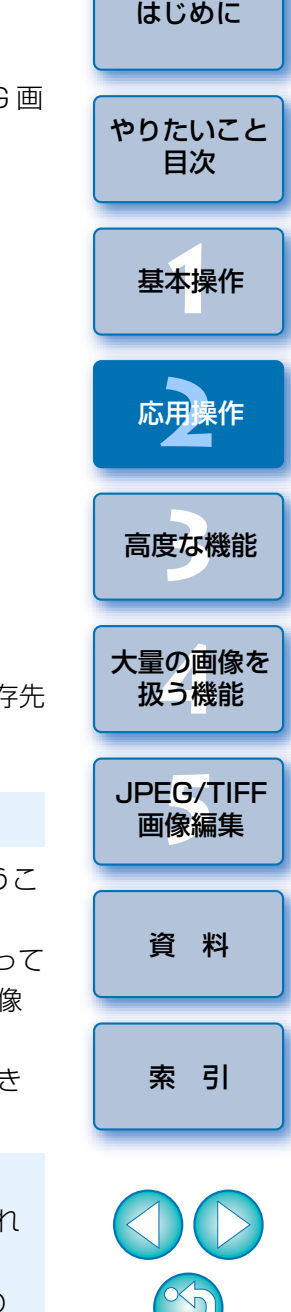

# <span id="page-42-0"></span>**編集をやり直す**

 ツールパレットで調整([p.25](#page-24-0) <sup>~</sup> [p.33](#page-32-0))した画像は、画像処理条件を変え ているだけなので、「オリジナル画像データそのもの」はまったく変わりませ $\mathcal{h}_{J\alpha}$ 

また、切り抜いた画像([p.38](#page-37-0))も切り抜いた範囲の情報が画像に保存され ているだけです。

そのため、画像に保存 ([p.41](#page-40-0)) した調整内容や切り抜き範囲をすべて取り 消して、最後に保存した状態または、撮影時の状態にいつでも戻すことができます。

#### **1**編集をやり直す画像を選ぶ

#### **2**メニューの**[調整]** 目的の項目を選ぶ

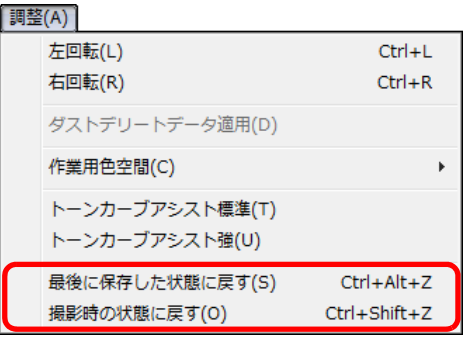

→ 選んだ項目の状態に画像が戻ります。

# **印刷する**

キヤノン製印刷用ソフトウェアの Easy-PhotoPrint EX または、 イージーフォトプリント

Easy-PhotoPrint に対応したキヤノン製インクジェットプリンターで、簡単 に高品質な写真印刷を行う方法と、その他のプリンターで写真印刷を行う方法について説明します。

お使いになるプリンターのページへ進んでください。

- Easy-PhotoPrint EX に対応したキヤノン製インクジェットプリンターで の写真印刷(本ページ)
- Easy-PhotoPrint に対応したキヤノン製インクジェットプリンターでの写 真印刷([p.46](#page-45-0))
- ●キヤノン製インクジェットプリンター以外での写真印刷 ([p.49](#page-48-0))

# <span id="page-42-1"></span>**Easy-PhotoPrint EX に対応したキヤノン製 インクジェットプリンターでの写真印刷**

 Easy-PhotoPrint EX(以降 EPP EX と表記)に対応したキヤノン製イン クジェットプリンターでは、下記の写真印刷を行うことができます。

- RAW 画像の簡単印刷
- ●忠実な色味による印刷

 なお、この印刷を行うためには、事前にバージョン 1.1 以降の EPP EX を パソコンにインストールする必要があります。

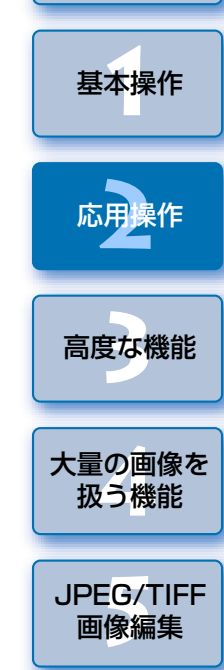

[はじめに](#page-1-0)

[やりたいこと](#page-3-0)目次

[資 料](#page-123-0)

[索 引](#page-147-0)

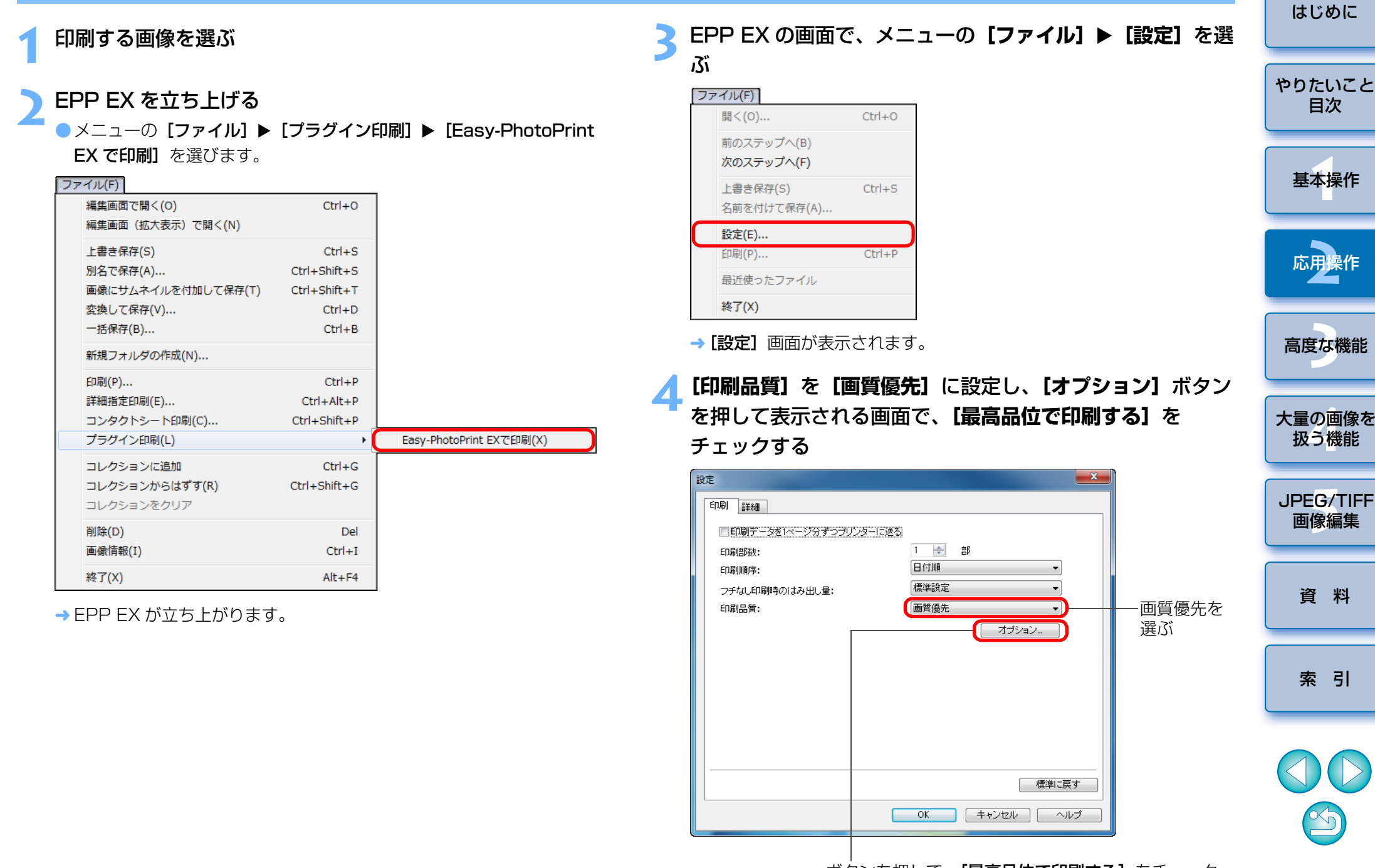

ボタンを押して、**[最高品位で印刷する]** をチェック

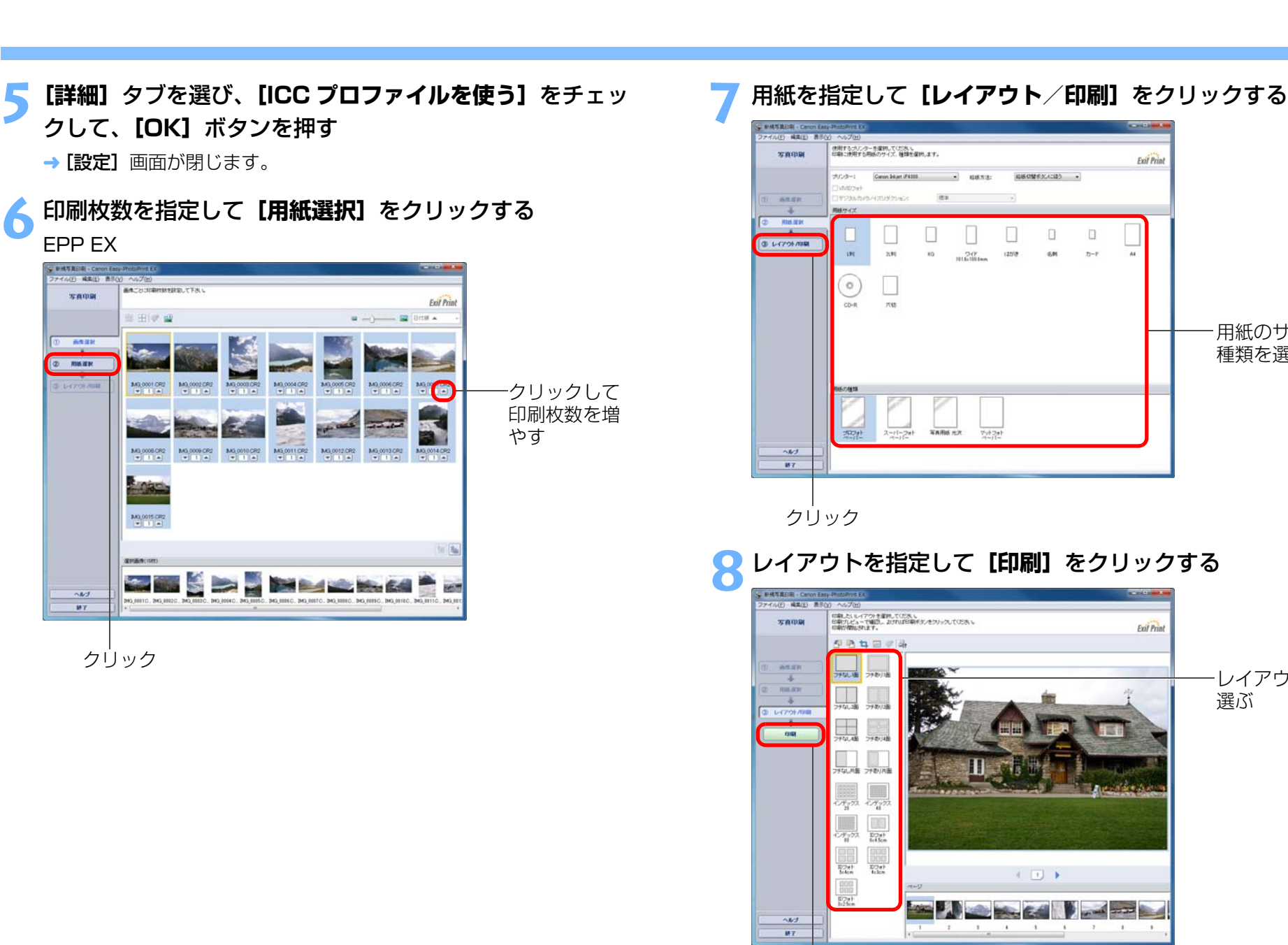

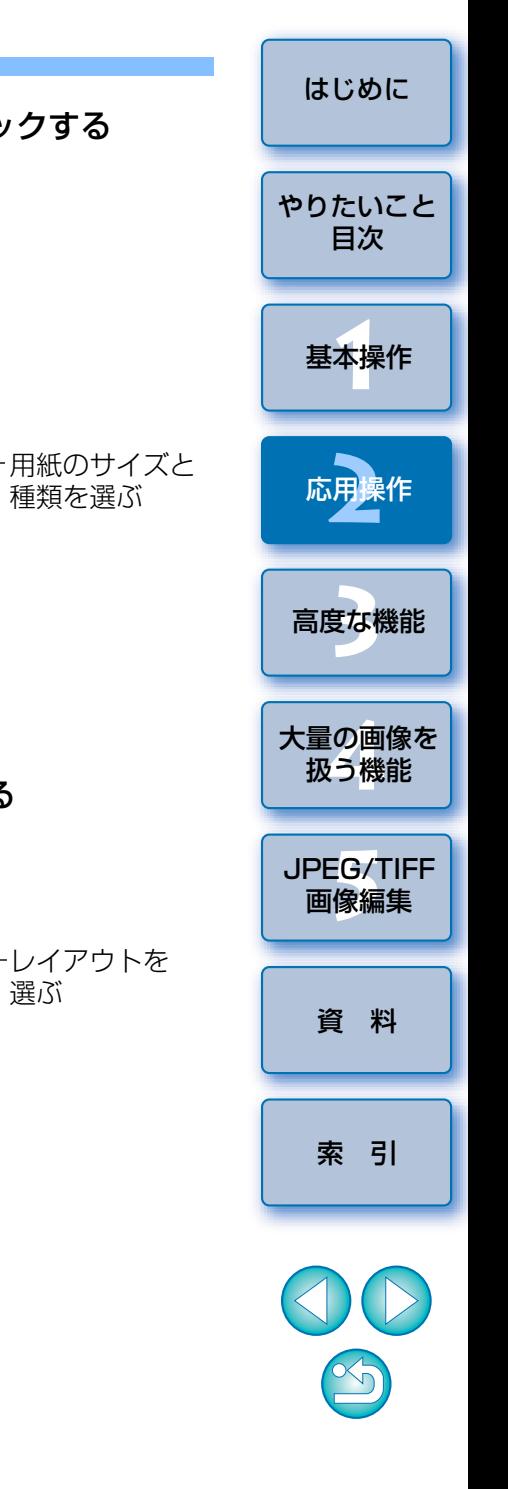

**Exil Print** 

**Exil Print** 

クリックして印刷

### **こんなときは**

#### ●1 度に印刷できるのは 1000 枚の画像まで

1 度に印刷できるのは、DPP で選んだ 1000 枚までの画像です。1000 枚の画像を越えるときは、複数回に分けて印刷操作を行ってください。

#### ●印刷した写真が好みの色味にならない

EPP EX の画面で、メニューの「ファイル】▶「設定】を選び、表示され る「設定】画面で「詳細】タブを選んで「詳細】タブ画面を表示します。 [詳細]タブ画面の[印刷時の色補正]で[ICC プロファイルを使う]を選 び、「知覚的】([p.147](#page-146-0))に設定して、印刷をお試しください。

### **EPP EX を使用した印刷の特長**

#### ●忠実な色味による印刷

色空間([p.147](#page-146-1))を sRGB または Adobe RGB に設定([p.79](#page-78-1)、[p.96](#page-95-0)) したときは、設定した色空間が自動的に DPP から EPP EX に伝達される ため、忠実な色味で印刷することができます。

なお、色空間を Apple RGB、ColorMatch RGB に設定したときは sRGB の色空間、Wide Gamut RGB に設定したときは、Adobe RGB の 色空間で印刷されます。

#### ●広域な色再現による印刷

色空間設定([p.79](#page-78-1)、[p.96\)](#page-95-0)を Adobe RGB にしてキヤノン製インク ジェットプリンターで印刷すると、色再現領域が広くなり、特に緑色と青色が鮮やかに再現されるようになります。

 $|\overline{z}|$ DPP は、Easy-PhotoPrint Pro と連携した印刷にも対応しています。 ([p.89](#page-88-0))

# <span id="page-45-0"></span>**Easy-PhotoPrint に対応したキヤノン製 インクジェットプリンターでの写真印刷**

Easy-PhotoPrint (以降 EPP と表記)に対応したキヤノン製インク ジェットプリンターでは、下記の写真印刷を行うことができます。● RAW 画像の簡単印刷

● Adobe RGB とキヤノン製インクジェットプリンターの色再現領域を活用 した高画質印刷

 この印刷を行うためには、事前にバージョン 3.5 以降の EPP をパソコン にインストールする必要があります。なお、Easy-PhotoPrint EX 対応のイ ンクジェットプリンターをお使いのときは、Easy-PhotoPrint EX で印刷 ([p.43](#page-42-1))することをおすすめします。

#### **1**印刷する画像を選ぶ

# **2**

EPP を立ち上げる<br>●メニューの [ファイル] ▶ [プラグイン印刷] ▶ [Easy-PhotoPrint で印刷] を選びます。

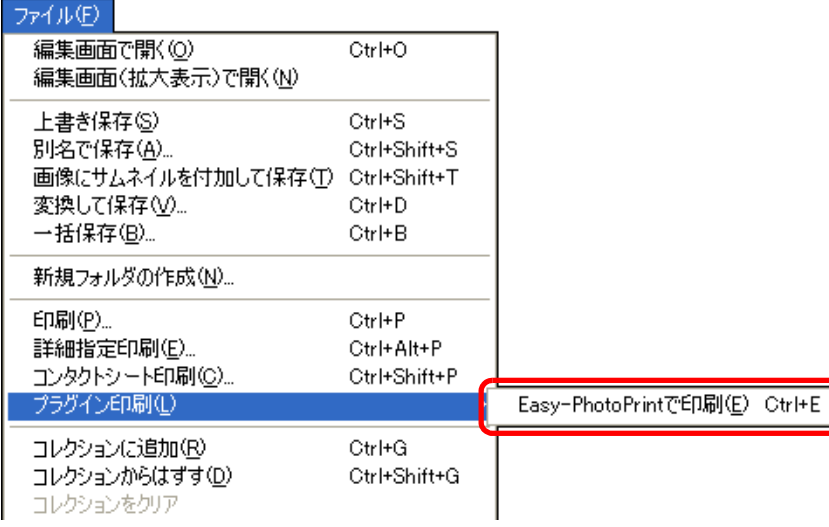

<del>→</del> EPP が立ち上がります。

[資 料](#page-123-0)

[索 引](#page-147-0)

[基本操作](#page-4-0) **1**

応用操作 **[2](#page-14-0)**

[高度な機能](#page-51-0)**まな機** 

大量の画像を<br>极う機能

**5**[JPEG/TIFF](#page-104-0) 画像編集

[はじめに](#page-1-0)

[やりたいこと](#page-3-0)目次

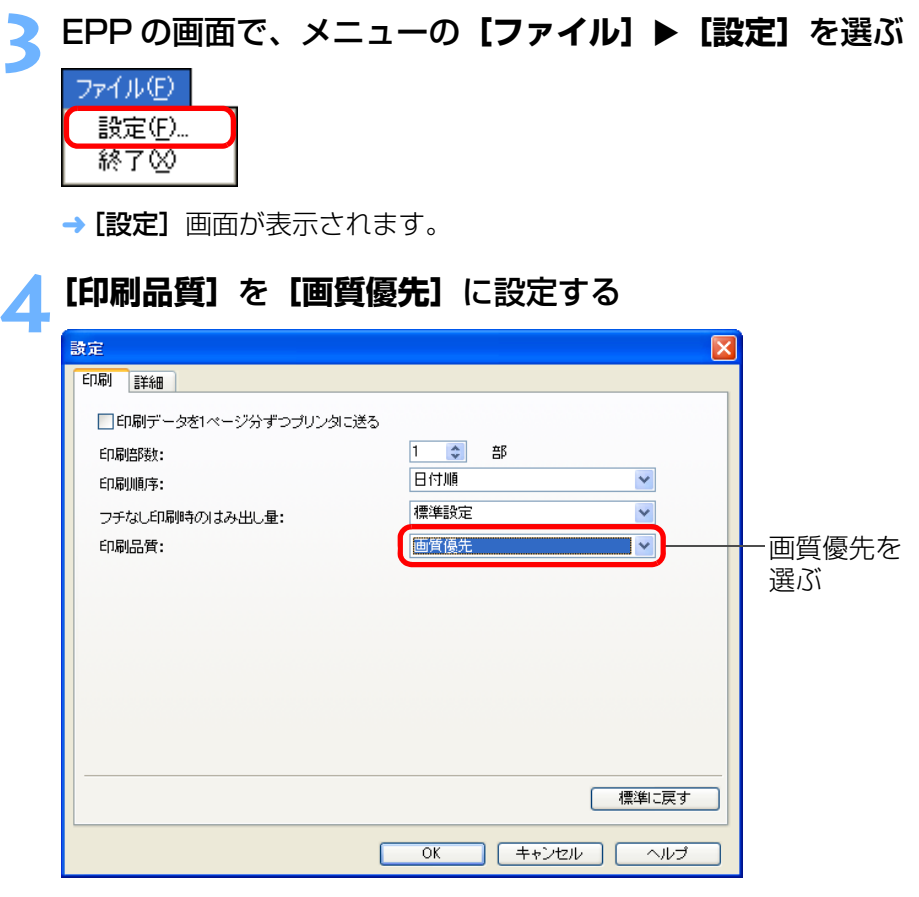

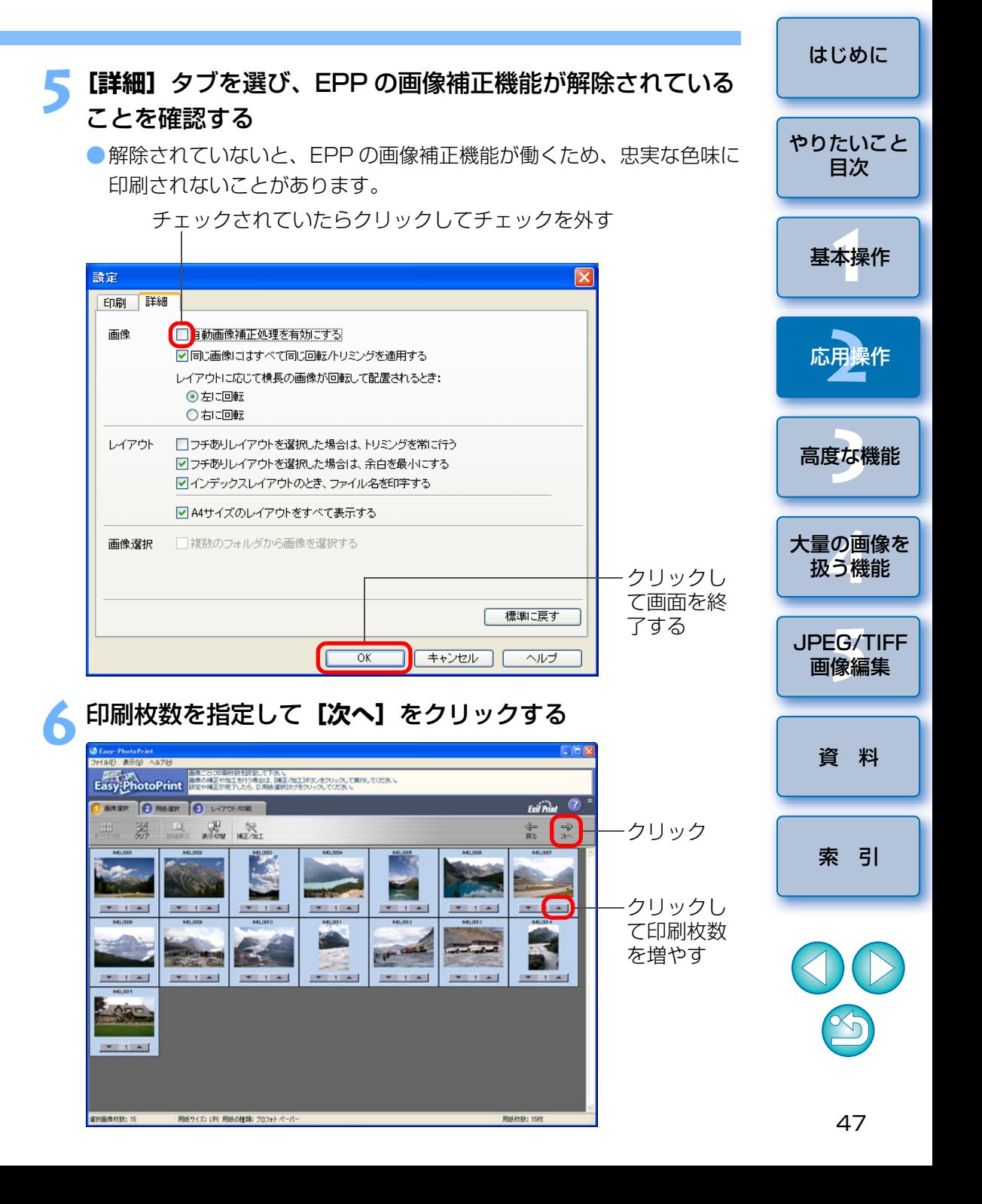

# **7** 画像補正機能が解除されていることを確認し、用紙を指定し <sup>て</sup>**[次へ]**をクリックする

チェックされていたらクリックしてチェックを外す

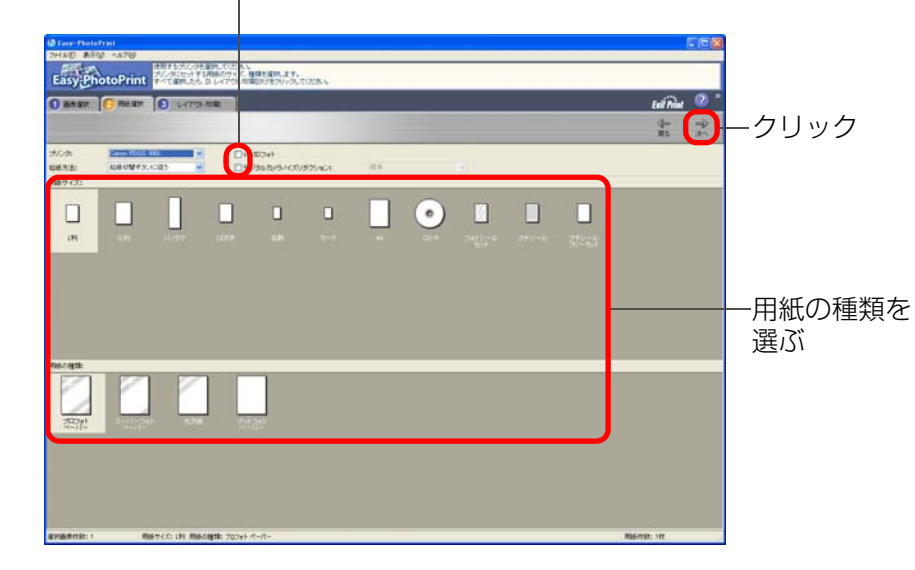

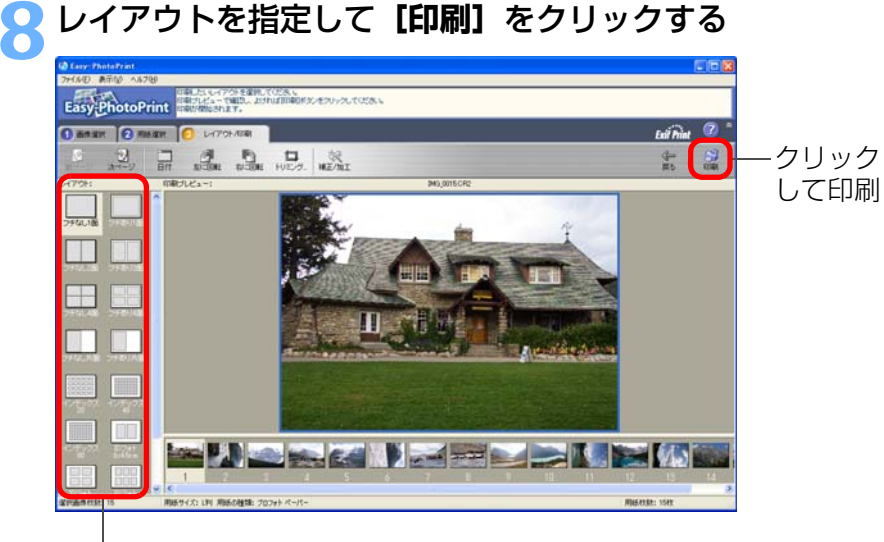

### **こんなときは**

●1度に印刷できるのは 1000枚の画像まで

1 度に印刷できるのは、DPP で選んだ 1000 枚までの画像です。1000 枚の画像を越えるときは、複数回に分けて印刷操作を行ってください。

●印刷した写真が好みの色味にならない [Easy-PhotoPrint で印刷する時のマッチング方法]を [知覚的] ([p.147](#page-146-0)) に変更([p.95](#page-94-0))して印刷してください。

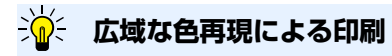

色空間設定 ([p.79](#page-78-1)、[p.95](#page-94-0)) を Adobe RGB にしてキヤノン製インクジェッ トプリンターで印刷すると、色再現領域が広くなり、特に緑色と青色が鮮やかに再現されるようになります。

なお、色空間を Apple RGB、ColorMatch RGB に設定したときは sRGB の色空間、Wide Gamut RGB に設定したときは、Adobe RGB の色空間で 印刷されます。

下 DPP は、Easy-PhotoPrint Pro と連携した印刷にも対応しています。 ([p.89](#page-88-0))

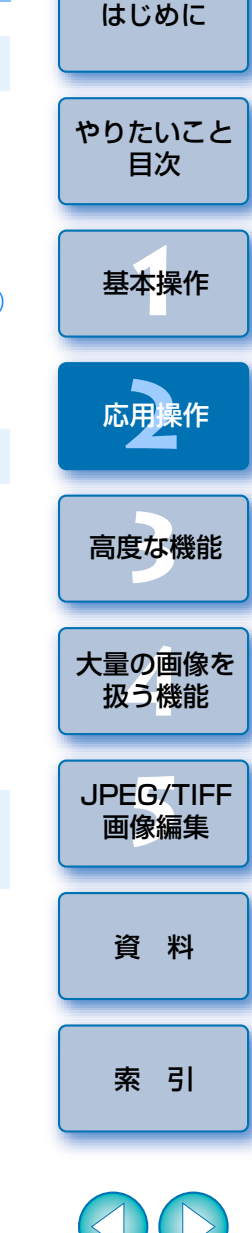

レイアウトを選ぶ

→ 印刷がはじまります。

# <span id="page-48-0"></span>**キヤノン製インクジェットプリンター以外での写真印刷**

1 枚の用紙に 1 つの画像を印刷することができます。

### 印刷する画像を選ぶ

**2**メニューの**[ファイル][印刷]**を選ぶ

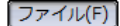

**1**

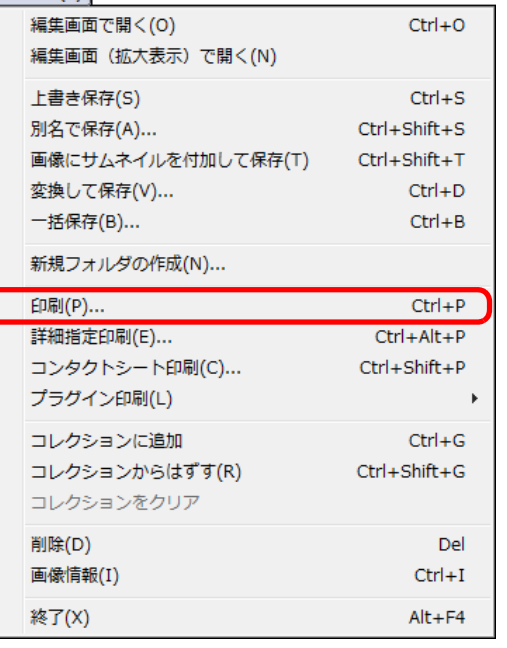

→ プリンターの印刷設定画面が表示されます。

- **写真印刷に設定して印刷する**<br>● 表示されたプリンターの印刷設定画面で、写真印刷に最適な設定にし て [OK] ボタンを押します。
- → 印刷が開始されます。

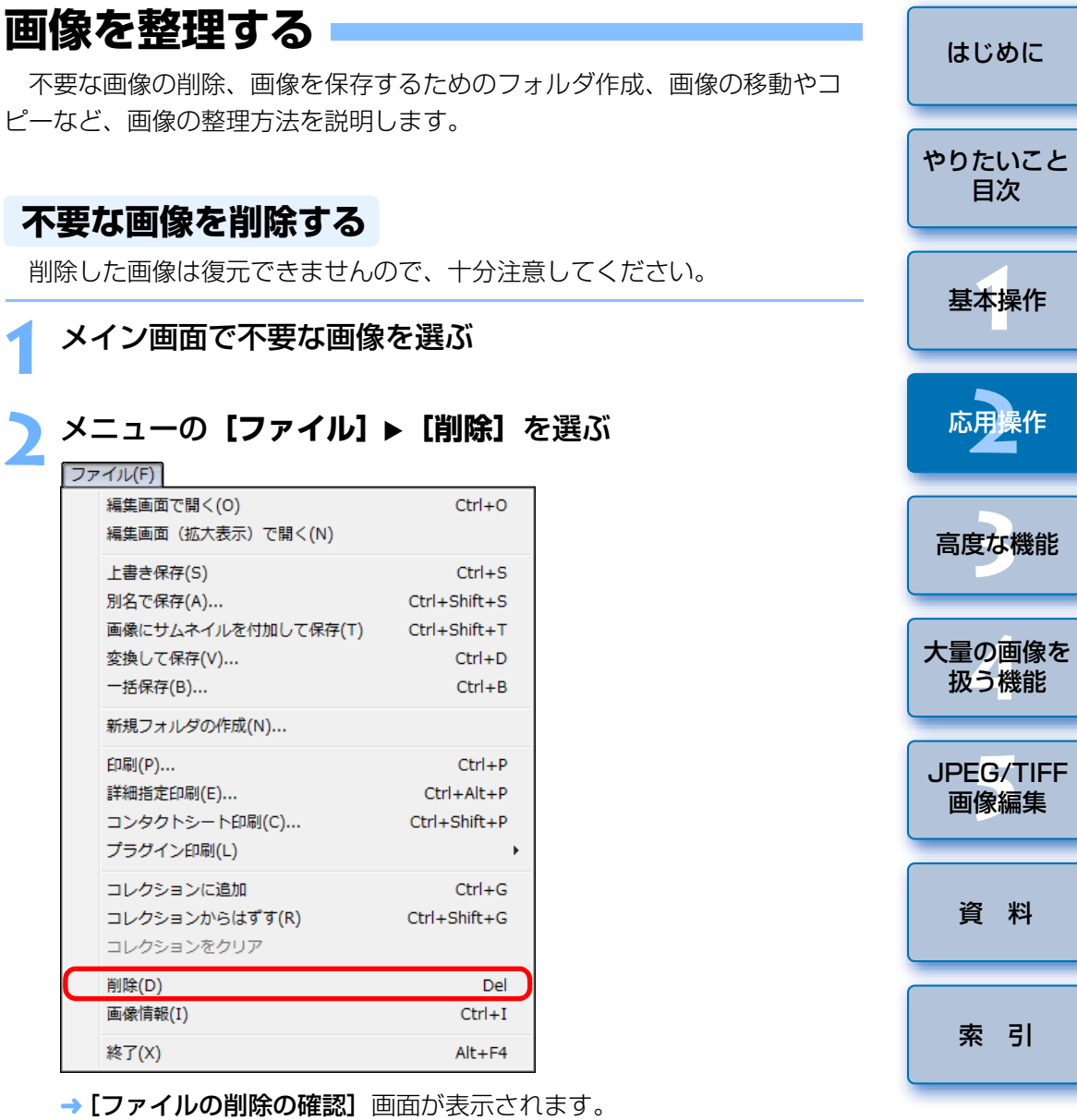

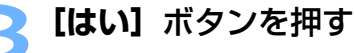

**1**

**2**

- → 画像が [ごみ箱] へ移動し、DPP 上から削除されます。
- ●デスクトップの [ごみ箱]で [ごみ箱を空にする] 操作を行うと、画 像がパソコン上から完全に削除されます。

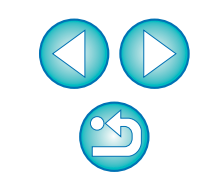

# **画像を保存するフォルダを作る**

画像を分類するためのフォルダを作ることができます。

# フォルダを作成する場所をフォルダエリアで選ぶ

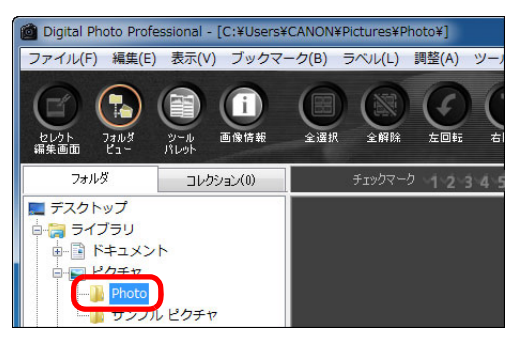

### **2**メニューの【**ファイル】▶[新規フォルダの作成]**を選ぶ<br><sub>[ファイルED]</sub>

**1**

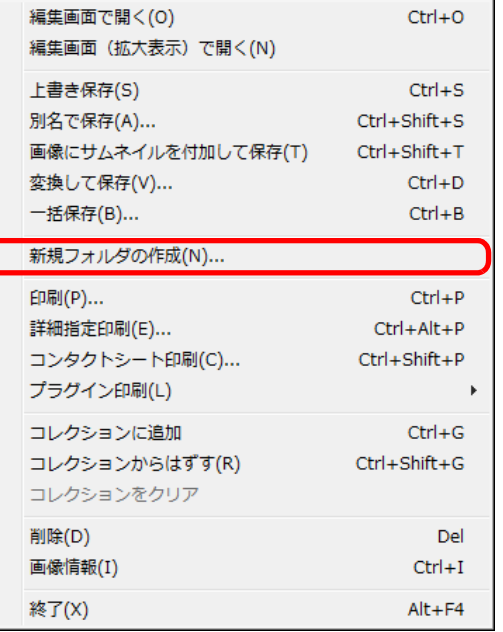

→ 「新規フォルダの作成】画面が表示されます。

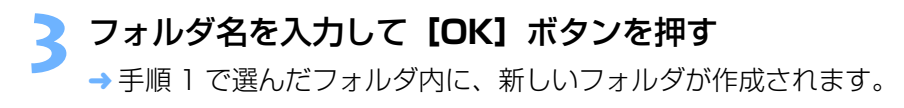

### **画像を移す**

 画像を別のフォルダに移動またはコピーして、撮影日やテーマごとに画像を分類することができます。

### 移動またはコピーする画像をドラッグする

- 移動: 画像をドラッグして、移動先のフォルダで放します。
- ●コピー:〈Ctrl〉キーを押したまま画像をドラッグして、コピー先のフォルダで放します。

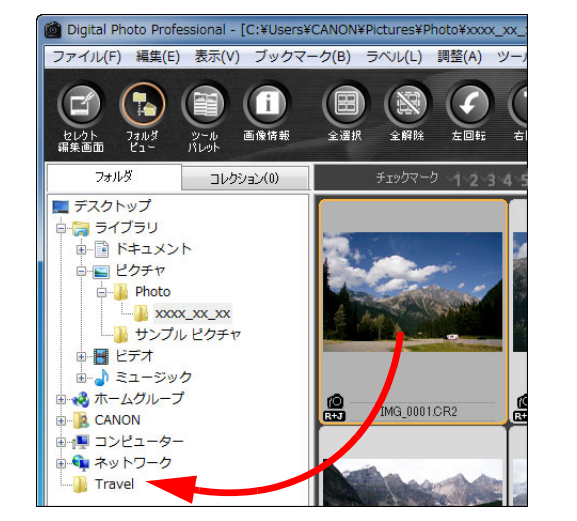

→ 移動先のフォルダに画像が移動またはコピーされます。

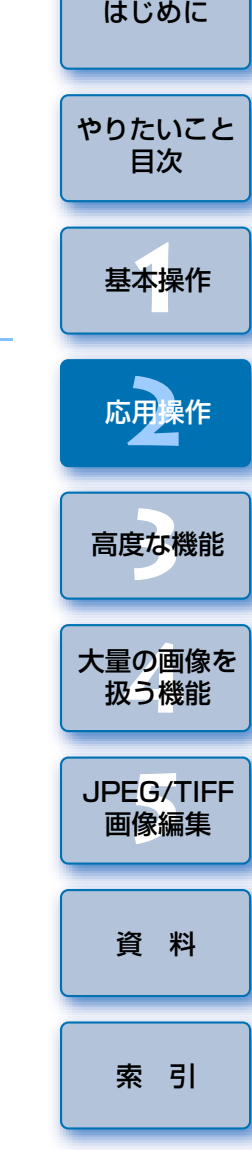

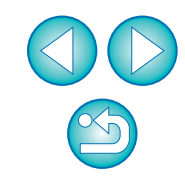

# **画像をフォルダ単位で移す**

 画像の入ったフォルダを移動またはコピーして、フォルダ単位で画像を分類することができます。

移動またはコピーするフォルダをドラッグする

**● 移動:** フォルダをドラッグして、移動先のフォルダで放します。 **●コピー:〈Ctrl〉キーを押したままフォルダをドラッグして、コピー先** のフォルダで放します。

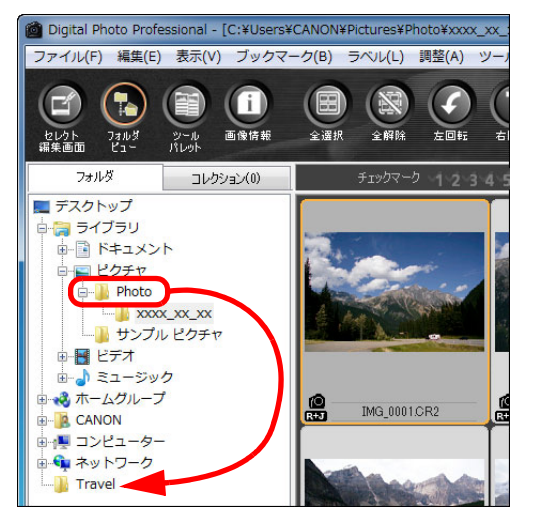

→ 移動先にフォルダが移動またはコピーされます。

# **よく使うフォルダを登録する(ブックマーク登録)**

 よく使うフォルダをブックマークに登録することができます。登録したフォルダは、メニューの [ブックマーク] をクリックすると表示 されます。

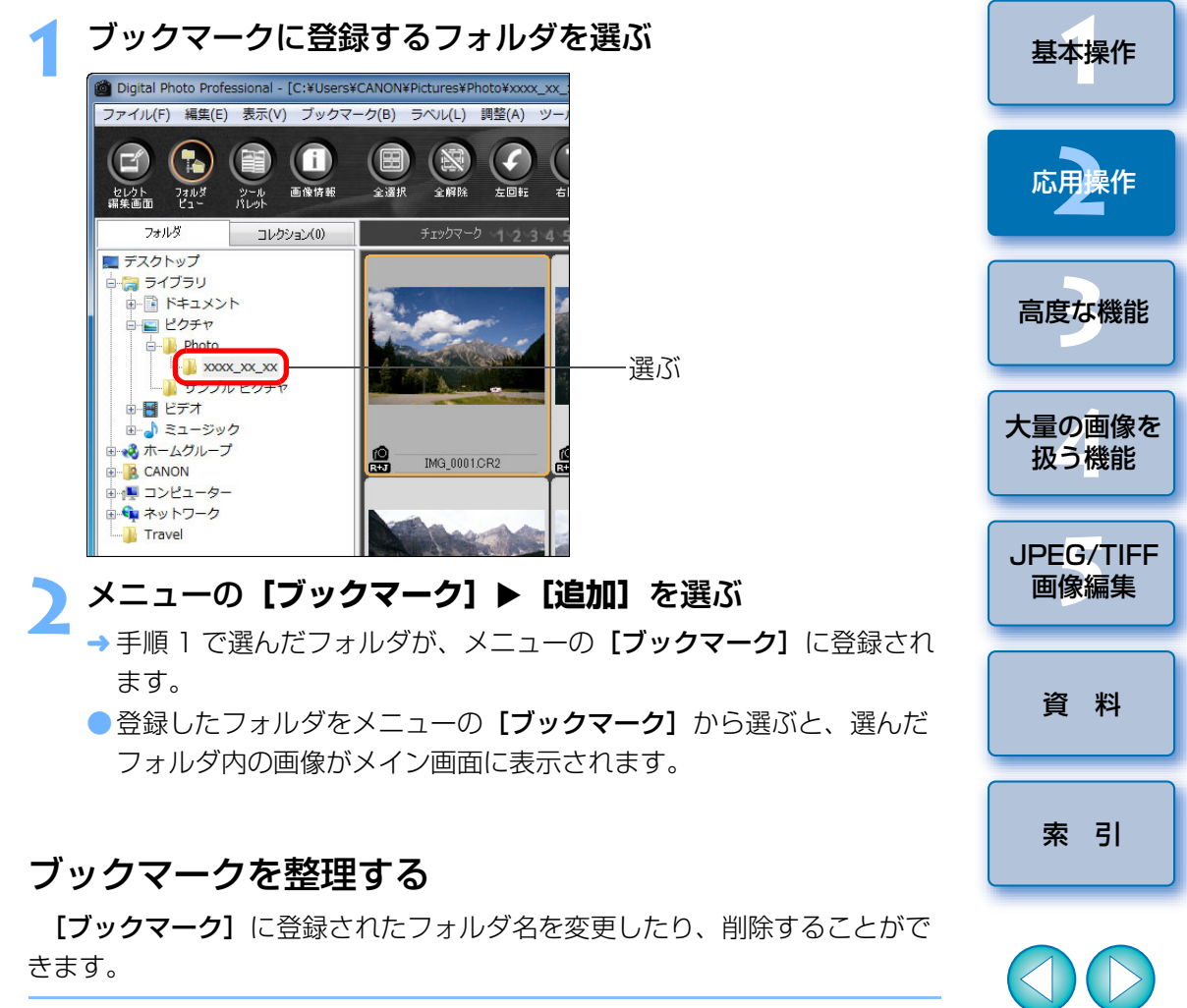

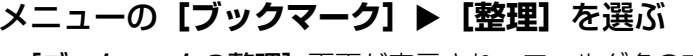

→ [ブックマークの整理]画面が表示され、フォルダ名の変更や削除を 行うことができます。

 $\propto$ 

[はじめに](#page-1-0)

[やりたいこと](#page-3-0)目次

### <span id="page-51-0"></span>R 高度な画像編集と印刷

市販の画像編集用ソフトウェアの扱いに精通された方を前提に、作品とし て仕上げるための高度な画像調整や自動ゴミ消し処理、作品を印刷するため の各種印刷機能、カラーマネージメントをはじめとするさまざまな環境設定 について説明します。

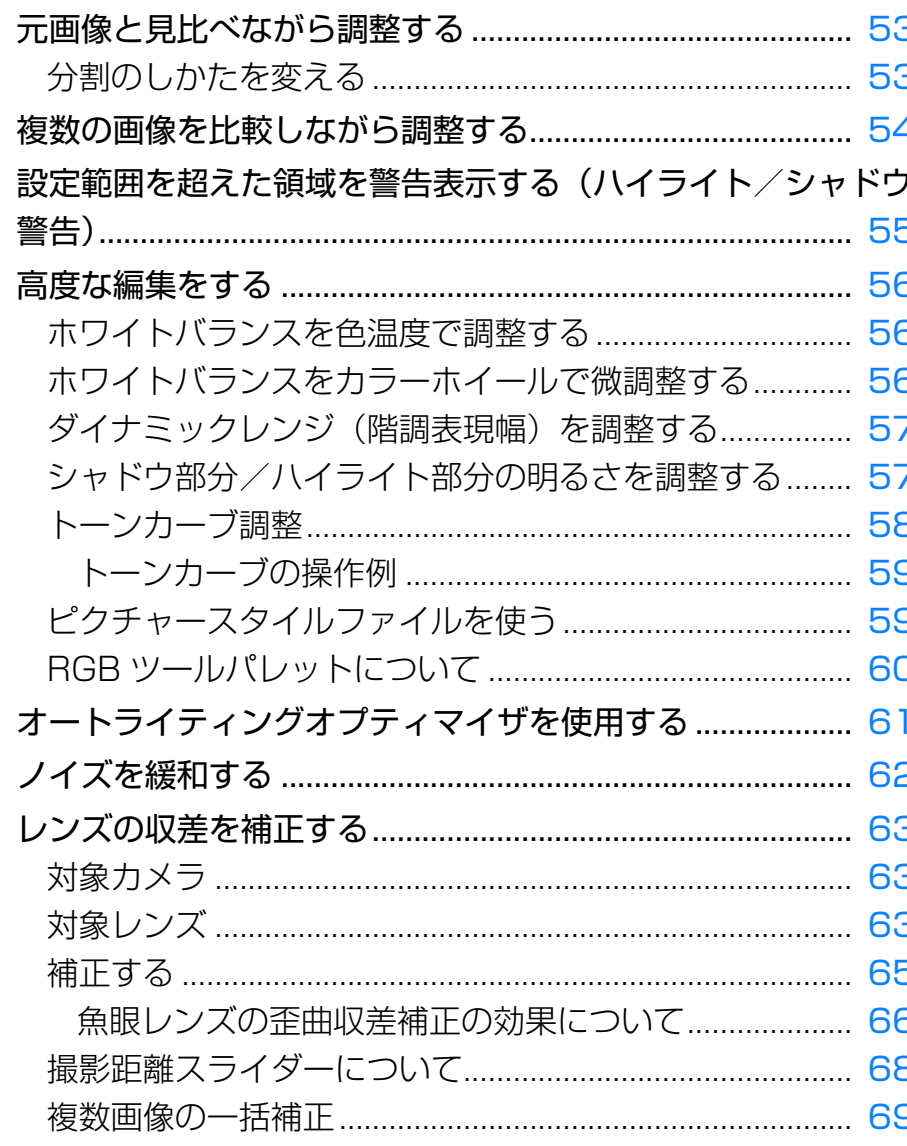

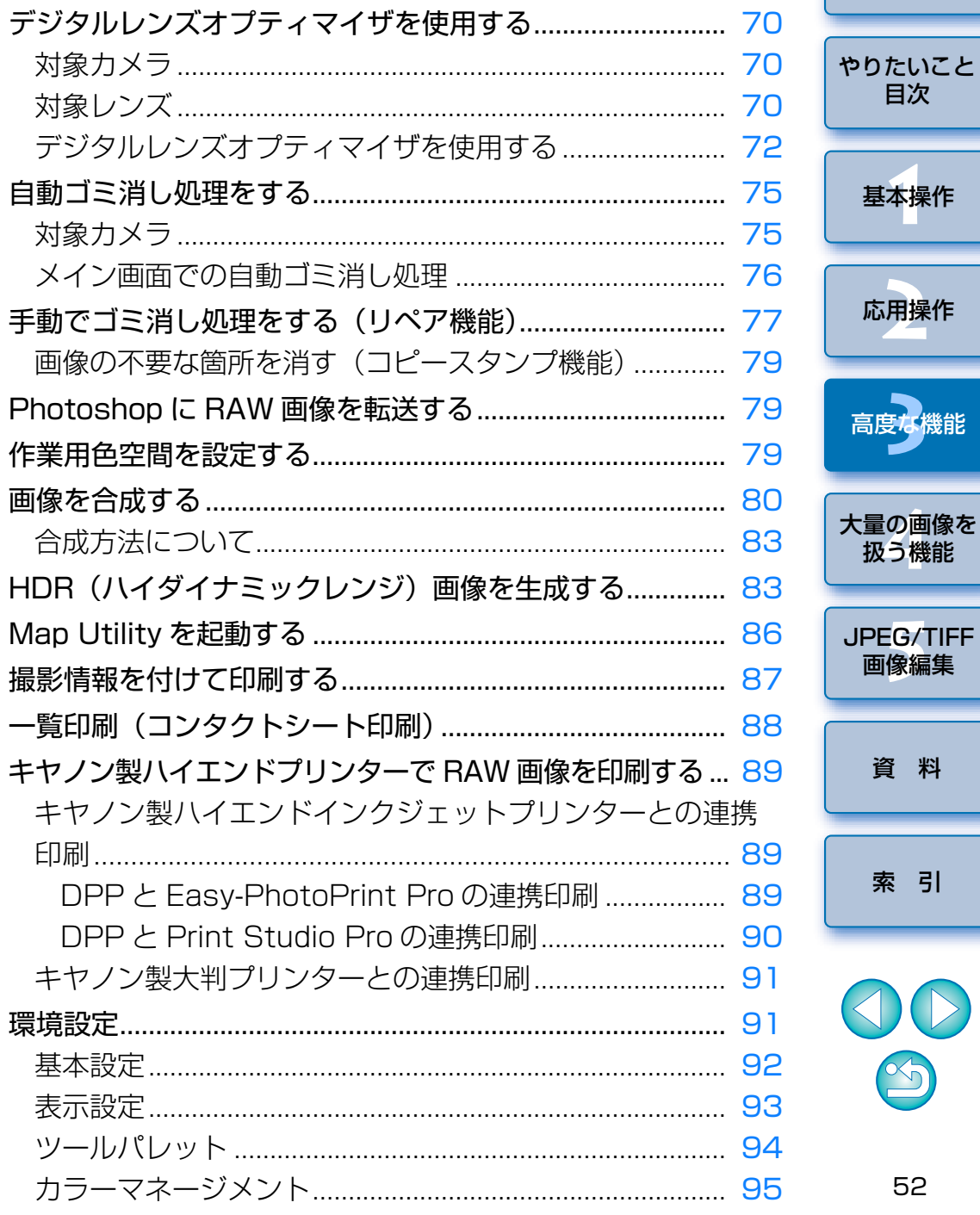

はじめに

# <span id="page-52-0"></span>**元画像と見比べながら調整する**

調整前と調整後の画像を同一画面に表示して、調整結果を確認しながら画像を調整することができます。

#### **1**編集画面でメニューの**[表示][編集前後比較]**を選ぶ

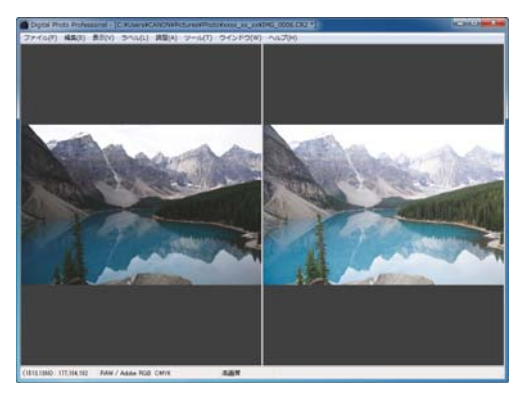

→ 画像が左右 2 画面に分かれます。 ●右側が調整後の画像です。

# **2**

**表示のしかたを変える**<br>●メニューの [表示] ▶ [上下 / 左右切替] ▶ [上下] を選びます。

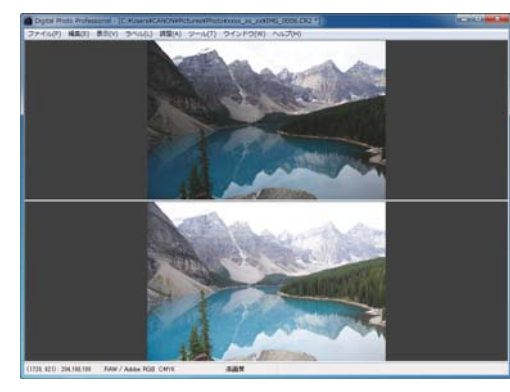

 画像の並び方が上下 2 画面に変わります。 ●下側が調整後の画像です。

<span id="page-52-1"></span>**分割のしかたを変える**

1 つの画像を 2 分割にした表示に変えることができます。

編集画面でメニューの**[表示][表示モード][1 つの 画像を 2 分割]**を選ぶ

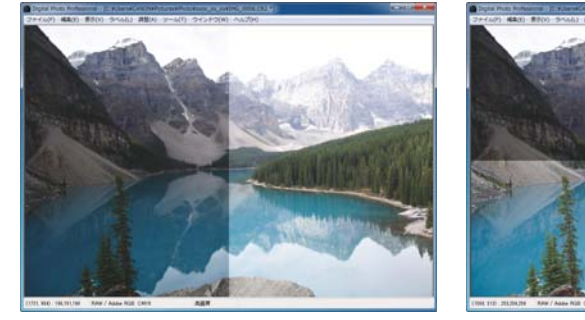

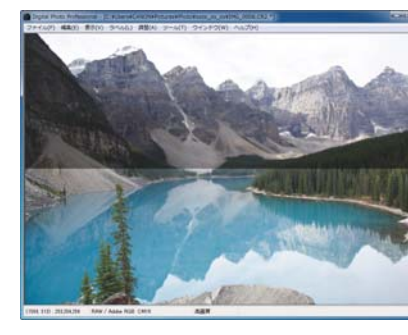

→ 1 つの画像を左右または上下に分割した表示になります。 ●上下/左右の切り換えは、左記ページの手順 2 と同じ操作で行いま す。

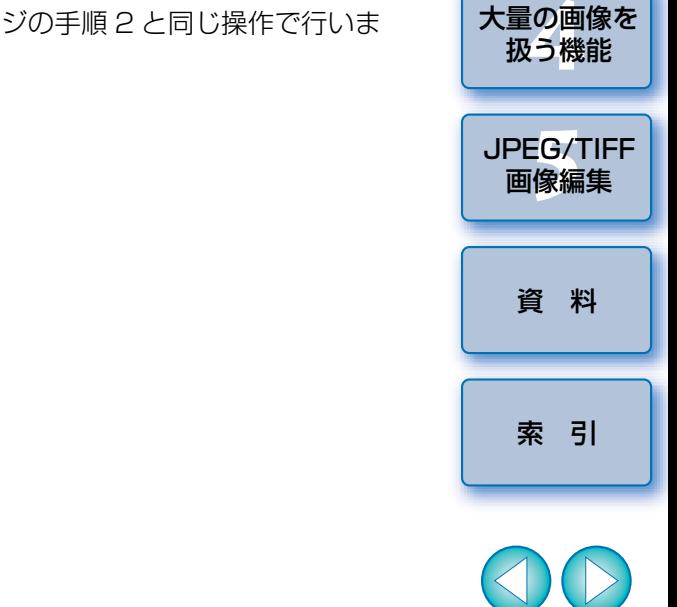

[基本操作](#page-4-0) **1**

応用操作 **[2](#page-14-0)**

[高度な機能](#page-51-0)24卷

[はじめに](#page-1-0)

[やりたいこと](#page-3-0)目次

# <span id="page-53-0"></span>**複数の画像を比較しながら調整する**

 複数の編集画面の表示位置を同期させ、比較しながら調整することができます。

**1**比較したい複数の画像を編集画面で表示する

# **2**

- 画像を整列する<br>●メニューの [ウィンドウ] ▶ [上下に並べて表示] または、[左右に並 べて表示]を選びます。
- → 編集画面が整列します。
- **3** メニューの**[ウィンドウ][同期]**を選ぶ

# **4**

**画像を拡大する**<br>●いずれかの編集画面を拡大表示にします。

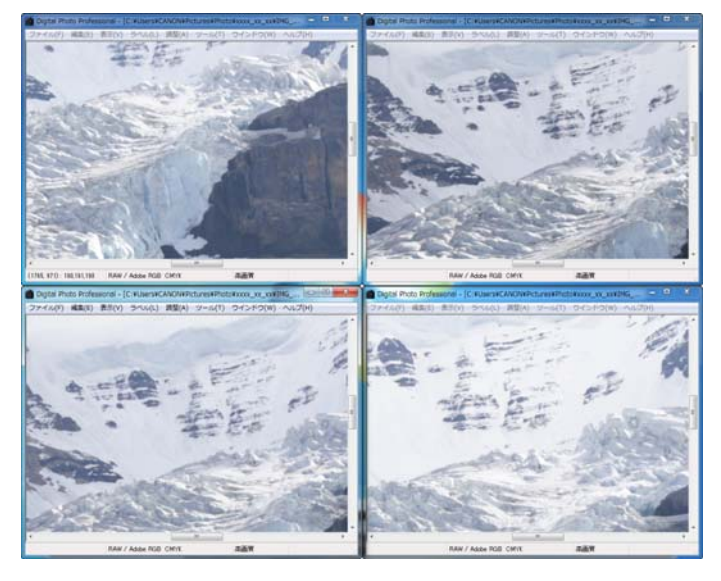

→ 他の編集画面も同じ表示位置/拡大率になります。

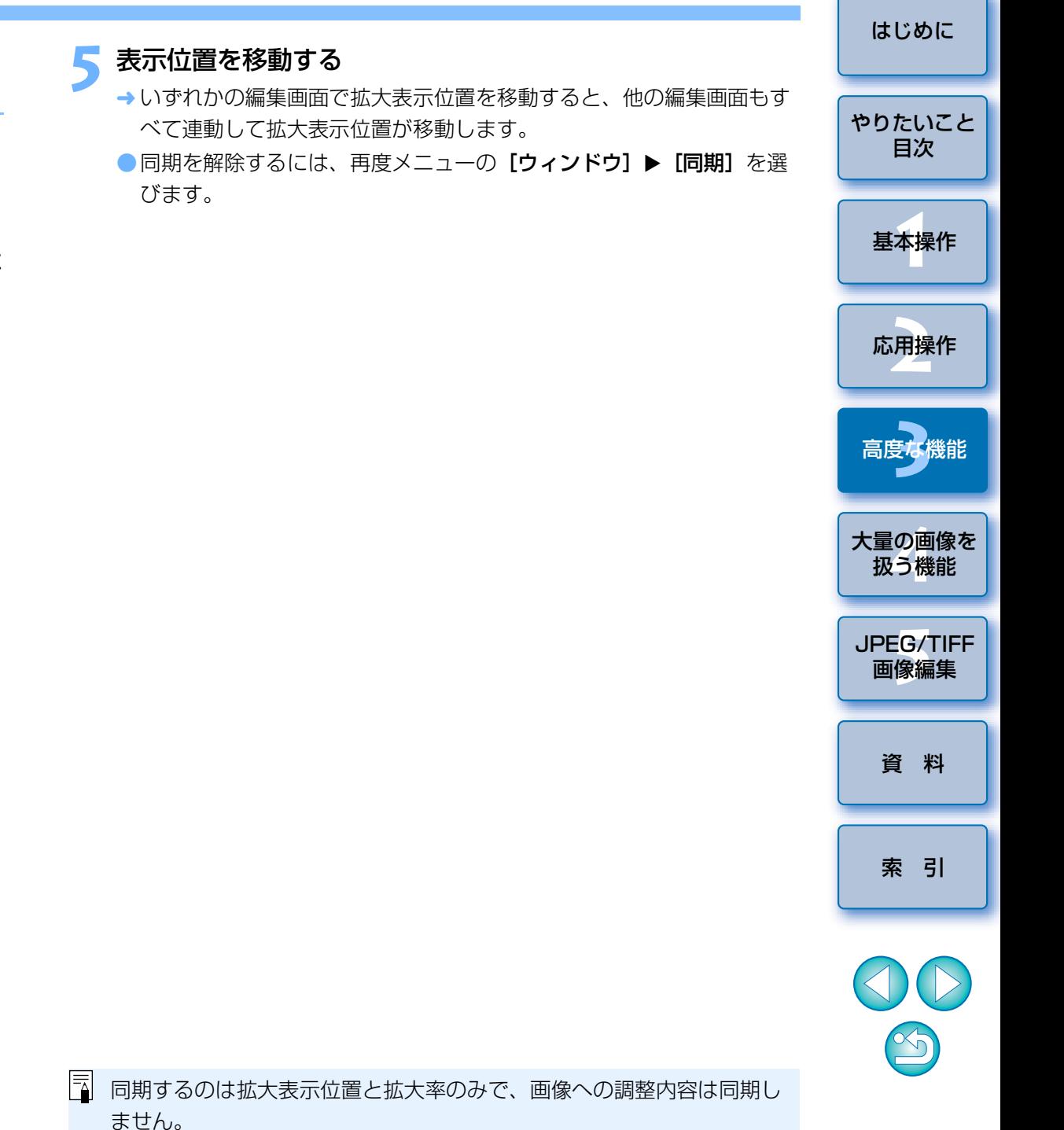

# <span id="page-54-0"></span>**設定範囲を超えた領域を警告表示する(ハイライト/シャドウ警告)**

 画像の白とびや黒つぶれの確認、過度な調整防止に有効な警告表示を、ハイライト部、シャドウ部でそれぞれ設定し、この設定範囲を超えた画像上の領域を、ハイライト部は赤色に、シャドウ部は青色に表示させることができます。

- **11 メニューの[ツール]▶[環境設定]**を選ぶ
	- **2[表示設定]**タブを選ぶ

# **3[ハイライト]**、**[シャドウ]**に警告する値を入力する

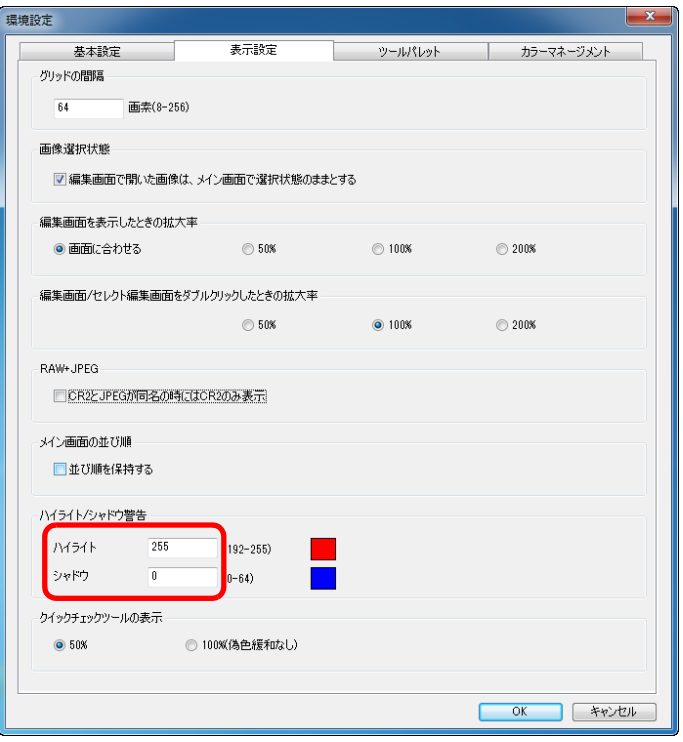

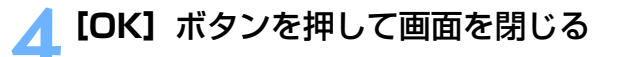

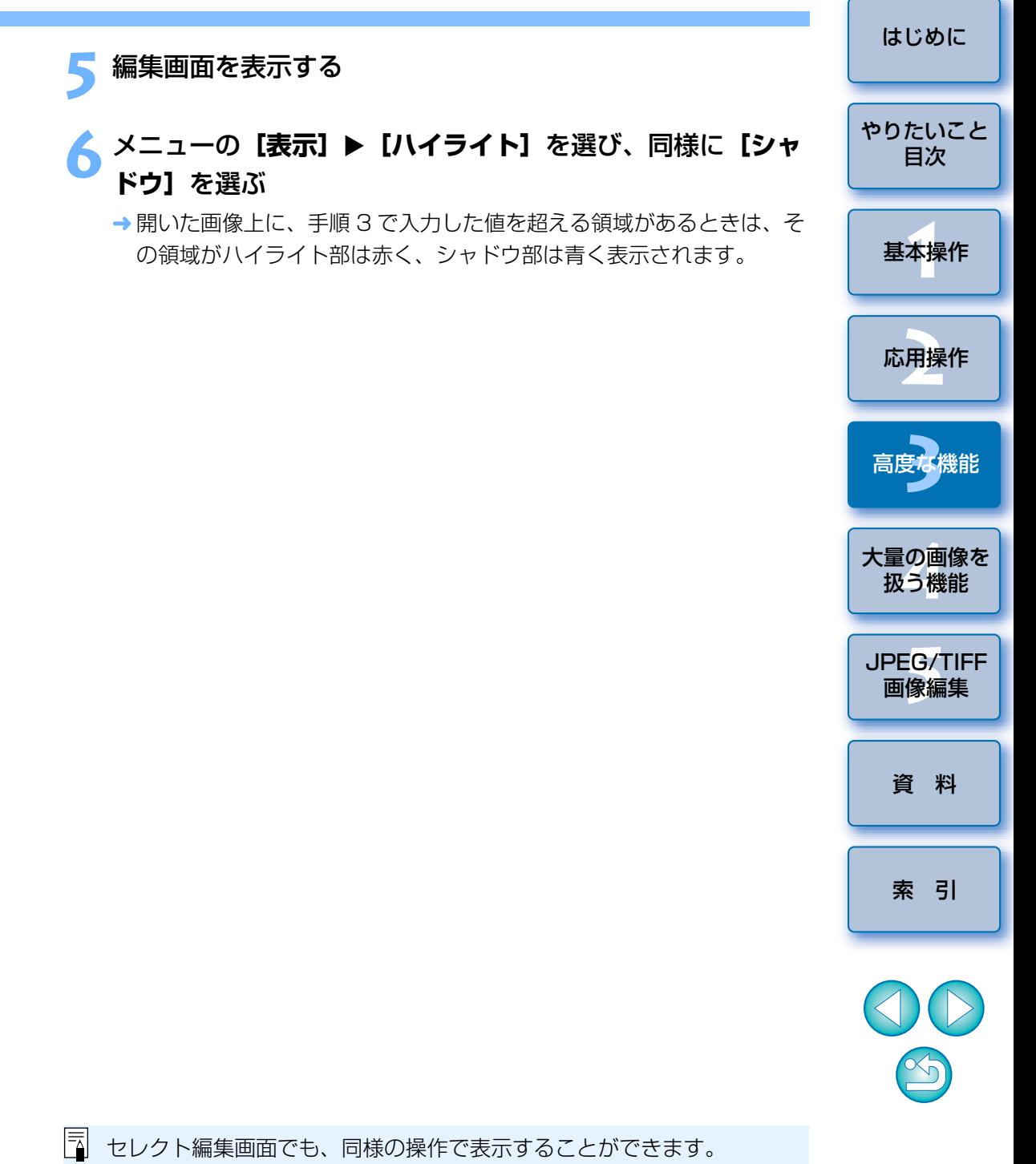

# <span id="page-55-1"></span><span id="page-55-0"></span>**高度な編集をする**

 編集画面のツールパレットにある、高度な調整機能の操作方法を説明します。

 ここでは、[RAW]、[RGB]ツールパレットの高度な機能を使った調整と、[NR/ALO]、[LENS]ツールパレットの機能について説明します。

# <span id="page-55-2"></span>**ホワイトバランスを色温度で調整する**

 色温度の数値を設定することで、ホワイトバランスを調整することができます。

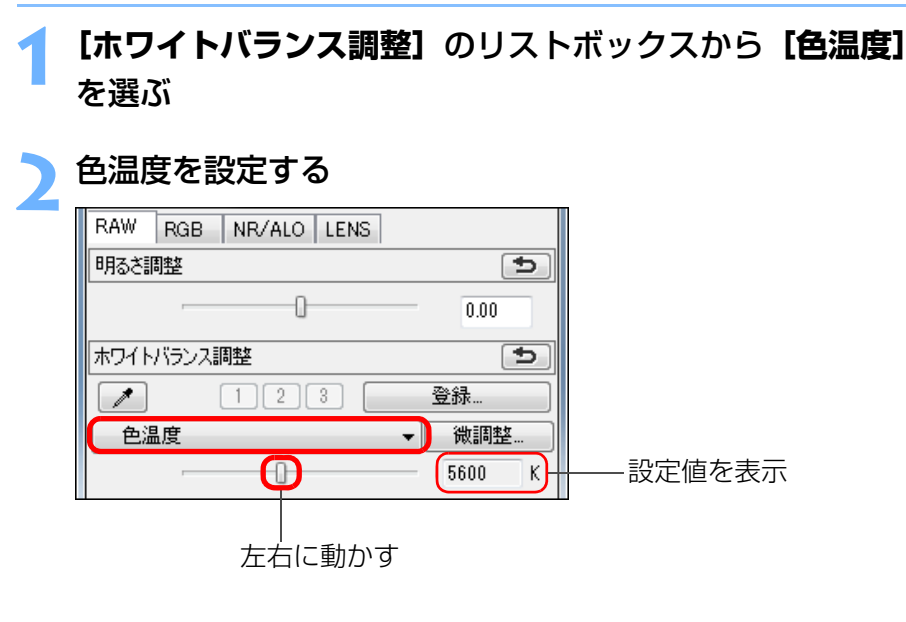

<span id="page-55-3"></span>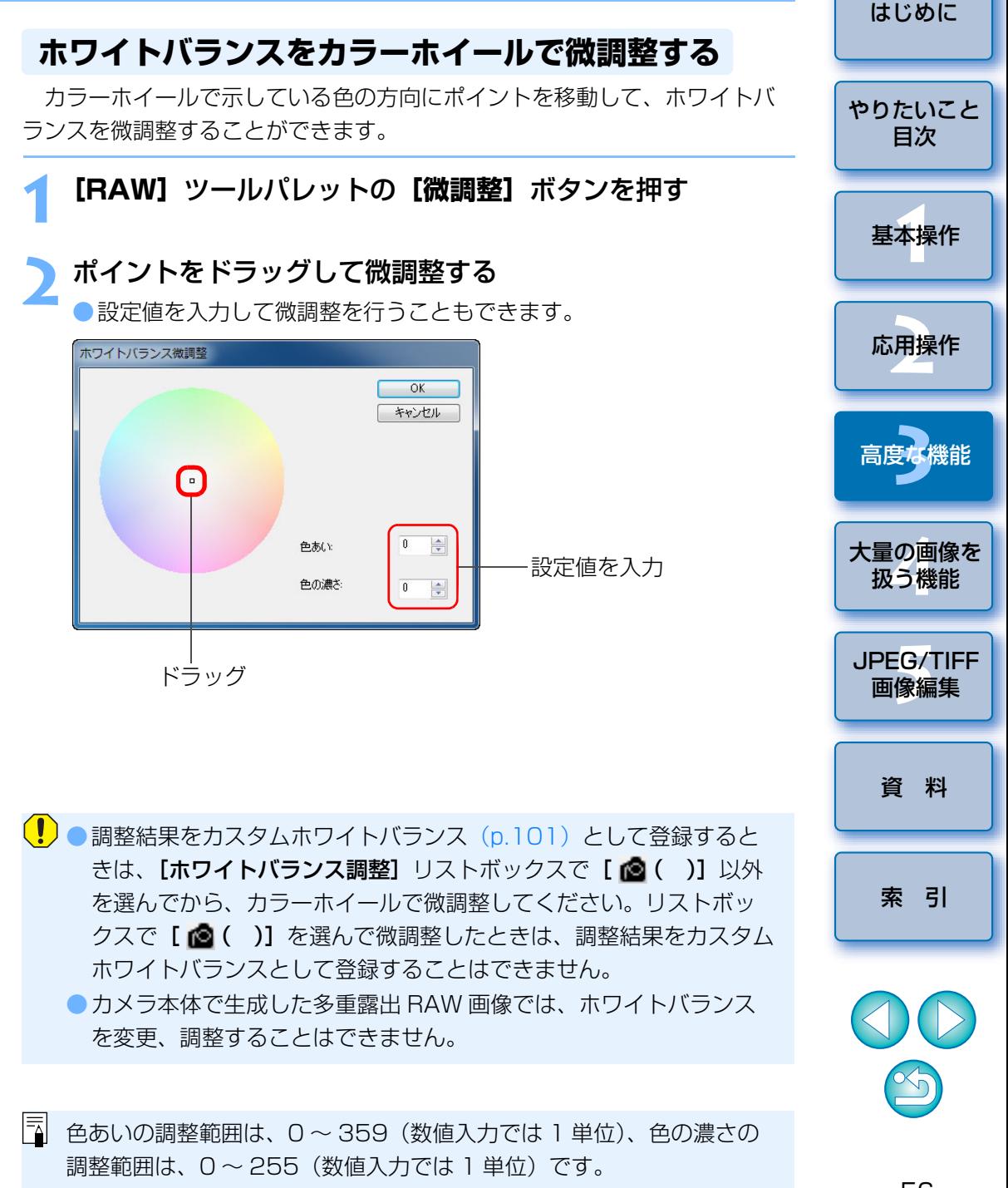

# <span id="page-56-0"></span>**ダイナミックレンジ(階調表現幅)を調整する**

 暗部から明部にかけてのダイナミックレンジ(階調表現幅)を調整することができます。

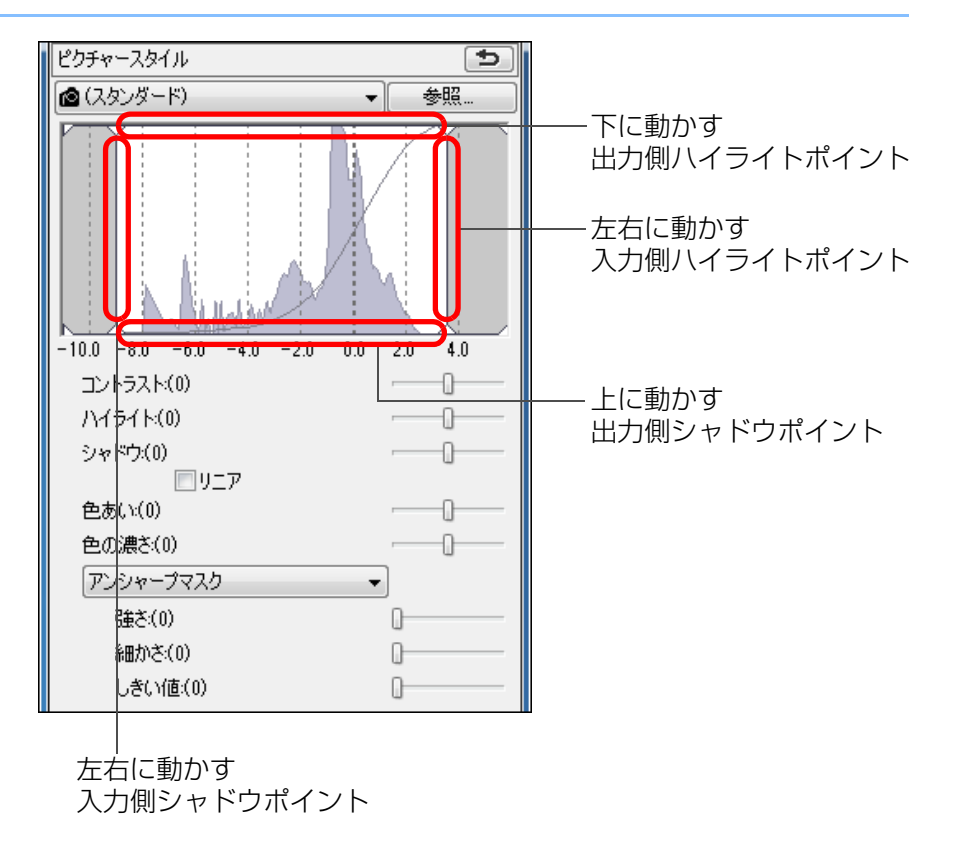

● 横軸は入力レベル、縦軸は出力レベルを示しています。

# <span id="page-56-1"></span>**シャドウ部分/ハイライト部分の明るさを調整する**

 画像のシャドウ部分、ハイライト部分の明るさ調整を行うことができます。 画像のシャドウ部分やハイライト部分に限定した明るさ調整を行うことで、シャドウ部分の黒つぶれや、ハイライト部分の白とびを緩和することができます。

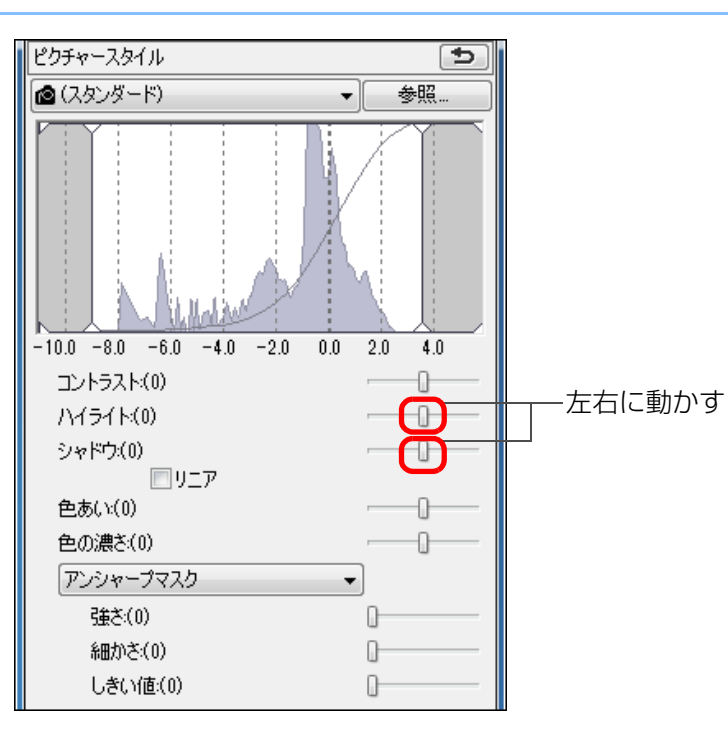

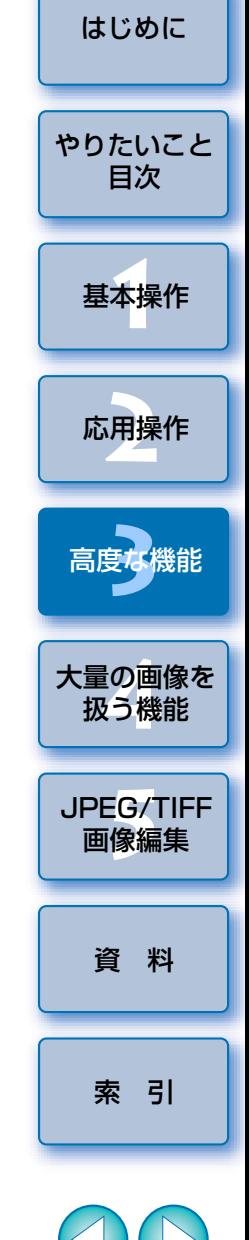

 $\mathbb{X}_{\mathbb{Q}}$ 

<span id="page-57-0"></span>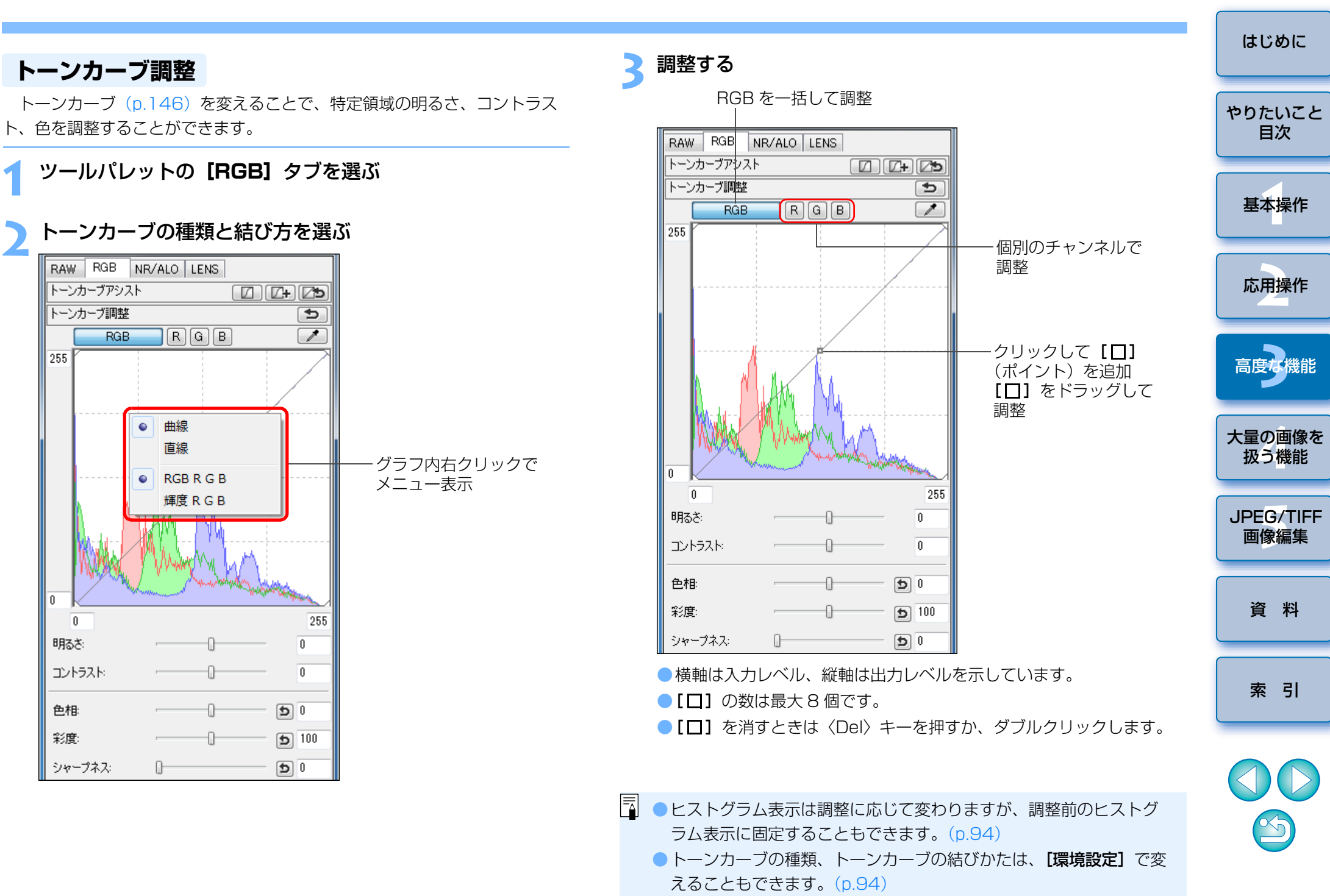

<span id="page-58-1"></span><span id="page-58-0"></span>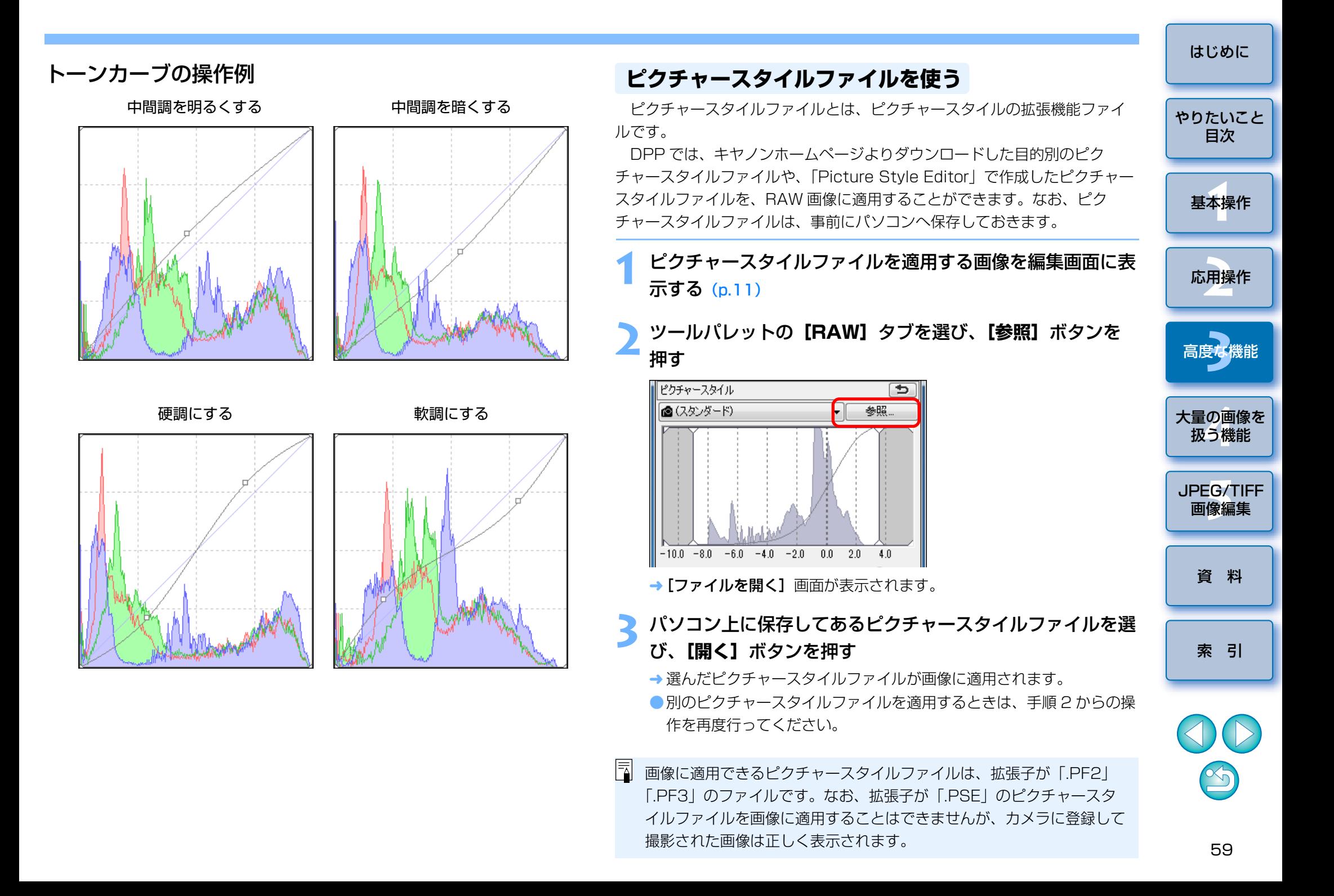

### <span id="page-59-0"></span>**RGB ツールパレットについて**

 ツールパレットは、編集目的に応じて[RAW]、[RGB]、[NR/ALO]、[LENS]のタブ画面を切り換えて画像を調整することができます。

[RGB]ツールパレットの機能は、ここで説明したトーンカーブ調整のような一般的な画像編集用ソフトウェアと同じような機能で RAW 画像を調整す ることができます。

ただし、[RGB] ツールパレットの調整機能は、[RAW] ツールパレット よりも調整幅が広いため、過度に調整すると、画像の色が飽和したり、画質が低下することがあります。そのため、トーンカーブ調整 ([p.58](#page-57-0)) と自動調 整 ([p.33](#page-32-1))以外の機能は、[RAW]ツールパレットにある同様の機能を使っ て調整することをおすすめします。

 なお、[RGB]ツールパレットのトーンカーブ調整以外の機能は、5 章で説 明します。

### **シットの使い分け**

RAW 画像の調整は、基本的に【RAW】ツールパレットで行うことをおすす めします。ただし、[RAW]ツールパレットでは調整幅が足りないときや、[RGB]ツールパレット固有の機能を使いたいときは、[RAW]ツールパレットで基本的な調整を終えたあと、[RGB]ツールパレットで必要最小限の調整をするという使いかたをおすすめします。なお、[NR/ALO]、[LENS]ツールパレット([p.132](#page-131-0))の調整機能は、 [RAW]、[RGB]ツールパレットで必要な調整をしたあと、オートライティングオプティマイザ ([p.61](#page-60-0)) やノイズの緩和 ([p.62](#page-61-0))、レンズの収差補正 ([p.63](#page-62-0))を行うときに使ってください。

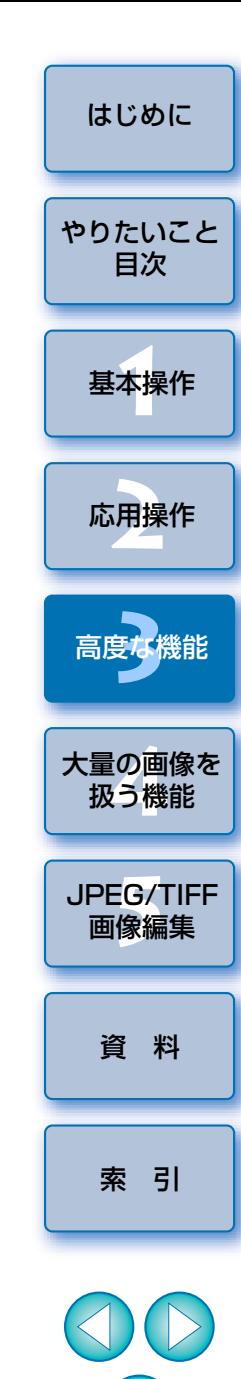

 $\infty$ 

# <span id="page-60-0"></span>**オートライティングオプティマイザを使用する**

 撮影結果が暗いときや、コントラストが低いときは、オートライティングオプティマイザを使用することで、明るさやコントラストを自動補正して好ましい画像にすることができます。

 また、カメラのオートライティングオプティマイザ機能を使用して撮影した画像の設定を、変更することもできます。

なお、当機能は EOS-1D X、EOS-1D C、EOS-1D Mark IV、EOS 5D Mark III、EOS 5D Mark II、EOS 6D、EOS 7D Mark II、EOS 7D、EOS 70D、EOS 60D、EOS 50D、EOS Kiss X7i、EOS Kiss X7、EOS Kiss X6i、EOS Kiss X5、EOS Kiss X4、EOS Kiss X3、EOS Kiss X70、EOS Kiss X50、EOS M2、EOS M で撮影した RAW 画像にのみ対応してい ます。

※ ALO とは、Auto Lighting Optimizer(オート ライティング オプティマ イザ)の略です。

編集画面または、セレクト編集画面のツールパレットで、 **[NR/ALO]**タブを選ぶ

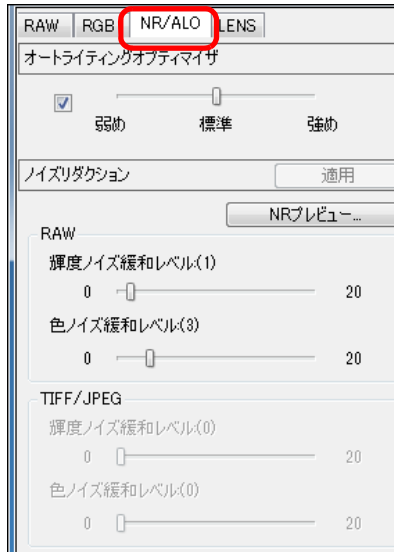

**1**

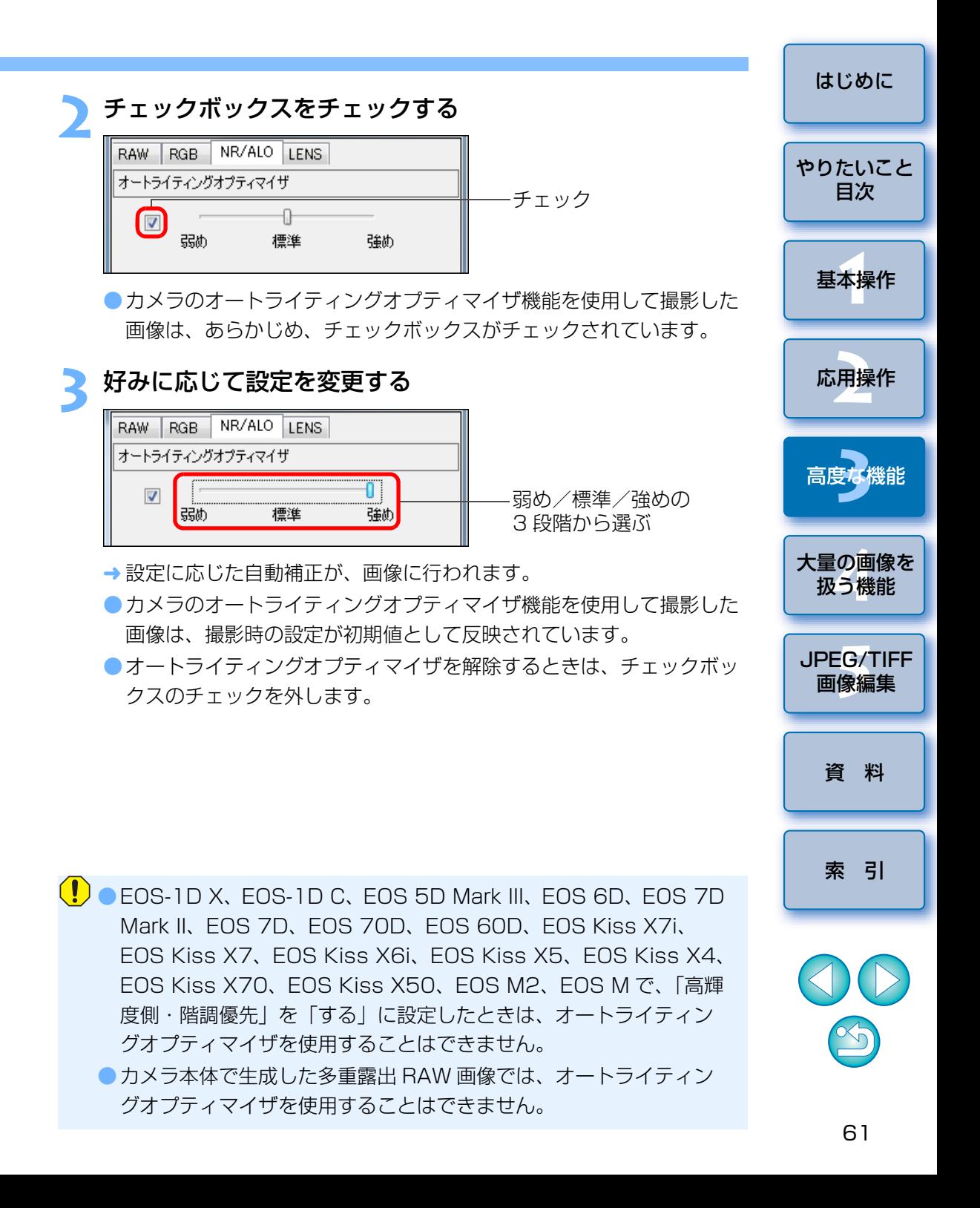

# <span id="page-61-0"></span>**ノイズを緩和する**

 夜景や高 ISO 感度で撮影した RAW 画像に発生する、ノイズを緩和するこ とができます。

NRとは、Noise Reduction (ノイズ緩和)の略です。

## **1**編集画面または、セレクト編集画面のツールパレットで **[NR/ALO]**タブを選ぶ

**2[NR プレビュー]**ボタンを押す

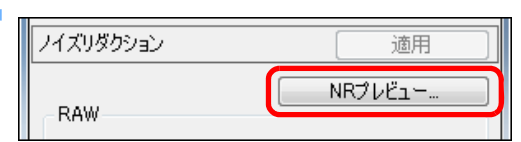

**→ [NR プレビュー]** 画面が表示されます。

# 調整する<br><sup>NRプレビュー</sup>

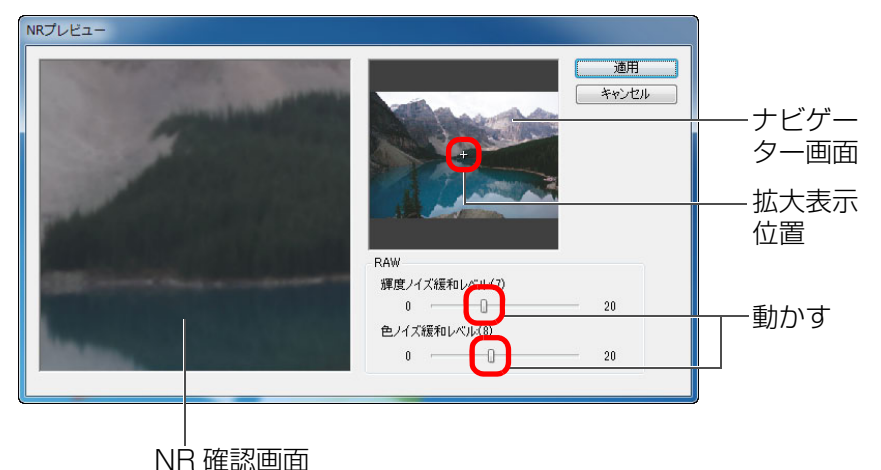

- ノイズ緩和レベルを 0 ~ 20 の設定範囲から選ぶことができます。 数字が大きいほど、ノイズ緩和効果が大きくなります。
- ●ノイズ緩和レベルの効果は、画像が 100%表示された NR 確認画面 で確認することができます。
- ●ナビゲーター画面で拡大表示位置をドラッグすると、NR 確認画面の 表示位置を変えることができます。

### **4[適用]**ボタンを押す

画像にノイズ緩和が適用されて、画像が再表示されます。

### **ノイズ緩和機能が操作できない**

[環境設定]画面の [RAW 画像の表示と保存] ([p.92](#page-91-1)) が [高速] に設定さ れていると、ノイズの緩和はできません。ノイズを緩和するときは、[高画質1 を選んでください。

### **複数枚の画像に同じノイズ緩和レベルを設定するときは**

メイン画面で複数枚の画像を選んだあと、「NR プレビュー】画面を表示せず に、「NR/ALO1 ツールパレット ([p.132](#page-131-0)) で、「輝度ノイズ緩和レベル] ス ライダー、「色ノイズ緩和レベル】スライダーを操作してノイズ緩和レベルを 調整し、「適用】ボタンを押すと、複数枚の画像に同じノイズ緩和レベルを設 定することができます。

- ●[環境設定]の[ツールパレット]タブ画面([p.94](#page-93-0))の[ノイズ緩 和の初期値設定】で、ノイズ緩和レベルの初期値をあらかじめ設定 することができます。
	- ・**「カメラの設定を反映する**】を選ぶと、カメラ設定に応じたノイズ 緩和レベルを、あらかじめ初期値として設定することができます。
	- ・[初期値を設定する]を選ぶと、ノイズ緩和レベルの初期値を、あらかじめ任意に設定することができます。高 ISO 感度画像のノイ ズ緩和一括処理など、フォルダ内の全画像に一律のノイズ緩和を行いたいときに便利です。
	- ただし、レシピが付加された画像については、レシピに記録されたノイズレベルが適応されます。
	- ●「輝度ノイズ緩和レベル]を設定したときは、ノイズの緩和にとも なって、解像度が低下することがあります。
	- [色ノイズ緩和レベル] を設定したときは、ノイズの緩和にともなっ て、色にじみがおきることがあります。
	- [NR プレビュー]画面の機能一覧は、[p.134](#page-133-0) を参照してください。

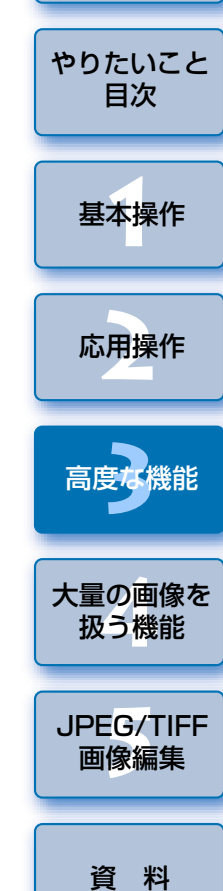

[はじめに](#page-1-0)

[索 引](#page-147-0)

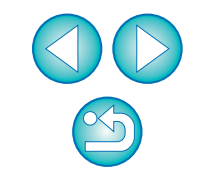

# <span id="page-62-0"></span>**レンズの収差を補正する**

 レンズの物理特性や、わずかな残存収差の影響で生じる、周辺光量の低下や画像の歪み、色にじみなどを簡単に補正することができます。

なお、収差補正ができる画像は、次の「対象カメラ」と「対象レンズ」で撮影された RAW 画像のみです。JPEG 画像および TIFF 画像の補正はできません。

# <span id="page-62-1"></span>**対象カメラ**

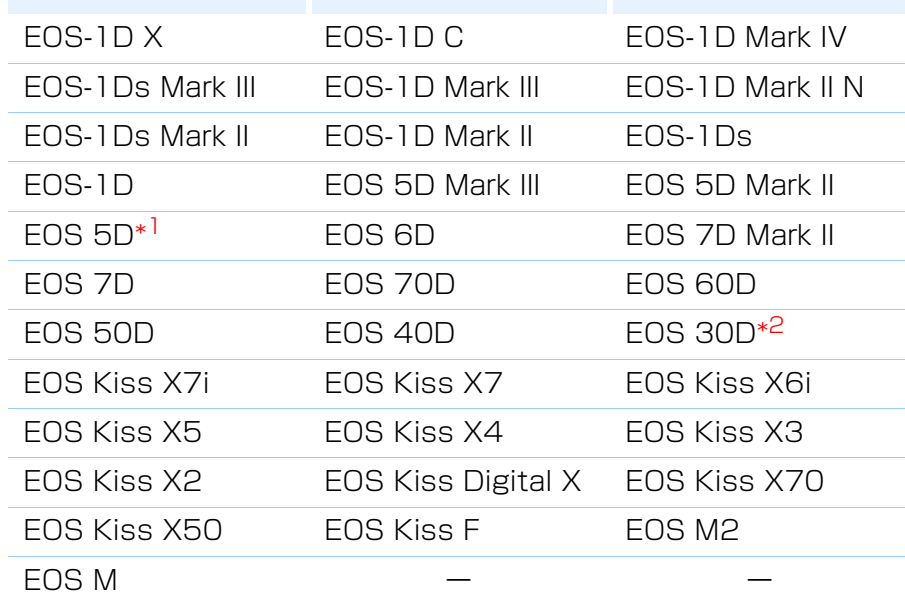

\*1 ファームウェアバージョン 1.1.1

\*<sup>2</sup> ファームウェアバージョン 1.0.6

# <span id="page-62-2"></span>**対象レンズ**

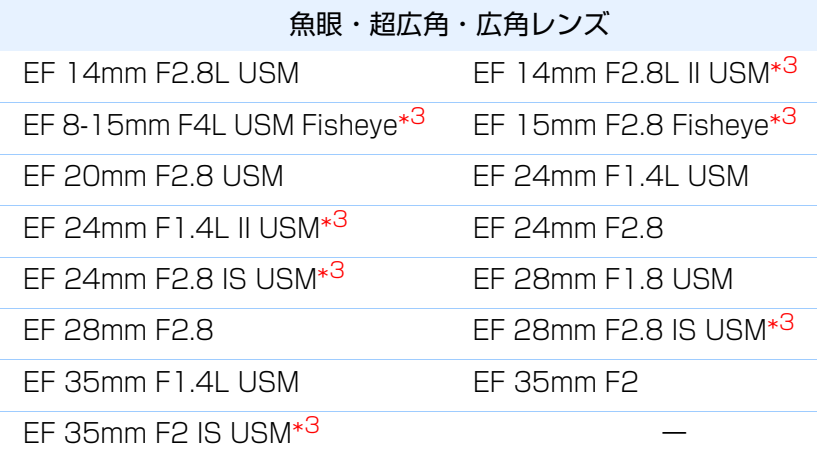

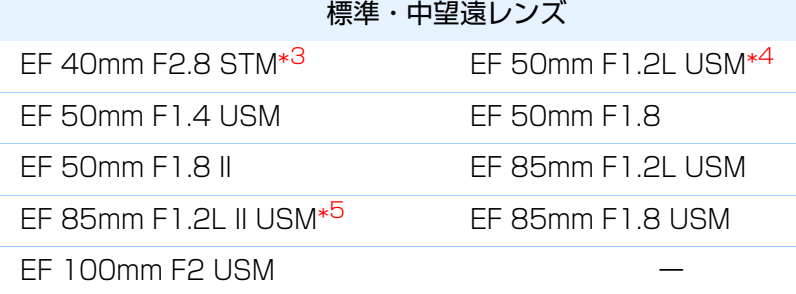

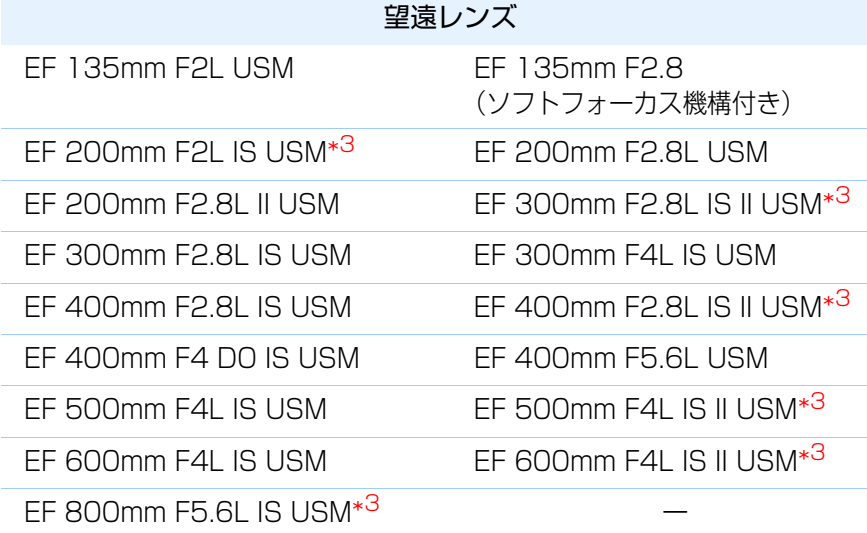

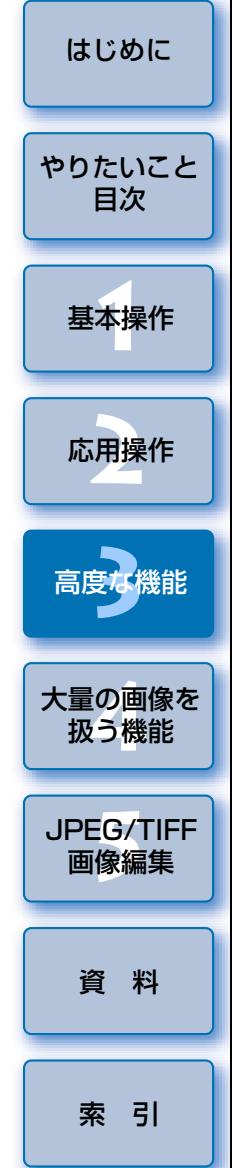

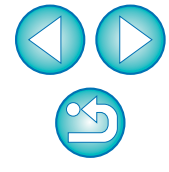

63

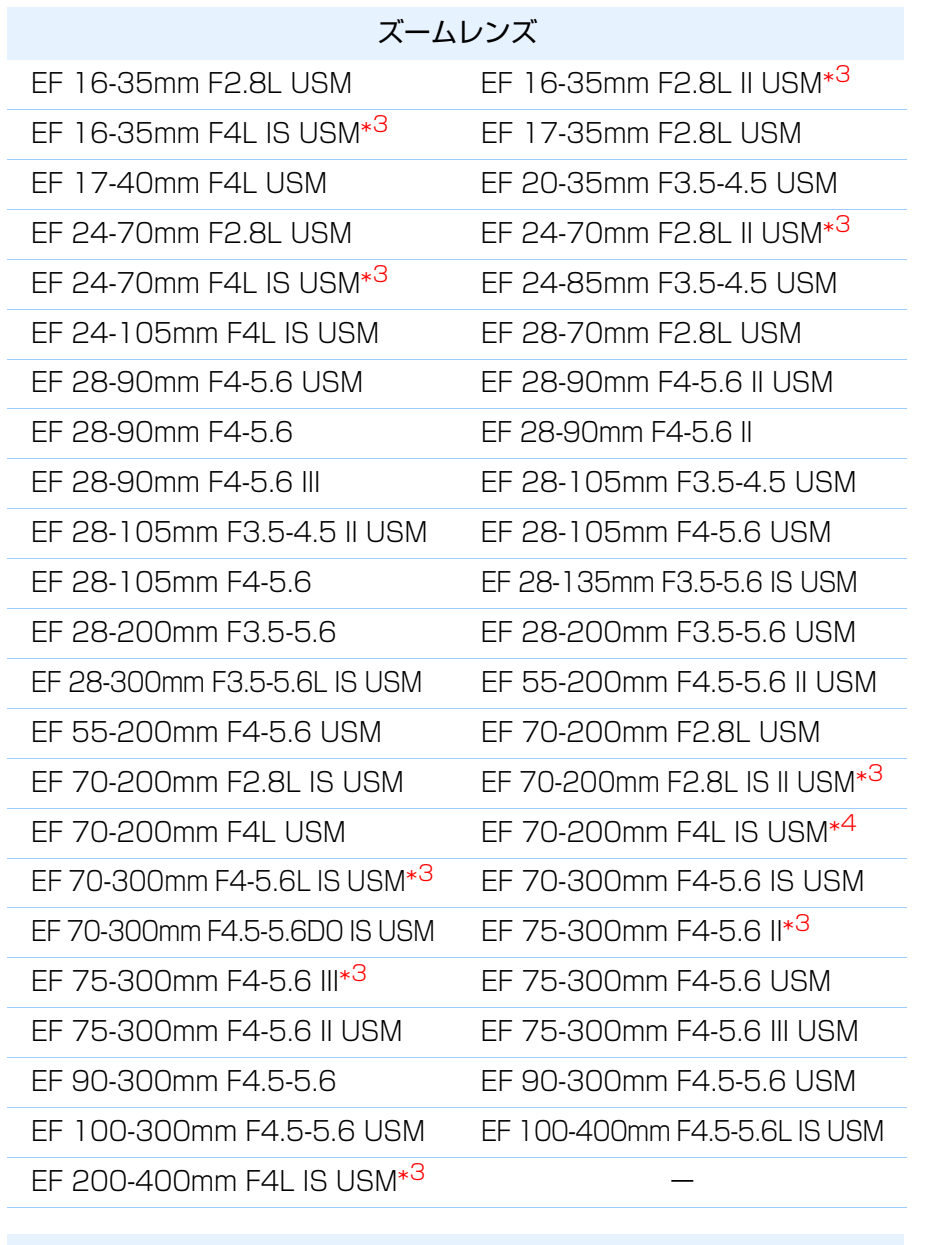

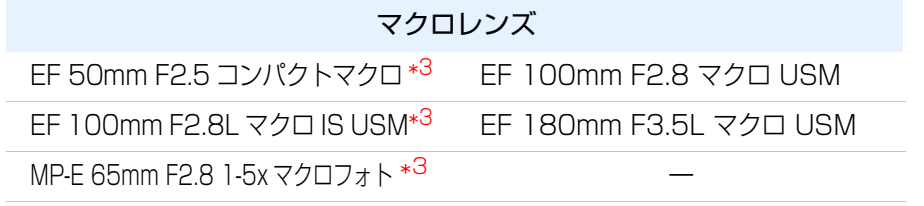

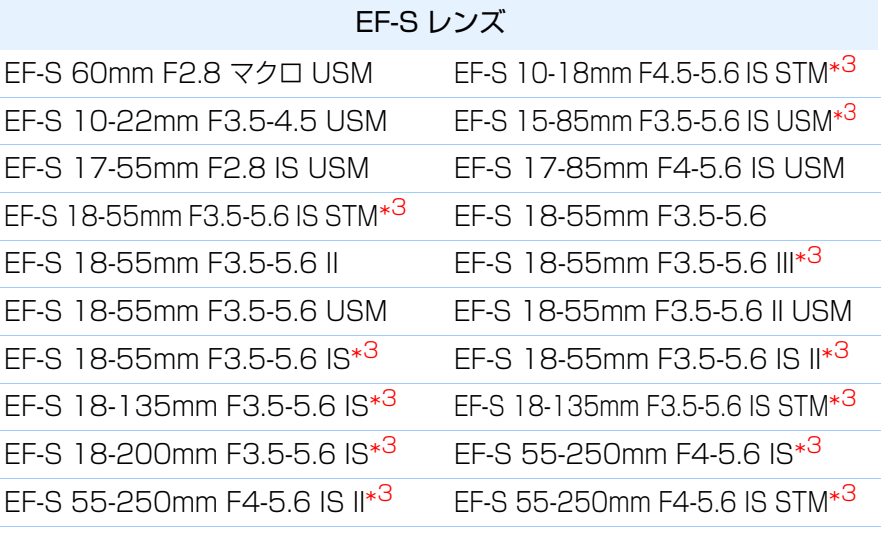

### EF-M レンズ

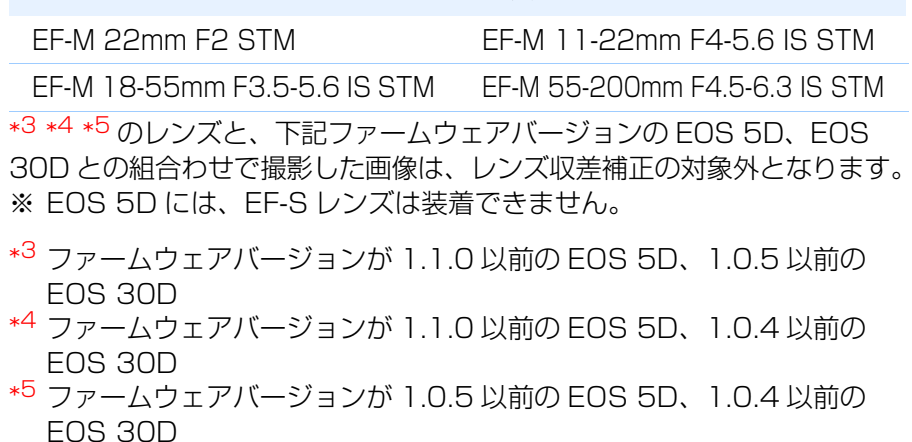

- $|\overline{5}|$ ●対象レンズにエクステンダーを装着して撮影した RAW 画像も、補 正することができます。● EF 50mm F2.5 コンパクトマクロに、ライフサイズコンバーター
	- EF を装着して撮影した RAW 画像も、補正することができます。 ●「対象カメラ」と「対象レンズ」の組み合わせ以外で撮影された画像
	- は、収差補正機能の対象外となるため、非表示となり使用できません。
	- ●カメラ本体内で生成した多重露出 RAW 画像はレンズ収差補正機能の 対象外となります。
	- EF シネマレンズ (CN-E レンズ) は対象外となります。

 $\infty$ 

[資 料](#page-123-0)

[索 引](#page-147-0)

大量の画像を<br>扱う機能

**5**[JPEG/TIFF](#page-104-0) 画像編集

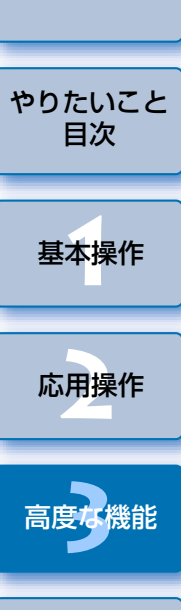

[はじめに](#page-1-0)

# <span id="page-64-0"></span>**補正する**

次の 4 種の要素について、単独あるいは複数同時に補正することができます。 ●周辺光量

● 色収差 (画像周辺部に発生する色ズレ)

● 色にじみ(画像の高輝度部のエッジに発生することがある青色や赤色のにじみ)

●歪曲

#### **1**ツールパレットの**[LENS]**タブを選ぶ

## **2[調整]**ボタンを押す

| RGB NR/ALO LENS<br><b>RAW</b> |           |
|-------------------------------|-----------|
| デジタルレンズオプティマイザ                | 調整        |
| 適用量                           | OFF       |
|                               | レンズデータ・なし |
|                               | 更新        |
| レンズ収差補正                       | 調整        |
| 周辺光量                          | OFF       |
| 色収差                           | OFF       |
| 色にじみ                          | OFF       |
| 歪曲                            | OFF       |
|                               |           |
|                               |           |
|                               |           |
|                               |           |
|                               |           |

**→「レンズ収差補正**】画面が表示されます。

# 補正する項目をチェックする<br><sub>■ レンス収差#π: [IMc\_0001.CR2]</sub>

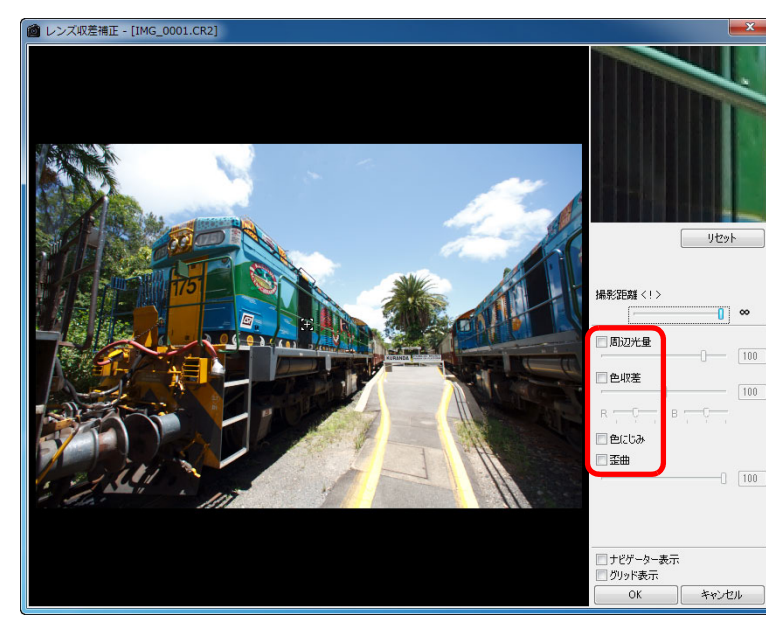

- → 画像が補正されて再表示されます。
- 周辺光量、歪曲の補正結果は、全画面表示で確認します。
- 色収差、色にじみの補正結果は、画像上の確認したい個所をクリック し、右上の 200% 表示された拡大表示部([p.139](#page-138-0))で確認します。
- 補正項目のスライダーを左に動かすと補正効果を弱めることができます。
- [色収差] の [R]、[B] スライダーは、赤色の収差を [R] で、青色 の収差を「BI で個別に補正することができます。
- 魚眼レンズ (EF 8-15mm F4L USM Fisheve、EF 15mm F2.8 Fisheve)で撮影された画像の歪曲収差補正は、【効果】のリストボッ クスから、通常の歪曲補正である[撮影時設定]のほかに 4 つの効果 を選ぶことができます。

また、効果の利き具合は、[歪曲]項目下の調整スライダーで調整す ることができます。

なお、各効果の詳細については、「魚眼レンズの歪曲収差補正の効果について」([p.66](#page-65-0))を参照してください。

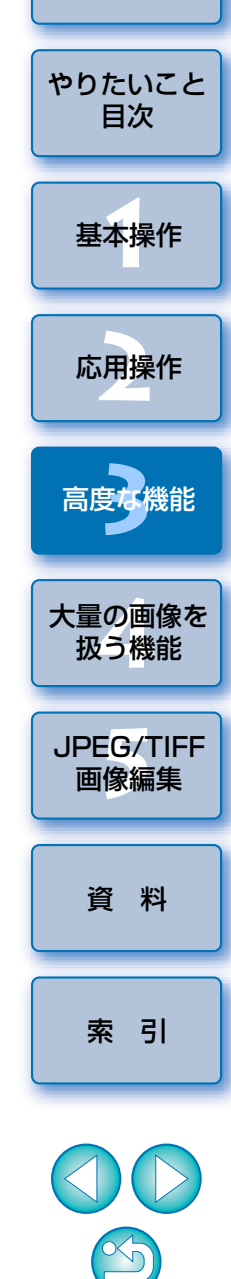

[はじめに](#page-1-0)

● EF 8-15mm F4L USM Fisheye で撮影された画像では、[効果]の リストボックスから[直線を重視]を選ぶと、微調整スライダーが表 示されます。

調整スライダーで調整し、調整結果が不十分なときは、微調整スライダーで調整してください。

●エクステンダーを選ぶリストボックスが表示されたときは、リスト ボックスから撮影時に装着したエクステンダーを選んでください。

### **4[OK]**ボタンを押す

- → [レンズ収差補正]画面が閉じて、補正結果が編集画面上の画像に反 映され、再表示されます。
- →「レンズ収差補正】画面の設定結果は、ツールパレットにも表示され ます。
- → メイン画面では、レンズ収差補正を示す [ ⋒)】] マークが画像に表示 されます。([p.129](#page-128-0))

# <span id="page-65-0"></span>魚眼レンズの歪曲収差補正の効果について

### ●撮影時設定

この項目を選ぶと、光学的な歪みを補正する歪曲収差補正のみを行います。

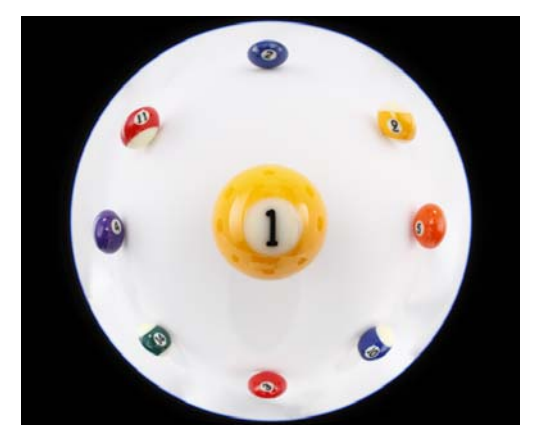

### ●直線を重視

一般的なレンズの射影方式である、『中心射影』風に変換を行います。中心射影は、魚眼レンズとは異なり、直線を直線として写すことができます。この項目を選ぶと、視野の広いパノラマのような画像が得られますが、周辺部は引き伸ばされるため、解像感が低下します。

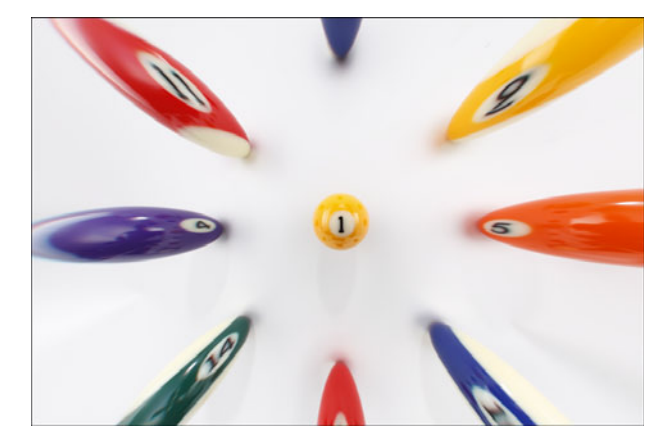

#### ●距離を重視

距離の関係を保存する射影方式である『等距離射影』風に変換を行います。等距離射影は、中心部と周辺部の同じ距離を、同じ距離のまま写すことができます。特に、天体のような天球を撮影するときに、水平線からの高さ(赤緯)が等間隔になるように撮影できるので、天体撮影(星図、太陽位置 図など)などに利用されています。

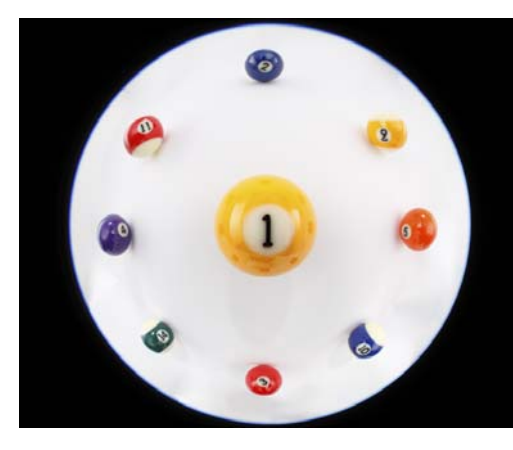

#### ● 周辺部を重視

周辺部が強調される射影方式である『立体射影』風に変換を行います。立体射影は、球面上の位置関係、例えば地図上の東西南北の関係を正しく写すことができるため、世界地図や監視カメラなどに利用されています。この項目を選ぶと、周辺部は引き伸ばされるため、解像感が低下する可能性があります。

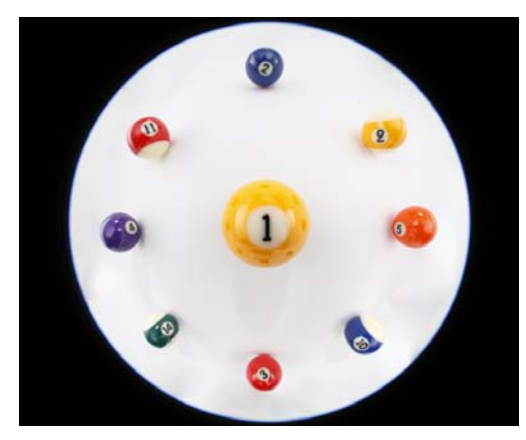

### ● 中心部を重視

中心部がより強調される射影方式である『正射影』風に変換を行います。正射影は、同じ明るさの被写体を画像上の同じ面積として写すことができるので、天体輝度の分布撮影や、中心部を強調した動物撮影にも用いられます。この項目を選ぶと、中心部は引き伸ばされるため、解像感が低下する可能性があります。

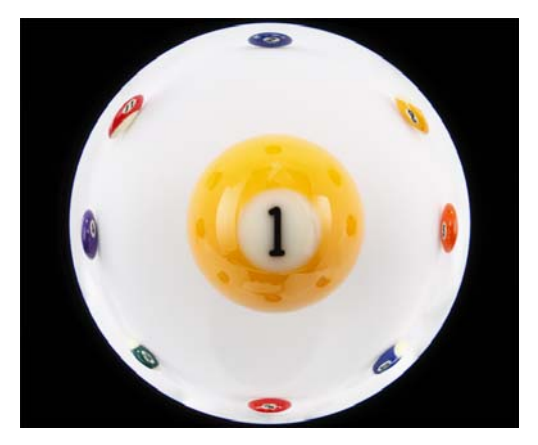

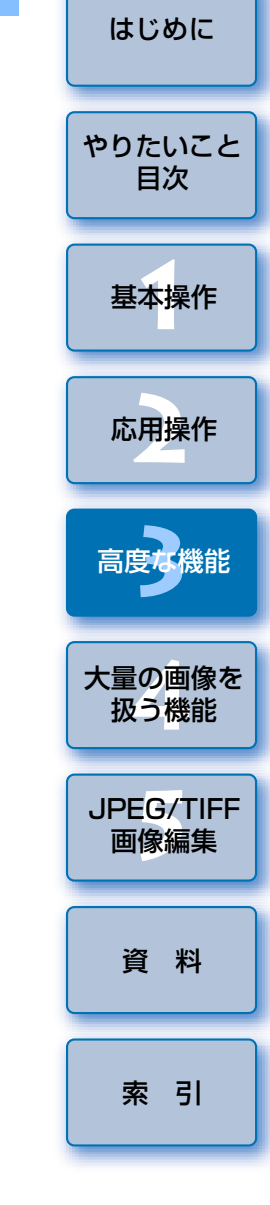

<sup>〕</sup>[直線を重視]、[距離を重視]、[周辺部を重視]、[中心部を重視] の項 目を選ぶと、選択結果はそれぞれの射影方式に類似した結果になるものの、厳密な意味での射影方式の変換にはなっていません。したがって、学術用途などの目的には適しませんのでご注意ください。

 $\mathbb{X}_{\mathbb{Q}}$ 

●下表のカメラで撮影した RAW 画像に補正を行うと、画像に撮影距離情報が 保存されているときは、撮影距離情報に応じて、スライダーが自動設定されます。ただし、画像に撮影距離情報がないときは、右端の無限遠位置に自動設定されるとともに、スライダーの上部に、【〈!〉】が表示されます。 撮影距離が無限遠でない画像のときは、画面を見ながらスライダーを操作して、撮影距離を微調整することができます。なお、EF-M レンズで撮影 した画像は、スライダーを使って撮影距離の微調整を行うことはできません。(撮影距離スライダーは表示されません。)

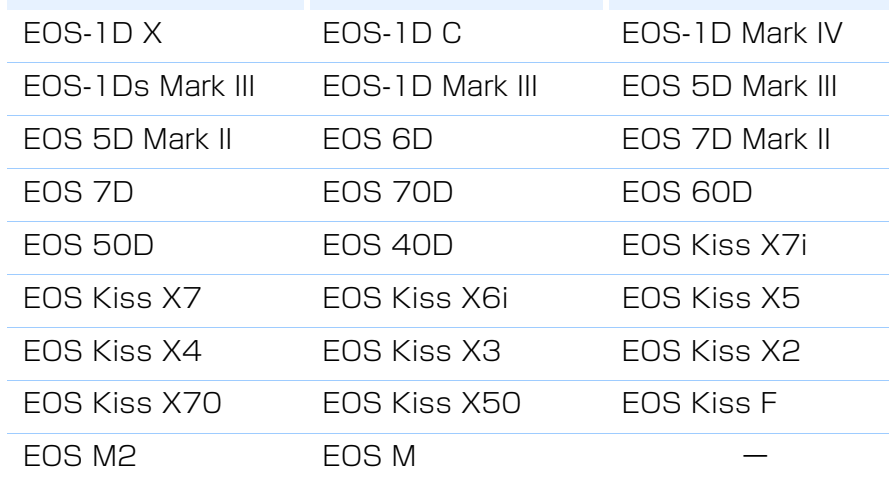

<span id="page-67-0"></span>**撮影距離スライダーについて** ● ● キュッション ■ 『下表のカメラで撮影した RAW 画像を補正したときは、右端の無限遠位置<br>- に自動設定されます。撮影距離が無限遠でない画像のときは、画面を見な がらスライダーを操作して微調整することができます。

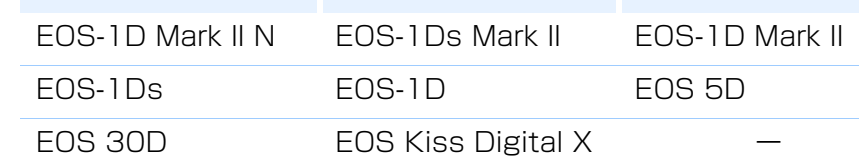

- MP-E 65mm F2.8 1-5x マクロフォト、EF 50mm F2.5 コンパクトマ クロ+ライフサイズコンバーター EF で撮影した RAW 画像は、スライ ダーの指標が【撮影倍率】に変わります。
- ●「撮影距離]スライダーは、チェックされた補正項目すべてに適用されます。

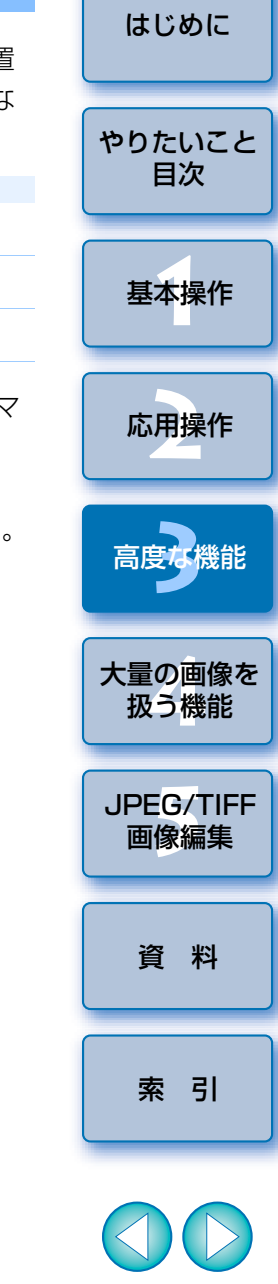

### <span id="page-68-1"></span><span id="page-68-0"></span>**複数画像の一括補正**

メイン画面で補正する複数の画像を選び、ツールバーの「ツールパレット] ボタン ([p.127](#page-126-0)) を押すと、ツールパレットが表示されます。この状態で補 正操作([p.65](#page-64-0))を行うと、メイン画面で選んだすべての画像に、同じ内容の 補正を一括適用することができます。

 また、補正した画像のレシピをコピーし、適用したい複数の画像に貼り付けることで、補正内容を一括適用することもできます。([p.41](#page-40-1))

#### **こんなときは**

#### **● [周辺光量]**補正を行ったら画像周辺部にノイズが発生した

ノイズ緩和機能([p.62](#page-61-0))で輝度ノイズ緩和、色ノイズ緩和を行うと、発生 したノイズを緩和することができます。ただし、夜景や高 ISO で撮影した 画像に、[周辺光量]補正の補正量を多く設定すると、ノイズを緩和できないことがあります。

#### **● [歪曲]** 補正を行ったら画像の解像感が下がった

鮮鋭度調整([p.31](#page-30-0))でシャープネスを強めると、補正前の画像に近づける ことができます。

#### **● [色にじみ]**補正を行ったら画像の彩度が下がった

色の濃さ調整([p.30](#page-29-0))や彩度調整([p.110](#page-109-0))で彩度を上げると、補正前の 画像に近づけることができます。

#### **● [色にじみ]** 補正を行っても効果がわからない

[色にじみ]補正は、画像の高輝度部のエッジに発生する、青色や赤色のにじみの補正に有効です。条件にあわないときは補正効果はありません。

「歪曲】補正を行うと、画像の周辺部が一部削除されることがあります。

 $|\overline{z}|$ [レンズ収差補正]画面の機能一覧は、[p.139](#page-138-0) を参照してください。

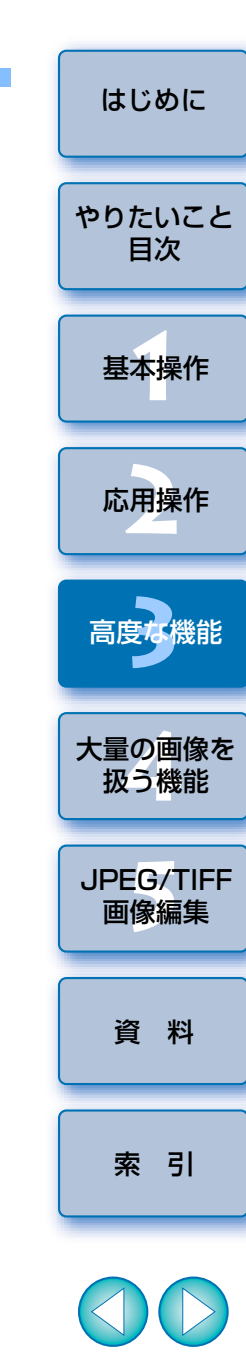

# <span id="page-69-0"></span>**デジタルレンズオプティマイザを使用する**

[レンズ収差補正] ([p.63](#page-62-0)) では補正できない、結像性能に関わる残存収差 や物理現象である回折現象による解像劣化を、それぞれのレンズの設計値を用いて除去して、画像の解像感を上げる機能です。対象となる画像は、次の「対象カメラ」と「対象レンズ」で撮影された RAW 画像です。JPEG 画像、 TIFF 画像、S-RAW 画像、M-RAW 画像の補正はできません。また、当機能 を使用するためには、あらかじめ、画像を撮影したレンズの[レンズデータ] をパソコンにダウンロードしておく必要があります。なお、デジタルレンズオプティマイザを使用する前は、画像の [シャープネス] または [アン **シャープマスク]の[強さ]**を 0 に設定することをおすすめします。

# <span id="page-69-1"></span>**対象カメラ**

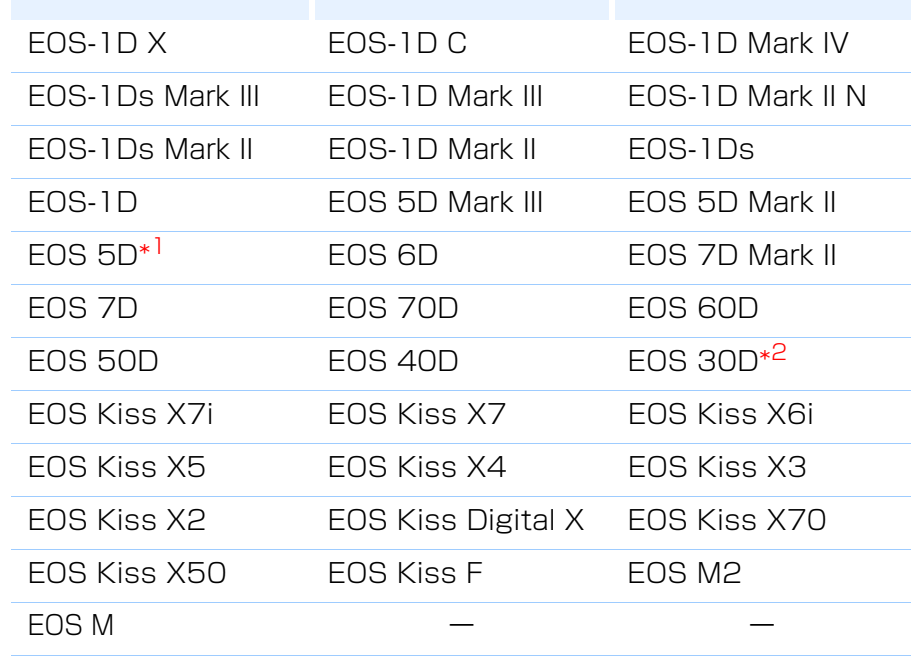

\*1 ファームウェアバージョン 1.1.1 \*<sup>2</sup> ファームウェアバージョン 1.0.6

# <span id="page-69-2"></span>**対象レンズ**

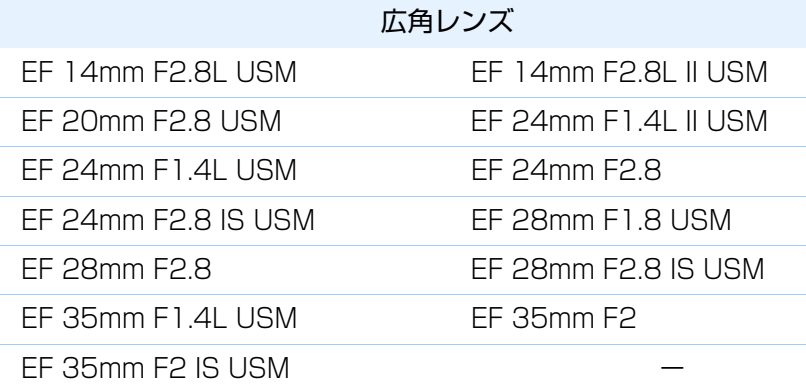

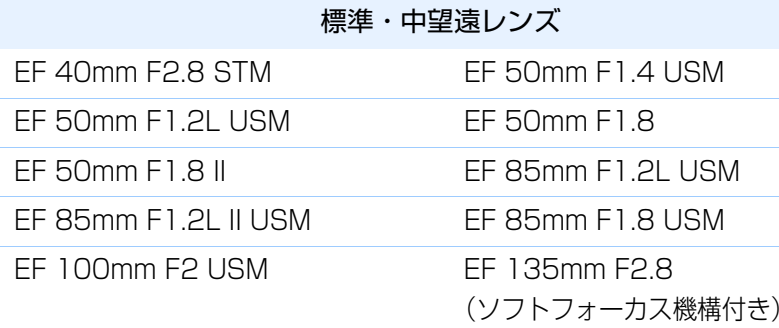

#### 望遠レンズEF 135mm F2L USM EF 200mm F2L IS USM EF 200mm F2.8L USM EF 200mm F2.8L II USM FF 300mm F2.8L IS II USM FF 300mm F4L IS USM EF 400mm F2.8L IS USM EF 400mm F2.8L IS II USM FF 400mm F4 DO IS USM FF 400mm F5.6L USM EF 500mm F4L IS USM EF 500mm F4L IS II USM EF 600mm F4L IS II USMEF 800mm F5.6L IS USM

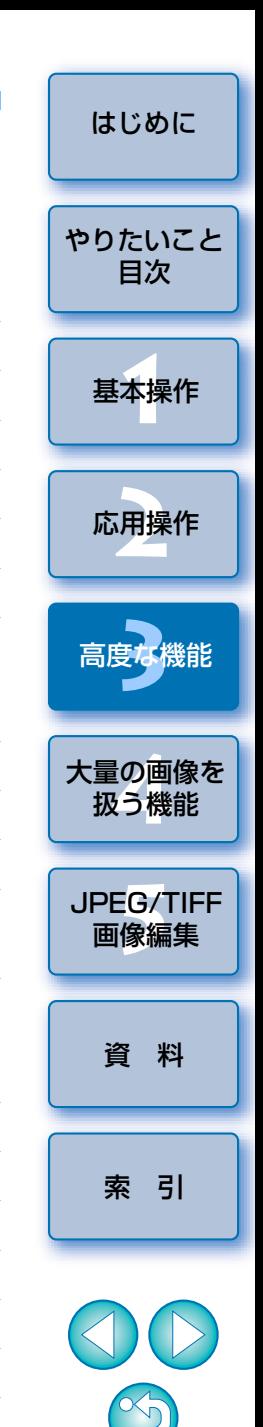

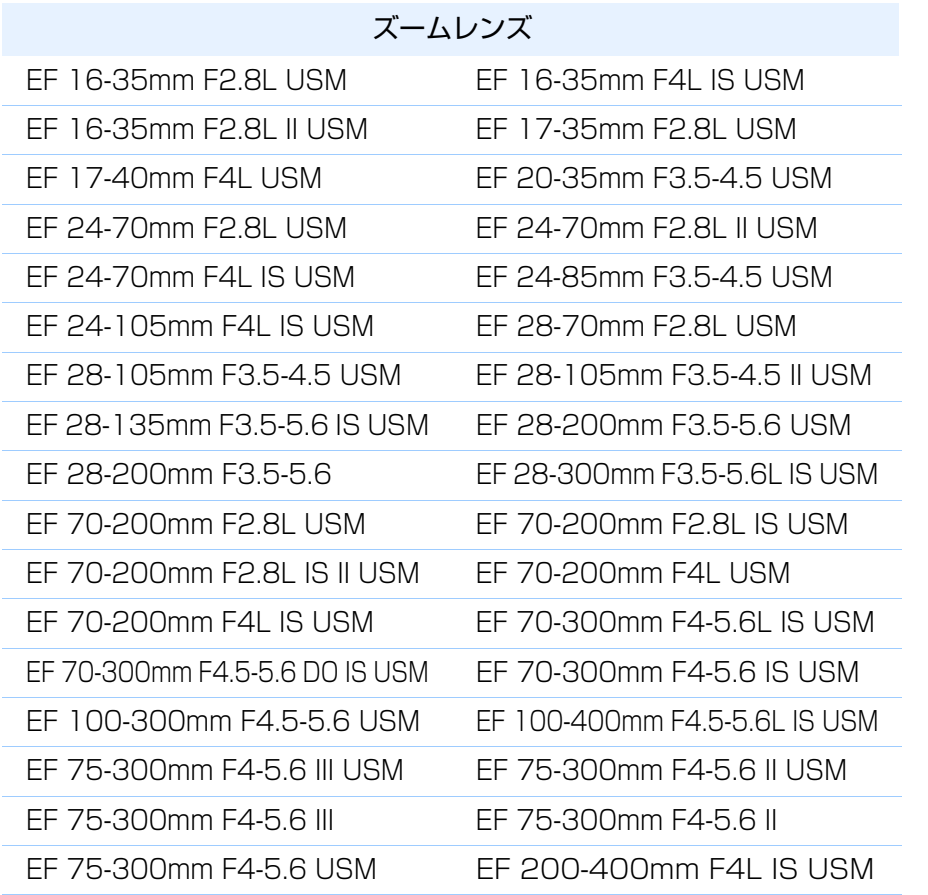

#### マクロレンズ

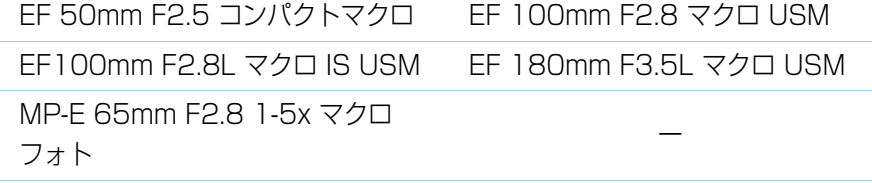

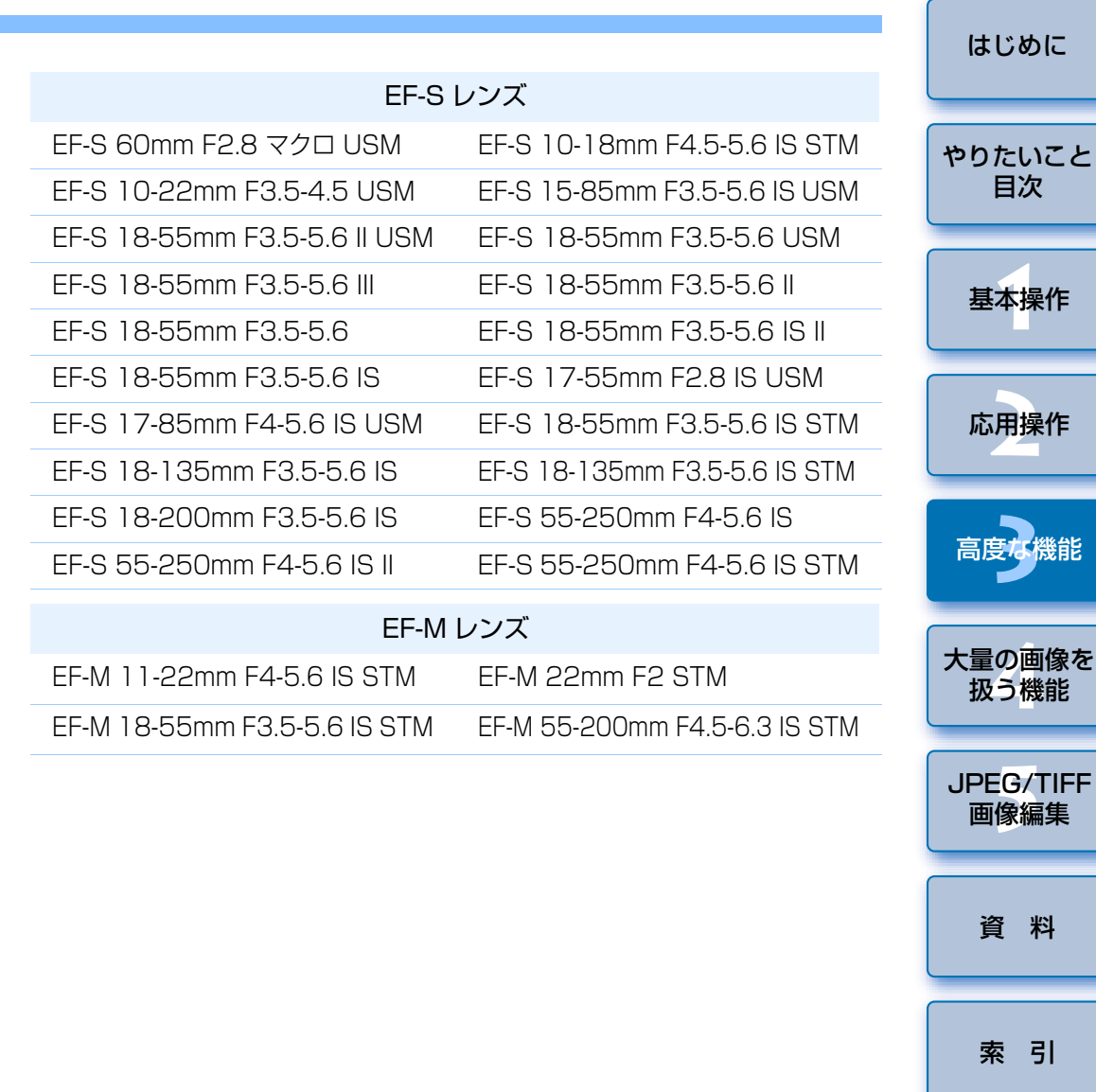

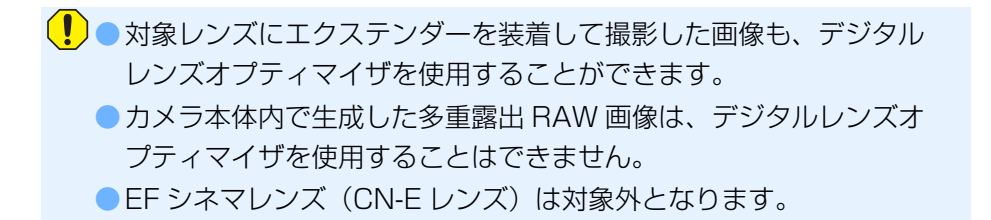

 $\mathbb{X}_{\mathbb{Q}}$ 

24卷

目次

# <span id="page-71-0"></span>**デジタルレンズオプティマイザを使用する おおく エンジンを押す**

ツールパレットの【LENS】タブを選び、【デジタルレンズ <sub>適用量</sub> orr ツールパレットの**[LENS]**タブを選び、**[デジタルレンズ オプティマイザ]**の**[レンズデータ]**の状態を確認する

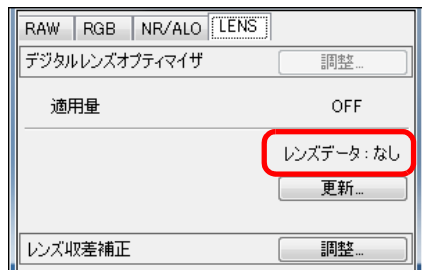

- [非対応] が表示されている場合は、対象外のカメラやレンズで撮影 された画像、または JPEG 画像、TIFF 画像、S-RAW 画像、M-RAW 画像などの非対応画像です。当機能を使用することはできません。
- [なし]が表示されている場合は、手順 2 に進んでください。当機能 を使用するためには、画像を撮影したレンズの「レンズデータ】をパ ソコンにダウンロードする必要があります。あらかじめ、画像の撮影レンズを確認しておくことをおすすめします。撮影レンズは、メイン画面のツールバーの[画像情報]ボタン([p.23](#page-22-0))で確認することがで きます。また、画像上でマウスの右ボタンをクリックすると表示されるメニューでも確認することができます。
- [あり] が表示されている場合は、手順4に進んでください。

■ 手順 2 で [更新] ボタンを押すまでは、非対応画像も [非対応] と表 示されずに、レンズデータ「なし】と表示される場合があります。

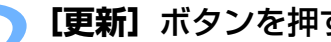

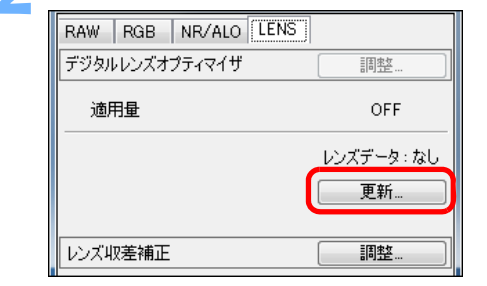

→「レンズデータの追加と削除】画面が表示されます。

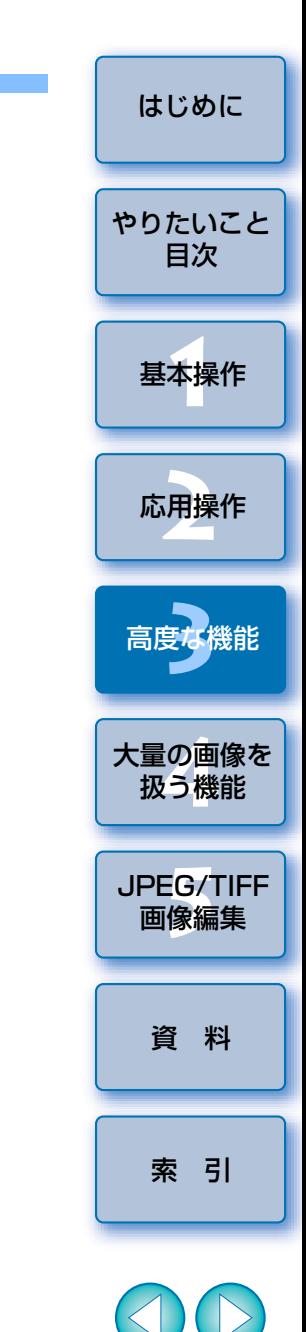

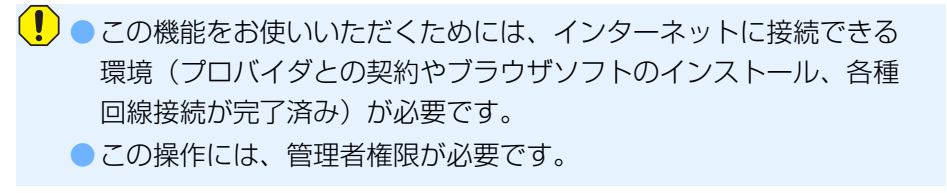
# **3** 画像を撮影したレンズのチェックボックスにチェックして、 **[開始]**ボタンを押す

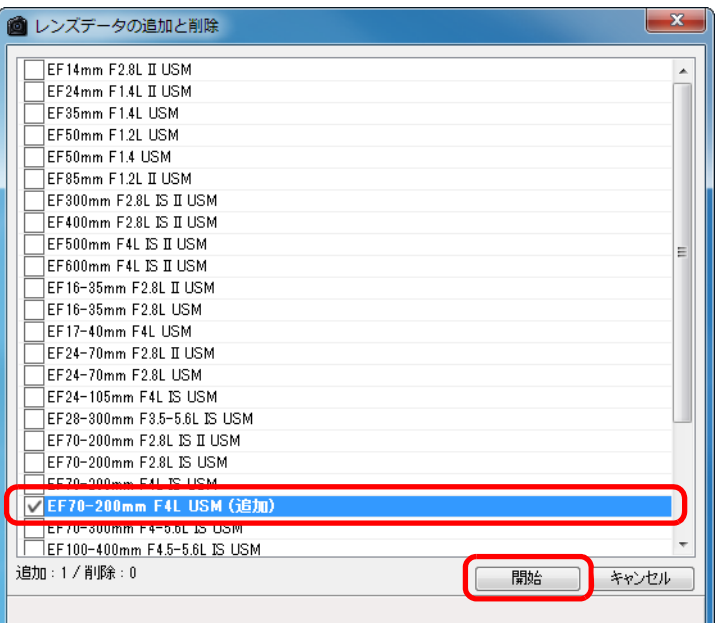

- **→[レンズデータ]**がパソコンにダウンロードされます。
- → [レンズデータ] のダウンロードが完了すると、[レンズデータ]の表 示が「あり】に変わります。
- ●最大 30 本分までの [レンズデータ] を同時にダウンロードすること もできます。
- ●ダウンロード済のレンズ名のチェックを外して [開始] ボタンを押す と、「レンズデータ」がパソコンから削除されます。

お使いのパソコンで動作しているソフトウェアの種類、動作状況などにより、「レンズデータ】のダウンロードに失敗することがあります。そ の場合は、しばらく時間をおいてから、ダウンロードを再度行ってください。

**4[調整]**ボタンを押す

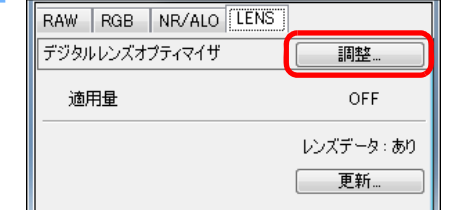

→「デジタルレンズオプティマイザ】画面が表示されます。

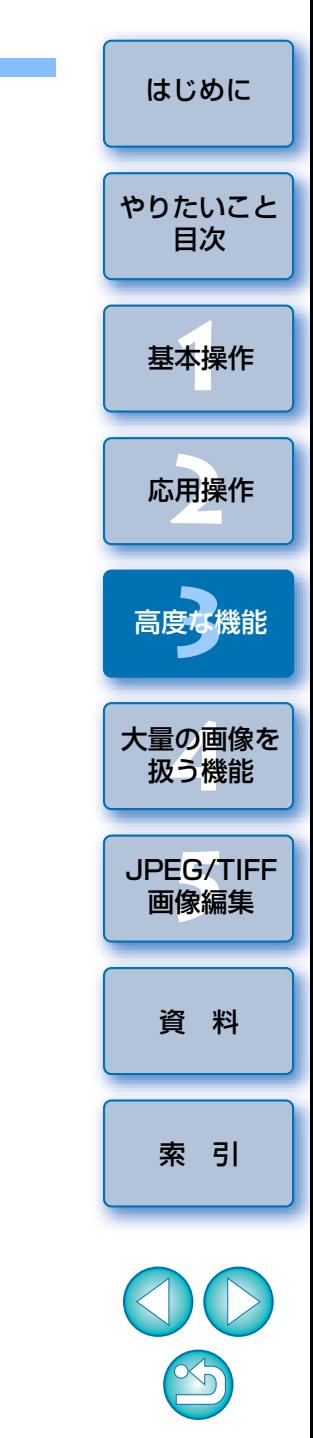

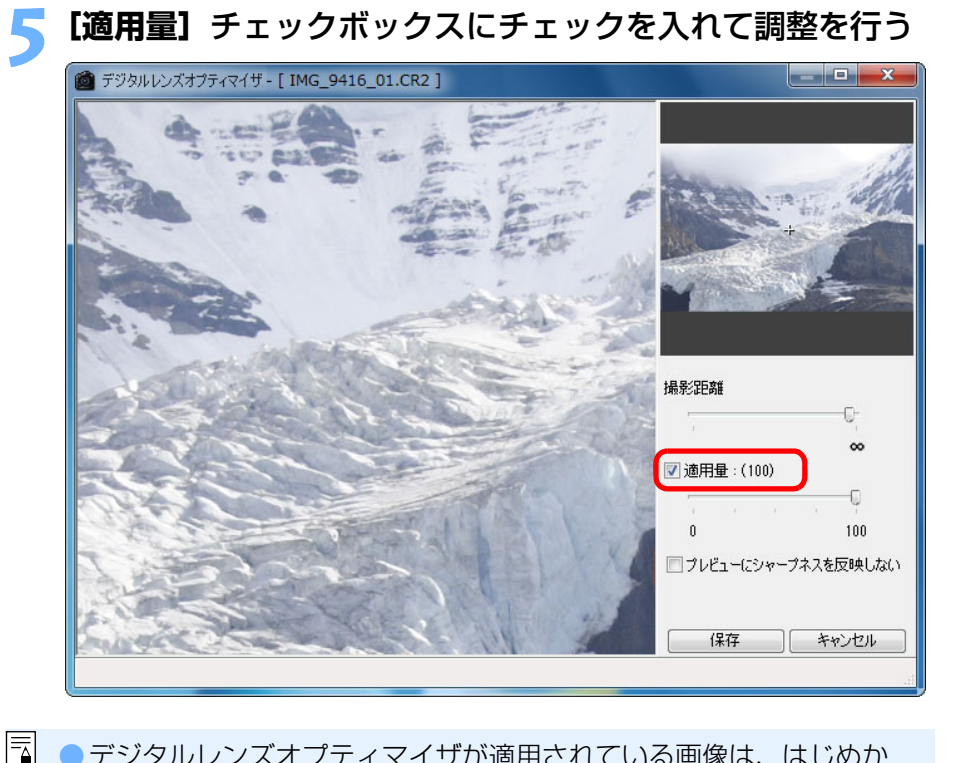

- ●デジタルレンズオプティマイザが適用されている画像は、はじめか らチェックされています。チェックを外して【**保存**】ボタンを押す と、デジタルレンズオプティマイザが解除されます。
- 「デジタルレンズオプティマイザ】画面に表示される画像は、初期設 定では、シャープネスまたはアンシャープマスクが適用された状態です。「プレビューにシャープネスを反映しない」チェックボックス にチェックを入れると、シャープネスまたは、アンシャープマスクが適用されない状態で画像が表示され、デジタルレンズオプティマイザのみの効果を確認することができます。
- ●デジタルルンズオプティマイザを適用すると、シャープネスまたは アンシャープマスクが強くかかり過ぎることがあります。あらかじめ、画像のシャープネスまたはアンシャープマスクの強さを 0 にし てから、デジタルレンズオプティマイザを使用することをおすすめします。

シャープネスまたはアンシャープマスクの調整は、画像にデジタルレンズオプティマイザを適用した後にあらためて行ってください。

- ●画面にエクステンダーを選ぶリストボックスが表示されたときは、リ ストボックスから撮影時に装着したエクステンダーを選んでください。
- ●デジタルレンズオプティマイザの効果は、[適用量]スライダーで調 整します。
- 適用量表示に「MAX1 が表示されたときは、スライダーをさらに右 側にスライドさせても、効果は変わりません。
- ●ナビゲーター画面で拡大表示位置をドラッグすると、確認画面の表示 位置を変えることができます。
- ●当画面でレンズの撮影距離を設定しても、「レンズ収差補正】画面の 撮影距離表示の値は連動しません。
- ●画像に撮影距離情報がないときは、右端の無限遠位置に自動設定され るとともに、撮影距離スライダーの上部に、【〈!〉】が表示されます。 なお、EF-M レンズで撮影した画像は、撮影距離スライダーを使って 撮影距離の微調整を行うことはできません。(撮影距離スライダーは表示されません。)
- ●デジタルルンズオプティマイザを適用した画像は、「レンズ収差補正1 で[色収差]の補正を行うことができません。

#### **6[保存]**ボタンを押す

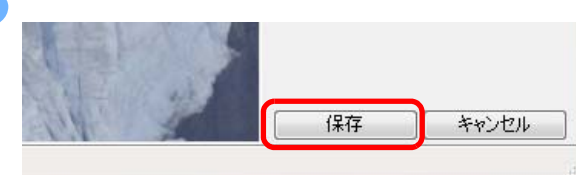

- → 「デジタルレンズオプティマイザ】画面が閉じて、補正結果が編集画 面上の画像に反映されます。
- → [デジタルレンズオプティマイザ]画面の適用結果は、ツールパレッ トにも表示されます。
- メイン画面では、デジタルレンズオプティマイザが適用されていることを示すマーク [ ● ] が画像に表示されます。([p.129](#page-128-0))
- ●[保存]ボタンを押してから、補正が完了するまで、時間がかかるこ とがあります。
- ●デジタルレンズオプティマイザの適用を行うと、ファイルサイズが大 きくなります。

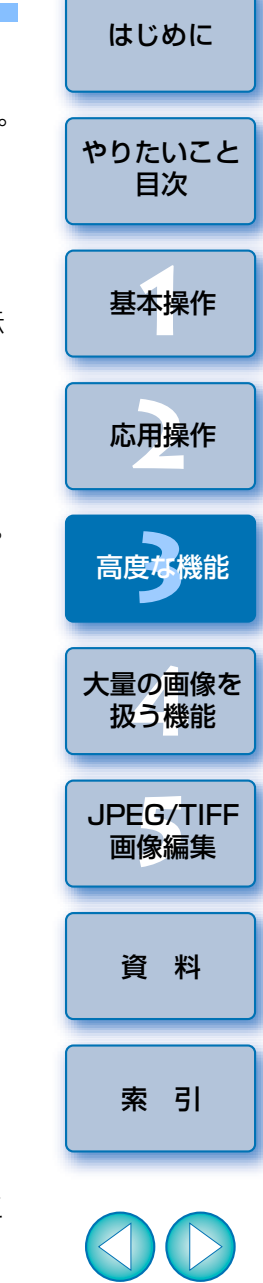

# <span id="page-74-0"></span>**自動ゴミ消し処理をする**

 ゴミ消し情報(ダストデリートデータ)が付けられるカメラで、撮影した画像にダストデリートデータが付いているときは、そのデータを使ってゴミやホコリを自動的に消すことができます。

### **対象カメラ**

**1**

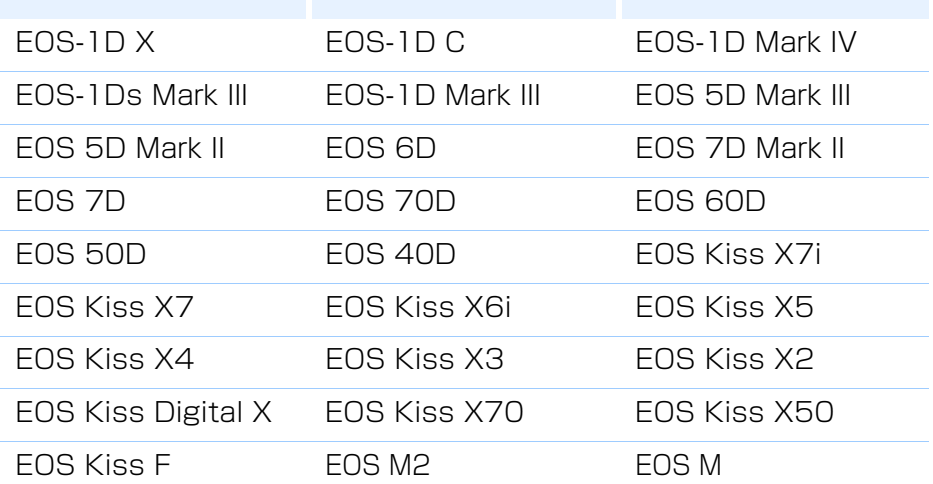

メイン画面でダストデリートデータの付いた画像を選ぶ

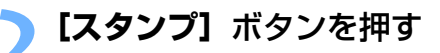

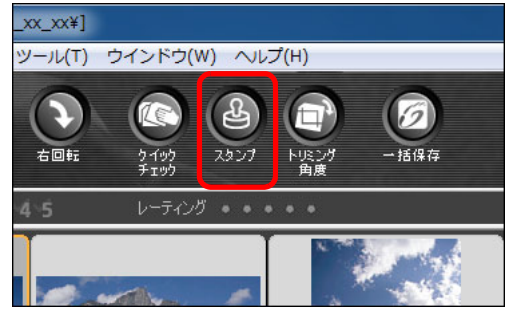

コピースタンプ画面が表示されます。

**3** 画像が鮮明な表示になったら、**[ダストデリートデータ適用]** ボタンを押す

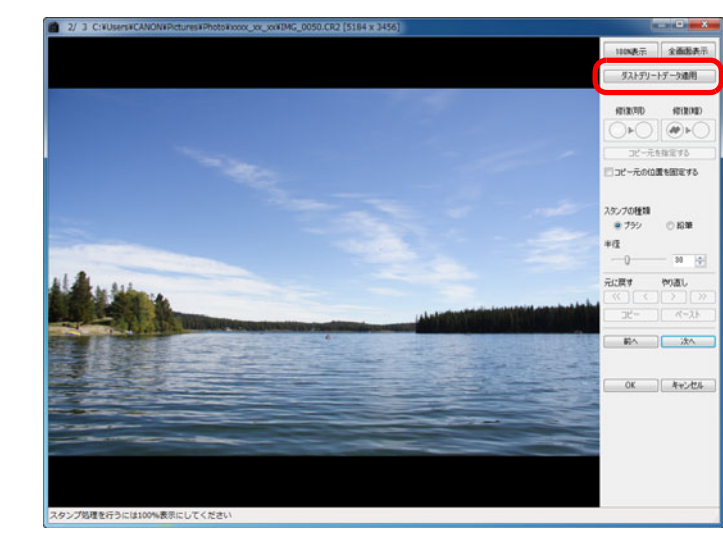

- ゴミやホコリが一括して消されます。
- **4[OK]**ボタンを押してメイン画面に戻る

**→ ゴミを消した画像には、[ ¥ ] マーク([p.129](#page-128-1))が表示されます。** 

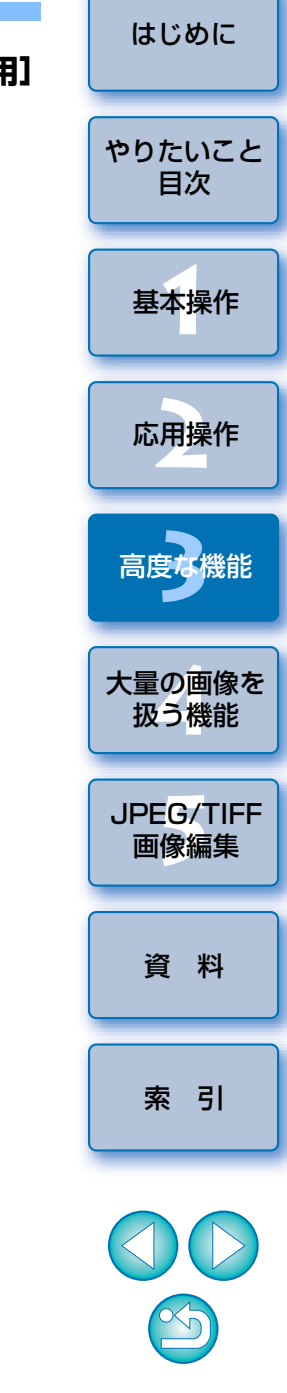

#### 2 **こんなときは**

#### ●ゴミ消し画像はいつでも元に戻せる

ゴミ消しした画像は、ゴミ消しした画像として表示され、印刷することもできます。ただし、実際に画像上のゴミを消してはいないため、コピースタンプ画面で [元に戻す] ボタンを押すか、「編集をやり直す| ([p.43](#page-42-0)) の 操作を行うと、いつでもゴミ消し前の状態に戻すことができます。

#### ● ゴミ消し具合はコピースタンプ画面で確認する

ゴミ消し具合は、コピースタンプ画面で確認してください。他の画面ではゴミ消し前の画像が表示され、ゴミ消し具合を確認することができません。

#### ●ゴミ消し画像の印刷

ゴミ消しした画像を DPP で印刷すると、ゴミが消された画像として印刷 されます。

#### **●「ダストデリートデータ適用】ボタンが押せない**

カメラでダストデリートデータを付けた画像でも、画像上に DPP で消せ るゴミがないときは、[ダストデリートデータ適用]ボタンは非表示となり、押すことはできません。

#### ● 自動ゴミ消し処理では消えないゴミを消すには

自動ゴミ消し処理は、ダストデリートデータに保存されているゴミやホコリに関する情報を元にゴミが消されます。そのため、画像に写り込んだゴミやホコリの種類によっては消せないことがあります。そのときは、リペア機能 ([p.77](#page-76-0)) やコピースタンプ機能 ([p.79\)](#page-78-0) を使ってゴミやホコリを 個別に消してください。

#### ● 変換して保存するとゴミ消しした画像になる

ゴミ消しした RAW 画像を、JPEG 画像または TIFF 画像に変換して保存 ([p.42](#page-41-0))すると、実際にゴミが消された画像になります。

### **う<mark>命</mark> コピースタンプ画面の便利な機能**

#### ●ゴミ消しした箇所を確認する

手順 3 の後に〈Shift〉+〈F〉キーを押すと、ゴミ消し箇所が 1 箇所ずつ 表示され、ゴミ消しした箇所を詳細に確認することができます。(〈Shift〉+〈B〉キーを押すと 1 つ前の箇所に戻ります)

#### ● 指定したゴミ消し箇所だけをキャンセルする

手順 3 の後に〈Shift〉+〈F〉キーまたは、〈Shift〉+〈B〉キーを押して ゴミ消し箇所を表示し〈Shift〉+〈Del〉キーを押すと、表示しているゴミ消し箇所だけをゴミ消し前の状態に戻すことができます。

### ● 全画面表示/通常画面表示をショートカットキーで切り換える

〈Alt〉+〈Enter〉キーを押して、全画面表示/通常画面表示を切り換えることもできます。

#### ● ゴミ消し結果を別の画像にも適用する

[コピー]ボタンを押してゴミ消し結果をコピーし、適用したい別の画像を 表示して [ペースト]ボタンを押すと、別の画像の同じ位置のゴミを消す ことができます。

#### コピースタンプ画面の機能一覧は、[p.143](#page-142-0) を参照してください。

### **メイン画面での自動ゴミ消し処理**

 ダストデリートデータが付いた複数の画像の自動ゴミ消しを、メイン画面で行うことができます。

### ダストデリートデータの付いた複数の画像を選んで、メ ニューの**[調整][ダストデリートデータ適用]**を選ぶ 選んだすべての画像のゴミやホコリが一括して消されます。

 $\infty$ 

[資 料](#page-123-0)

[索 引](#page-147-0)

[基本操作](#page-4-0) **1**

応用操作 **[2](#page-14-0)**

[高度な機能](#page-51-0)24卷

大量の画像を<br>- 扱う機能

**5**[JPEG/TIFF](#page-104-0) 画像編集

[はじめに](#page-1-0)

[やりたいこと](#page-3-0)目次

# <span id="page-76-0"></span>**手動でゴミ消し処理をする(リペア機能)**

 画像に写り込んだ点状のゴミやホコリを、1 箇所ずつ選んで消すことがで きます。

**1**メイン画面でゴミを消したい画像を選ぶ

### **2[スタンプ]**ボタンを押す

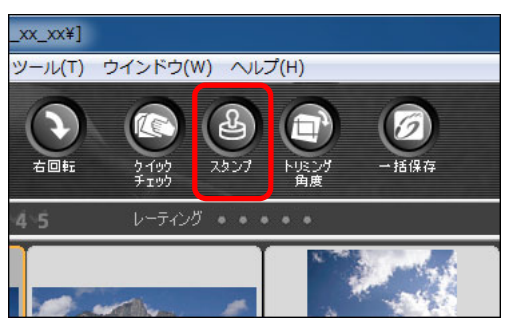

コピースタンプ画面が表示されます。

**3** 画像が鮮明な表示になったらゴミ消ししたい箇所をダブルク リックする

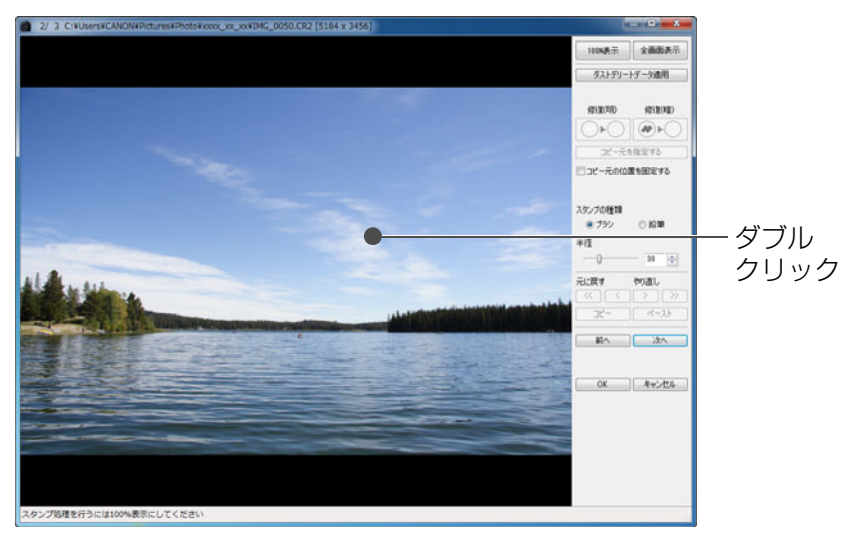

[はじめに](#page-1-0)**4** 消したいゴミにあったボタンを押す ●黒っぽいゴミのときは [ @ ○ ] ボタンを、白っぽいゴミのときは [やりたいこと](#page-3-0)[ ○■○ ] ボタンを押します。 目次●画像上にカーソルを移動すると、ゴミ消しする範囲が「○】で表示さ れます。[基本操作](#page-4-0) **1満したいゴミを【○】の中に入れてクリックする** 応用操作**[2](#page-14-0)**コピー元を指定する コピー元の位置を固定する 24卷 @ 759  $-100$ [高度な機能](#page-51-0)**HIT** クリック元に戻す やりあし  $\left\lceil \left\langle \zeta \right\rangle \right\rceil$  $\begin{array}{|c|c|c|c|c|}\hline &\text{d}t^{\text{in}} & \text{if } & \text{if } & \$ □略 | 次 **[4](#page-97-0)**大量の画像を 扱う機能 OK | 4+545 **5**[JPEG/TIFF](#page-104-0) 画像編集 作復したい増い点を置んでください → [ ○ ] 内のゴミが消されます。 ●表示されている別の箇所をクリックすると、続けてゴミ消しすること [資 料](#page-123-0)ができます。●別の箇所のゴミを消すときは、マウスの右ボタンをクリックするか、 手順 4 で押したボタンを再度押してゴミ消し処理を一旦解除し、手順 3からの操作を再度行ってください。 [索 引](#page-147-0) $\bullet$  ゴミ消しできないときは、[ $\bigcirc$ ] が表示されます。 **6[OK]**ボタンを押してメイン画面に戻る **→ ゴミを消した画像には、[ ¥ ] マーク([p.129](#page-128-1))が表示されます。** 

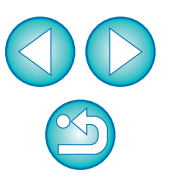

100%表示になります。

●ドラッグすると表示位置を変えることができます。

#### **こんなときは**2

#### ●きれいに消えないときは、何度かクリックする

手順 5 の操作を 1 度行ってもきれいにゴミが消えないときは、何度かク リックするときれいに消えることがあります。

#### ● リペア機能で消せるのは、主に点状のゴミやホコリ

リペア機能でゴミ消しできるのは、点状のゴミやホコリです。線状のゴミやホコリは消せないことがありますので、そのときはコピースタンプ機能([p.79](#page-78-0))で消してください。

#### ● ゴミ消し画像はいつでも元に戻せる

ゴミ消しした画像は、ゴミ消しした画像として表示され、印刷することもできます。ただし、実際に画像上のゴミを消してはいないため、コピースタンプ画面で [元に戻す] ボタンを押すか、「編集をやり直す| ([p.43](#page-42-0)) の 操作を行うと、いつでもゴミ消し前の状態に戻すことができます。

#### ● ゴミ消し具合はコピースタンプ画面で確認する

ゴミ消し具合は、コピースタンプ画面で確認してください。他の画面ではゴミ消し前の画像が表示され、ゴミ消し具合を確認することができません。

#### ● ゴミ消し画像の印刷

ゴミ消しした画像を DPP で印刷すると、ゴミが消された画像として印刷 されます。

#### ● 変換して保存するとゴミ消しした画像になる

ゴミ消しした RAW 画像を、JPEG 画像または TIFF 画像に変換して保存 ([p.42](#page-41-0))すると、実際にゴミが消された画像になります。

### **う<mark>命</mark> コピースタンプ画面の便利な機能**

#### ●ゴミ消しした箇所を確認する

手順 5 の後に〈Shift〉+〈F〉キーを押すと、ゴミ消し箇所が 1 箇所ずつ 表示され、ゴミ消しした箇所を詳細に確認することができます。(〈Shift〉+〈B〉キーを押すと 1 つ前の箇所に戻ります)

#### ● 指定したゴミ消し箇所だけをキャンセルする

手順 5 の後に〈Shift〉+〈F〉キー、または〈Shift〉+〈B〉キーを押し てゴミ消し箇所を表示し、〈Shift〉+〈Del〉キーを押すと、表示しているゴミ消し箇所だけをゴミ消し前の状態に戻すことができます。

#### ● 全画面表示/通常画面表示をショートカットキーで切り換える

〈Alt〉+〈Enter〉キーを押して、全画面表示/通常画面表示を切り換えることもできます。

#### ● ゴミ消し結果を別の画像にも適用する

[コピー]ボタンを押してゴミ消し結果をコピーし、適用したい別の画像を表示して [ペースト]ボタンを押すと、別の画像の同じ位置のゴミを消す ことができます。

なお、同じ位置のゴミ消しを複数の別画像に適用したいときは、メイン画面で〈Ctrl〉キーを押したまま画像をクリックするか、最初の画像をクリックし、〈Shift〉キーを押したまま最後の画像をクリックして複数の画像を選んでからコピースタンプ画面を表示すると、効率よくゴミ消しを行うことができます。

#### ISO 感度拡張を設定して撮影した画像は、ノイズが目立ち、コピース タンプ画面でのゴミやホコリの確認が難しいので、当機能の使用はおすすめしません。

コピースタンプ画面の機能一覧は、[p.143](#page-142-0) を参照してください。

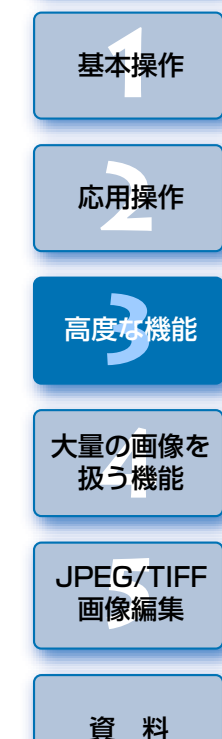

[はじめに](#page-1-0)

[やりたいこと](#page-3-0)目次

[索 引](#page-147-0)

### <span id="page-78-2"></span><span id="page-78-0"></span>**画像の不要な箇所を消す(コピースタンプ機能)**

 画像上の不要な箇所に、別の部分からコピーした画像を貼り付けて修正することができます。

「手動でゴミ消し処理をする(リペア機能)」(<sub>P</sub>.77) の手順<br>3までの操作をする

#### **2**コピーする箇所を指定する

●画像上のコピー元となる箇所を〈Alt〉キーを押したままクリックします。

- ●コピー元となる箇所を変更するときは、再度上記の操作を行ってくだ さい。
- ●コピー元の位置を固定したいときは、「コピー元の位置を固定する1 をチェックします。

#### **3** 画像を修正する

- ●画像上の修正したい箇所をクリックまたはドラッグします。画面上の [+] がコピー元、[〇] がコピー先になります。
- コピー元の画像がドラッグした位置に貼り付けられます。
- [スタンプの種類] は、[ブラシ](境界線がブラシ状にぼかされて処 理されます)と【鉛筆】(境界線がはっきりと処理されます)から選 ぶことができます。

#### **4[OK]**ボタンを押してメイン画面に戻る

→ 修正した画像には、【 ¥】 マーク([p.129\)](#page-128-1)が表示されます。

## <span id="page-78-3"></span>**Photoshop に RAW 画像を転送する**

RAW 画像を TIFF 画像 (16bit) に変換して、Photoshop に転送するこ とができます。

#### メニューの**[ツール][Photoshop へ転送]**を選ぶ

→ Photoshop が立ち上がり、転送された画像が表示されます。

#### 7 **1 度に転送できるのは 1 枚の画像**

1 度に転送できる画像は 1 枚です。複数の画像を同時に転送するときは [p.103](#page-102-0) を参照してください。

●対応する Photoshop のバージョンは 7.0 以降です。

- ●転送した画像は、自動的に TIFF 画像 (16bit) に変換され、ICC プ ロファイル ([p.146](#page-145-0)) が付加されます。ICC プロファイルには、「環 境設定]([p.95](#page-94-0))または、下記の画像ごとに設定した作業用色空間 の情報が記載され、適切な色情報が Photoshop に伝達されます。
- Photoshop を終了すると、オリジナルの RAW 画像のみが残り、転 送した画像は消えてしまいます。転送した画像は Photoshop 上で、 新たに別の画像として保存することをおすすめします。

## <span id="page-78-1"></span>**作業用色空間を設定する**

[資 料](#page-123-0)大量の画像を<br>- 扱う機能 **5**[JPEG/TIFF](#page-104-0) 画像編集

[索 引](#page-147-0)

[基本操作](#page-4-0) **1**

応用操作**[2](#page-14-0)**

[高度な機能](#page-51-0)24卷

[はじめに](#page-1-0)

[やりたいこと](#page-3-0)目次

初期設定([p.95](#page-94-0))とは別の作業用色空間([p.147](#page-146-0))を、画像ごとに設定す ることができます。

メニューの**[調整] [作業用色空間]** 設定する色空間の 項目を選ぶ

#### **個別に設定した色空間は、初期設定を変えても変わらない**

初期設定とは別の色空間を画像に設定すると、初期設定の色空間([p.95](#page-94-0))を 変えても適用されず、個別に設定した色空間が保持されます。

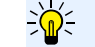

 $|\overline{z}|\$ 

#### **RAW 画像の色空間は何度でも自由に変えられる**

RAW 画像の色空間を変えても、画像処理条件の情報が変更されるだけなの で、いつでも必要な色空間へ変えることができます。

 $\infty$ 

# **画像を合成する**

**1**

 2 枚の画像を合成して 1 枚の画像にすることができます。また、合成した 画像に、新たに別の画像を続けて合成することもできます。

 なお、合成画像は別画像として保存されるため、オリジナル画像はそのまま残ります。

- $\overline{a}$ ●対応画像は、DPP が対応しているすべての種類の画像([p.3\)](#page-2-0)です が、画像サイズが 6666 × 4444 画素を超える画像は対象外とな ります。
	- ●合成した画像の色空間は、背景画像の色空間を引き継ぎます。
	- 合成した画像に画像情報は付加されません。

### メイン画面から背景画像を選ぶ

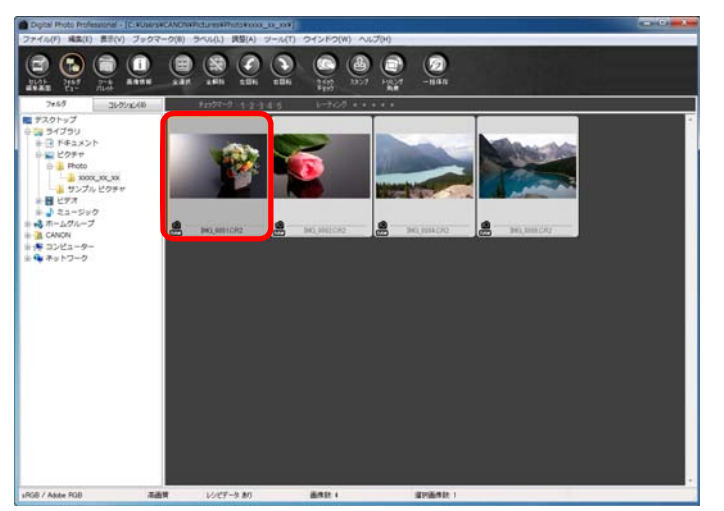

●編集画面、セレクト編集画面、「コレクション】画面から背景画像を 選ぶこともできます。

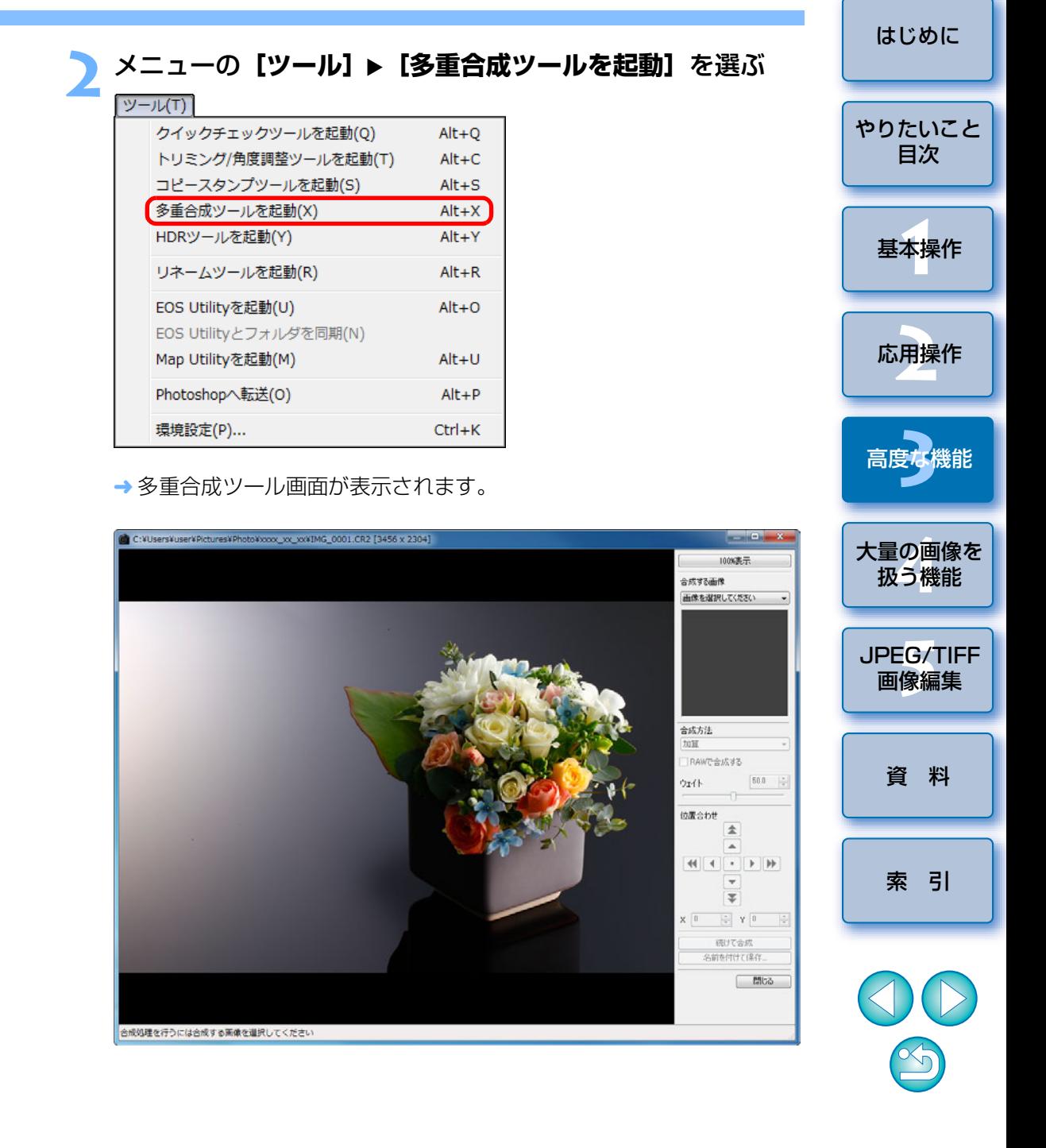

**合成する画像を選ぶ**<br>●[合成する画像] リストボックスから、合成する画像を選びます。

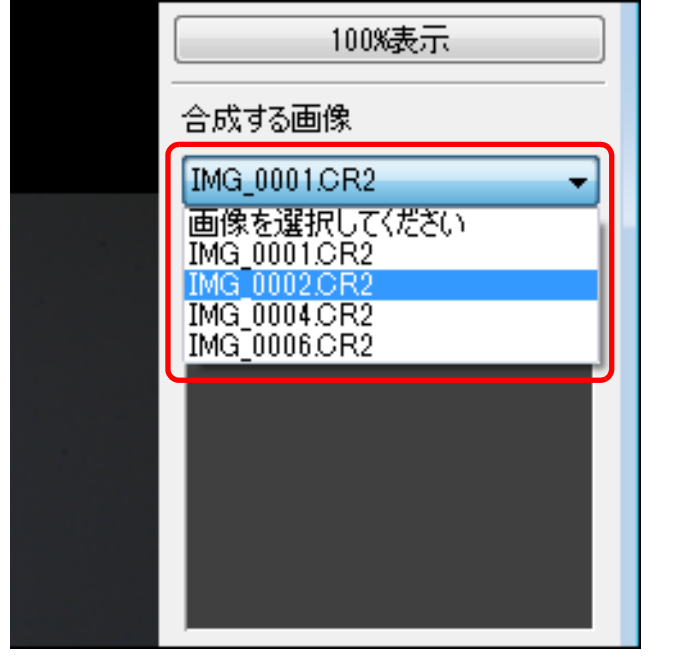

- → [合成する画像] のサムネイル表示に、選択した画像が表示されます。
- **→ 合成結果プレビュー表示に、背景画像と【合成する画像】が、合成さ** れた状態でプレビュー表示されます。
- 合成できる画像は、次のとおりです。
	- · メイン画面([フォルダ]画面)、編集画面で背景画像を選択時: 背 景画像と同じフォルダ内の画像
	- ・[コレクション]画面で背景画像を選択時: [コレクション]画面内 にある画像
	- ・セレクト編集画面で背景画像を選択時:サムネイル表示エリアに表示されている画像
- 異なるサイズの画像を合成することができます。

**4**

います。

合成方法を選ぶ<br>●[合成方法] リストボックスから、合成方法を選びます。

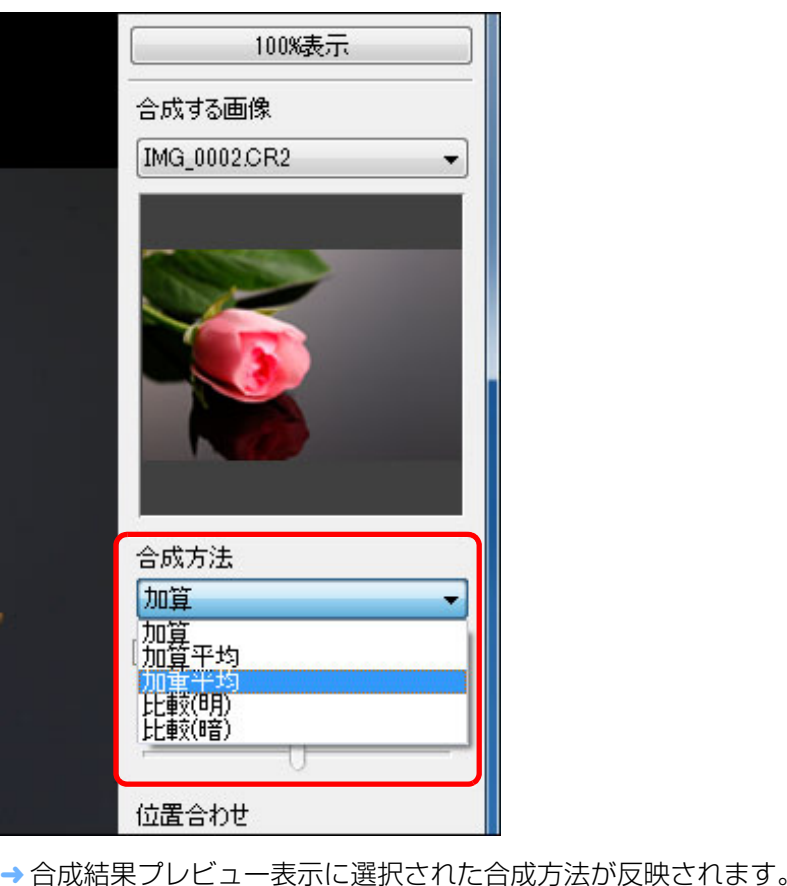

合成方法について([p.83](#page-82-0))をご確認ください。

- [基本操作](#page-4-0) **1**[資 料](#page-123-0)[はじめに](#page-1-0)応用操作 **[2](#page-14-0)**大量の画像を<br>扱う機能 **5**[JPEG/TIFF](#page-104-0) 画像編集 [高度な機能](#page-51-0)24卷 [索 引](#page-147-0)[やりたいこと](#page-3-0)目次●合成方法は、加算、加算平均、加重平均、比較(明)、比較(暗)の 5 種類から選択することができます。各合成方法の内容については、 ● [加重平均] を選択したときは、合成する画像の明るさの割合を設定 することができます。明るさの割合の設定は [合成方法] リストボッ
	- $\mathbb{X}_{\mathbb{Q}}$
- [100%表示] ボタンを押すと、100%(ピクセル等倍)の拡大表示 になります。

クスの下にある「ウェイト】スライダー、または数値の直接入力で行

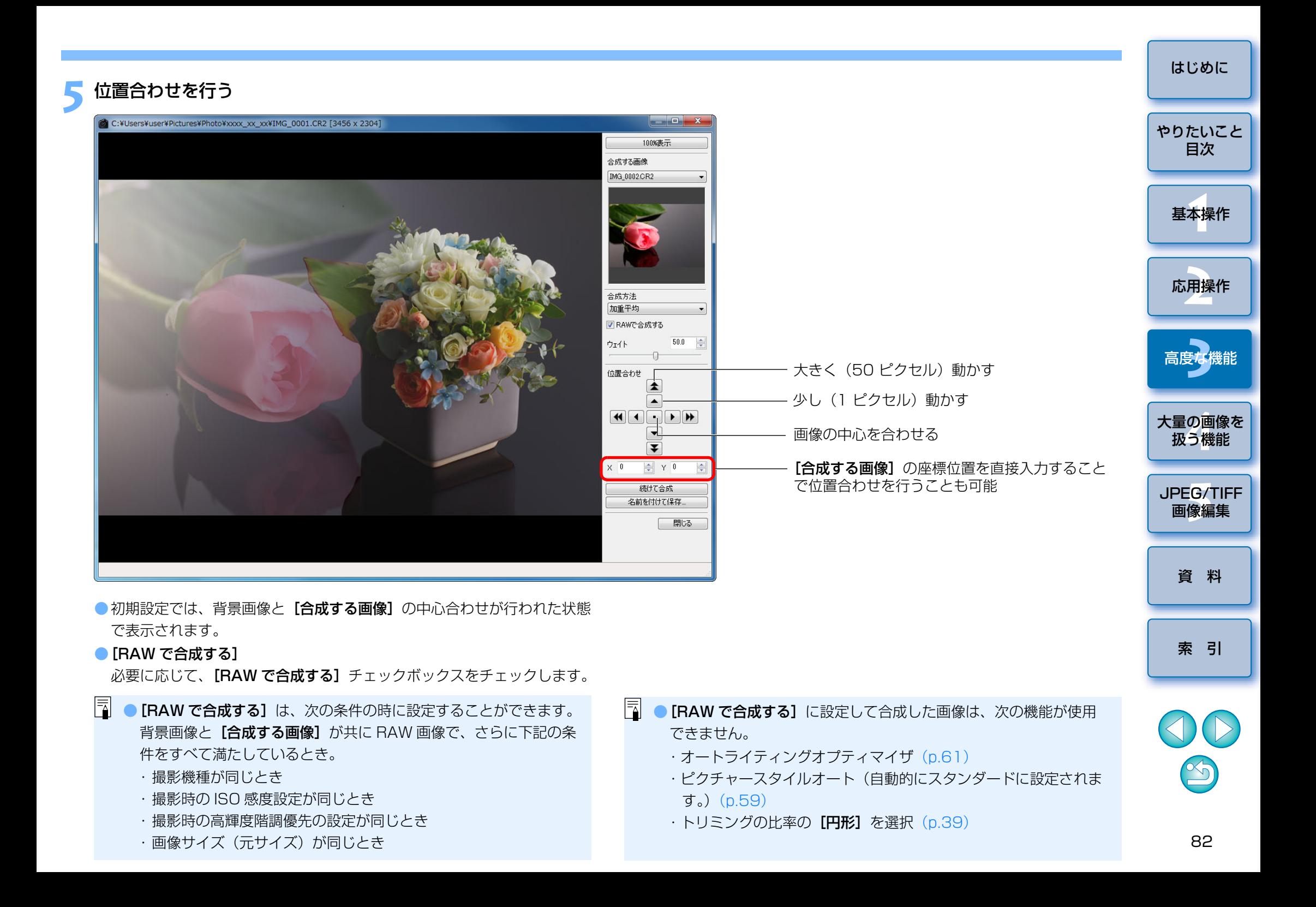

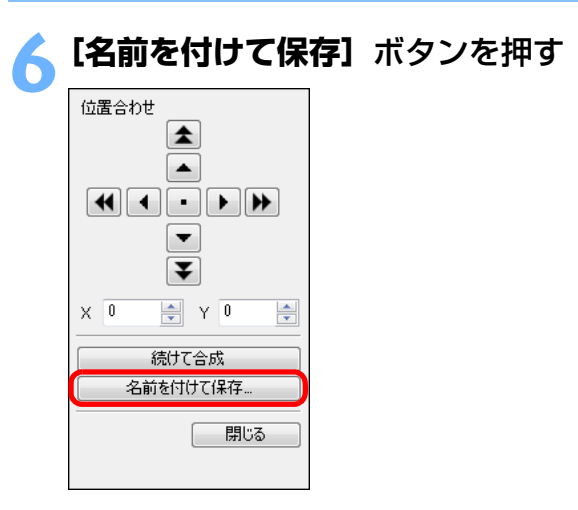

- **→「名前を付けて保存**】ボタンを押すと、「**変換して保存**】([p.42](#page-41-1))画面 ガ表示されます。必要な設定を行い「保存】ボタンを押します。
- [続けて合成] ボタンを押すと、画像が合成されて新たな背景画像と なり、別画像を続けて合成することができます。

●終了するときは「閉じる】ボタンを押します。

### <span id="page-82-0"></span>**合成方法について**

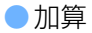

背景画像と「合成する画像]の明るさを加算して重ね合わせます。

●加算平均

自動的に明るさのマイナス補正を行いながら、画像を重ね合わせます。1 枚ごとに露光量を変えたいときは【**加重平均**】を選びます。

●加重平均

**[合成する画像]**に対して明るさの割合を設定する合成方法です。

●比較(明)

背景画像と「合成する画像]を比較して、明るい部分だけを合成します。

●比較(暗)

背景画像と[合成する画像]を比較して、暗い部分だけを合成します。

# **HDR(ハイダイナミックレンジ)画像を生成する**

 白とびや黒つぶれを緩和した広いダイナミックレンジの画像や、絵画のような画像を生成することができます。風景などの静物画像に適しています。当機能の効果を最大限に生かすためには、露出の異なる 3 枚(露出アンダー、 適正露出、露出オーバー)の同一シーンの画像から生成することをおすすめしますが、2 枚の画像、または 1 枚の画像から生成することもできます。

 なお、HDR 画像は別画像として保存されるため、オリジナル画像はそのま ま残ります。

※ HDR は、High Dynamic Range (ハイダイナミックレンジ)の略です。

- $|\overline{\overline{\overline{\Delta}}} |$ ●対応画像は、DPP が対応しているすべての種類の画像 ([p.3](#page-2-0)) です が、画像サイズが 6666 × 4444 画素を超える画像は対象外とな ります。
	- ●HDR 画像に画像情報は付加されません。

### メイン画面で画像を選択する

**1**

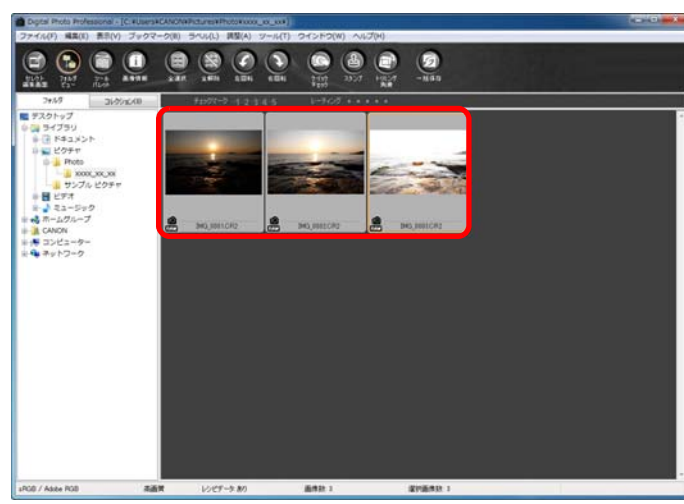

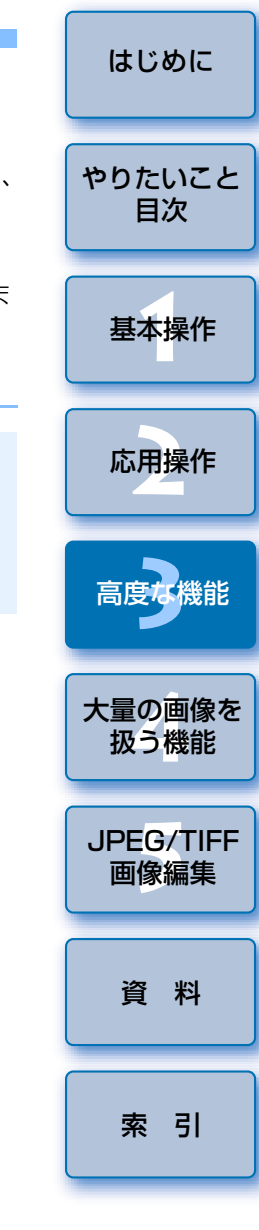

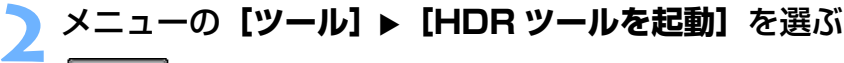

| クイックチェックツールを起動(Q)      | $Alt+O$   |
|------------------------|-----------|
| トリミング/角度調整ツールを起動(T)    | $Alt + C$ |
| コピースタンプツールを起動(S)       | $Alt + S$ |
| 多重合成ツールを起動(X)          | $Alt+X$   |
| HDRツールを起動(Y)           | $Alt+Y$   |
| リネームツールを起動(R)          | $Alt + R$ |
| EOS Utilityを起動(U)      | $Alt + O$ |
| EOS Utilityとフォルダを同期(N) |           |
| Map Utilityを起動(M)      | $Alt + U$ |
| Photoshopへ転送(O)        | $Alt + P$ |
| 環境設定(P)                | $Ctrl+K$  |

→ [画像選択画面] が表示されます。

●編集画面、セレクト編集画面から「画像選択画面】を表示することも できます。

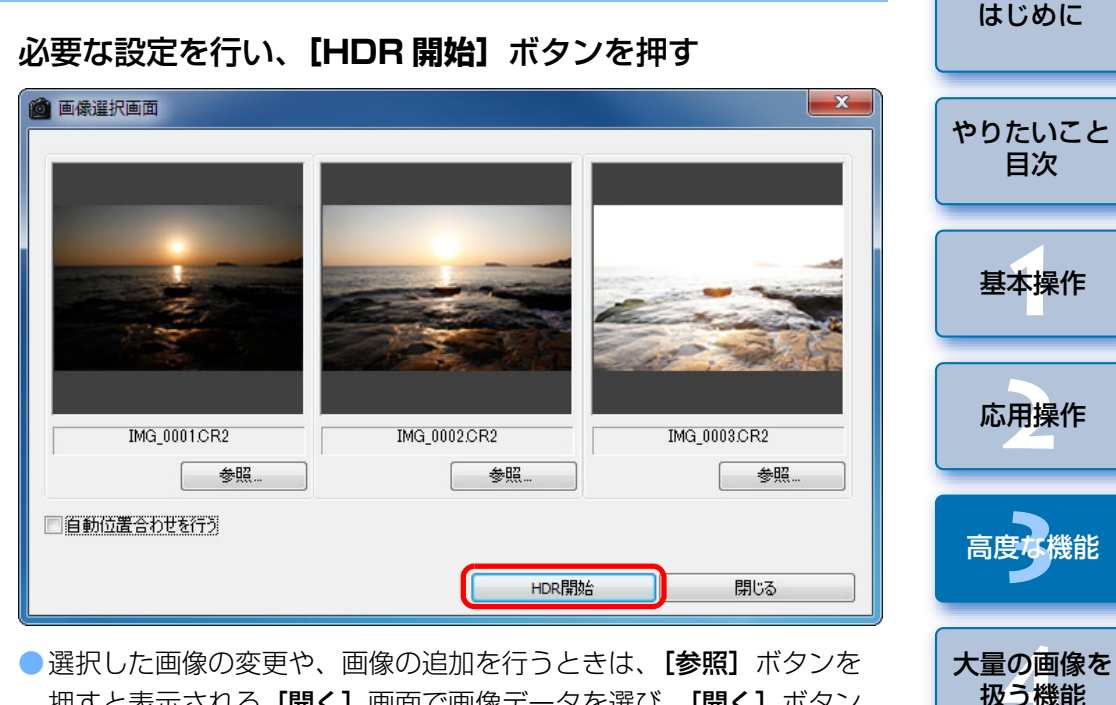

- 押すと表示される[開く]画面で画像データを選び、[開く]ボタン を押します。
- ●同じサイズの画像を 2 枚以上選んだ場合は、「自動位置合わせを行う1 チェックボックスにチェックすることで、自動位置合わせを行うことができます。ただし、格子模様、ストライプ模様のような繰り返しパターンや、画面全体が平坦で単調なときは、自動位置合わせが正常に行われないことがあります。
- → [HDR 開始] ボタンを押すと、[調整画面] が表示されます。
- 自動位置合わせを行った場合は、画像の周辺部が一部削除されます。

 $\infty$ 

[資 料](#page-123-0)

[索 引](#page-147-0)

**5**[JPEG/TIFF](#page-104-0) 画像編集

# 必要な選択、調整を行う<br><del>◎ ®®®®</del>

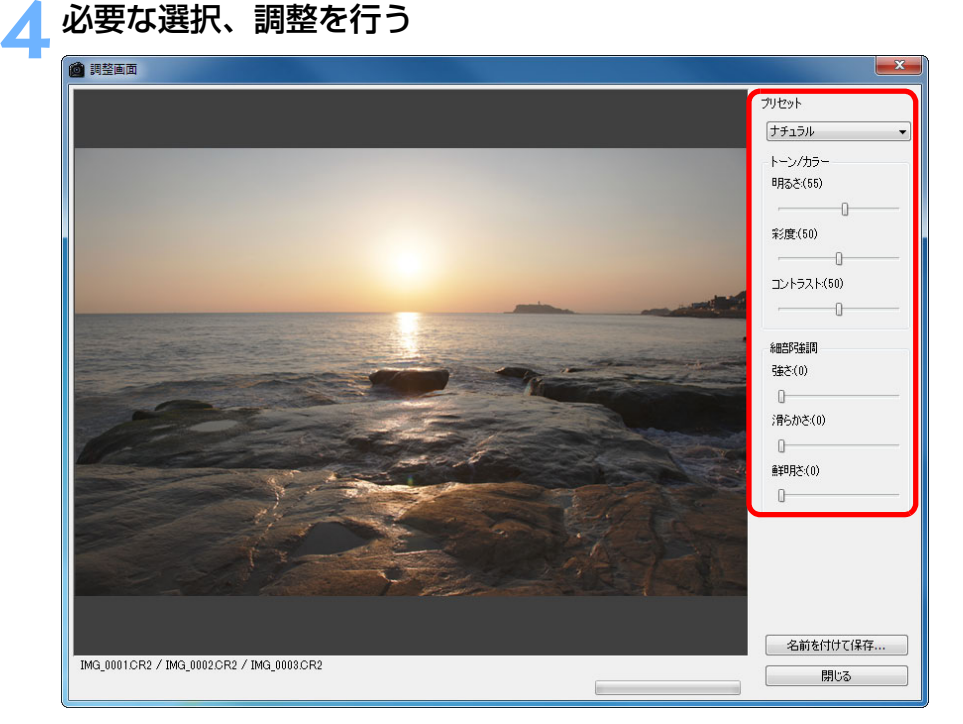

● [調整画面] の各スライダーについて

#### [トーン / カラー]

- **[明るさ]:** 画像全体の明るさを調整します。スライダーを右に動 かすと明るくなり、左に動かすと暗くなります。
- [彩度]: 画像全体の色の濃さを調整します。スライダーを右に 動かすと色が濃くなり、左に動かすと色が薄くなります。

[コントラスト]:

画像全体の明暗差を調整します。スライダーを右に動かすとコントラストが強くなり、左に動かすとコントラストが弱くなります。

#### [細部強調]

- [強さ]: 画像の全体と細部のコントラストを同時に調整しま す。スライダーを右に動かすと効果が強くなります。
- **[滑らかさ]:** 画像全体の滑らかさを調整します。スライダーを右に 動かすと、滑らかで自然な印象になります。
- **[鮮明さ]:** 画像細部の鮮明さを調整します。スライダーを右に動 かすと輪郭がはっきりします。

#### ●「プリセット】 と什 トがり効果について

「プリセット】では、各スライダーを個別に操作する代わりに、「プリ セット]のプルダウンメニューから、あらかじめ用意された下記の 5 種類の仕上がり効果を選ぶことができます(初期設定では[ナチュラル】が選ばれています)。什上がり効果を選ぶと、各スライダーがそ の設定に応じた位置に移動します。その後、各スライダーを操作して調整することもできます。

**[ナチュラル]:** 明暗差の大きいシーンで、通常は白とびしてしまう部 分や、黒くつぶれてしまう部分の描写が補正され、白とびや黒つぶれが緩和されたような仕上がりになります。

**[絵画調標準]:** 絵画のような階調で、印象的な仕上がりになります。 [グラフィック調]:

「絵画調標準】よりも、鮮やかな仕上がりになります。

- [油彩調]: [絵画調標準]よりも、鮮やかで、被写体の立体感を 強調する仕上がりになります。
- [ビンテージ調]:[絵画調標準]よりも鮮やかさを抑えることにより、古めかしい感じの仕上がりになります。

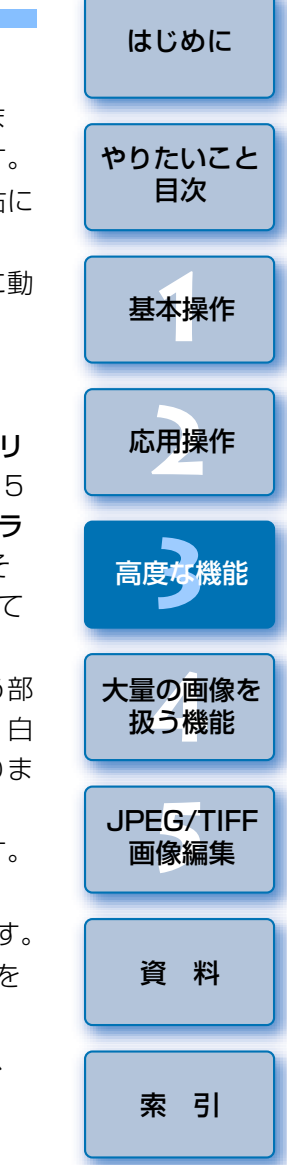

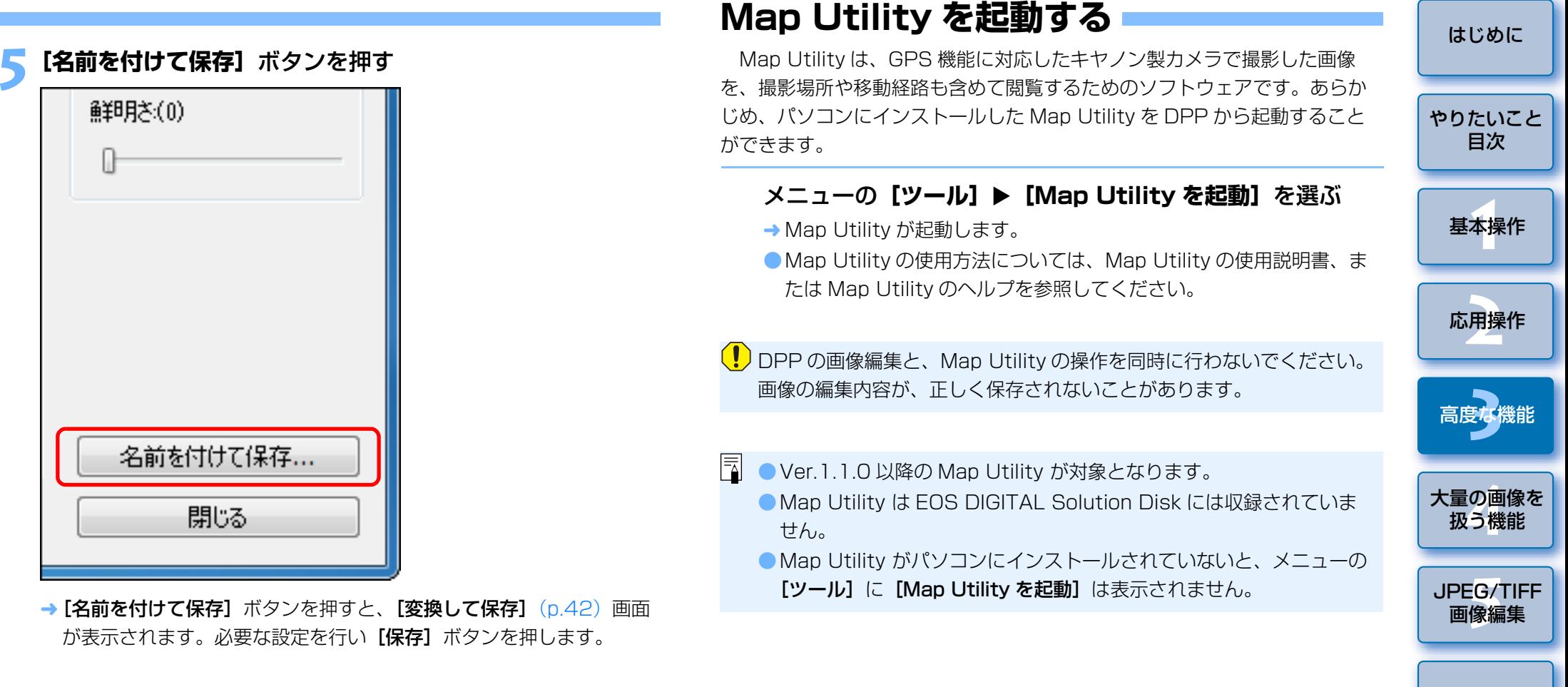

 $\sim$ 

[資 料](#page-123-0)

[索 引](#page-147-0)

00

# <span id="page-86-0"></span>**撮影情報を付けて印刷する**

1枚の用紙に 1つの画像を自由にレイアウトして、入力したタイトルや撮 影情報などを一緒に印刷することができます。

#### **1**印刷する <sup>1</sup> 枚の画像を選ぶ

**2**

**メニューの [ファイル] ▶ [詳細指定印刷] を選ぶ** 

### **3** 必要な設定を行い**[印刷]**ボタンを押す

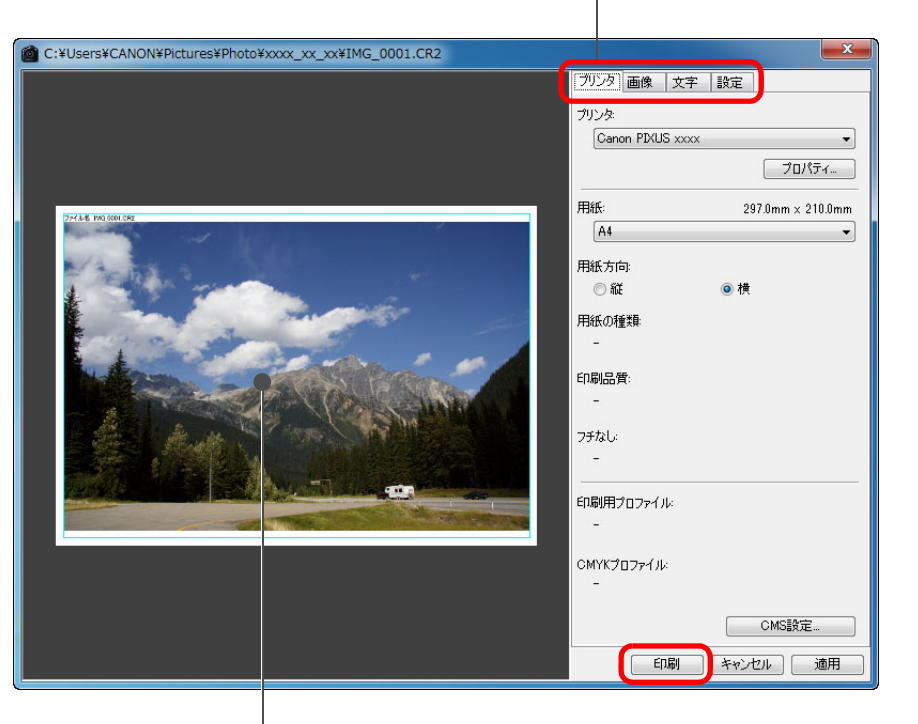

設定タブ画面の切り換え

印刷イメージ

● 画像はドラッグ操作で移動することができます。

- ●画像の四隅をドラッグすると、大きさを変えることができます。
- ●撮影情報は、【文字】タブ画面の[1])を押すと表示される画面で 必要な項目を選びます。

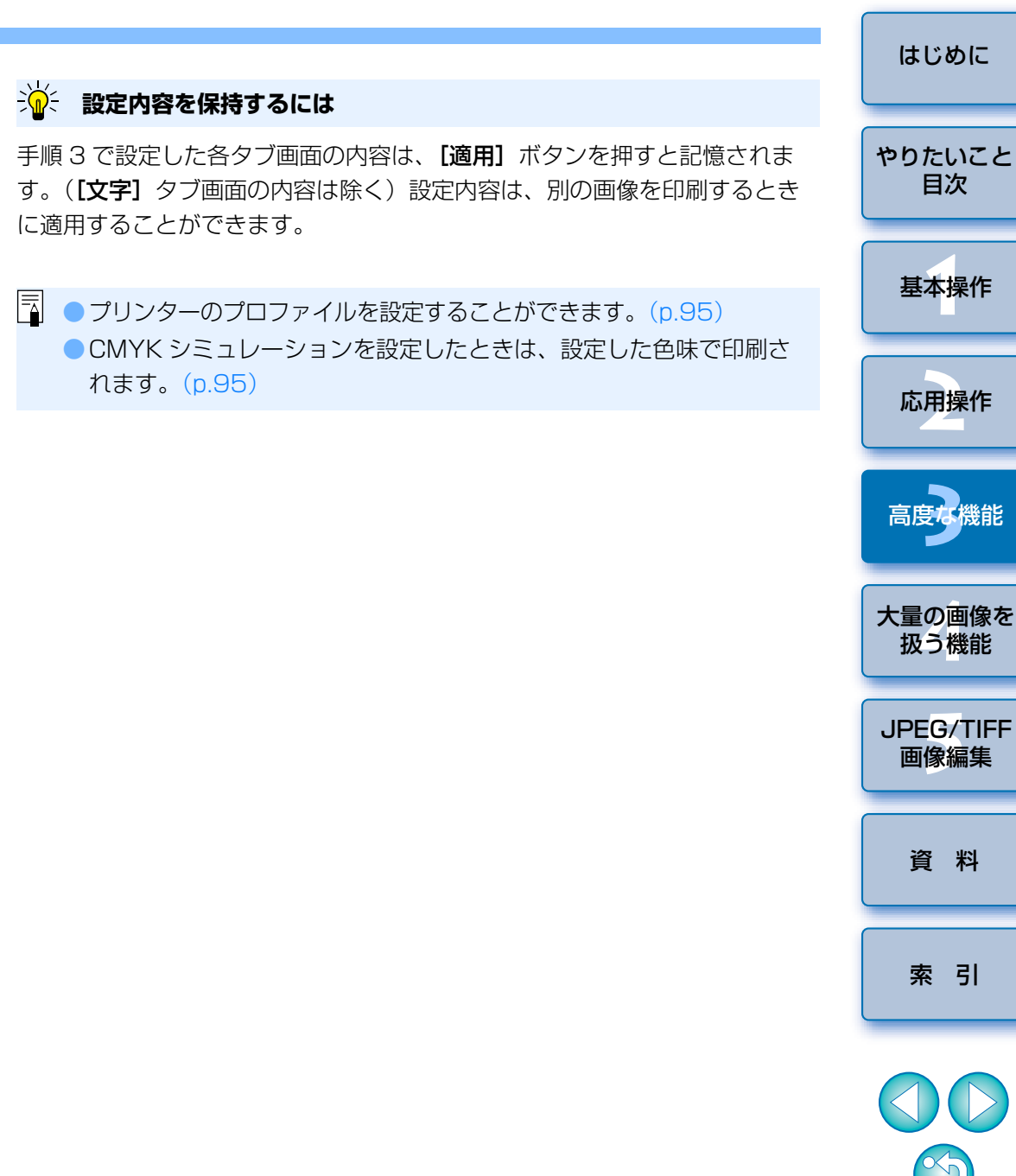

# <span id="page-87-0"></span>**一覧印刷(コンタクトシート印刷)**

1 枚の用紙に複数の画像を並べて印刷することができます。

## 一覧印刷する画像を選ぶ

**1**

**2**

メニューの**[ファイル][コンタクトシート印刷]**を選ぶ

設定タブ画面の切り換え

### **3** 必要な設定を行い**[印刷]**ボタンを押す

■コンタクトシート印刷 | プリンタ 画像 文字 設定 フリンタ Canon PIXUS xxxx プロパティ... 用紙 210.0mm × 297.0mm  $A4$ 用紙方向 ◎ 縦 ◎横 用紙の種類  $\overline{\phantom{a}}$ 印刷品質 フチなし ÷. 印刷用プロファイル  $\sim$ OMYKプロファイル: **CMS設定...**  $1/2$   $\boxed{5}$ 印刷 キャンセル | 適用

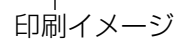

**設定内容を保持するには**

手順 3 で設定した各タブ画面の内容は、[適用] ボタンを押すと記憶されま す。([文字] タブ画面の内容は除く)設定内容は、別の画像を印刷するとき に適用することができます。

 $|\overline{\overline{\overline{\mathbf{A}}}}|$ ● プリンターのプロファイルを設定することができます。[\(p.95](#page-94-0)) ● CMYK シミュレーションを設定したときは、設定した色味で印刷さ れます。([p.95](#page-94-0))

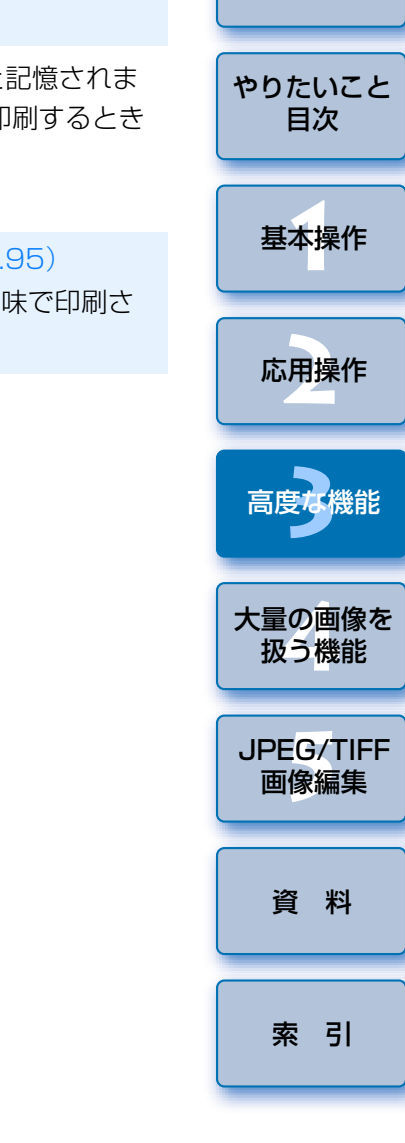

[はじめに](#page-1-0)

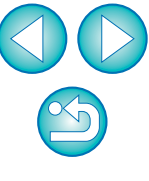

# **キヤノン製ハイエンドプリンターで RAW 画像を印刷する**

### <span id="page-88-0"></span>**キヤノン製ハイエンドインクジェットプリンターとの 連携印刷**

 印刷用ソフトウェアの Easy-PhotoPrint Pro、Print Studio Pro に対応 したキヤノン製ハイエンドインクジェットプリンターをお持ちの方は、DPP との連携による下記の特徴を備えた印刷を簡単な操作で行うことができます。● RAW 画像の簡単印刷

- ●忠実な色味による印刷
- Adobe RGB などの広域色空間とキヤノン製ハイエンドインクジェットプ リンターの広域色再現領域を活用した高画質印刷

 なお、DPP と Easy-PhotoPrint Pro の連携印刷を行うには、事前にバー ジョン 1.3 以降の Easy-PhotoPrint Pro をパソコンにインストールしてく ださい。

## DPP と Easy-PhotoPrint Pro の連携印刷

#### **1**<mark>イ</mark> メニューの [ファイル] ▶ [プラグイン印刷] ▶ [Easy-**PhotoPrint Pro で印刷]**を選ぶ

Easy-PhotoPrint Pro が立ち上がります。

#### **2**画面に表示される画像と印刷結果の色味をあわせる

● [印刷品質] で [ユーザー設定] を選び、[設定] ボタンを押すと表示 される画面で、スライダーを右端の [1] まで移動し、 [OK] ボタン を押して画面を閉じます。

次に、「色調整】ボタンを押して「色調整】画面を表示し、「カラーマ ネージメント] タブ画面を表示します。[カラーモード] を [ICC プ ロファイルを使う]、[プリンタプロファイル] を [自動] に設定し、 [OK]ボタンを押して[色調整]画面を閉じます。

## **3** その他、印刷に必要な設定をして印刷する

#### **こんなときは**7

●1 度に印刷できるのは 1000 枚の画像まで

1 度に印刷できるのは、DPP で選んだ 1000 枚までの画像です。1000 枚の画像を越えるときは、複数回に分けて印刷操作を行ってください。

- DPP で設定しても印刷には反映されない機能 設定した CMYK シミュレーション ([p.95](#page-94-0)) は適用されません。
- ●印刷した写真が好みの色味にならない

Easy-PhotoPrint Pro の画面で、[色調整]ボタンを押して[カラーマ ネージメント] タブを開き、[マッチング方法] を [知覚的] ([p.147](#page-146-1)) に 設定して、印刷をお試しください。

### **Easy-PhotoPrint Pro との連携印刷の特長**

#### ●忠実な色味による印刷

色空間を設定([p.79](#page-78-1)、[p.95](#page-94-0))したときは、設定した色空間が自動的に DPP から Easy-PhotoPrint Pro に伝達されるため、忠実な色味で印刷す ることができます。

#### ● 広域な色再現による印刷

色空間設定([p.79](#page-78-1)、[p.95](#page-94-0))を Adobe RGB など sRGB よりも広域な色空 間に設定して印刷すると、sRGB の色空間に設定された画像よりも色域が 広くなり、特に緑色と青色が鮮やかに再現されるようになります。

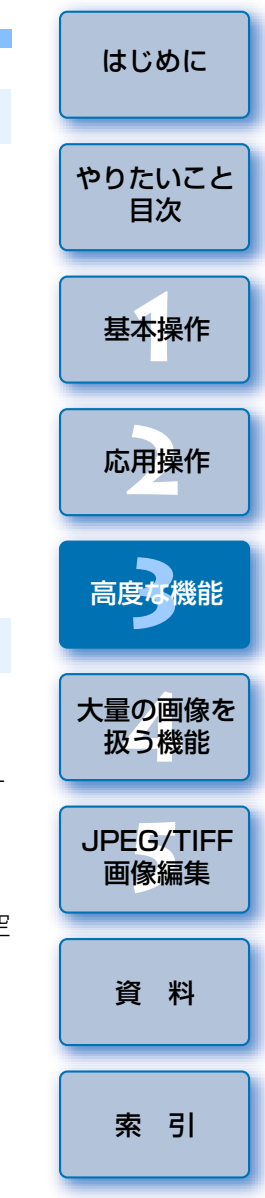

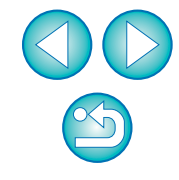

### DPP と Print Studio Pro の連携印刷

### **1**メニューの**[ファイル][プラグイン印刷][Print Studio Pro で印刷]**を選ぶ

→ Print Studio Pro が立ち上がります。

# **2**

写真印刷に必要な設定をして印刷する<br>●詳細設定については、Print Studio Pro の使用説明書をご確認くださ い。

#### 2 **こんなときは**

#### ●1 度に印刷できるのは 1000 枚の画像まで

1 度に印刷できるのは、DPP で選んだ 1000 枚までの画像です。1000 枚の画像を越えるときは、複数回に分けて印刷操作を行ってください。

#### ● DPP で設定しても印刷には反映されない機能

設定した CMYK シミュレーション ([p.97\)](#page-96-0) は適用されません。

### **ACK Print Studio Pro との連携印刷の特長**

#### ●忠実な色味による印刷

色空間を設定([p.79](#page-78-1)、[p.95](#page-94-0))したときは、設定した色空間が自動的に DPP から Print Studio Pro に伝達されるため、忠実な色味で印刷するこ とができます。

#### ●広域な色再現による印刷

色空間設定([p.79](#page-78-1)、[p.95](#page-94-0))を Adobe RGB など sRGB よりも広域な色空 間に設定して印刷すると、sRGB の色空間に設定された画像よりも色域が 広くなり、特に緑色と青色が鮮やかに再現されるようになります。

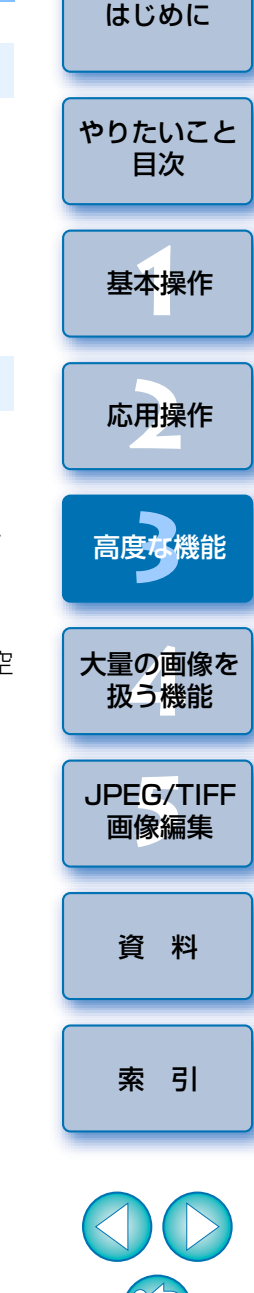

### <span id="page-90-0"></span>**キヤノン製大判プリンターとの連携印刷**

 imagePROGRAF Print Plug-In for Digital Photo Professional に対応 した、キヤノン製大判プリンター imagePROGRAF をお持ちの方は、DPP と連携した印刷を行うことができます。なお、連携した印刷を行うには、事前に imagePROGRAF Print Plug-In for Digital Photo Professional を パソコンにインストールしてください。

### **1**<mark>メニューの【ファイル】▶【プラグイン印刷】▶</mark> 印刷するプ<br>リンターの Plug-In を選ぶ

<del>→</del> Plug-In が立ち上がります。

**2**写真印刷に必要な設定をして印刷する

#### **こんなときは**

#### ●1度に印刷できるのは 1枚の画像

1 度に印刷できるのは、DPP で選んだ 1 枚の画像です。複数枚の画像を 印刷するときは、1 枚ずつ印刷操作を行ってください。

#### ● DPP で設定しても印刷には反映されない機能

設定した出力解像度 ([p.92](#page-91-0))、CMYK シミュレーション ([p.95](#page-94-0)) は適用 されません。

#### **imagePROGRAF Print Plug-In との連携印刷の特長**

#### ●忠実な色味による印刷

色空間を設定([p.79](#page-78-1)、[p.95](#page-94-0))したときは、設定した色空間が自動的に DPP から Plug-In に伝達されるため、忠実な色味で印刷することができま す。

#### ●広域な色再現による印刷

色空間設定([p.79](#page-78-1)、[p.95\)](#page-94-0)を Adobe RGB など sRGB よりも広域な色空 間に設定して印刷すると、imagePROGRAF の色再現領域が十分に活用さ れて、sRGB の色空間に設定された画像よりも色域が広くなり、特に緑色 と青色が鮮やかに再現されるようになります。

## **環境設定**

 DPP の各種機能を[環境設定]画面で変えることができます。各画面の表 示内容を確認して設定してください。

 また、項目によっては詳細な説明を記載していますので、画面とあわせて参照してください。

### **1** メニューの**[ツール][環境設定]**を選ぶ → [環境設定] 画面が表示されます。 **2**

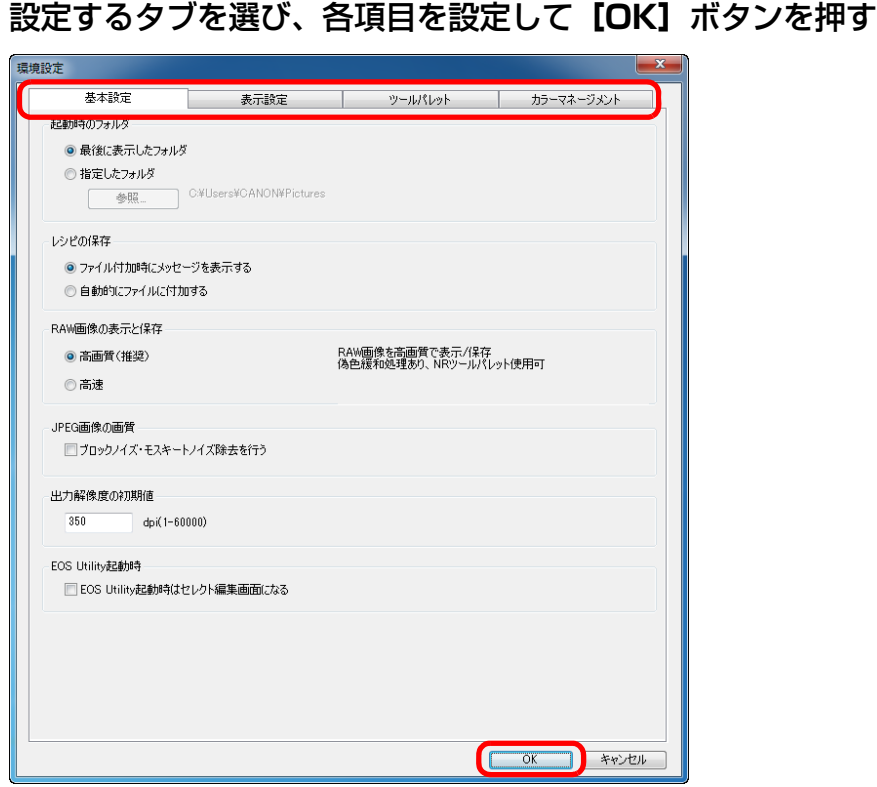

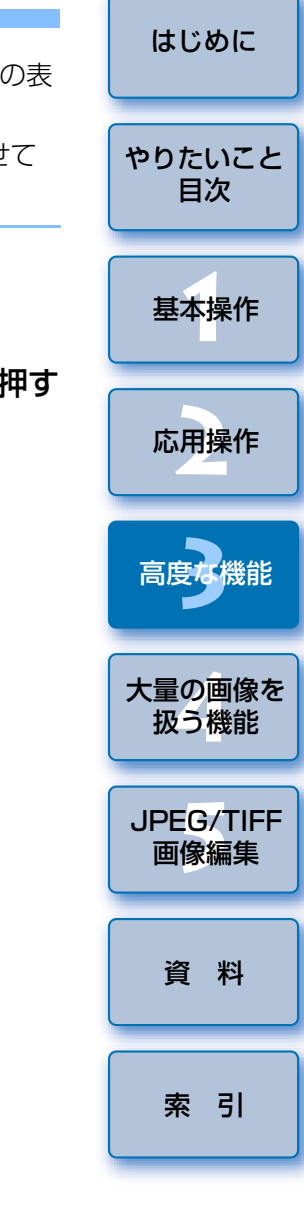

### <span id="page-91-0"></span>**基本設定**

 DPP を立ち上げたときに開くフォルダの指定、RAW 画像の表示と保存し たときの画質などの設定を行うことができます。

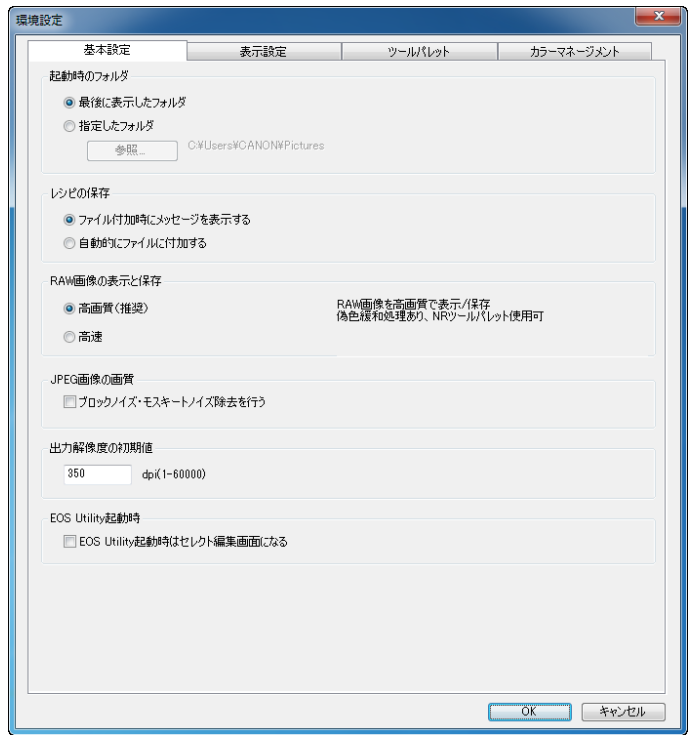

### ● RAW 画像の表示と保存

 RAW 画像を表示/保存するときの画質を、偽色緩和処理とノイズ緩和機能 ([p.62](#page-61-0))を使って高画質にするか、偽色緩和処理とノイズ緩和機能を使わず に速度を向上させるかの、2 種類から選ぶことができます。

#### [高画質]

- 偽色緩和処理が自動的に適用され、偽色が緩和された高画質な画像として 表示/保存することができます。また、ノイズ緩和機能([p.62](#page-61-0))を使っ て、輝度ノイズ、色ノイズを緩和することもできます。
- 偽色緩和処理とノイズ緩和機能の効果は、編集画面やセレクト編集画面の 「50%表示]、「画面に合わせる]表示では効果が確認しづらいため、 [100%表示]または[200%表示]で確認してください。
- 通常は画質と表示速度のバランスがとれた「高画質】にしておくことをお すすめします。

#### [高速]

- ●偽色緩和処理が適用されないため、編集画面やセレクト編集画面で画像を表 示したときは、RAW 画像の表示速度と保存にかかる時間を、**[高画質]**よ りも短くすることができます。
- ノイズ緩和機能 ([p.62](#page-61-0)) は使えません。
- ●画像によっては、偽色やノイズが目立つ画像として表示/保存されること があります。
- ISO 感度拡張を設定して撮影した画像は、**[高速]**と【**高画質**】との画 質差が著しくなります。
	- そのため、ISO 感度拡張を行った画像の画質の確認は、[高画質]に設 定の上、編集画面、またはセレクト編集画面で行ってください。

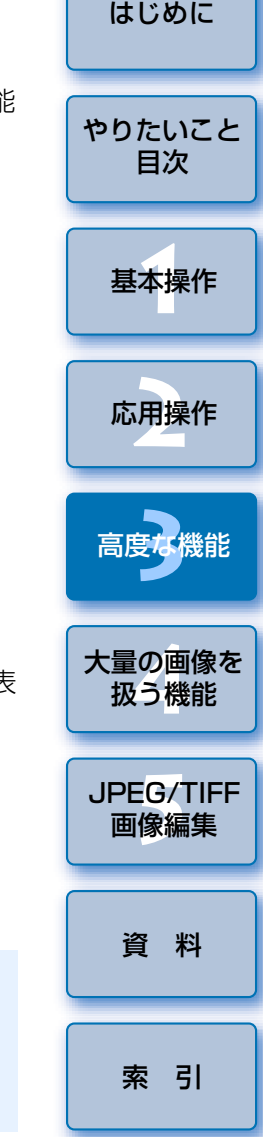

### ● JPEG 画像の画質

#### [ブロックノイズ・モスキートノイズ除去を行う]

●JPEG 画像特有のノイズを緩和し、JPEG 画像の画質を向上させることが できます。

**RAW 画像を JPEG 画像に変換して保存 ([p.42](#page-41-0)、[p.102](#page-101-0)) するときや、** JPEG 画像を別名で保存したときにも効果があります。

### **ノイズ緩和の効果が向上する度合い**

JPEG 画像の圧縮率を高くするほど向上します。圧縮率が低いときは、ノイ ズ緩和の効果がわかりにくいことがあります。

### ●出力解像度の初期値

 RAW 画像を JPEG 画像、TIFF 画像に変換して保存([p.42](#page-41-0)、[p.102](#page-101-0))す るときの解像度を設定することができます。

## **表示設定**

### 表示に関する設定を行うことができます。

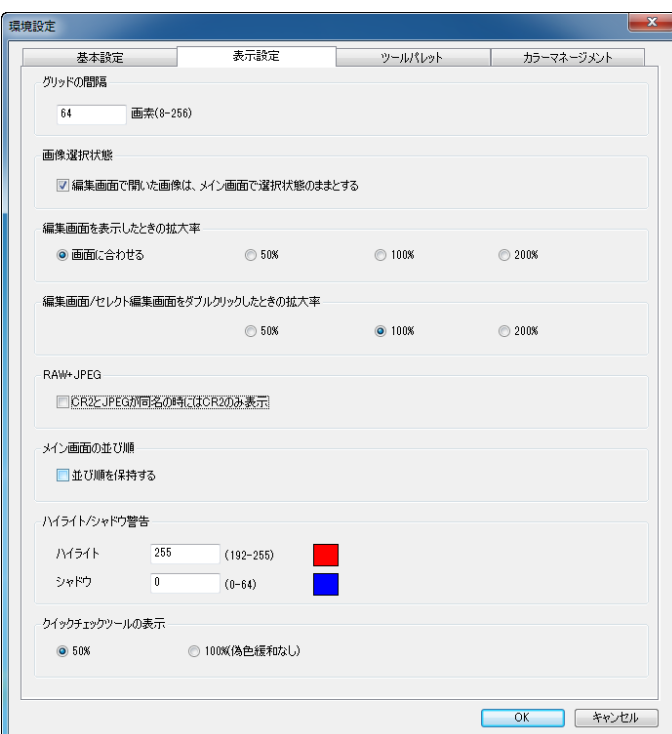

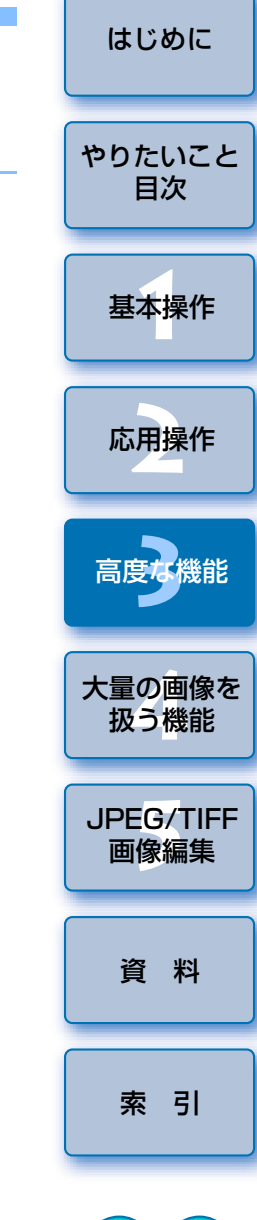

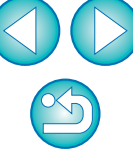

#### ●メイン画面の並び順

 メイン画面で並べ替えた画像の並び順を、保持するか/しないかを設定することができます。([p.21](#page-20-0))

 チェックしたときは、DPP を終了したり、フォルダエリアで別のフォルダ を選んでも、並べ替えた画像の並び順が保持されます。

 チェックを外したときは、DPP を終了したり、フォルダエリアで別のフォ ルダを選ぶと、並べ替えた画像の並び順は保持されず、並べ替える前の状態に戻ります。

#### ●ハイライト/シャドウ警告

 設定範囲を超えたハイライト部/シャドウ部の領域を、警告表示として画像上に表示することができます。([p.55](#page-54-0))

## **ツールパレット**

ツールパレットに関する設定を行うことができます。

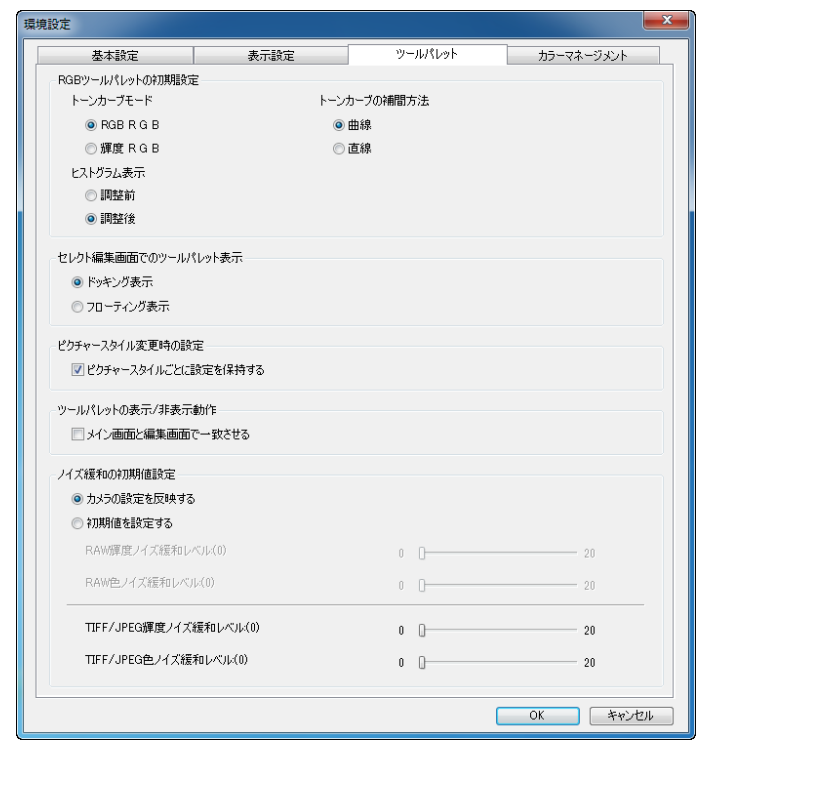

### ●RGB ツールパレットの初期設定

設定を変更したときは、フォルダを開き直すと設定内容が適用されます。

#### 2 **編集した画像には反映されない**

編集(ツールパレットでの調整、切り抜き(トリミング)、ゴミ消し)した画像には、変更した初期設定は反映されません。個別に変更してください。

 $\infty$ 

#### ●ピクチャースタイル変更時の設定

 ピクチャースタイルを変えたときに、「色あい」、「色の濃さ」、「コントラスト」、「アンシャープマスク」、「シャープネス」の値が、連動して変わるようにするか/変わらないようにするか設定することができます。

- チェックしたときは、ピクチャースタイルを変えると、「色あい」、「色の濃 さ」、「コントラスト」、「シャープネス」が、連動してカメラのプリセット値に変わります。
- チェックを外したときは、ピクチャースタイルを変えても、「色あい」、「色 の濃さ」、「コントラスト」、「シャープネス」の値は、連動して変わらなくなります。

#### ●ノイズ緩和の初期値設定

 ノイズ緩和レベルの初期値をあらかじめ設定することができます。RAW 画像

- ・**[カメラの設定を反映する**] を選ぶと、カメラ設定に応じたノイズ緩和レ ベルを、あらかじめ初期値として設定することができます。
- ・[初期値を設定する]を選ぶと、ノイズ緩和レベルの初期値をあらかじめ任意に設定することができます。

#### JPEG / TIFF 画像

・ノイズ緩和レベルの初期値をあらかじめ任意に設定することができます。

レシピが付加されていない画像については、ここで設定されたノイズ緩和レベルの初期値が適用されます。ただし、現在開いているフォルダの画像に設定を適用させたいときは、ここで設定したあとフォルダを開き直す必要があります。また、レシピが付加された画像については、レシピに記録されたノイズレベルのままとなり、ここで設定したノイズ緩和レベルの初期値は適用されません。

### → イズ緩和レベルの初期値を任意設定するメリット

高 ISO 感度で撮影した画像など、複数の画像に同レベルのノイズが発生して いるときは、適正なノイズ緩和レベルを初期値に設定することで、DPP に表 示されるすべての画像 (レシピ付加画像除く) にノイズ緩和の初期値が一括 して適用されるため、個々の画像に対してノイズ緩和の操作を行う必要がなくなります。また、いつも同じ条件で撮影するので、撮影画像はすべて同じノイズ緩和レベルの設定にしたいというときにも便利です。

### <span id="page-94-0"></span>**カラーマネージメント**

 作業用色空間の設定やカラーマッチングの条件など、カラーマネージメントに関する設定を行うことができます。

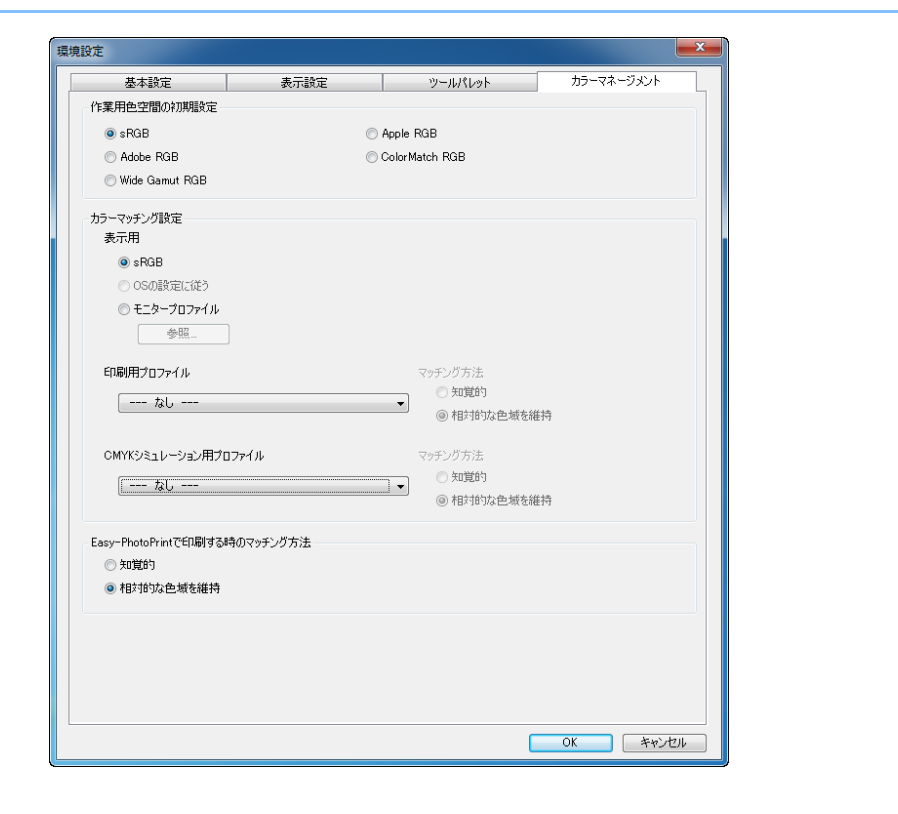

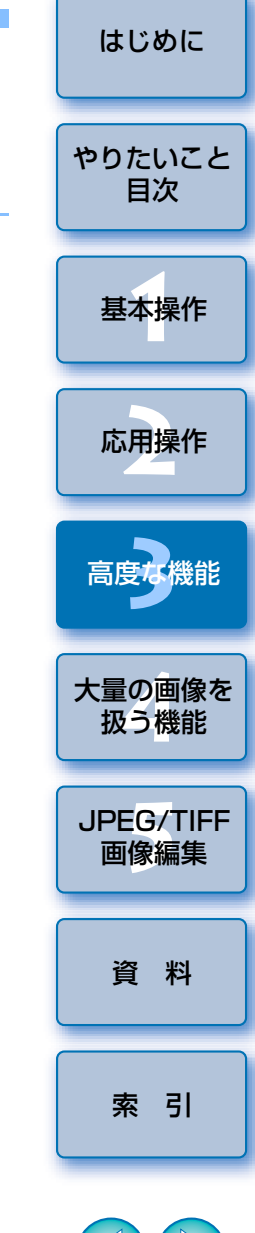

#### ●作業用色空間の初期設定

RAW 画像に初期設定として適用する色空間 ([p.147](#page-146-0)) を 5 種類の中から 選ぶことができます。設定した色空間は、RAW 画像を変換して保存 ([p.42](#page-41-0)、 [p.102](#page-101-0))するときや印刷 ([p.43](#page-42-1)、[p.46](#page-45-0)、[p.49](#page-48-0)、[p.87](#page-86-0)~[p.91](#page-90-0))するときの 色空間として適用されます。

- ●設定を変更したときは、DPP を再起動すると、初期設定の色空間として画 像に適用されます。
- ●画像に設定されている色空間は、メイン画面 ([p.127](#page-126-0)、[p.128](#page-127-0))、編集画 面([p.130](#page-129-0))、セレクト編集画面([p.136](#page-135-0))で確認することができます。

#### **編集した画像には反映されない**

編集(ツールパレットでの調整、切り抜き(トリミング)、ゴミ消し)した画像には、変更した初期設定は反映されません。個別に変更してください。

 $|\overline{z}|$ 初期設定とは別の色空間を、画像ごとに設定することができます。([p.79](#page-78-1))

#### ●表示用の設定(モニターの色味設定)

使用するディスプレイ (モニター) にプロファイル ([p.146](#page-145-0)) が付いてい るときは、プロファイルを設定することで、より忠実な色味で画像を表示することができます。

● **[OS の設定に従う]** を選ぶと、Windows で設定したカラープロファイル を DPP にも適用します。

なお、マルチモニターでは、プライマリーモニターのプロファイルのみがDPP に適用されます。

● [モニタプロファイル] を選び、[参照] ボタンを押すと表示される画面で、 モニターのプロファイルを選びます。

#### **市販の測色機で高精度な色合わせを行う**

市販のモニター測色機を使って作成したプロファイルを使うと、より高精度な色味で画像を表示することができます。

#### ●印刷用プロファイルの設定(プリンターの色味設定)

 印刷するプリンターにプロファイルが付いていないときは、DPP でプロ ファイルを設定すると、画面表示の色味に近づけて画像を印刷することができます。設定したプロファイルは、キヤノン製インクジェットプリンターを使用した連携印刷([p.43](#page-42-1)、[p.46](#page-45-0)、[p.89](#page-88-0) <sup>~</sup> [p.91](#page-90-0))を除くすべての印刷 ([p.49](#page-48-0)、[p.87](#page-86-0)、[p.88](#page-87-0))で適用されます。

DPP で印刷用プロファイルを指定した場合は、プリンタードライバの 色を調整する機能を OFF にしてください。ON のままだと、画面上の 画像の色味と、印刷した写真の色味が近づかなくなることがあります。

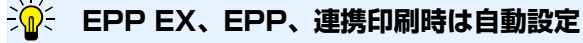

キヤノン製インクジェットプリンターを使用した印刷 ([p.43](#page-42-1)、[p.46](#page-45-0)) や、連 携印刷 ([p.89](#page-88-0)、[p.91](#page-90-0)) では、[印刷用プロファイル] の設定を行わなくても、 プロファイル設定が自動的に行われるため、簡単に忠実な色味で印刷することができます。

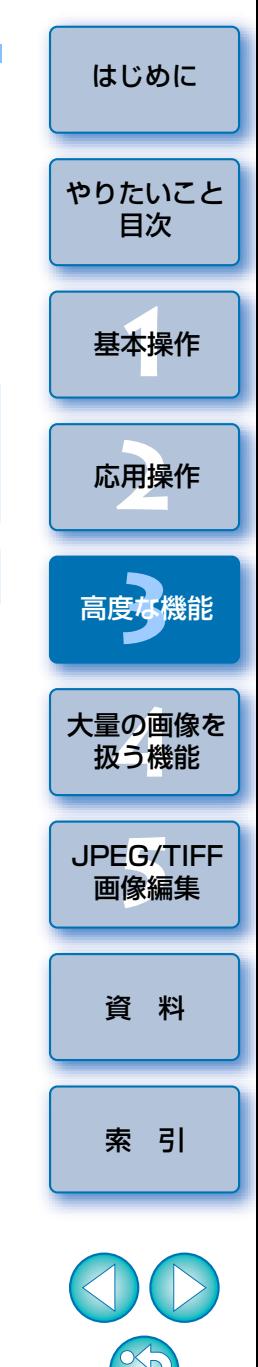

### <span id="page-96-0"></span>●CMYK シミュレーション用プロファイルの設定

 印刷機などの CMYK 環境で印刷したときの色味を 4 種類のプロファイル ([p.147](#page-146-2))から選び、画面上でシミュレーションすることができます。 ● CMYK シミュレーションを設定したときは、メイン画面、編集画面、セレ クト編集画面の各画面の下に [CMYK] が表示 ([p.127](#page-126-0)、[p.128](#page-127-0)、 [p.130](#page-129-0)、[p.136](#page-135-0))されて、色味を確認することができます。

● CMYK シミュレーションを一時的に解除するときは、〈Ctrl〉+〈Y〉キー を押します。

#### ● Easy-PhotoPrint で印刷する時のマッチング方法

 Easy-PhotoPrint を使用して印刷([p.46](#page-45-0))するときのマッチング方法 ([p.147](#page-146-1))を設定することができます。

●通常は [相対的な色域を維持] に設定しておきます。

● [相対的な色域を維持] で印刷した写真が好みの色味にならないときは、 [知覚的]に設定します。

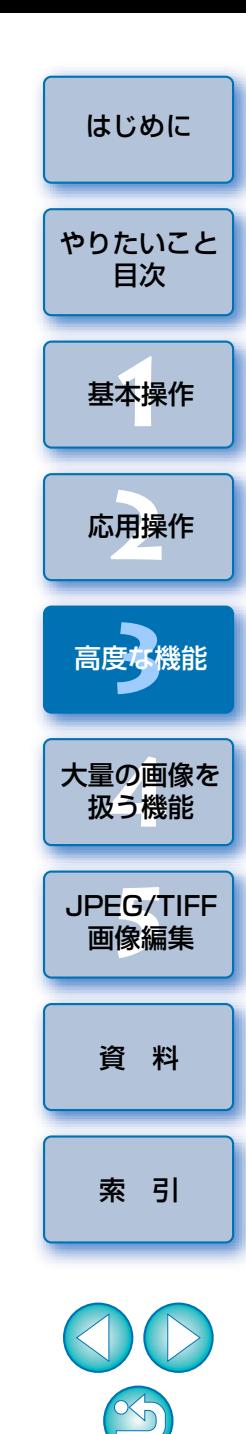

# <span id="page-97-0"></span>**大量の RAW 画像処理に役立つ機能 4**

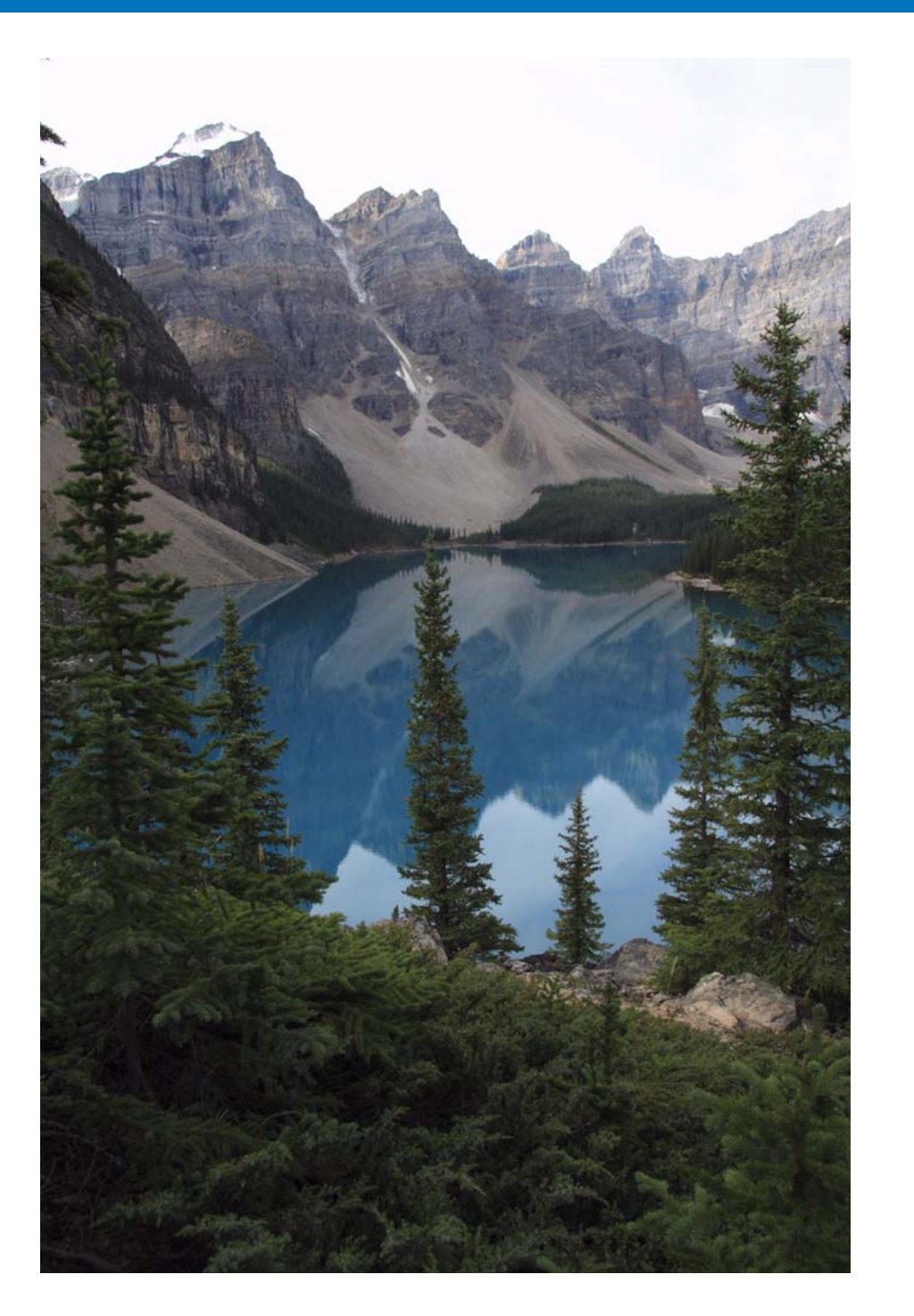

 大量に RAW 画像を撮影される方を前提に、大量の RAW 画像を一括処理 する便利な機能について説明します。

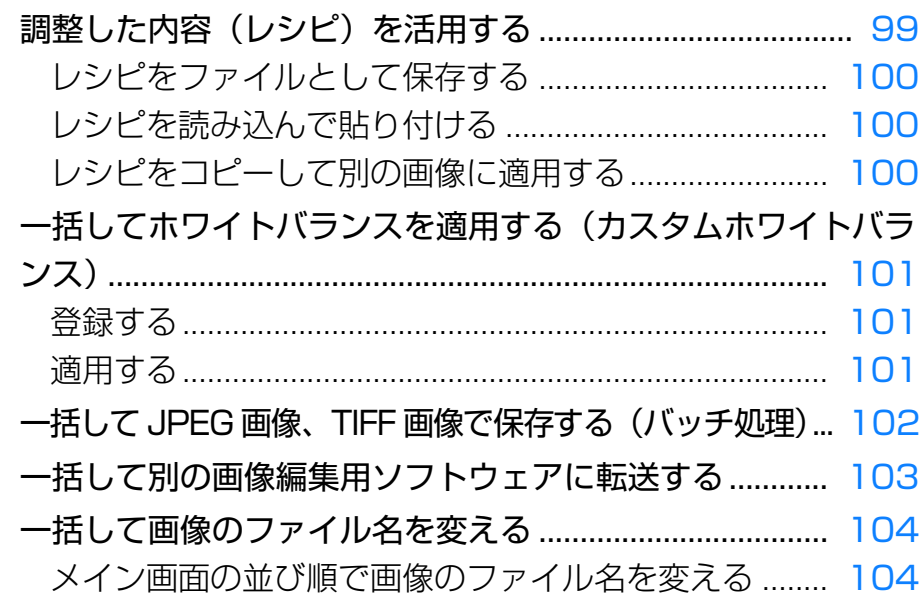

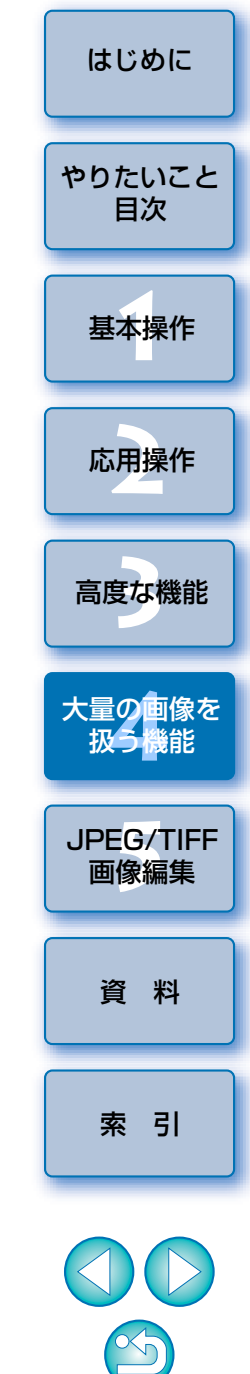

# <span id="page-98-1"></span><span id="page-98-0"></span>**調整した内容(レシピ)を活用する**

 ツールパレットで調整したすべての調整内容(レシピ)は、画像とは別のレシピファイル(拡張子「.vrd」)として保存し、読み込んで別の画像に適用することができます。

 同一環境で撮影した画像の中から 1 枚の画像を選んで調整し、この調整結 果を大量の画像に一括適用することで、効率的な画像編集を行うことができます。

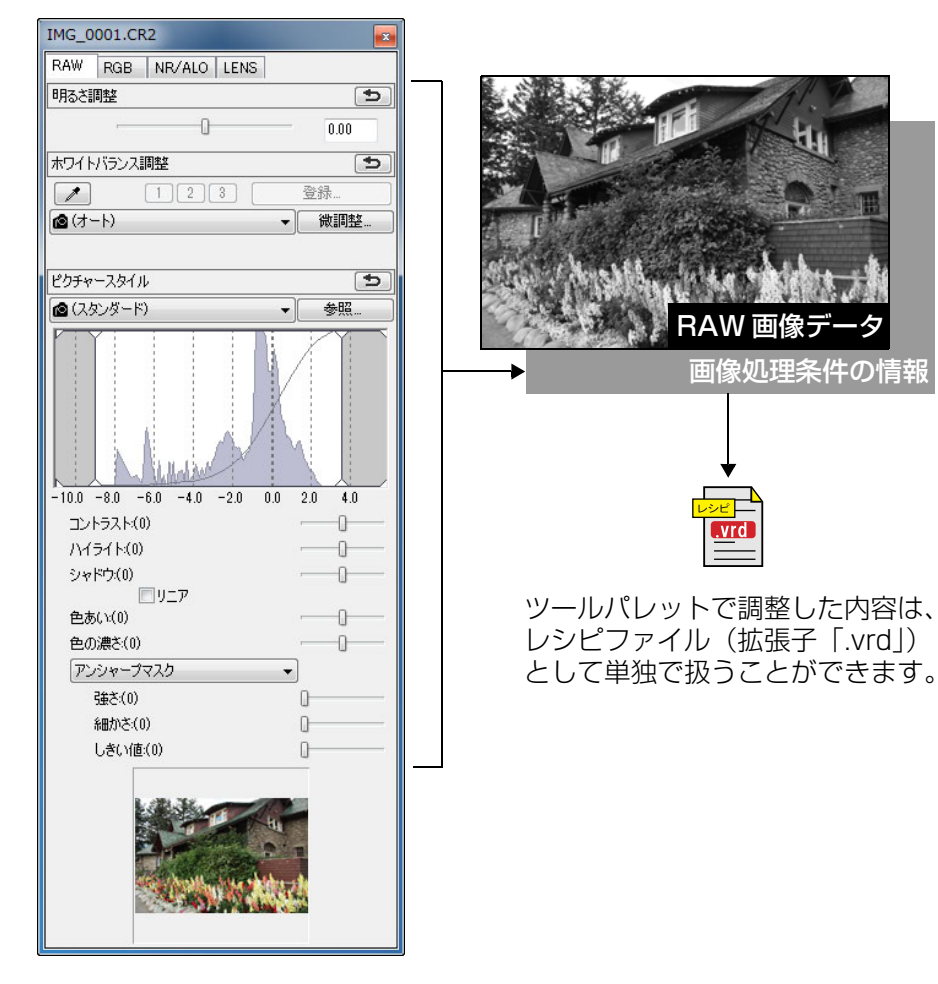

### **こんなときは**

#### ● レシピに含まれるのはツールパレットの内容

レシピに含まれるのは、ツールパレット([RAW]、[RGB]、[NR/ALO]、「LENST)で調整した内容です。そのため、切り抜き(トリミング)やゴミ 消し(コピースタンプ)など、ツールパレット以外の編集内容はレシピに含 まれません。

#### ●**[RAW]**ツールパレットで調整したレシピは RAW 画像にのみ適用 RAW 画像でしか調整できない「RAWI ツールパレットの調整内容を JPEG 画像や TIFF 画像に貼り付けても反映されません。

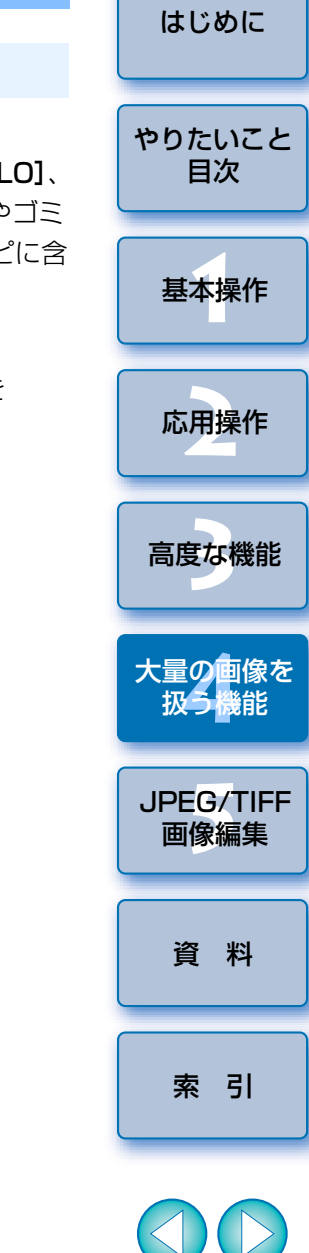

 $|\overline{\Delta}|$ RAW 画像と同様に、JPEG 画像、または TIFF 画像に行った調整内容 ([p.106](#page-105-0))も、レシピファイル(拡張子「.vrd」)として活用することが できます。

## <span id="page-99-0"></span>**レシピをファイルとして保存する**

- **1** 編集した画像を選び、メニューの**[編集] [レシピをファイルに保存]**を選ぶ
	- → [名前を付けて保存]画面が表示されます。
- **2**保存先を選び、ファイル名を入力して**[保存]**ボタンを押す

#### 2 **レシピファイルの内容は、画像に貼り付けて確認する**

レシピファイルの内容がわからないときは、画像に貼り付けてツールパレットで確認します。また、調整内容が少ないときは、内容がわかるようなファイル名や調整内容をテキスト情報として別途記録しておくことをおすすめします。

### <span id="page-99-1"></span>**レシピを読み込んで貼り付ける**

**1** レシピを適用する画像を選び、メニューの**[編集] [レシピをファイルから読み込んで貼り付け]**を選ぶ → 「ファイルを開く】画面が表示されます。

**2**レシピを選んで**[開く]**ボタンを押す

レシピが画像に適用されます。

<span id="page-99-2"></span>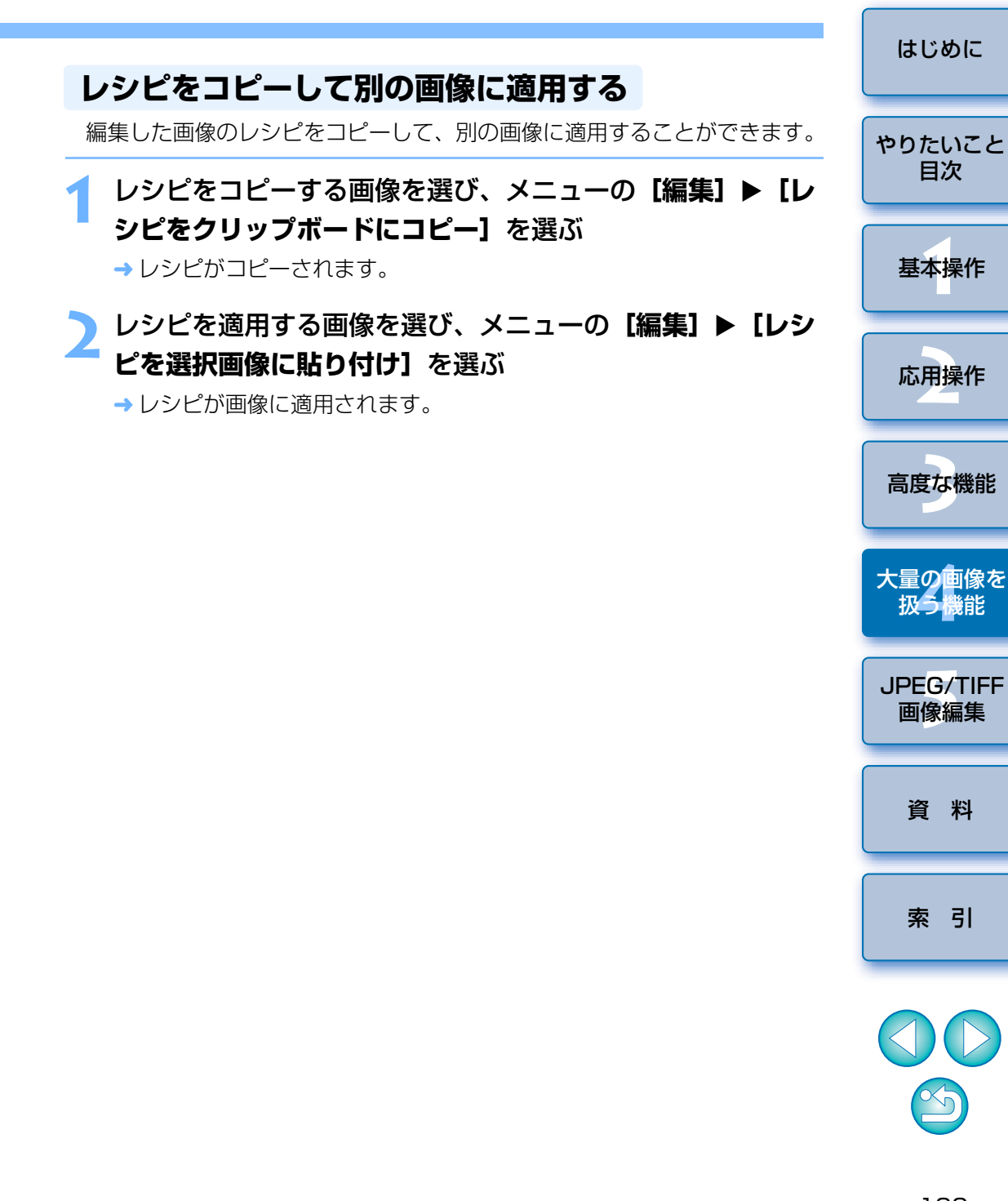

# <span id="page-100-0"></span>**一括してホワイトバランスを適用する(カスタムホワイトバランス)**

特定環境で撮影した RAW 画像のホワイトバランス調整結果を、カスタ ホワイトバランスとして登録することができます。このカスタムホワイト、 ランスを、同一の特定環境で撮影した大量の RAW 画像に適用すれば、効 的なホワイトバランス調整を行うことができます。

## <span id="page-100-1"></span>**登録する**

**1**ホワイトバランスを調整する([p.28](#page-27-0)、[p.56](#page-55-0))

●ホワイトバランスを調整するときは、「ホワイトバランス調整】リン トボックス(<u>[p.28](#page-27-1)</u>)で【 ☎ ( )】以外を選んでください。 [ 2 ( )] を選ぶと、登録ができなくなります。

**2[RAW]**ツールパレットの**[登録]**ボタンを押す

→ 「カスタムホワイトバランス登録】画面が表示されます。

### 5 リストから登録するボタン番号を選び、 [OK] ボタンを押

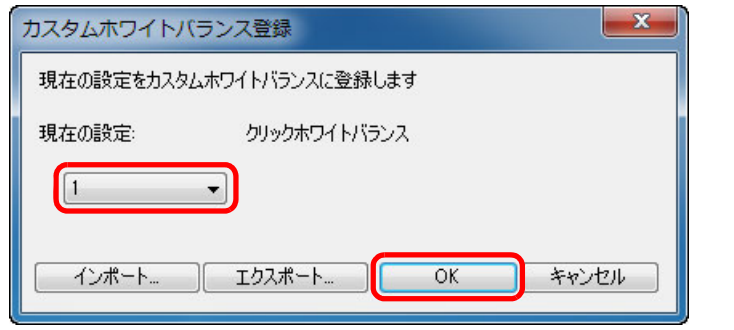

#### **登録したカスタムホワイトバランスを別のパソコンで使うには**7

**1 手順 3 で[エクスポート]ボタンを押し、ファイルとして書き出す 2** ファイルを別のパソコンにコピーする

**3** 別のパソコン上の DPP で、手順 3 の画面を表示する

4<sup>[</sup>インポート]ボタンを押し、表示される画面でコピーしたファイルを選

 $\left(\begin{smallmatrix}\bullet\end{smallmatrix}\right)$ カメラ本体で生成した多重露出 RAW 画像では、ホワイトバランスを 更、調整することはできません。

<span id="page-100-2"></span>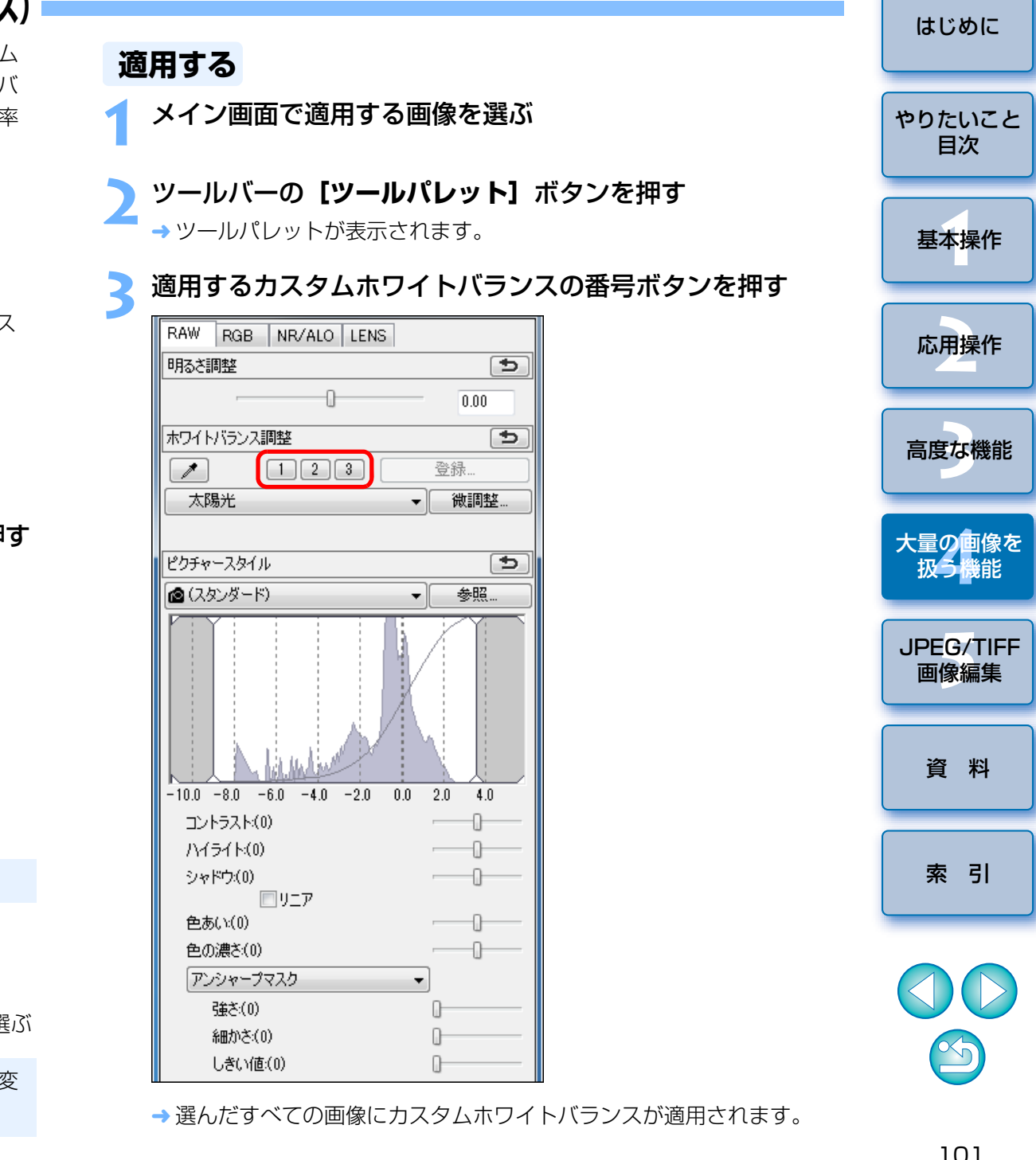

# <span id="page-101-1"></span><span id="page-101-0"></span>**一括して JPEG 画像、TIFF 画像で保存する(バッチ処理)**

 編集した RAW 画像を、汎用性の高い JPEG 画像や TIFF 画像に一括変換 して保存することができます。

別画像として保存するため、RAW 画像はそのまま残ります。

## 変換する複数の画像をメイン画面で選ぶ

- **2** ツールバーの**[一括保存]**ボタンを押す([p.127](#page-126-0))
	- → [一括保存設定] 画面が表示されます。

**1**

**3** 必要な設定を行い**[実行]**ボタンを押す

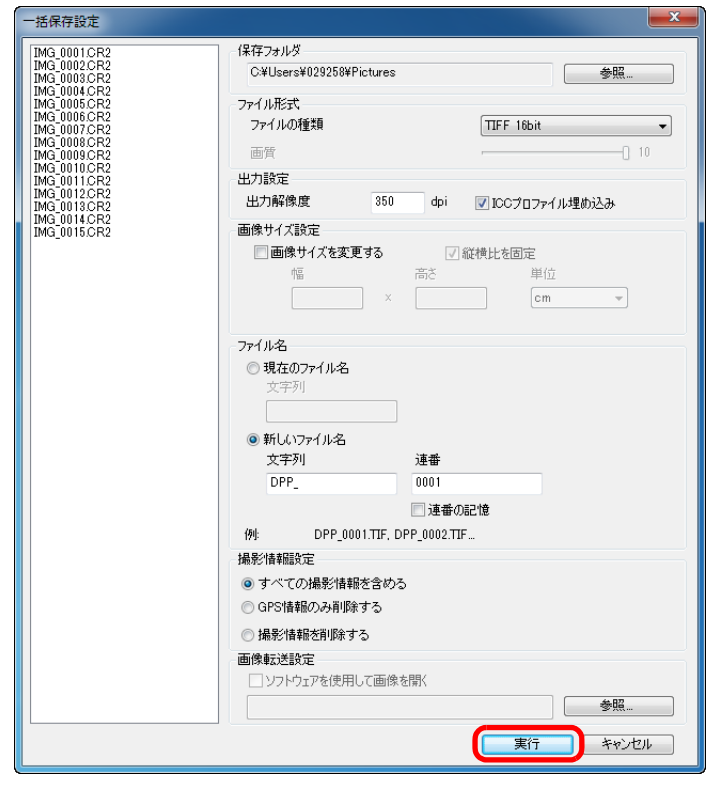

- 処理画面が表示され、保存が開始されます。
- **→ すべての画像が保存されると、処理画面に【終了】ボタンが表示され** ます。

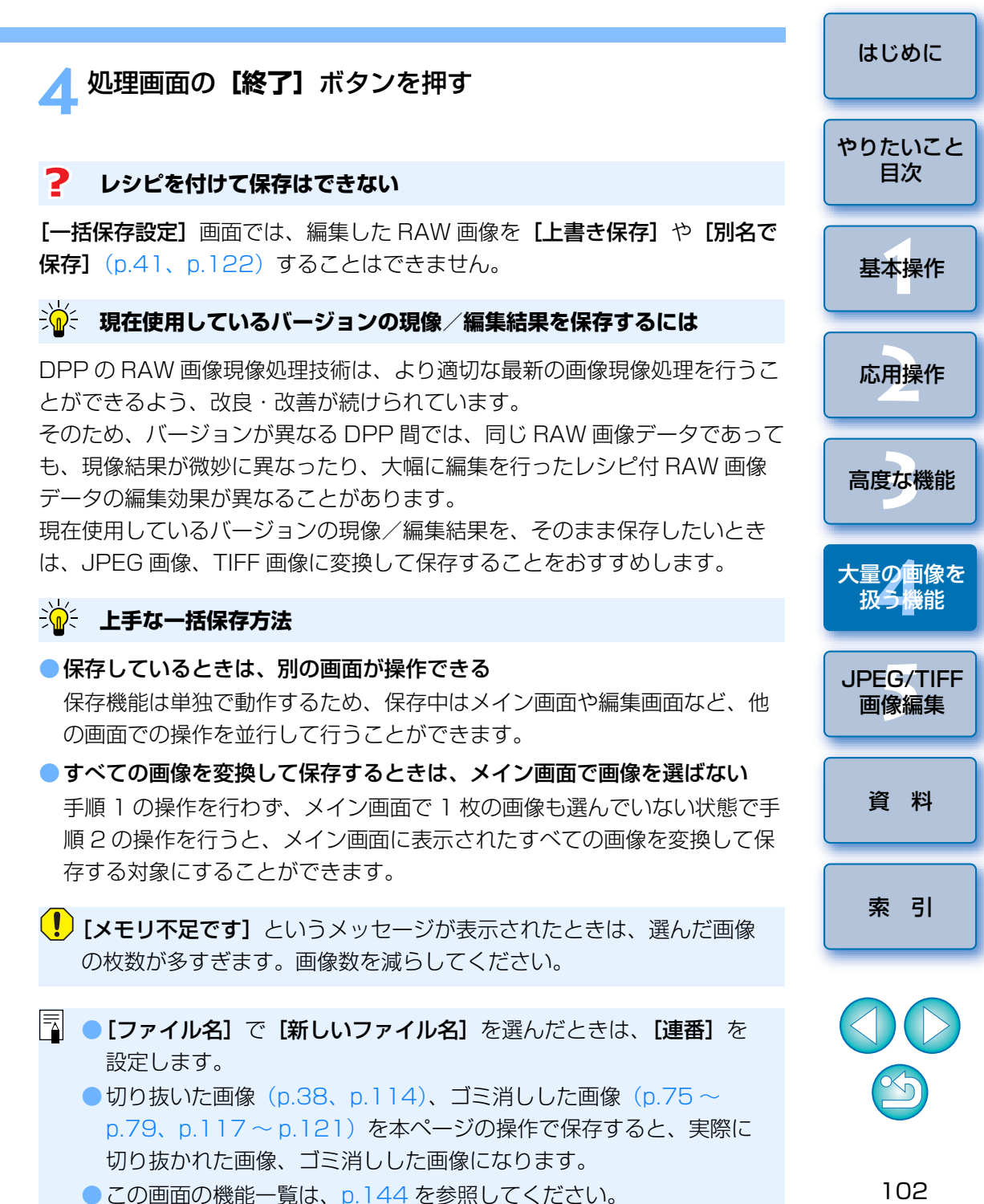

102

# <span id="page-102-1"></span><span id="page-102-0"></span>**一括して別の画像編集用ソフトウェアに転送する**

 複数の画像を画像編集用ソフトウェアに転送することができます。「Photoshop に RAW 画像を転送する」([p.79](#page-78-3))と異なり、別画像として変 換保存した上で転送するため、転送先のソフトウェアを終了しても、転送した画像は消えません。ここでは、Adobe Photoshop CS を例にしています。

**1**転送する複数の画像をメイン画面で選ぶ

**2** ツールバーの**[一括保存]**ボタンを押す([p.127](#page-126-0)) → [一括保存設定] 画面が表示されます。

**3** ファイル形式など転送に必要な設定を行う

### **4[参照]**ボタンを押す

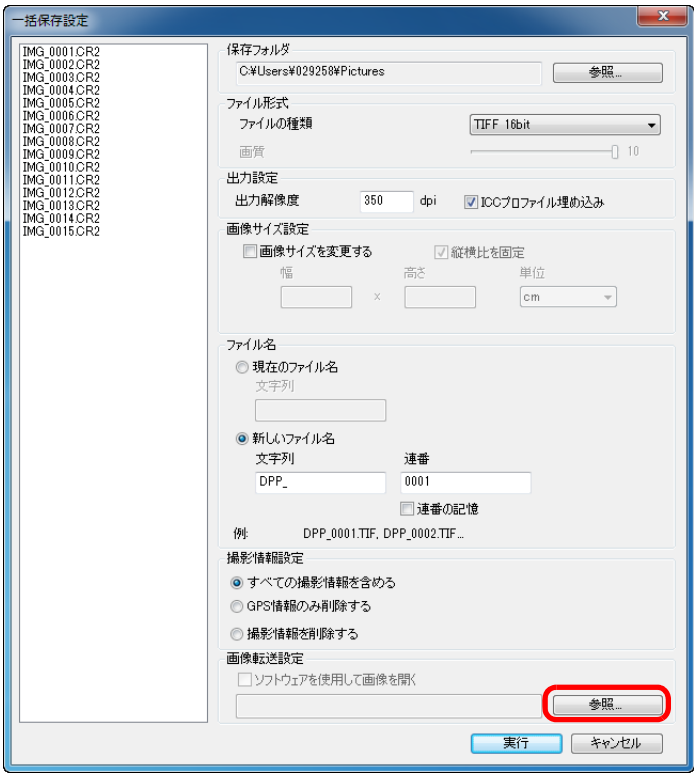

→ [ファイルを開く] 画面が表示されます。

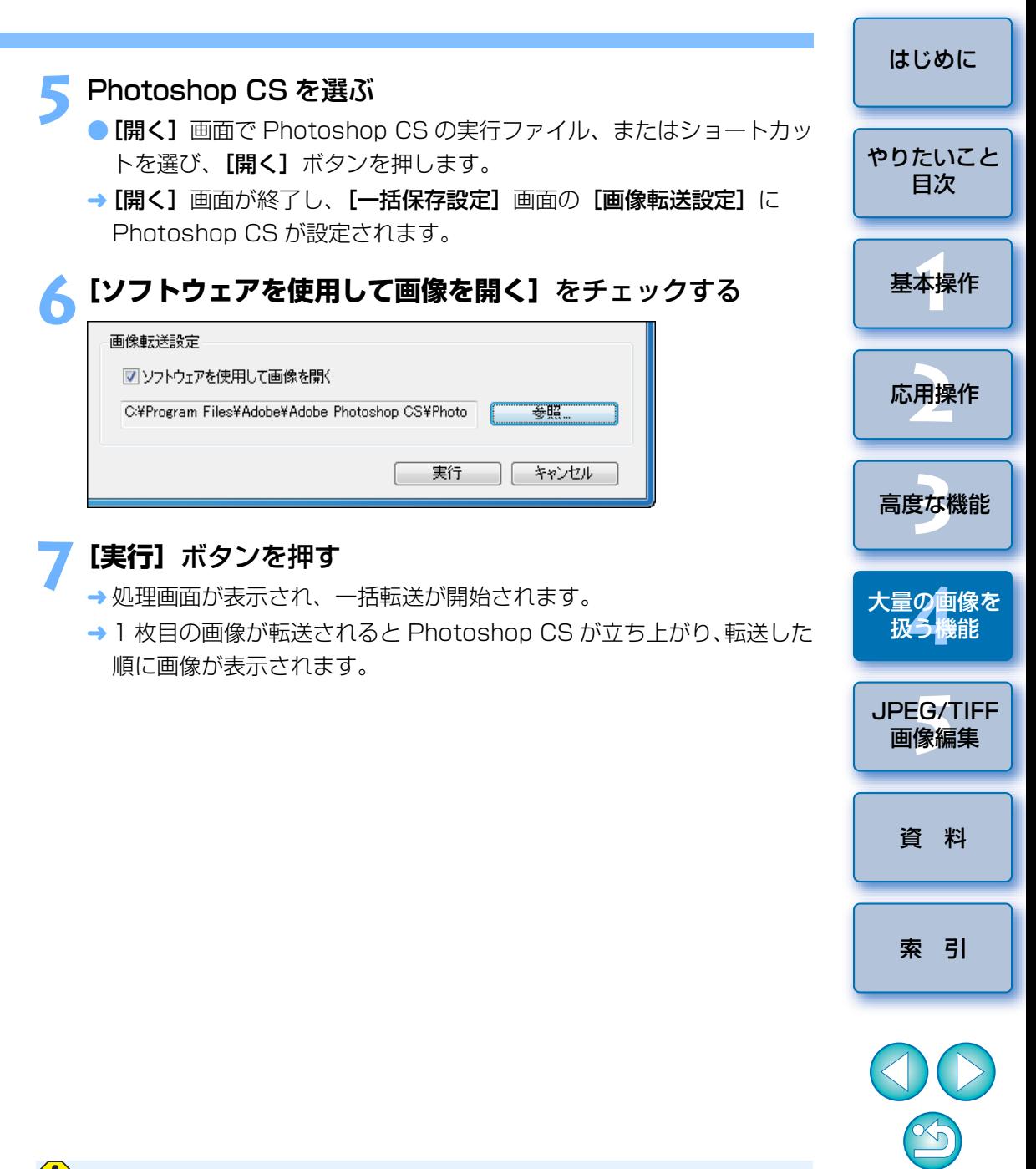

**(!) [メモリ不足です]** というメッセージが表示されたときは、選んだ画像 の枚数が多すぎます。画像数を減らしてください。

# <span id="page-103-0"></span>**一括して画像のファイル名を変える**

**1**

メイン画面でファイル名を変更する複数の画像を選ぶ

**2** メニューの**[ツール][リネームツールを起動]**を選ぶ リネーム画面が表示されます。

### **3** 必要な設定を行い([p.145](#page-144-0))**[実行]**ボタンを押す

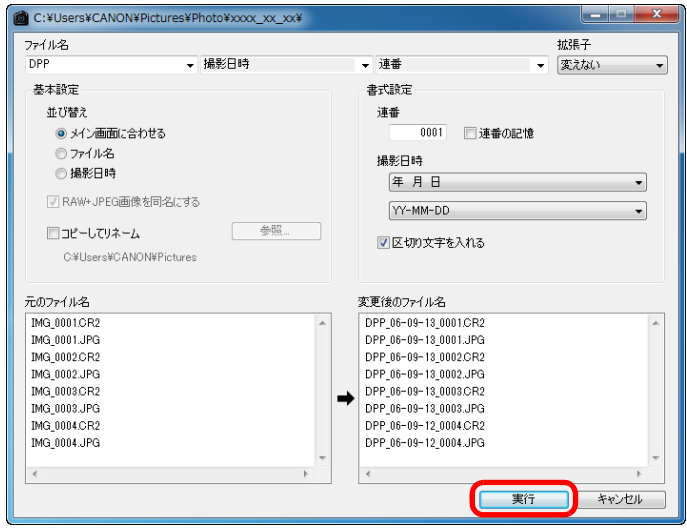

→ 処理が開始され、ファイル名が変更されます。

#### 7 **ファイル名が重複するときは変更できない**

[変更後のファイル名]に赤字のファイル名が表示されたときは、ファイル名が重複しています。1 つでもファイル名が重複していると変更はできません。 重複しないよう、各種の設定を変えてください。

DPP 上で、動画ファイルのファイル名を変更することはできません。

- $|\overline{a}|$ **●[コレクション]**画面([p.36](#page-35-0)、[p.128](#page-127-0))では、リネームツールを起 動させることはできません。
	- ●リネーム画面の機能一覧は、[p.145](#page-144-0) を参照してください。

<span id="page-103-1"></span>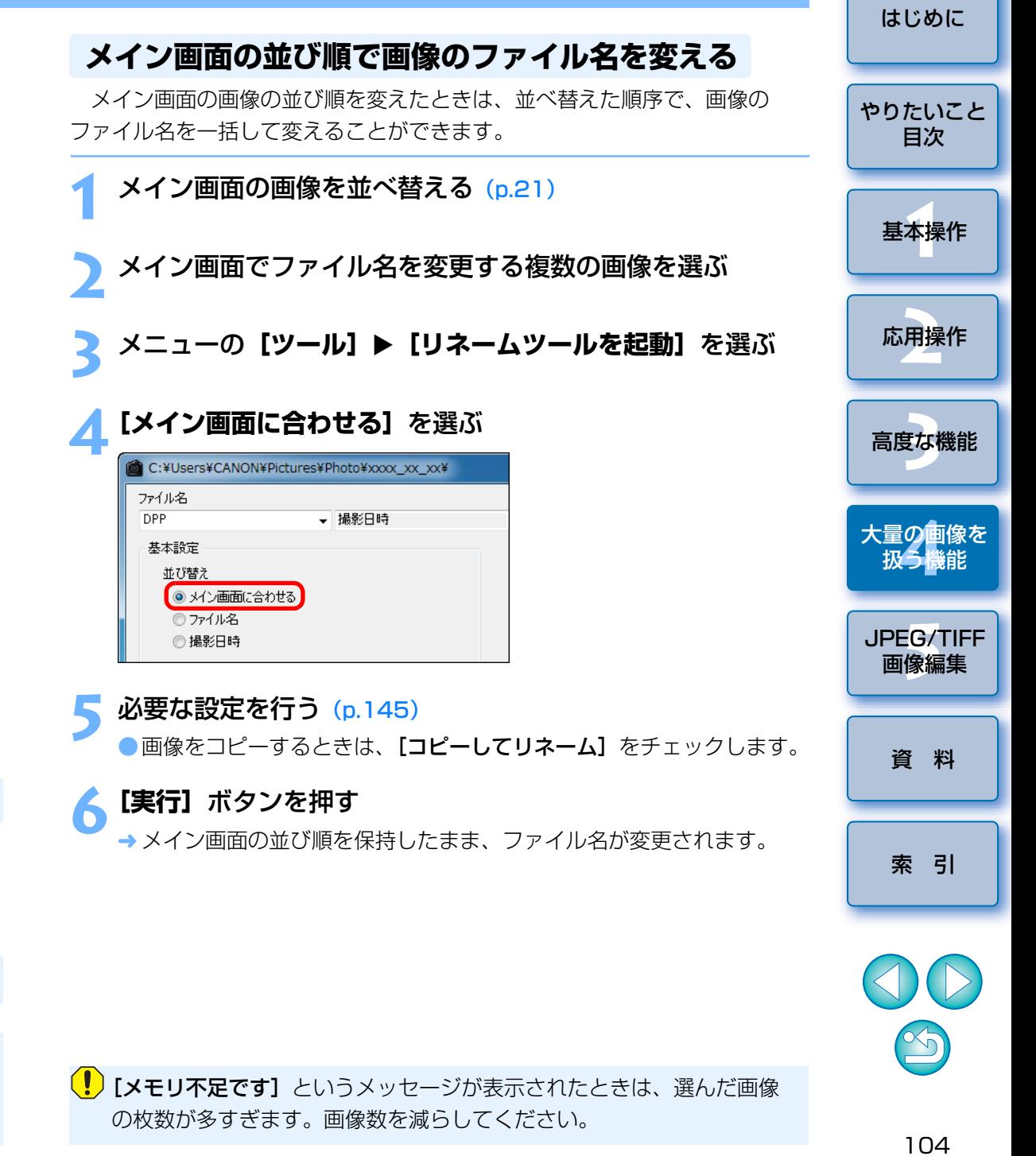

### <span id="page-104-0"></span>**JPEG 画像、TIFF 画像を編集する 5**

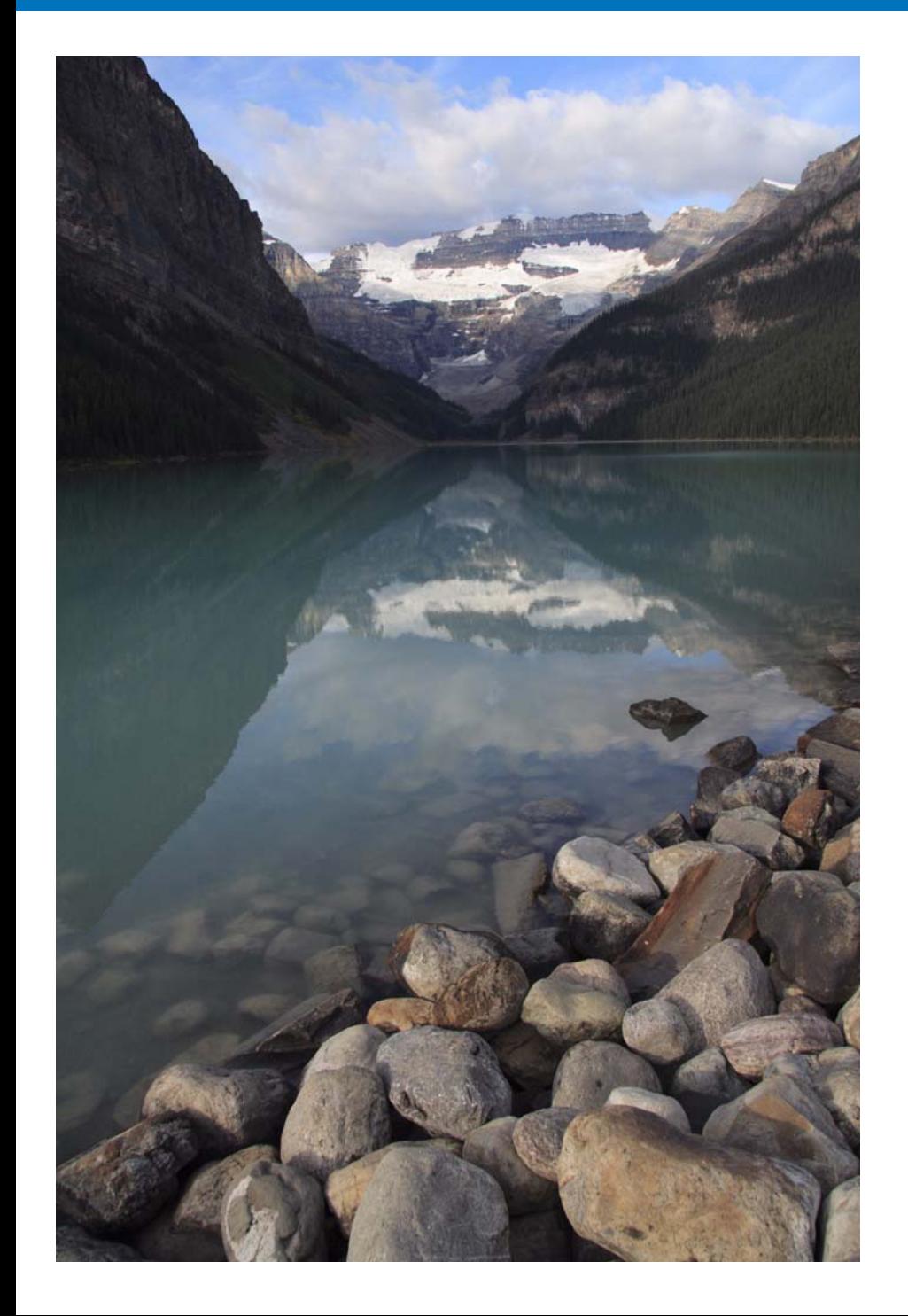

 DPP は、高度な RAW 画像編集を主目的に開発されたソフトウェアです が、JPEG 画像や TIFF 画像の編集機能も備えています。ここからは、主に JPEG 画像と TIFF 画像の編集と保存についてまとめて説明します。

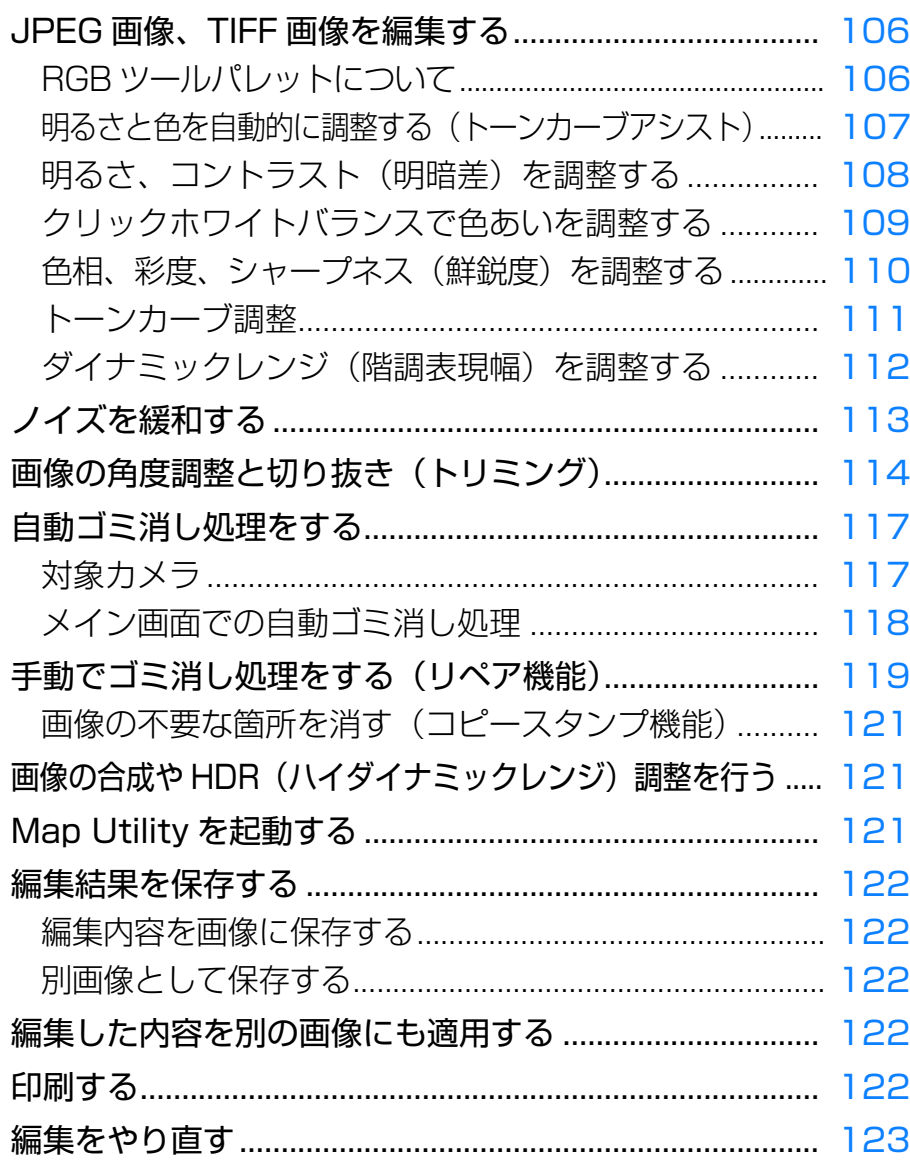

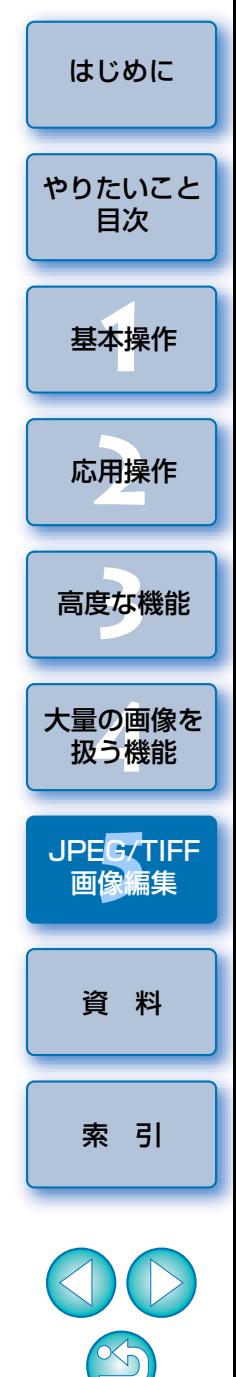

# <span id="page-105-1"></span><span id="page-105-0"></span>**JPEG 画像、TIFF 画像を編集する**

DPP では、JPEG 画像や TIFF 画像も、RAW 画像と同じように [RGB]、 [NR/ALO]ツールパレットで調整することができます。

 ツールパレットで調整した内容(レシピ)は、画像処理条件を変えているだけなので、「オリジナル画像データそのもの」はまったく変わりません。そのため、編集にともなう画像劣化を一切気にすることなく、何度でも調整をやり直すことができます。

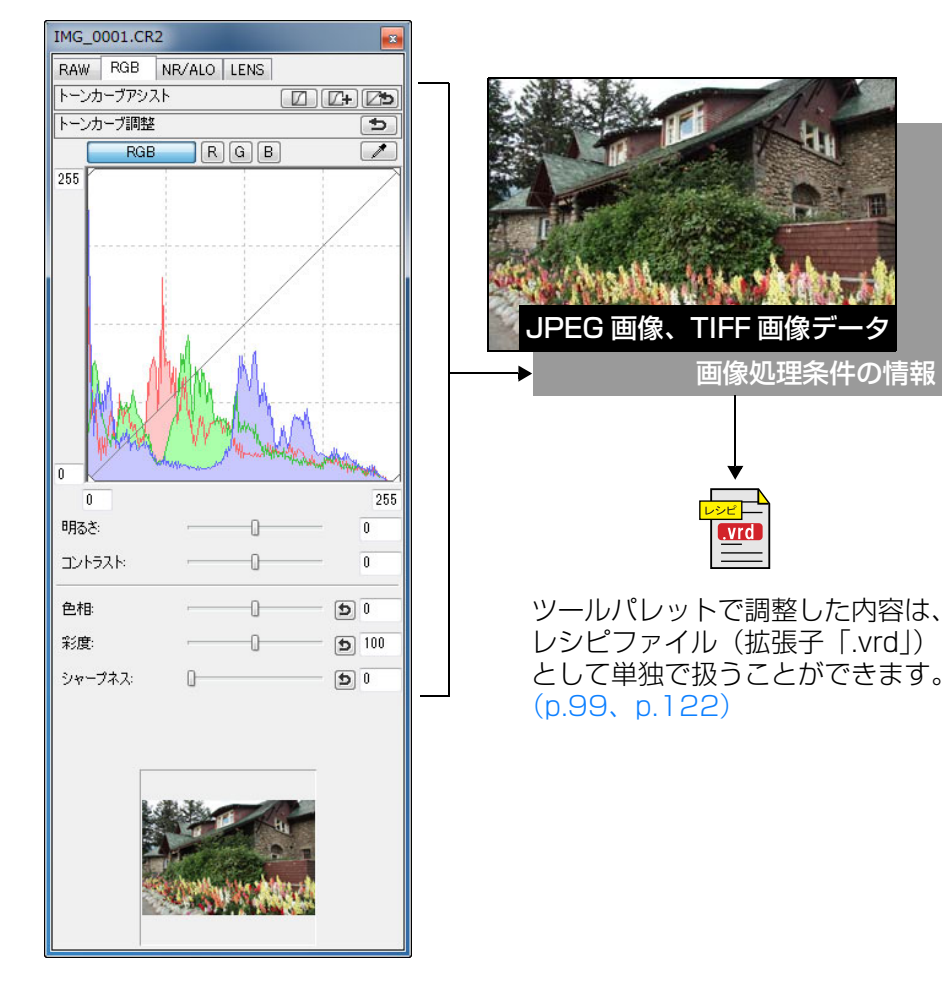

<span id="page-105-2"></span>**RGB ツールパレットについて**

[RGB]ツールパレットの機能は、一般的な画像編集用ソフトウェアと同じような機能で JPEG 画像、TIFF 画像を調整することができます。

 ただし、[RGB]ツールパレットの調整機能は調整幅が広いため、過度に調整すると、画像の色が飽和したり、画質が低下することがあります。調整のしすぎには注意してください。

 なお、RAW 画像も、[RGB]ツールパレットの機能で調整することができ ます。ただし、トーンカーブ調整 ([p.111\)](#page-110-0) と自動調整 ([p.107](#page-106-0)) 以外の機 能は、[RAW]ツールパレットにある同様の機能を使って調整することをおすすめします。

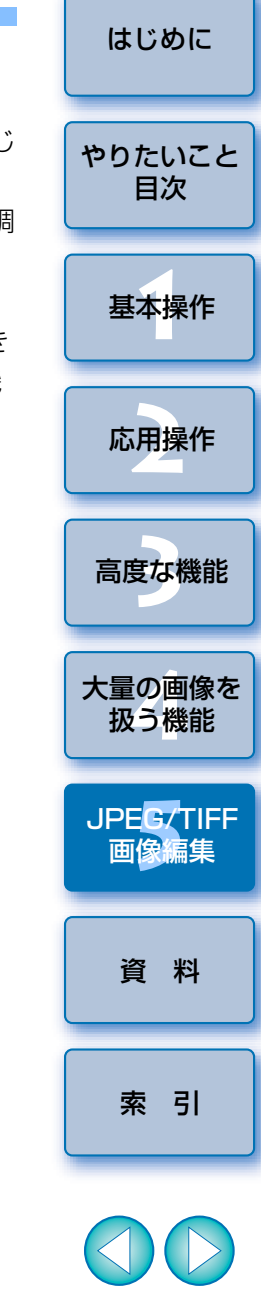

また、ツールパレットで調整したすべての内容(画像処理条件の情報)は、 DPP では、「レシピ」というデータとして画像に保存したり([p.122\)](#page-121-5)、画像 とは別のレシピファイル(拡張子「.vrd」)として保存し、読み込んで別の画像に適用することができます。([p.99](#page-98-1)、[p.122](#page-121-2))

## <span id="page-106-0"></span>**明るさと色を自動的に調整する(トーンカーブアシスト)**

好ましいと感じる標準的な画像になるよう、画像のトーンカーブ ([p.146](#page-145-1)) を自動調整します。自動調整の度合いは、「標準」と「強」から選ぶことができます。

### 目的の自動調整ボタンを押す

●標準:標準の自動調整です。ほとんどの画像に対応できます。

● 強: 標準の自動調整では効果が弱いときに使用します。

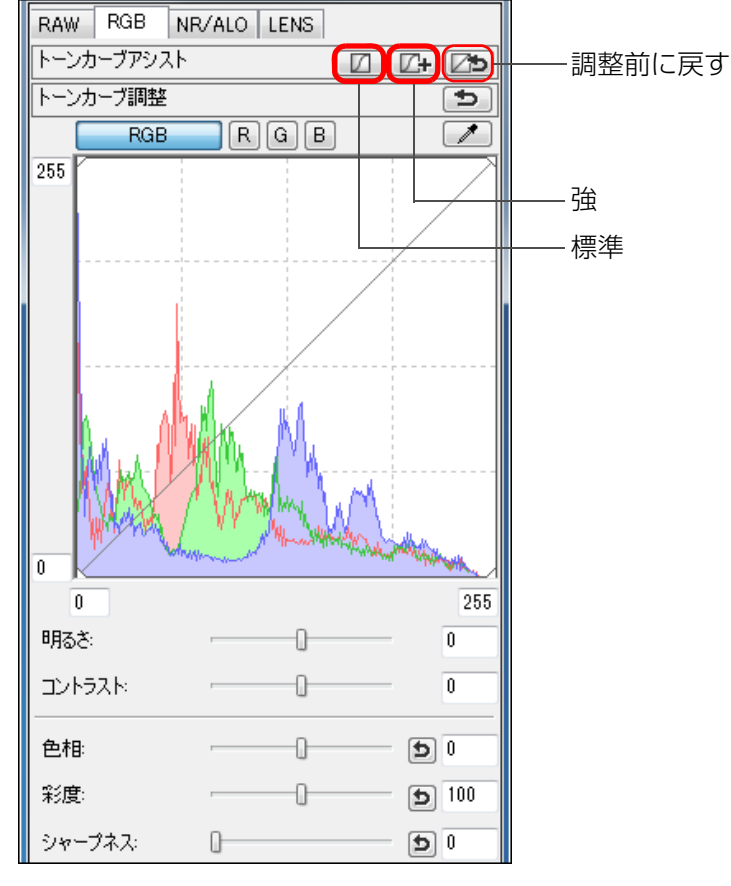

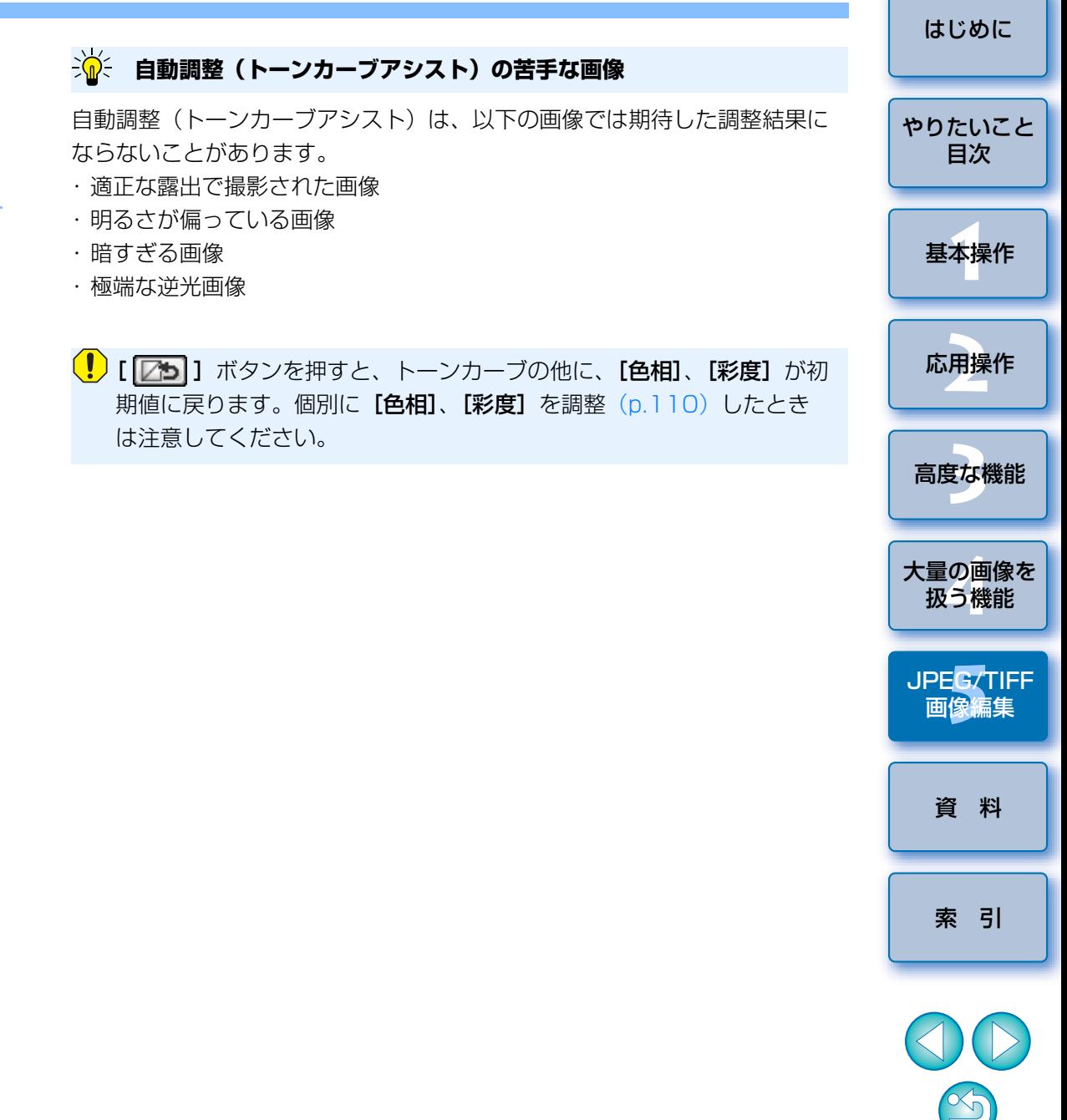

調整すると、トーンカーブが変わります。

<span id="page-107-0"></span>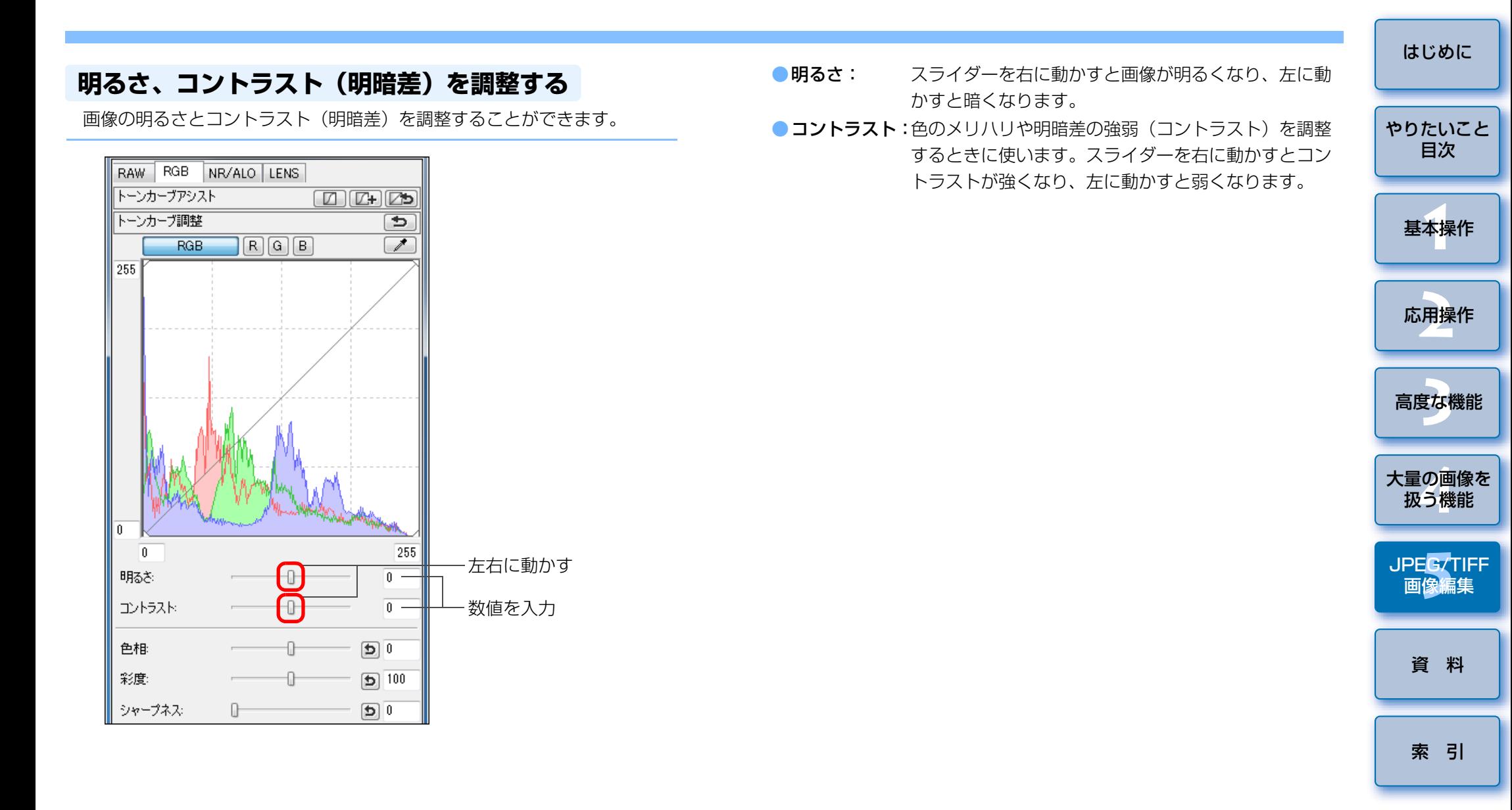

 $|\overline{z}|$ 

 $\infty$
## <span id="page-108-0"></span>**クリックホワイトバランスで色あいを調整する**

 選んだ箇所を白の基準としてホワイトバランスを調整し、自然な色あいにすることができます。光源の影響で、白の色あいが変わっている部分にクリックホワイトバランスを行うと効果的です。

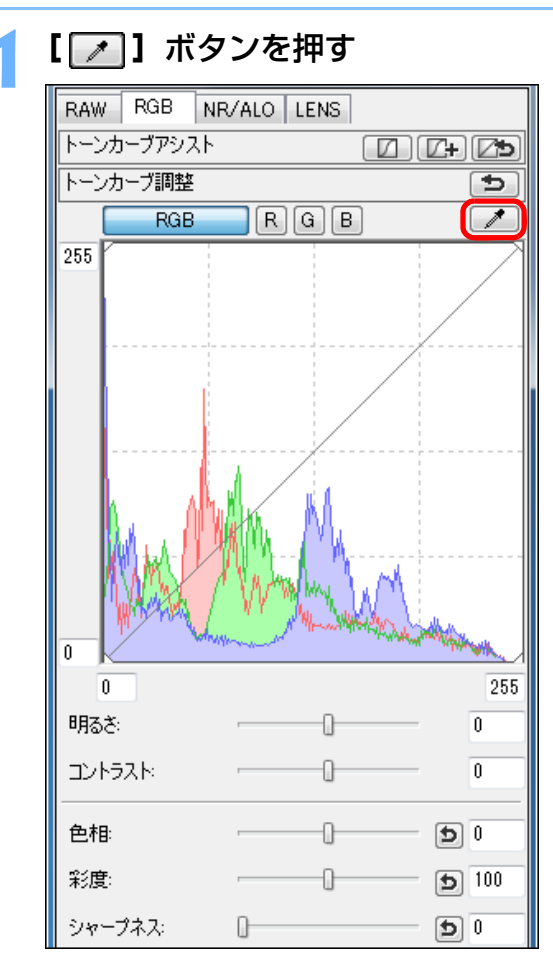

#### **2**白の基準とする箇所をクリックする

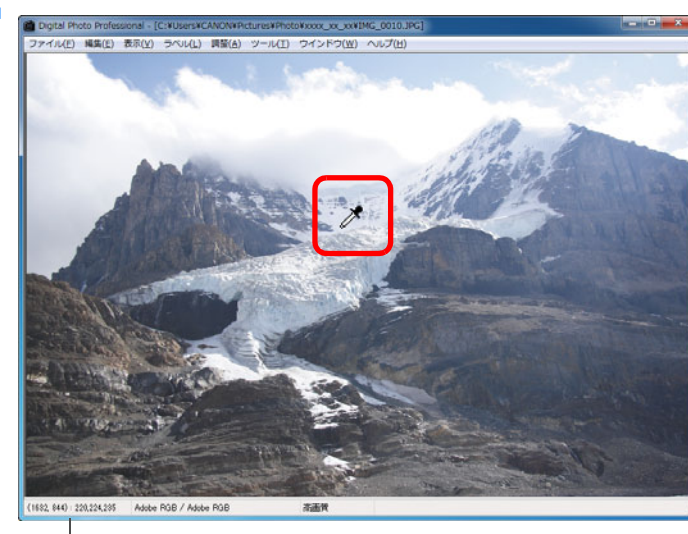

カーソルの座標位置と RGB 値(8bit 換算)

- → 選んだ箇所を白の基準として画像の色が調整されます。
- ●続けて別の箇所をクリックすると、再度、調整されます。

●終了するときは、マウスの右ボタンをクリックするか、[ / ] ボタ ンを再度押します。

#### **画像に白い箇所がないときは**7

画像上に白い箇所がないときは、画像上の灰色の箇所を手順 2 の操作でク リックしても、白い部分を選んだときと同じように、ホワイトバランスを調整することができます。

- $|\overline{a}|$ ●クリックした箇所から5 × 5 ピクセルの値を基準に画像が調整され ます。
	- ●ヒストグラム表示は、調整に応じて変化しますが、調整前のヒスト グラム表示に固定することもできます。([p.94](#page-93-0))

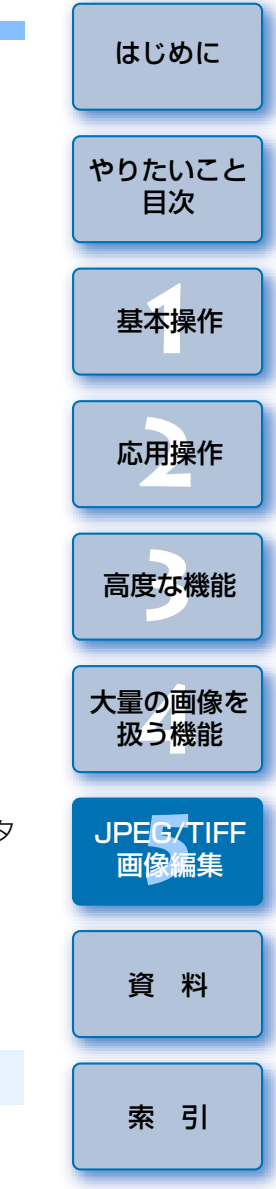

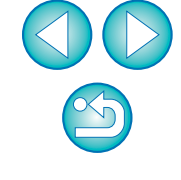

<span id="page-109-0"></span>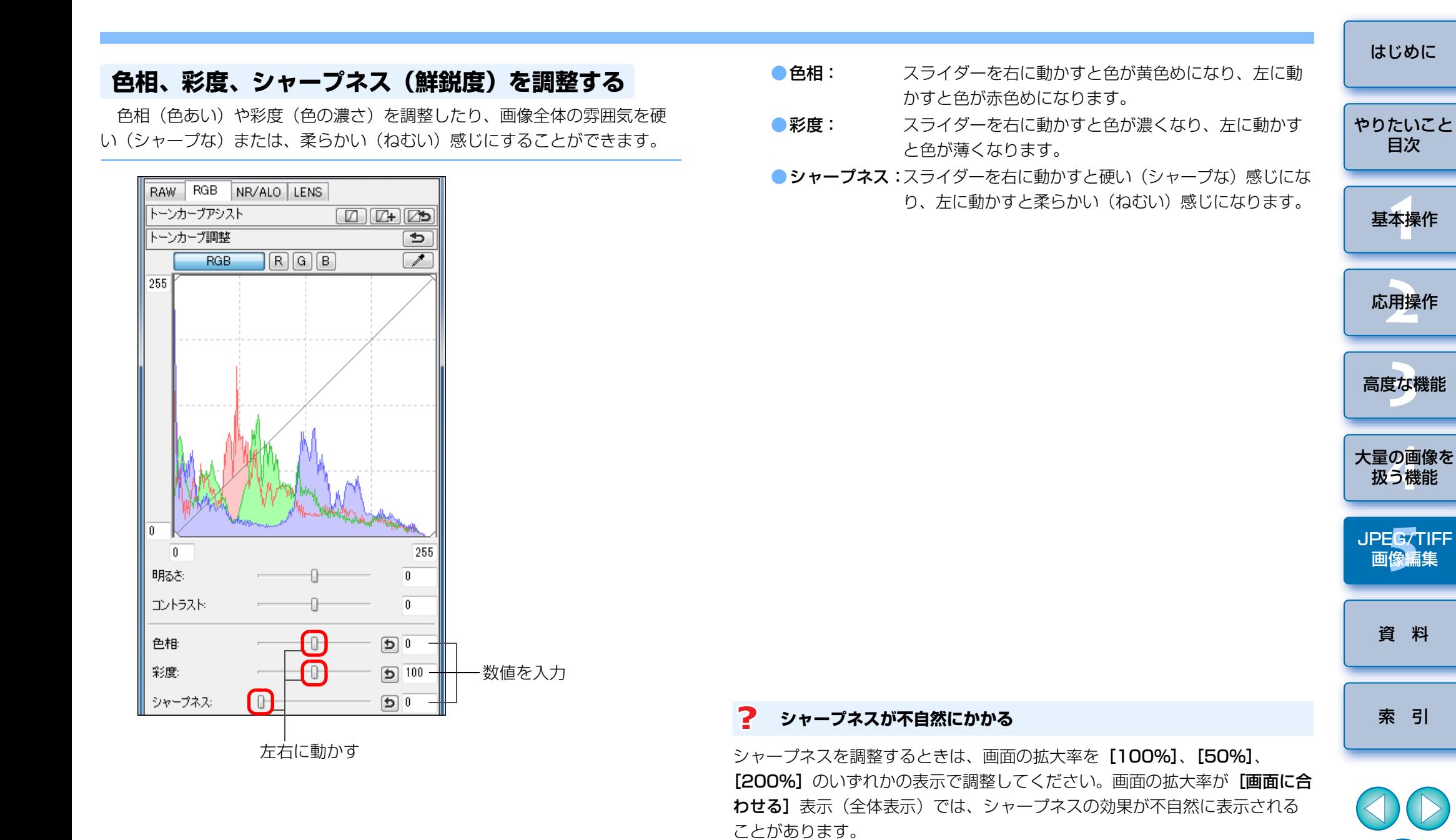

 $|\overline{a}|$ 

110

 $\infty$ 

 $^+$ 調整範囲は色相が- 30 ~ 30、彩度が 0 ~ 200、シャープネスが 0 ~

500 です。(数値入力では 1 単位)

<span id="page-110-0"></span>**トーンカーブ調整**

トーンカーブ ([p.146](#page-145-0)) を変えることで、特定領域の明るさ、コントラス ト、色を調整することができます。

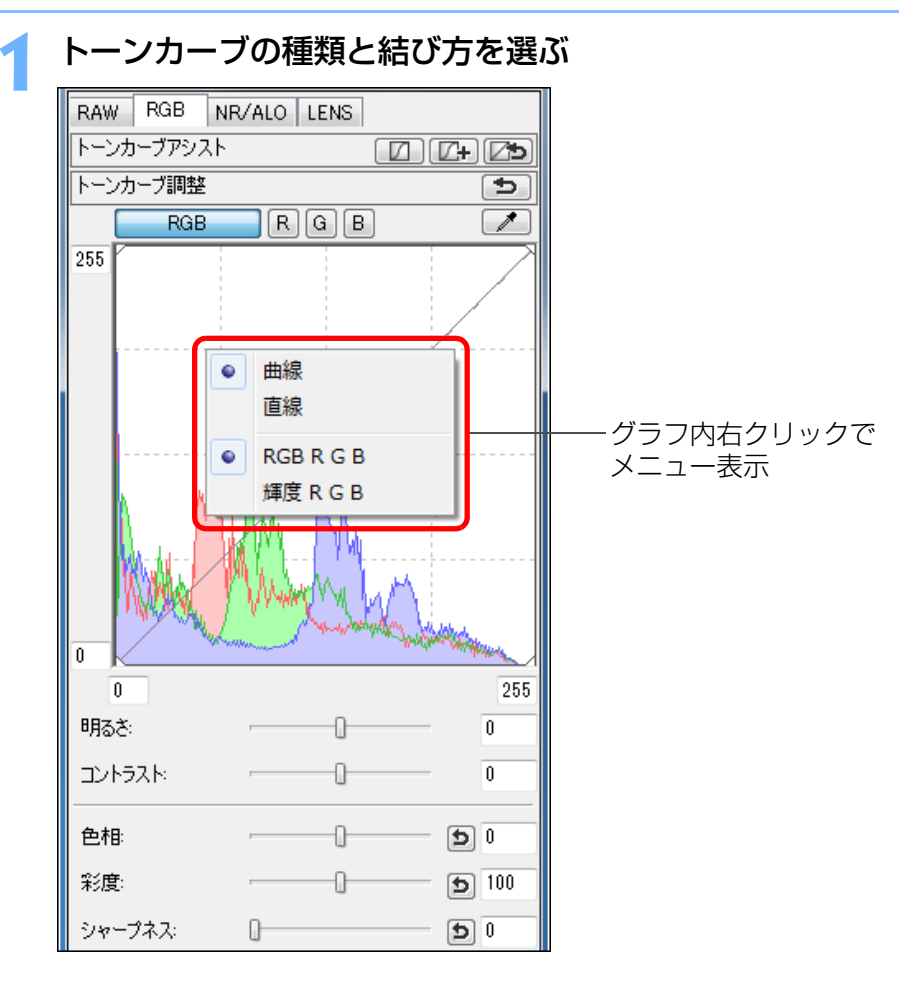

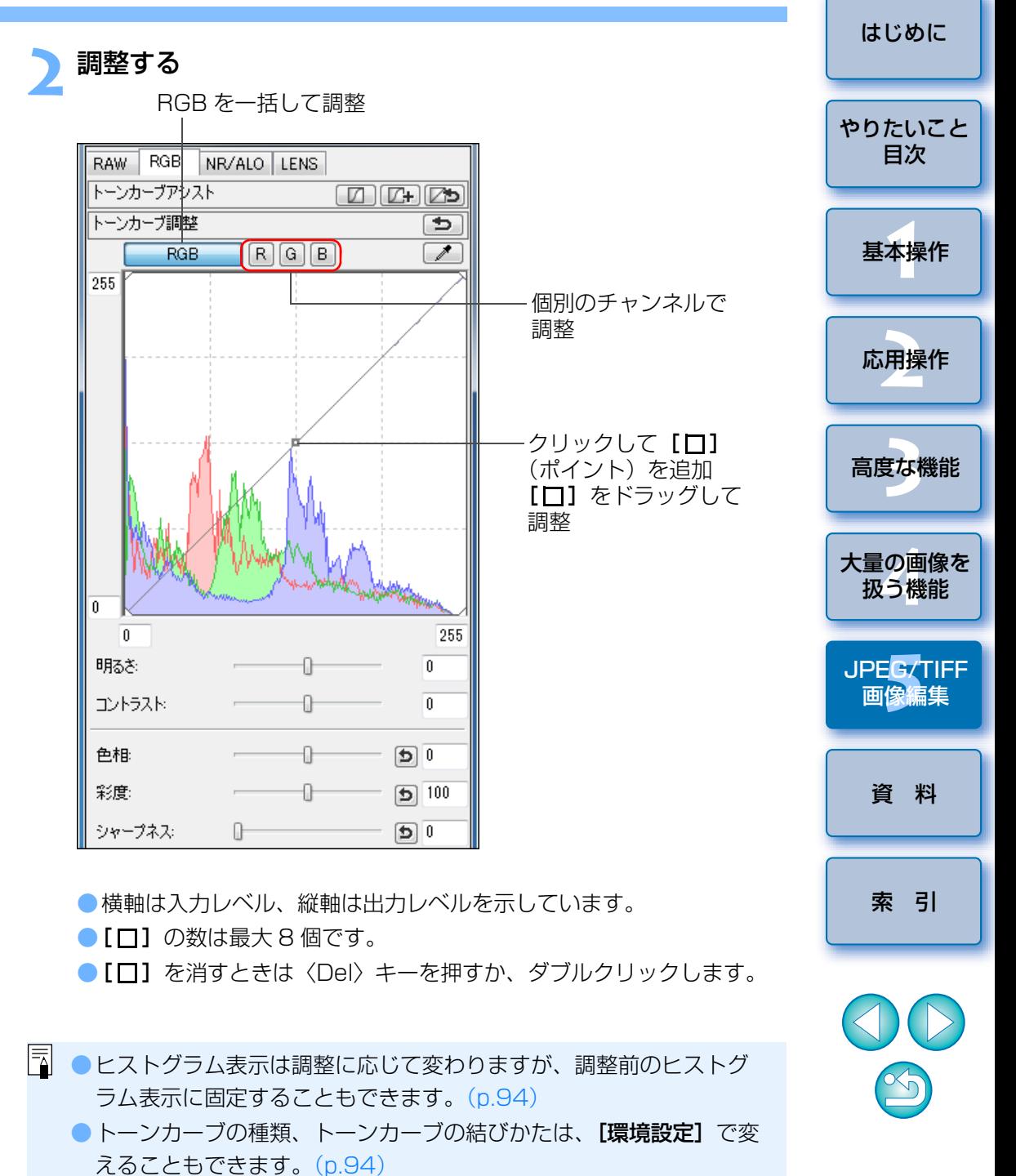

<span id="page-111-0"></span>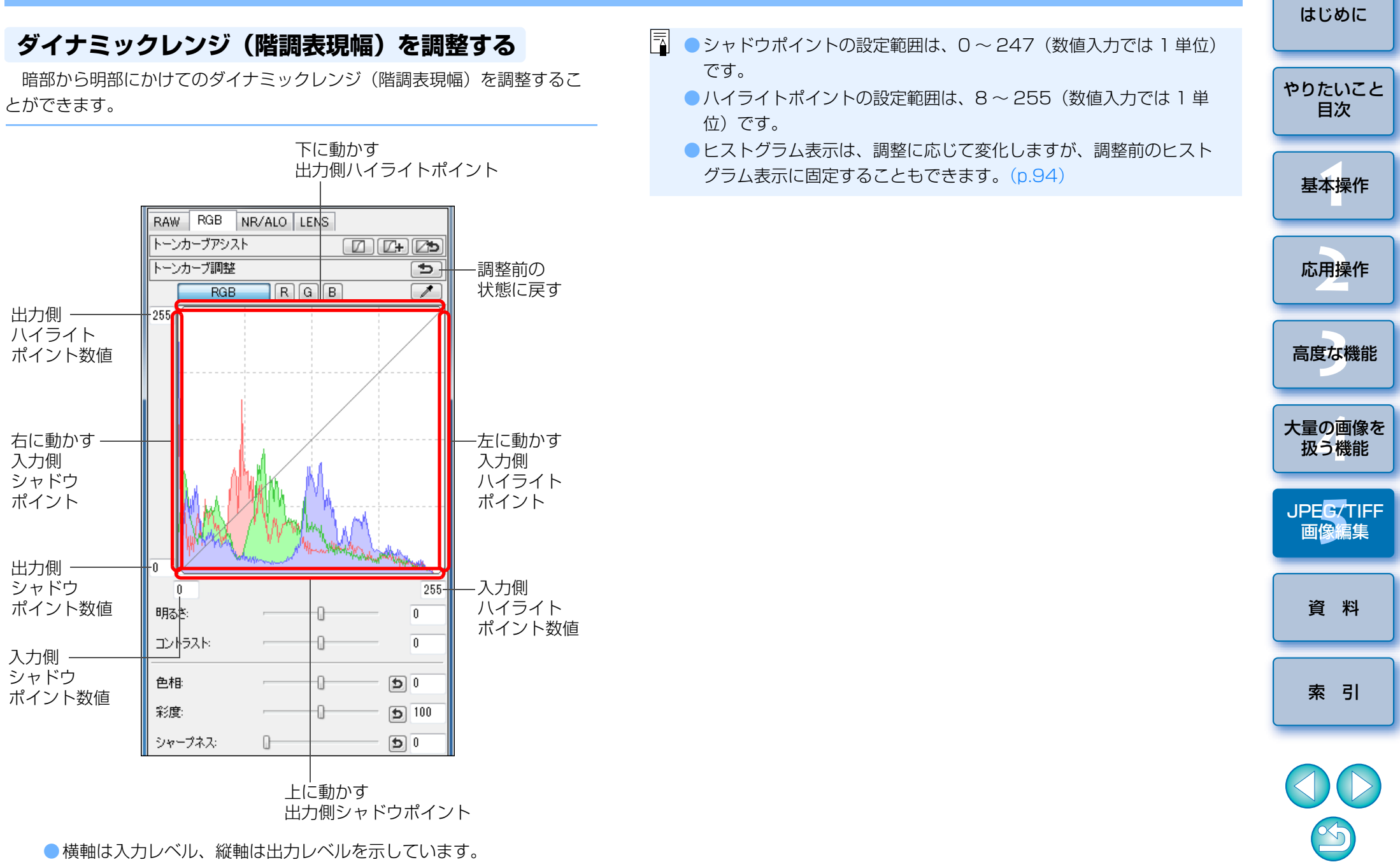

## <span id="page-112-2"></span><span id="page-112-0"></span>**ノイズを緩和する**

 夜景や高 ISO 感度で撮影した JPEG 画像、TIFF 画像に発生する、ノイズ を緩和することができます。

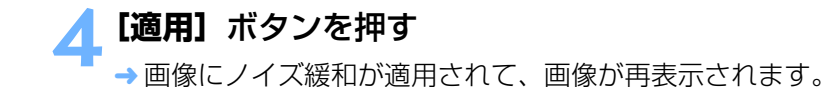

編集画面または、セレクト編集画面のツールパレットで **[NR/ALO]**タブを選ぶ

**2[NR プレビュー]**ボタンを押す

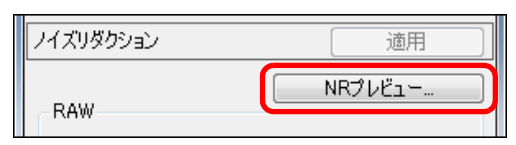

→ [NR プレビュー]画面が表示されます。

# 調整する<br><sub>NRプレドュー</sub>

**1**

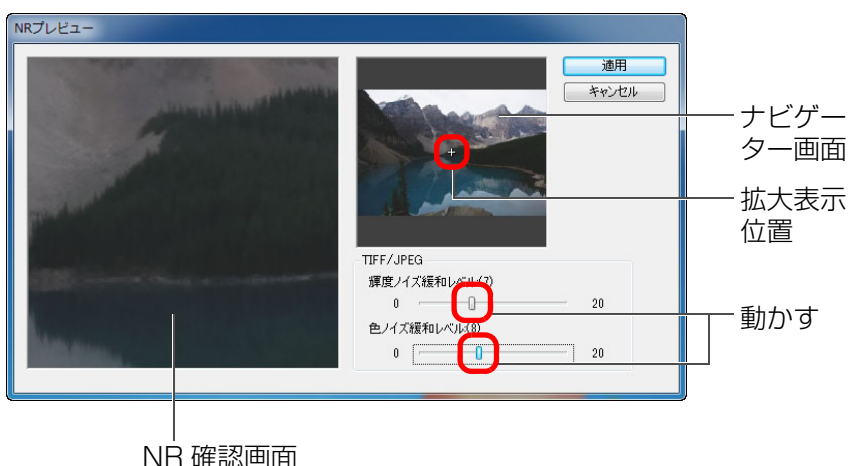

- ノイズ緩和レベルを 0 ~ 20 の設定範囲から選ぶことができます。 数字が大きいほど、ノイズ緩和効果が大きくなります。
- ノイズ緩和レベルの効果は、画像が 100%表示された NR 確認画面 で確認することができます。
- ●ナビゲーター画面で拡大表示位置をドラッグすると、NR 確認画面の 表示位置を変えることができます。

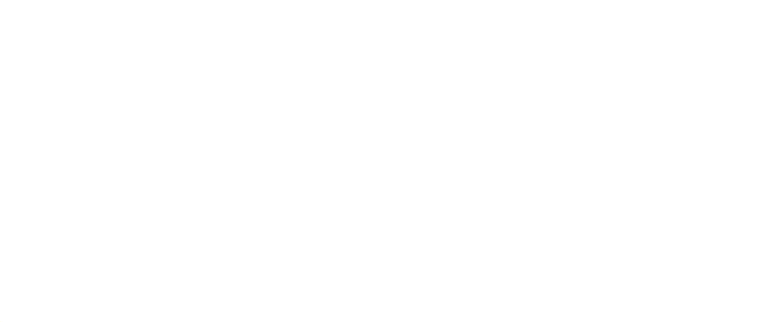

### <span id="page-112-1"></span>**複数枚の画像に同じノイズ緩和レベルを設定するときは**

メイン画面で複数枚の画像を選んだあと、 [NR プレビュー]画面を表示せず に、[NR/ALO] ツールパレット ([p.132](#page-131-0)) で、[輝度ノイズ緩和レベル] ス ライダー、[色ノイズ緩和レベル]スライダーを操作してノイズ緩和レベルを 調整し、[適用]ボタンを押すと、複数枚の画像に同じノイズ緩和レベルを設 定することができます。

- ●「輝度ノイズ緩和レベル]を設定したときは、ノイズの緩和にとも なって、解像度が低下することがあります。
	- [色ノイズ緩和レベル] を設定したときは、ノイズの緩和にともなっ て、色にじみがおきることがあります。
	- [環境設定] の [ツールパレット] タブ画面 ([p.94](#page-93-0)) の [ノイズ緩 和の初期値設定]で、あらかじめ、ノイズ緩和の一括処理設定ができます。高 ISO 感度画像のノイズ緩和一括処理など、フォルダ内の 全画像に一律にノイズ緩和を行いたいときに便利です。ただし、レシピが付加された画像については、レシピに記録されたノイズレベルが適用されます。
	- [NR プレビュー]画面の機能一覧は、[p.134](#page-133-0) を参照してください。

[資 料](#page-123-0)

[索 引](#page-147-0)

大量の画像を<br>极う機能

**5**[JPEG/TIFF](#page-104-0) 画像編集

[基本操作](#page-4-0) **1**

応用操作 **[2](#page-14-0)**

[高度な機能](#page-51-0)**まな機** 

[はじめに](#page-1-0)

[やりたいこと](#page-3-0)目次

# <span id="page-113-1"></span><span id="page-113-0"></span>**画像の角度調整と切り抜き(トリミング)**

 必要な部分だけを切り抜いたり、横位置撮影の画像を縦位置撮影したように構図変更することができます。また、画像の切り抜きに先立って角度調整も行うことができます。なお、**[比率]** で [円形] を選択したときは、指定し た範囲の外側を黒く塗りつぶすだけで、画像の切り抜きは行いません。

#### **1**切り抜く画像を選ぶ

**2**

## トリミング / 角度調整画面を表示する

● [トリミング角度] ボタンを押します。

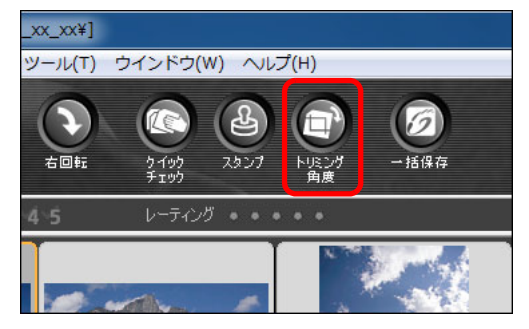

- トリミング / 角度調整画面が表示されます。
- トリミング / 角度調整画面が鮮明な表示になったら、編集が可能にな ります。
- [はじめに](#page-1-0)**3** 必要に応じて画像の角度調整を行う トリミング / 角度調整画面 [やりたいこと](#page-3-0)1/ 1 C:VUsersVCANON/PicturesVPhotoVyoox xx xxVIMG 0001.3 全面图表示 目次 $\frac{1}{2}$ 切り抜き 可能な最大[基本操作](#page-4-0) **1**範囲押す(左右**在回射 右回射**  $x - y$ 90 度単位で 応用操作**[2](#page-14-0)**全国通行連用する 画像を回転)地界線を表示する 不適相度 **Blue interactions** クリッドの問題 **まな機**  $417.736$ [高度な機能](#page-51-0)OK | Recycle  $(5, 351)$   $\rightarrow$   $(2241, 1613)$  =  $(1893 \times 1262)$  [1.50] 大量の画像を<br>极う機能 動かす \*(0.0 1 度単位。調整可能範囲は- 45 度~+ 45 度) マウス操作(【▲】/【▼】を押す)で角度調整、または調整角度を 直接入力 \*(0.01度単位。調整可能範囲は- 45 度~+ 45 度) **5**[JPEG/TIFF](#page-104-0) 画像編集 \* 画像サイズが 9999 <sup>×</sup> 6666 画素を超える画像の角度調整を行うこ とはできません。● [中心に表示する] を押すと、切り抜く範囲を画面の中心に表示する [資 料](#page-123-0)ことができます。●画像の角度調整のみを行った状態で「OKI ボタンを押すと、切り抜 き可能な最大範囲で切り抜きが行われます。[索 引](#page-147-0)EOS-1D X、EOS-1D C、EOS-1D Mark IV、EOS-1Ds Mark III、 EOS-1D Mark III、EOS 5D Mark III、EOS 6D、EOS 7D Mark II、EOS 7D、EOS 70D、EOS 60D、EOS Kiss X7i、EOS Kiss X7、 $\infty$ EOS Kiss X6i、EOS Kiss X5、EOS Kiss X70、EOS M2、EOS M で撮影した画像に、アスペクト比情報が付いているときは、アスペ クト比情報に基づいた切り抜き範囲が表示されます。

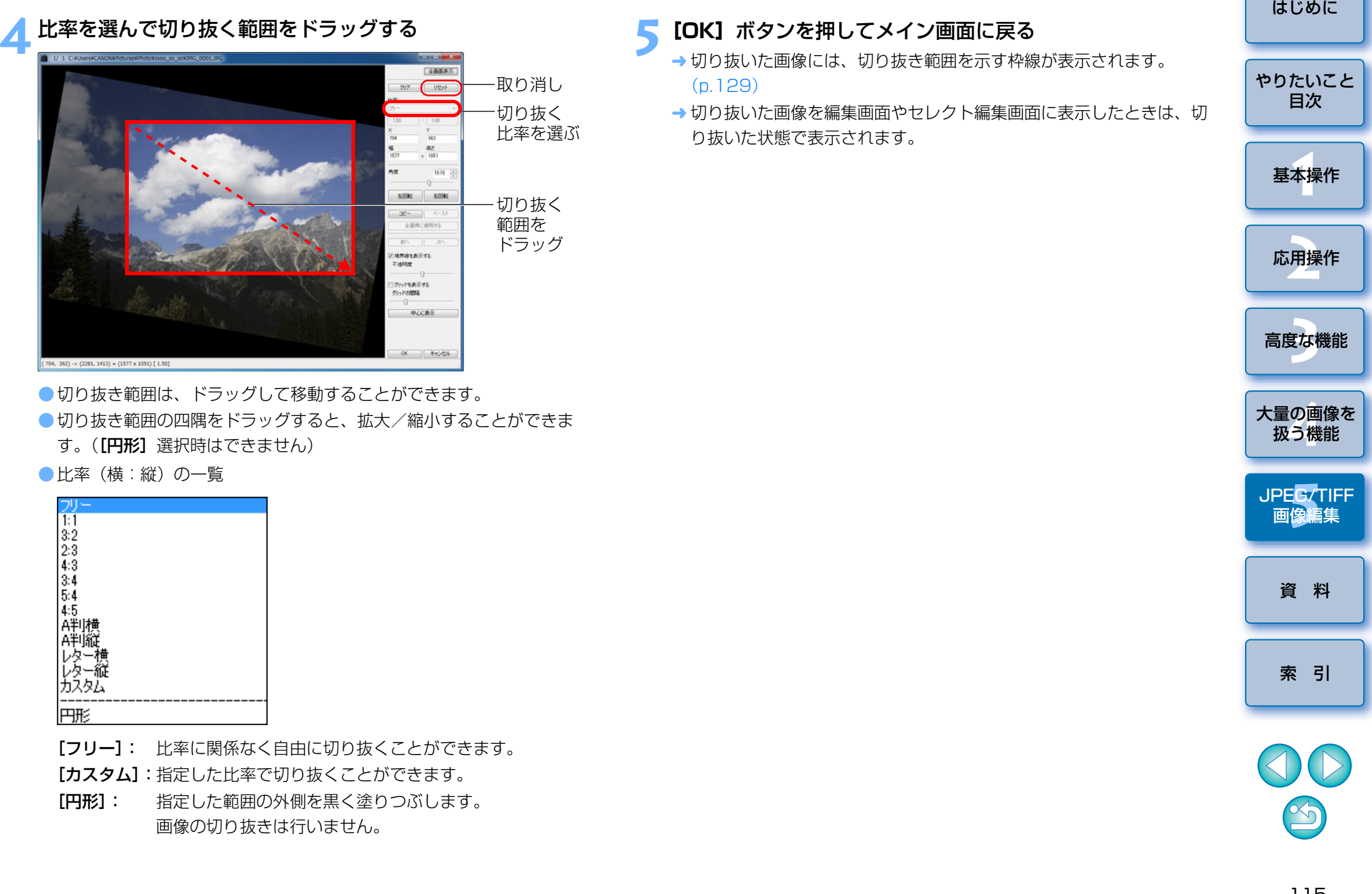

**4**

#### ● 切り抜いた範囲はいつでも元に戻せる

切り抜いた画像は、切り抜かれた画像として表示され、印刷することもできます。ただし、実際に画像を切り抜いてはいないため、トリミング / 角 度調整画面で「リセット]ボタンを押すか、「編集をやり直す」([p.123](#page-122-0)) の操作を行うと、いつでも元の状態に戻すことができます。

#### ●切り抜いた画像の各画面での表示

- ・メイン画面: 画像に切り抜き範囲を示す枠線が表示されます。  $(n 129)$
- ・編集画面: 切り抜いた状態の画像が表示されます。
- ・セレクト編集画面: サムネイル画像はメイン画面の表示と同じで、拡大 画像は編集画面と同じです。

#### ●切り抜いた画像の印刷

切り抜いた画像を DPP で印刷すると、切り抜かれた画像として印刷され ます。

#### ● 別画像として保存すると切り抜かれた画像になる

切り抜いた JPEG 画像または TIFF 画像を別画像として保存([p.122](#page-121-0))す ると、実際に切り抜かれた画像になります。

#### ●アスペクト比を設定した画像は切り抜いた画像として表示される

EOS-1D X、EOS-1D C、EOS-1D Mark IV、EOS-1Ds Mark III、EOS-1D Mark III、EOS 5D Mark III、EOS 6D、EOS 7D Mark II、EOS 7D、EOS 70D、EOS 60D、EOS Kiss X7i、EOS Kiss X7、EOS Kiss X6i、EOS Kiss X5、EOS Kiss X70、EOS M2、EOS M で撮影した RAW 画像に、アスペクト比情報が付いているときは、アスペクト比情報に 基づいた切り抜き範囲が設定された状態で表示されます。また、画像は実際に切り抜かれていないため、切り抜き範囲を変えたり、切り抜く前の状態に戻すこともできます。

ただし、EOS 5D Mark III、EOS 6D、EOS 7D Mark II、EOS 70D、EOS 60D、EOS Kiss X7i、EOS Kiss X7、EOS Kiss X6i、EOS Kiss X5、EOS Kiss X70、EOS M2、EOS M で [4:3]、[16:9]、[1: 11 のアスペクト比を設定して撮影した JPEG 画像は、それぞれのアスペク ト比に実際に切り抜かれているため、切り抜き範囲を変えたり、切り抜く前の状態に戻すことはできません。\*

**切り抜いた画像について** めんている しゅうしゃ しゅうしゃ しゅうしゃ あいまく あいまく 撮影時のアスペクト比情報に基づいた切り抜き範囲に戻す(撮影時 の状態に戻す)ときは、 [リセット] ボタンを押します。また、すべての切 り抜き範囲を取り消すときは、[クリア]ボタンを押します。([p.138](#page-137-0))

> \* EOS 5D Mark III、EOS 7D Mark II で、カスタム機能の【**トリミング** 情報の付加]を設定して撮影した JPEG 画像については、アスペクト比 情報が設定されるだけで、実際の画像は切り抜かれません。

## **トリミング / 角度調整画面の便利な機能**

#### ●キーボードの操作で画面を切り換える

〈Alt〉+〈Enter〉キーまたは、〈F11〉キーを押して、全画面表示/通常画面表示を切り換えることもできます。

#### ●メニューで操作する

画像上でマウスの右ボタンをクリックすると表示されるメニューでも、各種の操作を行うことができます。

#### ● 切り抜いた範囲を別の画像に適用する

[コピー]ボタンを押して切り抜いた範囲をコピーし、適用したい別の画像を表示して「ペースト】ボタンを押すと、切り抜いた範囲を別の画像に適 用することができます。

また、コピーした切り抜き範囲を複数の画像にまとめて適用するときは、メイン画面で切り抜きした画像と切り抜いた範囲を適用したい複数の画像を選び、トリミング / 角度調整画面を表示します。切り抜きした画像を表示して [いる状態で「コピー] ボタンを押したあと、「全画像に適用する] ボタンを 押すと、トリミング / 角度調整画面を表示するときに選んでいたすべての画 像に切り抜き範囲が適用されます。

### $\left(\frac{p}{q}\right)$  ISO 感度拡張を設定して撮影した画像は、ノイズが目立ち、トリミン グ / 角度調整画面での画像細部の確認が難しいので、当機能の使用はお すすめしません。

 $|\overline{\mathbf{A}}|$ トリミング / 角度調整画面の機能一覧は、[p.138](#page-137-0) を参照してください。 [資 料](#page-123-0)

[索 引](#page-147-0)

[基本操作](#page-4-0) **1**

応用操作**[2](#page-14-0)**

[高度な機能](#page-51-0)**まな機** 

大量の画像を<br>极う機能

**5**[JPEG/TIFF](#page-104-0) 画像編集

[はじめに](#page-1-0)

[やりたいこと](#page-3-0)目次

## <span id="page-116-1"></span><span id="page-116-0"></span>**自動ゴミ消し処理をする**

 ゴミ消し情報(ダストデリートデータ)が付けられるカメラで、撮影した画像にダストデリートデータが付いているときは、そのデータを使ってゴミやホコリを自動的に消すことができます。

### **対象カメラ**

**1**

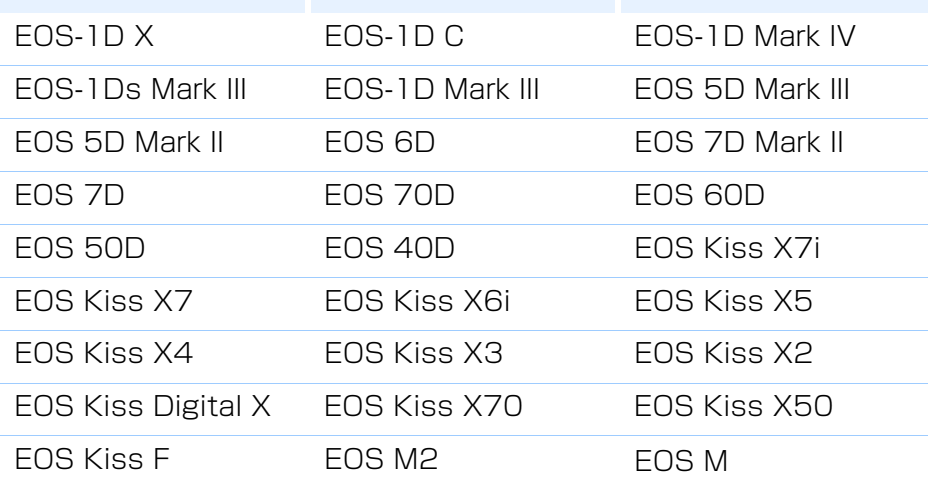

メイン画面でダストデリートデータの付いた画像を選ぶ

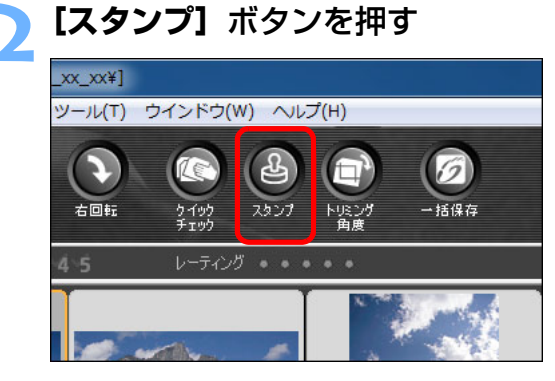

コピースタンプ画面が表示されます。

**3** 画像が鮮明な表示になったら、**[ダストデリートデータ適用]** ボタンを押す

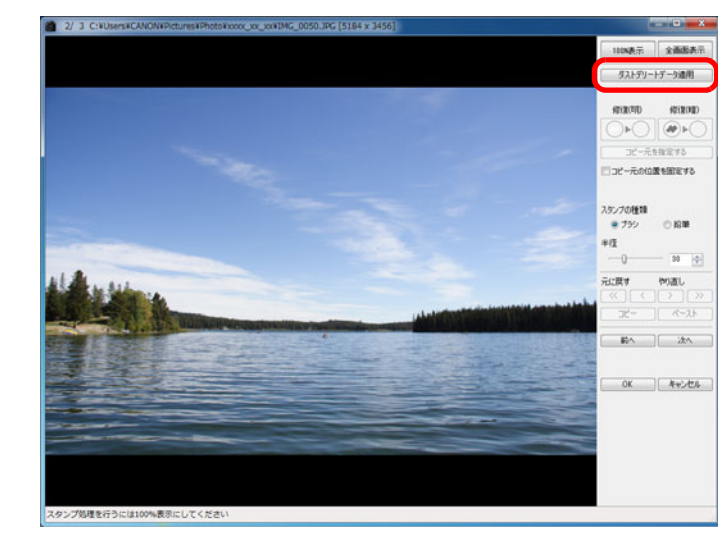

- ゴミやホコリが一括して消されます。
- **4[OK]**ボタンを押してメイン画面に戻る

**→ ゴミを消した画像には、[ ¥ ] マーク([p.129](#page-128-0))が表示されます。** 

[基本操作](#page-4-0) **1**[資 料](#page-123-0)[はじめに](#page-1-0)応用操作 **[2](#page-14-0)**大量の画像を<br>极う機能 **5**[JPEG/TIFF](#page-104-0) 画像編集 [高度な機能](#page-51-0)**まな機** [索 引](#page-147-0)[やりたいこと](#page-3-0)目次

カメラ本体での RAW 現像処理時に歪曲補正や色収差補正の設定を行っ た画像には、ダストデリートデータは付いていません。そのため、自動ゴミ消し処理を行うことはできません。

 $\infty$ 

### **こんなときは**

### ● ゴミ消し画像はいつでも元に戻せる

ゴミ消しした画像は、ゴミ消しした画像として表示され、印刷することもできます。ただし、実際に画像上のゴミを消してはいないため、コピースタンプ画面で [元に戻す] ボタンを押すか、「編集をやり直す| ([p.123](#page-122-0)) の操作を行うと、いつでもゴミ消し前の状態に戻すことができます。

### ● ゴミ消し具合はコピースタンプ画面で確認する

ゴミ消し具合は、コピースタンプ画面で確認してください。他の画面ではゴミ消し前の画像が表示され、ゴミ消し具合を確認することができません。

### ● ゴミ消し画像の印刷

ゴミ消しした画像を DPP で印刷すると、ゴミが消された画像が印刷され ます。

### **● [ダストデリートデータ適用] ボタンが押せない**

カメラでダストデリートデータを付けた画像でも、画像上に DPP で消せ るゴミがないときは、「ダストデリートデータ適用】ボタンは非表示とな り、押すことはできません。

### ● 自動ゴミ消し処理では消えないゴミを消すには

自動ゴミ消し処理は、ダストデリートデータに保存されているゴミやホコリに関する情報を元にゴミが消されます。そのため、画像に写り込んだゴミやホコリの種類によっては消せないことがあります。そのときは、リペア機能 ([p.119](#page-118-0)) やコピースタンプ機能 ([p.121](#page-120-0)) を使ってゴミやホコリ を個別に消してください。

### ● 別画像として保存するとゴミ消しした画像になる

ゴミ消しした JPEG 画像または TIFF 画像を別画像として保存([p.122](#page-121-0)) すると、実際にゴミが消された画像になります。

### **う<mark>命</mark>ショピースタンプ画面の便利な機能**

#### ● ゴミ消しした箇所を確認する

手順 3 の後に〈Shift〉+〈F〉キーを押すと、ゴミ消し箇所が 1 箇所ずつ 表示され、ゴミ消しした箇所を詳細に確認することができます。(〈Shift〉+〈B〉キーを押すと 1 つ前の箇所に戻ります)

### ● 指定したゴミ消し箇所だけをキャンセルする

手順 3 の後に〈Shift〉+〈F〉キーまたは、〈Shift〉+〈B〉キーを押して ゴミ消し箇所を表示し〈Shift〉+〈Del〉キーを押すと、表示しているゴミ消し箇所だけをゴミ消し前の状態に戻すことができます。

### ● 全画面表示/通常画面表示をショートカットキーで切り換える

〈Alt〉+〈Enter〉キーを押して、全画面表示/通常画面表示を切り換えることもできます。

#### ●ゴミ消し結果を別の画像にも適用する

「コピー】ボタンを押してゴミ消し結果をコピーし、適用したい別の画像を 表示して「ペースト】ボタンを押すと、別の画像の同じ位置のゴミを消す ことができます。

コピースタンプ画面の機能一覧は、[p.143](#page-142-0) を参照してください。

### **メイン画面での自動ゴミ消し処理**

 ダストデリートデータが付いた複数の画像の自動ゴミ消しを、メイン画面で行うことができます。

### ダストデリートデータの付いた複数の画像を選んで、メ ニューの**[調整][ダストデリートデータ適用]**を選ぶ 選んだすべての画像のゴミやホコリが一括して消されます。

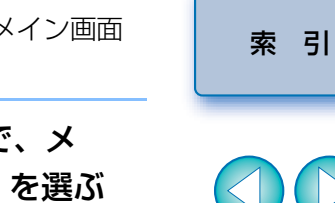

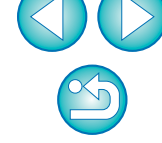

[資 料](#page-123-0)

[基本操作](#page-4-0) **1**

応用操作 **[2](#page-14-0)**

[高度な機能](#page-51-0)**まな機** 

大量の画像を<br>极う機能

**5**[JPEG/TIFF](#page-104-0) 画像編集

[はじめに](#page-1-0)

[やりたいこと](#page-3-0)目次

## <span id="page-118-1"></span><span id="page-118-0"></span>**手動でゴミ消し処理をする(リペア機能)**

 画像に写り込んだ点状のゴミやホコリを、1 箇所ずつ選んで消すことがで きます。

**1**メイン画面でゴミを消したい画像を選ぶ

### **2[スタンプ]**ボタンを押す

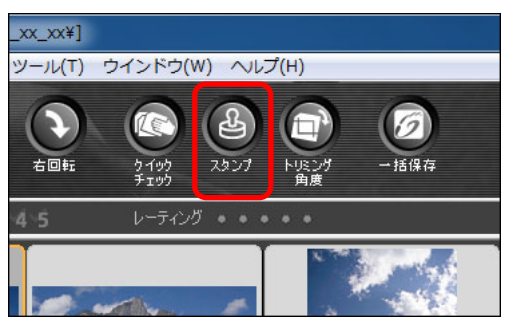

コピースタンプ画面が表示されます。

**3** 画像が鮮明な表示になったらゴミ消ししたい箇所をダブルク リックする

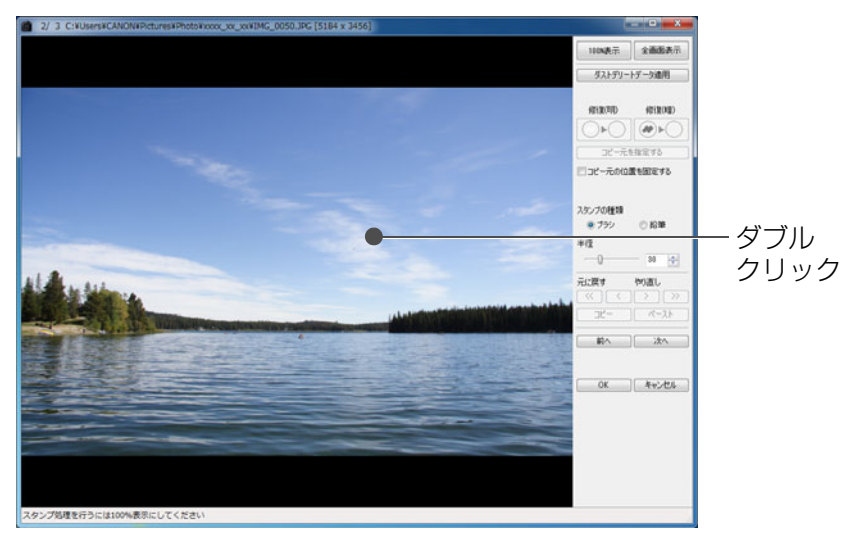

100%表示になります。

● ドラッグすると表示位置を変えることができます。

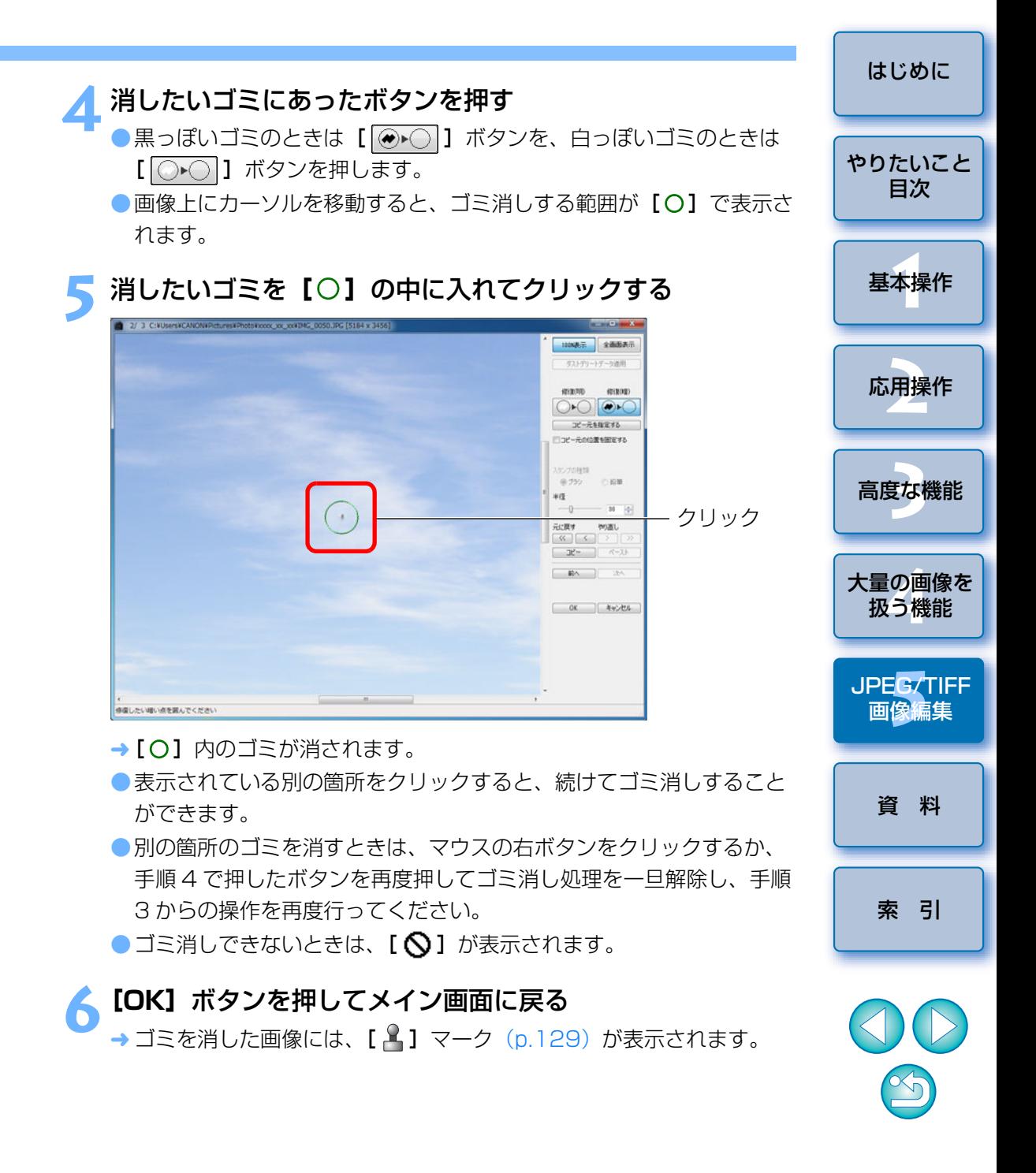

### **こんなときは**

### ● きれいに消えないときは、何度かクリックする

手順 5 の操作を 1 度行ってもきれいにゴミが消えないときは、何度かク リックするときれいに消えることがあります。

### ● リペア機能で消せるのは、主に点状のゴミやホコリ

リペア機能でゴミ消しできるのは、点状のゴミやホコリです。線状のゴミやホコリは消せないことがありますので、そのときはコピースタンプ機能([p.121](#page-120-0))で消してください。

### ● ゴミ消し画像はいつでも元に戻せる

ゴミ消しした画像は、ゴミ消しした画像として表示され、印刷することもできます。ただし、実際に画像上のゴミを消してはいないため、コピースタンプ画面で 「元に戻す] ボタンを押すか、「編集をやり直す| ([p.123](#page-122-0)) の操作を行うと、いつでもゴミ消し前の状態に戻すことができます。

### ● ゴミ消し具合はコピースタンプ画面で確認する

ゴミ消し具合は、コピースタンプ画面で確認してください。他の画面ではゴミ消し前の画像が表示され、ゴミ消し具合を確認することができません。

### ● ゴミ消し画像の印刷

ゴミ消しした画像を DPP で印刷すると、ゴミが消された画像が印刷され ます。

### ● 別画像として保存するとゴミ消しした画像になる

ゴミ消しした JPEG 画像または TIFF 画像を別画像として保存([p.122](#page-121-0)) すると、実際にゴミが消された画像になります。

### **う<mark>命</mark>ショピースタンプ画面の便利な機能**

#### ●ゴミ消しした箇所を確認する

手順 5 の後に〈Shift〉+〈F〉キーを押すと、ゴミ消し箇所が 1 箇所ずつ 表示され、ゴミ消しした箇所を詳細に確認することができます。(〈Shift〉+〈B〉キーを押すと 1 つ前の箇所に戻ります)

### ● 指定したゴミ消し箇所だけをキャンセルする

手順 5 の後に〈Shift〉+〈F〉キー、または〈Shift〉+〈B〉キーを押し てゴミ消し箇所を表示し、〈Shift〉+〈Del〉キーを押すと、表示しているゴミ消し箇所だけをゴミ消し前の状態に戻すことができます。

### ● 全画面表示/通常画面表示をショートカットキーで切り換える 〈Alt〉+〈Enter〉キーを押して、全画面表示/通常画面表示を切り換えることもできます。

#### ●ゴミ消し結果を別の画像にも適用する

「コピー】ボタンを押してゴミ消し結果をコピーし、適用したい別の画像を 表示して「ペースト】ボタンを押すと、別の画像の同じ位置のゴミを消す ことができます。

なお、同じ位置のゴミ消しを複数の別画像に適用したいときは、メイン画面で〈Ctrl〉キーを押したまま画像をクリックするか、最初の画像をクリックし、〈Shift〉キーを押したまま最後の画像をクリックして複数の画像を選んでからコピースタンプ画面を表示すると、効率よくゴミ消しを行うことができます。

### ISO 感度拡張を設定して撮影した画像は、ノイズが目立ち、コピース タンプ画面でのゴミやホコリの確認が難しいので、当機能の使用はおすすめしません。

コピースタンプ画面の機能一覧は、[p.143](#page-142-0) を参照してください。

[資 料](#page-123-0)**5**[JPEG/TIFF](#page-104-0) 画像編集

[基本操作](#page-4-0) **1**

[はじめに](#page-1-0)

[やりたいこと](#page-3-0)目次

[索 引](#page-147-0)

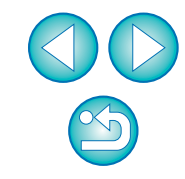

### <span id="page-120-1"></span><span id="page-120-0"></span>**画像の不要な箇所を消す(コピースタンプ機能)**

 画像上の不要な箇所に、別の部分からコピーした画像を貼り付けて修正することができます。

**1**「手動でゴミ消し処理をする(リペア機能)」([p.119](#page-118-0))の手順 <sup>3</sup> までの操作をする

#### **2**コピーする箇所を指定する

- 画像上のコピー元となる箇所を〈Alt〉キーを押したままクリックします。
- ●コピー元となる箇所を変更するときは、再度上記の操作を行ってくだ さい。
- ●コピー元の位置を固定したいときは、[コピー元の位置を固定する] をチェックします。

### **3** 画像を修正する

- 画像上の修正したい箇所をクリックまたはドラッグします。画面上の 「+1 がコピー元、「〇1 がコピー先になります。
- コピー元の画像がドラッグした位置に貼り付けられます。
- ●「スタンプの種類】は、「ブラシ】(境界線がブラシ状にぼかされて処 理されます)と「鉛筆】(境界線がはっきりと処理されます)から選 ぶことができます。

### **4[OK]**ボタンを押してメイン画面に戻る

→ 修正した画像には、 [ ¥ ] マーク([p.129\)](#page-128-0)が表示されます。

## **画像の合成や HDR(ハイダイナミックレンジ)調整を行う**

 JPEG 画像、TIFF 画像も、下記の操作で RAW 画像と同じように、画像の 合成を行うことができます。●画像を合成する ([p.80](#page-79-0))

●HDR (ハイダイナミックレンジ)調整を行う ([p.83](#page-82-0))

## **Map Utility を起動する**

 下記の操作で Map Utility を起動することができます。 ● Map Utility を起動する ([p.86](#page-85-0))

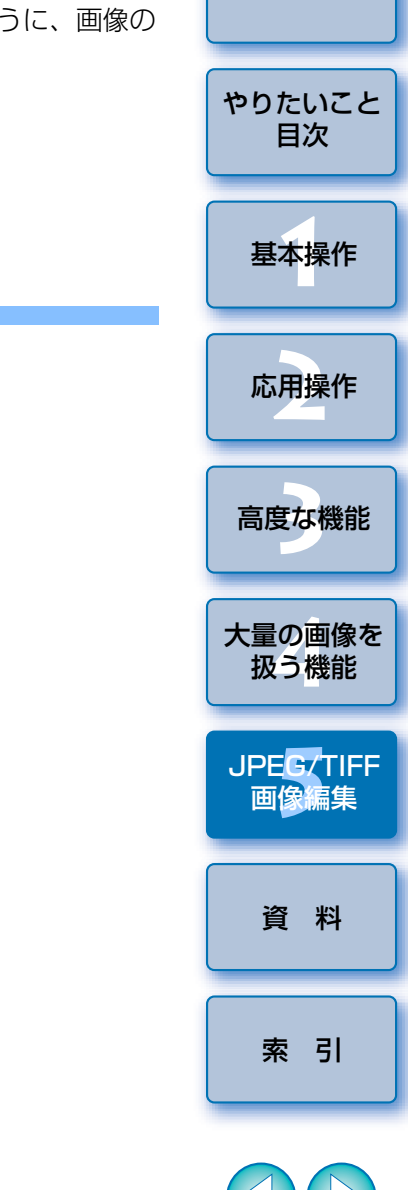

## **編集結果を保存する**

### <span id="page-121-1"></span>**編集内容を画像に保存する**

ツールパレットで調整 ([p.106](#page-105-0) ~ [p.113](#page-112-0)) したすべての内容 (レシピ) や、切り抜いた ([p.114](#page-113-0)) 範囲の情報、ゴミ消し ([p.117](#page-116-0) ~ [p.121](#page-120-0)) した 情報を JPEG 画像、TIFF 画像に保存または、別名の JPEG 画像、TIFF 画像 として保存することができます。

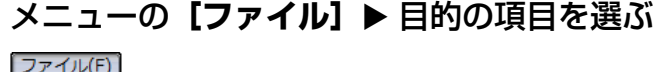

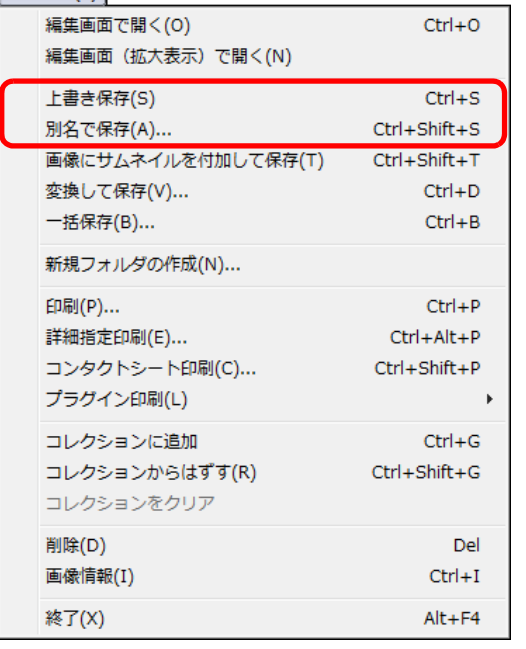

→ 調整した内容が画像に保存されます。

### <span id="page-121-0"></span>**別画像として保存する**

 ツールパレットで調整([p.106](#page-105-0) <sup>~</sup> [p.113](#page-112-0))した JPEG 画像、TIFF 画像 を、下記の操作で RAW 画像と同じように保存すると、実際に調整内容(レ シピ) を反映した別画像として保存することができます。

また、切り抜き(トリミング)([p.114\)](#page-113-0) やゴミ消し([p.117](#page-116-0) ~ [p.121](#page-120-0)) した画像も同じように保存すると、実際に切り抜いた(トリミング)画像やゴミが消された画像になります。

● JPEG 画像、TIFF 画像で保存する ([p.42](#page-41-0))

●一括して JPEG 画像、TIFF 画像で保存する (バッチ処理) ([p.102](#page-101-0))

 なお、上記の操作で JPEG 画像、TIFF 画像を別画像として保存すると、 ツールパレットで調整した内容が反映されるので、一般の画像編集用ソフトウェア同様、編集/保存にともなって画像が多少劣化します。

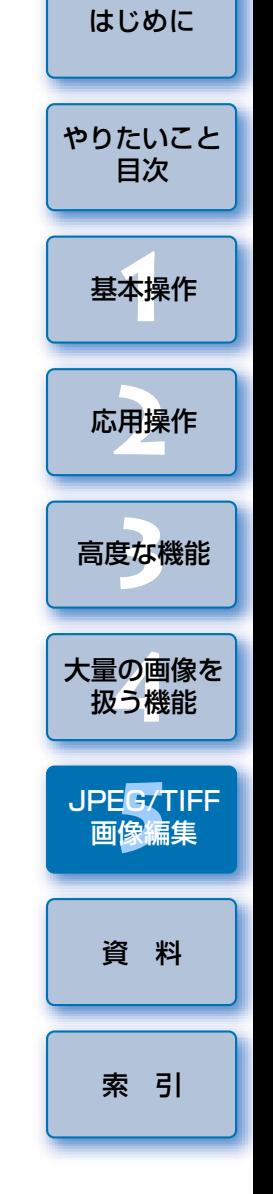

## **編集した内容を別の画像にも適用する**

 ツールパレットで調整した JPEG 画像、TIFF 画像も、下記の操作で RAW 画像と同じように、調整内容(レシピ)をコピーして別の画像に適用することができます。

**●調整した内容を別の画像にも適用する([p.41](#page-40-0))** 

●調整した内容(レシピ)を活用する ([p.99](#page-98-0))

**印刷する**

- 編集した JPEG 画像、TIFF 画像も、下記の操作で RAW 画像と同じように 印刷することができます。●印刷する ([p.43](#page-42-0)) ●撮影情報を付けて印刷する ([p.87](#page-86-0))  $\infty$
- 一覧印刷(コンタクトシート印刷)([p.88](#page-87-0))
- ●キヤノン製ハイエンドプリンターで RAW 画像を印刷する ([p.89](#page-88-0))

## <span id="page-122-0"></span>**編集をやり直す**

 ツールパレットで調整([p.106](#page-105-0) <sup>~</sup> [p.113](#page-112-0))した画像は、画像処理条件を変 えているだけなので、「オリジナル画像データそのもの」はまったく変わりません。また、切り抜いた画像([p.114](#page-113-0))やゴミ消しした画像([p.117](#page-116-0)  $\sim$ [p.121](#page-120-0))も、切り抜いた範囲の情報やゴミ消しした情報が画像に保存されて いるだけです。

そのため、画像に保存 ([p.122](#page-121-1)) した調整内容や切り抜き範囲、ゴミ消し した情報をすべて取り消して、最後に保存した状態または、撮影時の状態にいつでも戻すことができます。

#### **1**編集をやり直す画像を選ぶ

### **2**メニューの**[調整]** 目的の項目を選ぶ

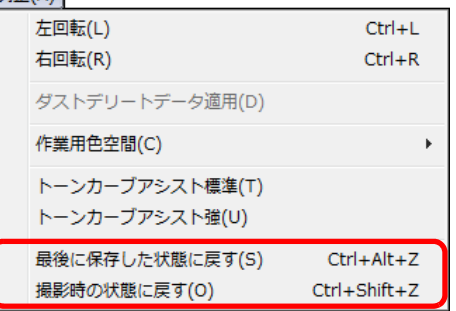

→ 選んだ項目の状態に画像が戻ります。

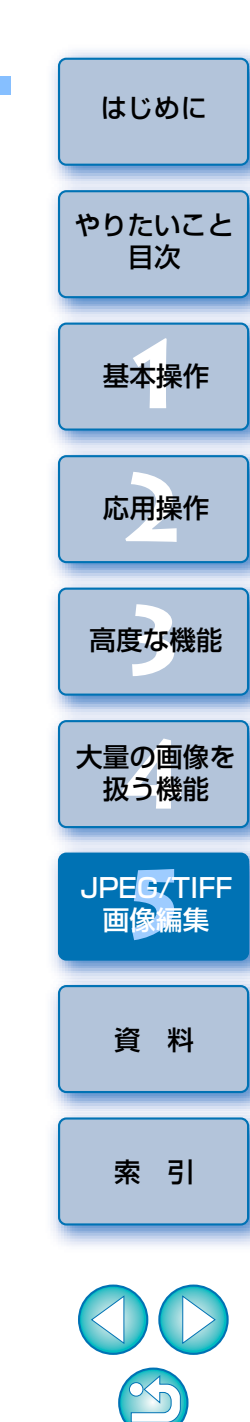

<span id="page-123-0"></span>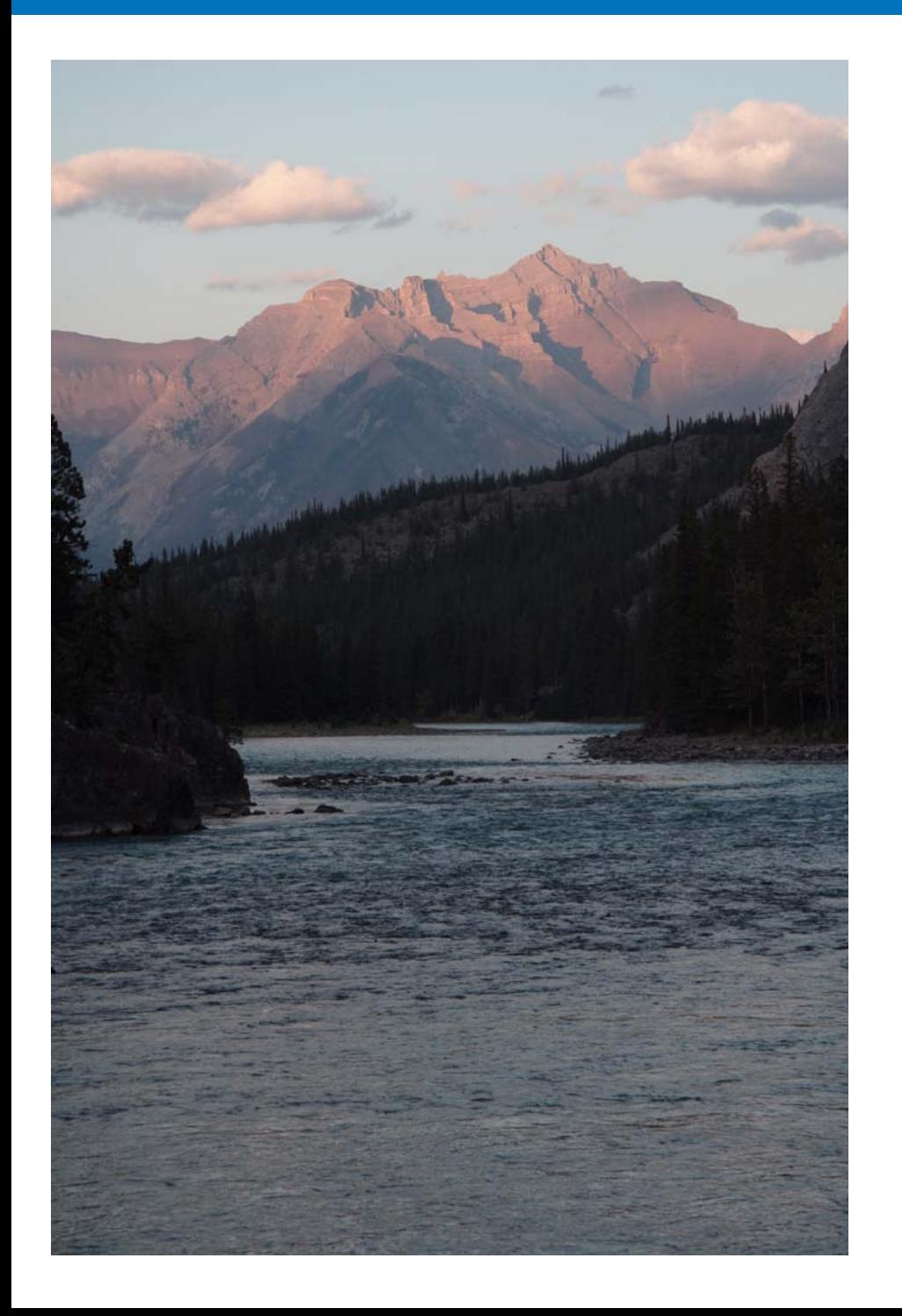

 DPP を快適に使っていただくため、この「資料」を設けました。 各種のトラブル解決法や DPP の削除方法の他、主要な画面の全表示内容や 用語集を掲載しています。

 また、章の最後には索引を設け、知りたいことを見つけやすいようにして います。

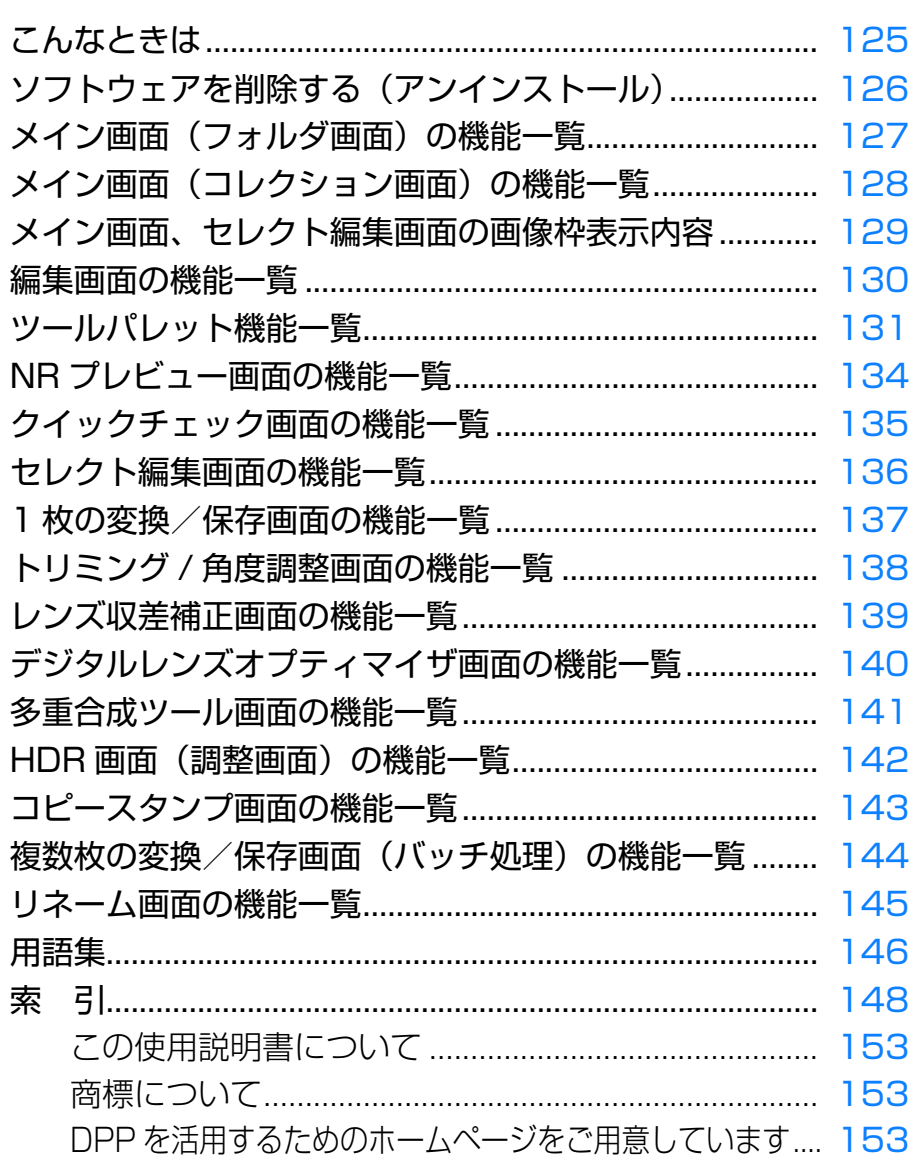

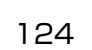

 $\infty$ 

[索 引](#page-147-0)

## <span id="page-124-0"></span>**こんなときは**

DPP が正しく動作しないときは、下記の例を参考にチェックしてください。

### 手順どおりにインストールできない

●ユーザー設定を管理者権限(「コンピュータの管理者]、「管理者]、 [Administrator]など)に設定してください。管理者権限以外に設定していると、インストールすることができません。管理者権限の詳しい設定方法は、使用しているパソコンの使用説明書などを参照してください。

### DPP が動かない

- 動作環境と違ったパソコンでは、DPP は正しく動作しません。動作環境に あったパソコンを使用してください。([p.3](#page-2-0))
- ●動作環境 ([p.3](#page-2-0)) に記載された RAM (メモリー) 容量をパソコンに搭載し ていても、DPP と共に他のソフトウェアを立ち上げていると、RAM(メ モリー)が不足することがあります。DPP 以外のソフトウェアを終了して ください。

### カードリーダーで、SD カードを認識できない

**●お使いのカードリーダーや、パソコンの OS のバージョンによっては、** SDXC カードをカードリーダーに差しても正しく認識されないことがありま す。そのときは、カメラとパソコンをインターフェースケーブルで接続し、付属のソフトウェア EOS Utility を使って、画像を取り込んでください。

### 画像が正しく表示されない

- DPP が未対応の画像は表示されません。また、JPEG 画像、TIFF 画像に は様々な種類があるため、DPP が対応する Exif 2.2、2.21、2.3 に準拠 した JPEG 画像と、Exif 規格に準拠した TIFF 画像以外は、正しく表示さ れないことがあります。([p.3](#page-2-1))
- ●ゴミ消し ([p.75](#page-74-0) ~ [p.79](#page-78-0)、[p.117](#page-116-1) ~ [p.121](#page-120-1)) した画像を、コピースタン プ画面以外の画面で表示すると、ゴミ消し前の画像が表示されます。ゴミ消しした画像は、コピースタンプ画面で確認してください。

### 画像が調整できない

 $(n.131)$ 

はできません。

●JPFG 画像、TIFF 画像は、[RAW]ツールパレットの画像調整機能では調 整できません。 **[RGB]** ツールパレットで調整してください。 ([p.131](#page-130-1)) ● PowerShot Pro1 の RAW 画像は、「RAWI ツールパレットの画像調整 機能では調整できません。[RGB]ツールパレットで調整してください。

●画像の回転 ([p.10](#page-9-0)、[p.25](#page-24-0)、[p.127](#page-126-0)、[p.135](#page-134-0)、[p.136](#page-135-0))、切り抜き(トリ

編集した内容(レシピ)が別の画像に貼り付け(適用)できない

する)ことはできません。切り抜きとゴミ消しは各画面のコピー/ペース

EOS-1D Mark IV、EOS 5D Mark III、EOS 5D Mark II、EOS 6D、EOS 7D Mark II、EOS 7D、EOS 70D、EOS 60D、EOS 50D、EOS Kiss X7i、EOS Kiss X7、EOS Kiss X6i、EOS Kiss X5、EOS Kiss X4、

撮影した RAW 画像でのみ使用できる機能です。その他のカメラで撮影した

● FRAWI ツールパレットで調整した RAW 画像の調整内容 (レシピ)は、

ト機能を使って行い、回転は画像ごとに回転してください。

JPEG 画像、TIFF 画像には適用できません。([p.131](#page-130-0))

[基本操作](#page-4-0) **1**[資 料](#page-123-0)[はじめに](#page-1-0)応用操作 **[2](#page-14-0)**大量の画像を<br>极う機能 **5**[JPEG/TIFF](#page-104-0) 画像編集 [高度な機能](#page-51-0)**まな機** [索 引](#page-147-0)[やりたいこと](#page-3-0)目次 $\Xi$ ング) ([p.38](#page-37-0)、[p.114](#page-113-1))、画像のゴミ消し(コピースタンプ) ([p.75](#page-74-0) ~ [p.79](#page-78-0)、[p.117](#page-116-1)~[p.121](#page-120-1))は、レシピとして別の画像に貼り付ける(適用 ●オートライティングオプティマイザ ([p.61](#page-60-0)) は、EOS-1D X、EOS-1D C、 EOS Kiss X3、EOS Kiss X70、EOS Kiss X50、EOS M2、EOS M で RAW 画像に、オートライティングオプティマイザの調整内容を適用すること

### 別のソフトウェアで画像を見ると色が薄くなっている

● sRGB 以外の色空間に設定 ([p.79](#page-78-1)、[p.95](#page-94-0)) した RAW 画像を、JPEG 画 像または、TIFF 画像に変換して保存し、この画像を sRGB の色空間にし か対応していないソフトウェアで見ると、画像の色が薄くなって表示されます。このときは、RAW 画像の色空間を sRGB に設定し、再度 JPEG 画 像、TIFF 画像に変換して保存した画像を見てください。

 $\infty$ 

### 画面に表示している画像の色味と印刷した写真の色味があわない

- 画像を表示するモニターの色味が正しく調整されていないときや、印刷す るプリンターのプロファイルが設定されていないときは、印刷した写真の色味と画面に表示した画像の色味が大きく異なることがあります。画像を表示するモニターの色味を正確にして([p.95](#page-94-0))、プリンターのプロファイ ルを正しく設定([p.95](#page-94-0))すると、印刷した写真の色味と画面上の画像の色 味を近づけることができます。なお、キヤノン製プリンターを使用した印刷([p.43](#page-42-1)、[p.46](#page-45-0))や、連携印刷[\(p.89](#page-88-1)、[p.91](#page-90-0))では、プリンターのプロ ファイル設定は自動的に行われるため、モニターの設定だけで、簡単に色味を近づけることができます。
- Easy-PhotoPrint を使用した印刷では、Easy-PhotoPrint の自動補正機 能や各種の画像調整機能が働いていると、正しい色味で印刷されません。Easy-PhotoPrint の画像調整機能はすべて解除してください。([p.47\)](#page-46-0)
- プリンターのプロファイルを設定しても、プリンタードライバの色を調整す る機能を使うと、画面上の画像の色味と、印刷した写真の色味が近づかなくなることがあります。ドライバの色を調整する機能は使わないでください。

### 大量の画像が一度に印刷できない

●一度に大量の画像を印刷すると、印刷が途中で止まったり、画像が印刷さ れないことがあります。一度に印刷する画像数を少なくするか、パソコンの RAM (メモリー) を増設してください。

### 削除した画像のフォルダにファイルが残っている

●画像を削除した([p.49](#page-48-0))フォルダに、[CRW YYYY.THM](カメラのイ ンデックス表示用画像)が残っているときは削除してください。※画像名の「YYYY1 には数字が入ります。

### 画像の情報が表示されない

● EOS 10D、EOS Kiss Digital、PowerShot Pro1 で、Adobe RGB に 設定して撮影した JPEG 画像は、画像情報 ([p.10](#page-9-1)、[p.23](#page-22-0)) が表示されな いことがあります。

# <span id="page-125-0"></span>**ソフトウェアを削除する(アンインストール)**

- ●ソフトウェアの削除をはじめる前に、立ち上がっているすべてのソフト ウェアを終了してください。
- ●ソフトウェアの削除を行うときは、管理者権限でログインしてください。
- ●ソフトウェアを削除したあとは、必ずパソコンを再起動してください。パ ソコンが正しく動作しないことがあります。また、再起動をしないでソフトウェアを再インストールすると誤動作の原因になります。

### **Windows 7**

- **1[ ]**ボタン **[すべてのプログラム][Canon Utilities][Digital Photo Professional] [Digital Photo Professional アンインストール]**を選 ぶ
- **2** 表示される画面内容にしたがって、削除をすすめる ソフトウェアが削除されます。

### **Windows 8.1、Windows 8**

● OS 標準のソフトウェアのアンインストール方法にしたがって削除してく ださい。

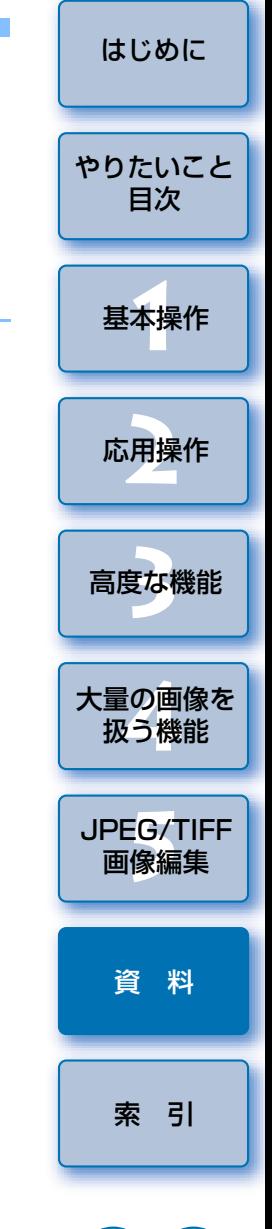

<span id="page-126-0"></span>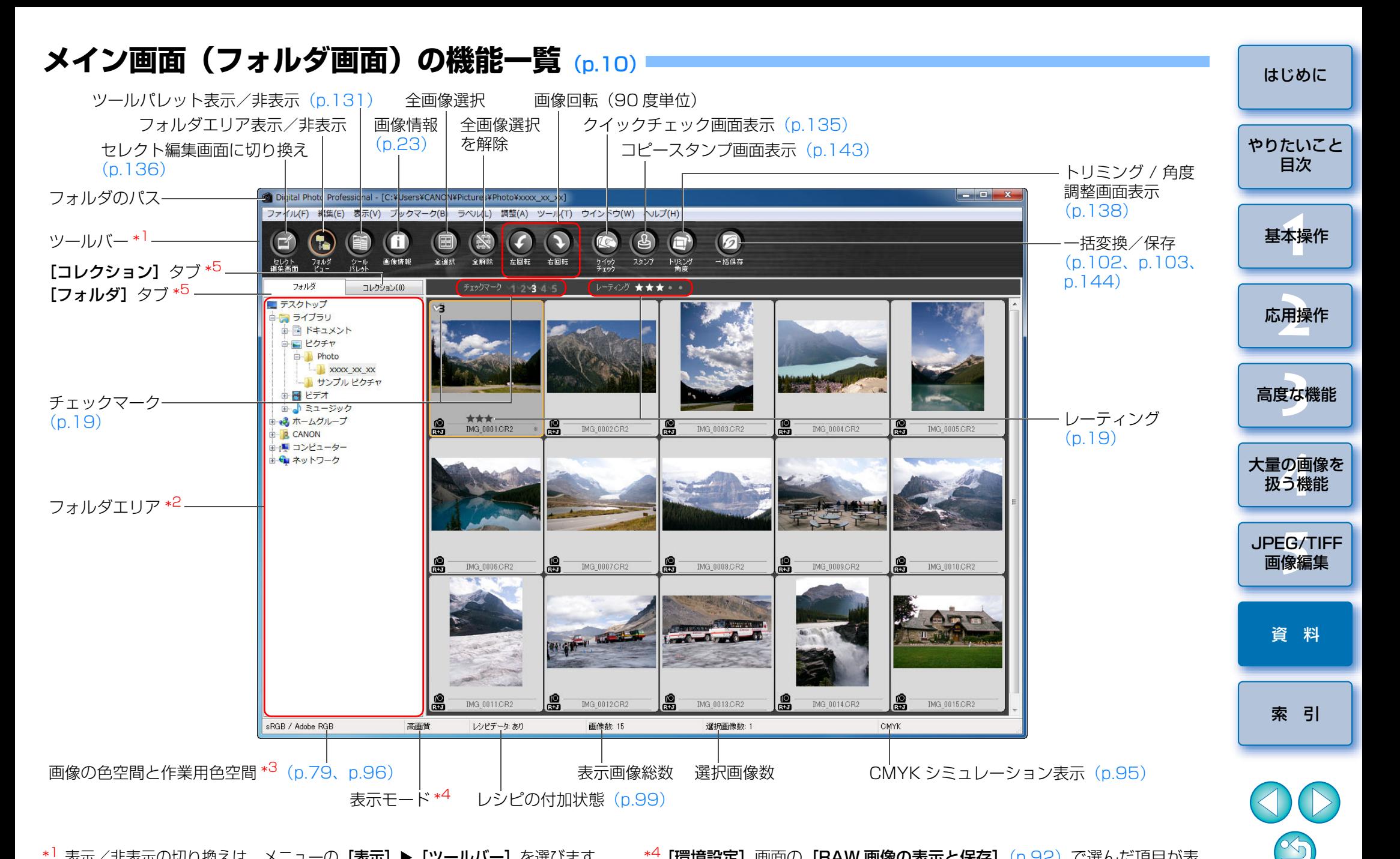

- \*<sup>1</sup> 表示/非表示の切り換えは、メニューの【**表示】▶[ツールバー]**を選びます。 \*<sup>2</sup> ここで選んだフォルダ内の画像が、右側に一覧で表示されます。
- \*<sup>3</sup> ツールパレットでクリックホワイトバランスを行ったときは、カーソル座 標位置と RGB 値 (8bit 換算) が表示されます。
- \*<sup>4</sup> [環境設定] 画面の [RAW 画像の表示と保存] ([p.92](#page-91-0)) で選んだ項目が表 示されます。
- \*5[フォルダ]画面と[コレクション]画面を切り換えます。

<span id="page-127-0"></span>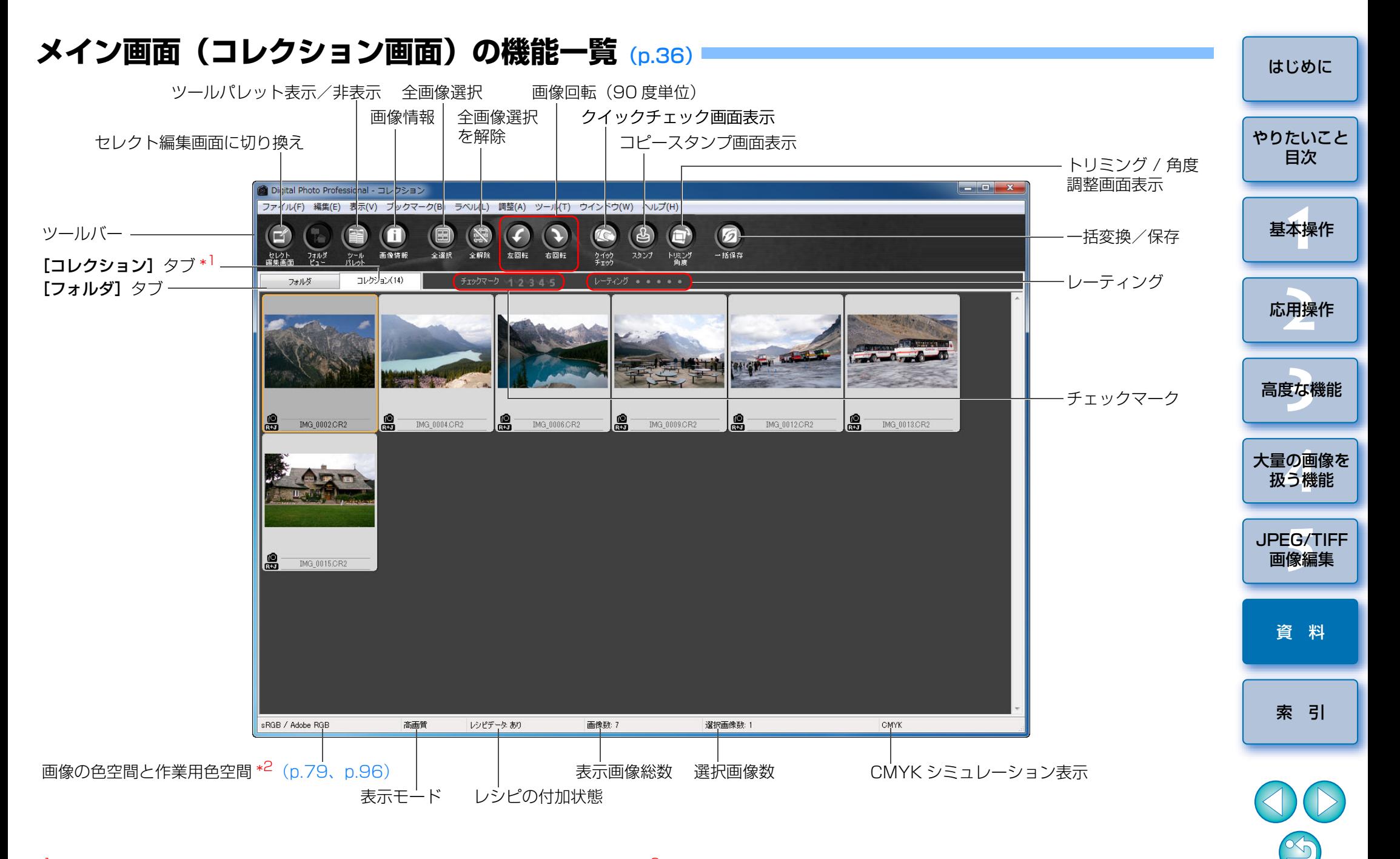

- \*<sup>1</sup> [コレクション] タブの( )内には、[コレクション] 画面に追加された 画像の総数が表示されます。そのため 1 枚表示 ([p.22](#page-21-0)) にした画像を追加 したときは、表示画像総数の 2 倍の枚数が表示されます。
- \*<sup>2</sup> ツールパレットでクリックホワイトバランスを行ったときは、カーソル座 標位置と RGB 値(8bit 換算)が表示されます。

## <span id="page-128-1"></span><span id="page-128-0"></span>**メイン画面、セレクト編集画面の画像枠表示内容** ([p.10](#page-9-2)、[p.34](#page-33-0))

**[サムネイル大]**([p.10\)](#page-9-1)を選んだときに表示される内容

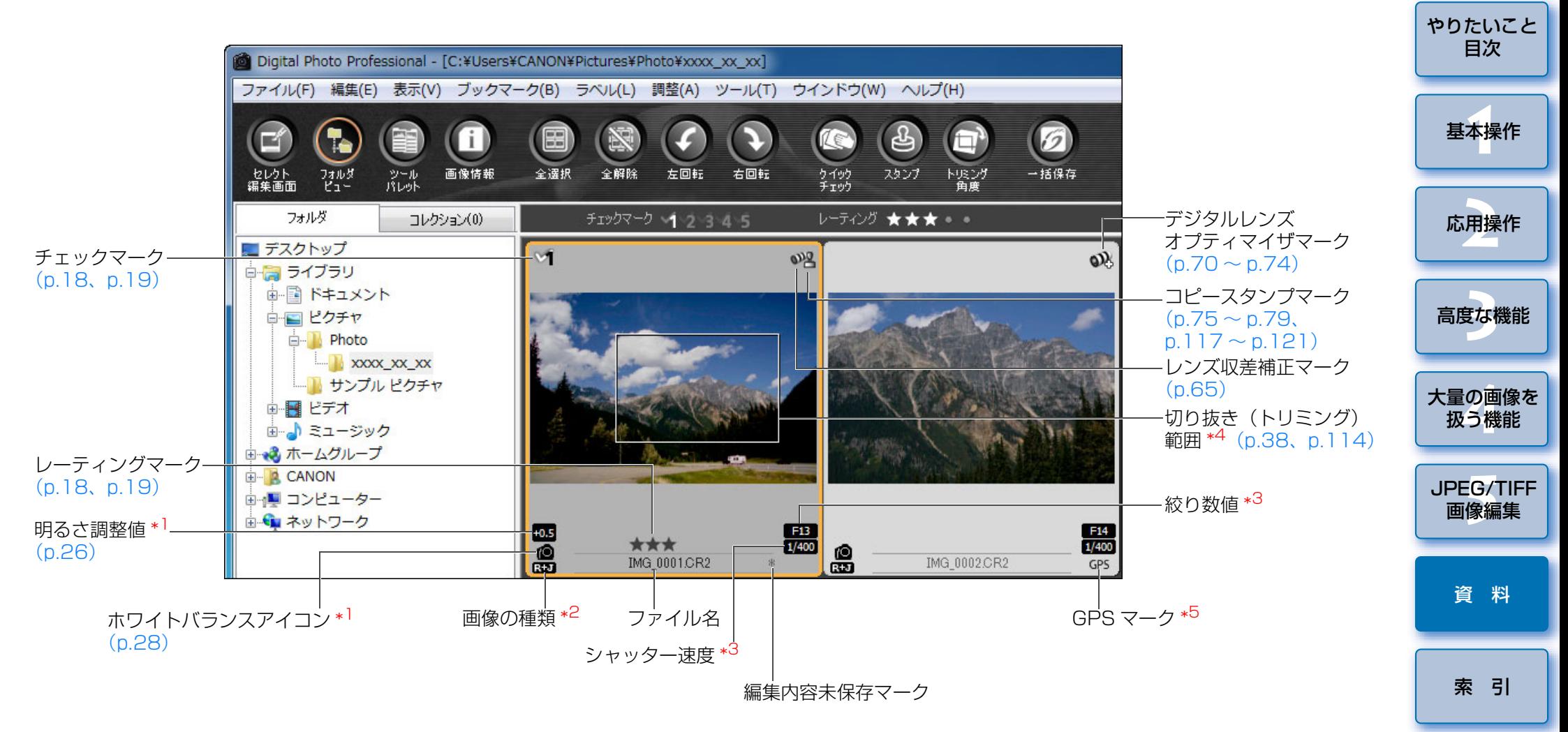

\*<sup>1</sup>「サムネイル小」では表示されません。

- \*<sup>2</sup> 1 枚表示([p.22](#page-21-0))にした RAW +JPEG 画像に表示されます。 RAW 画像には [RAW] が表示されます。
	- ([サムネイル小] ([p.10](#page-9-1)) では [R] を表示)
- PowerShot Pro1 の RAW 画像には [RAW]は表示されません。
- \*3 [サムネイル中]、[サムネイル小]では表示されません。
- \*4 EOS-1D X、EOS-1D C、EOS-1D Mark IV、EOS-1Ds Mark III、EOS-1D Mark III、EOS 5D Mark III、EOS 6D、EOS 7D Mark II、EOS 7D、EOS 70D、EOS 60D、EOS Kiss X7i、EOS Kiss X7、EOS Kiss X6i、EOS Kiss X5、EOS Kiss X70、EOS M2、EOS M で撮影した画 像に、アスペクト比情報が付いているときは、切り抜いた画像として表示されます。
- \*<sup>5</sup> GPS 機能に対応したキヤノン製カメラで撮影した画像に表示されます。

 $\infty$ 

## <span id="page-129-0"></span>**編集画面の機能一覧** ([p.11](#page-10-0)、[p.25](#page-24-0))

画像のパスとファイル名 さんじょう しょうしゃ しゅうしゃ コンピュー ツールパレット \* <sup>1</sup> [\(p.131](#page-130-0)、[p.132](#page-131-1)、[p.133](#page-132-0))

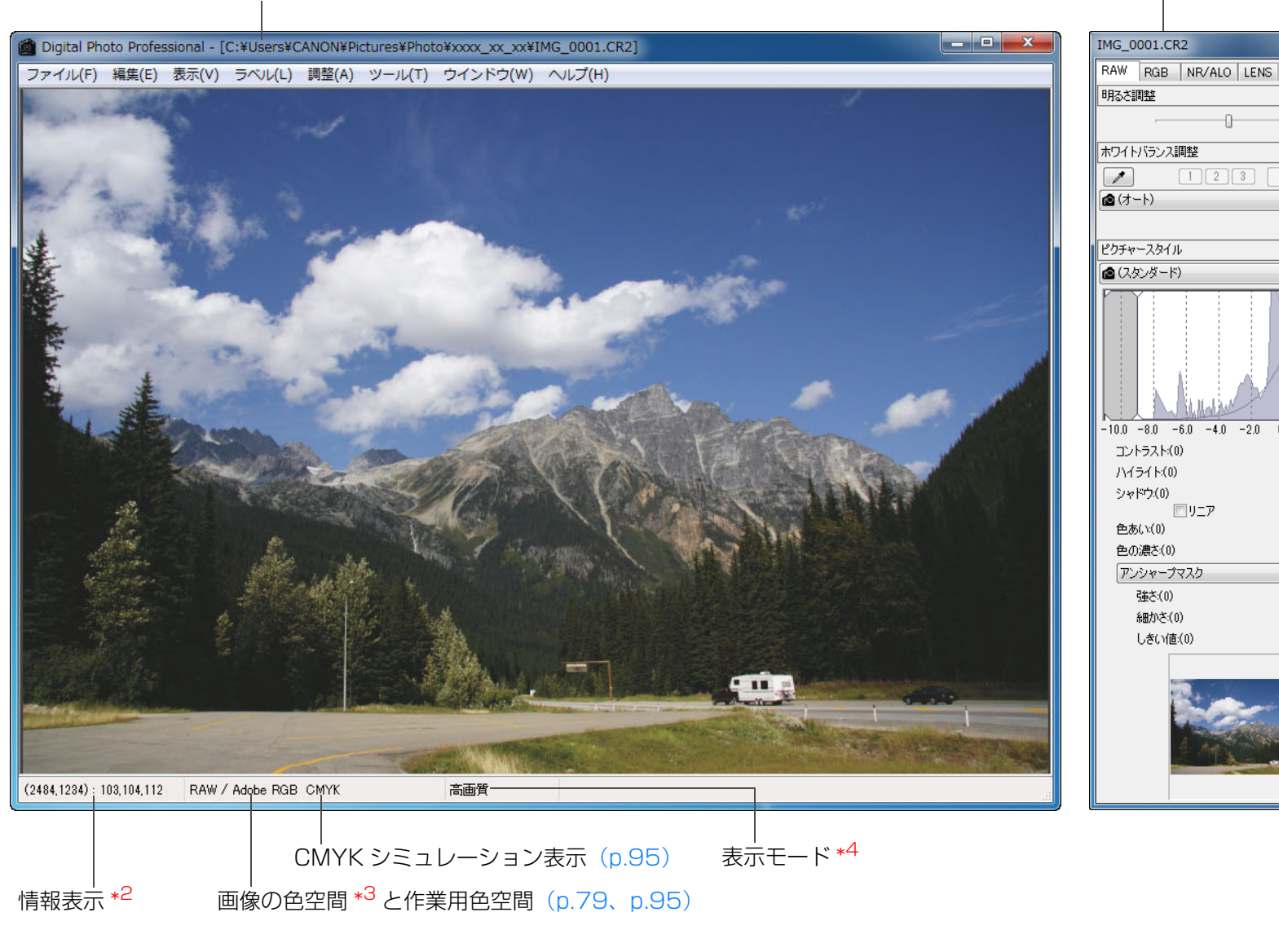

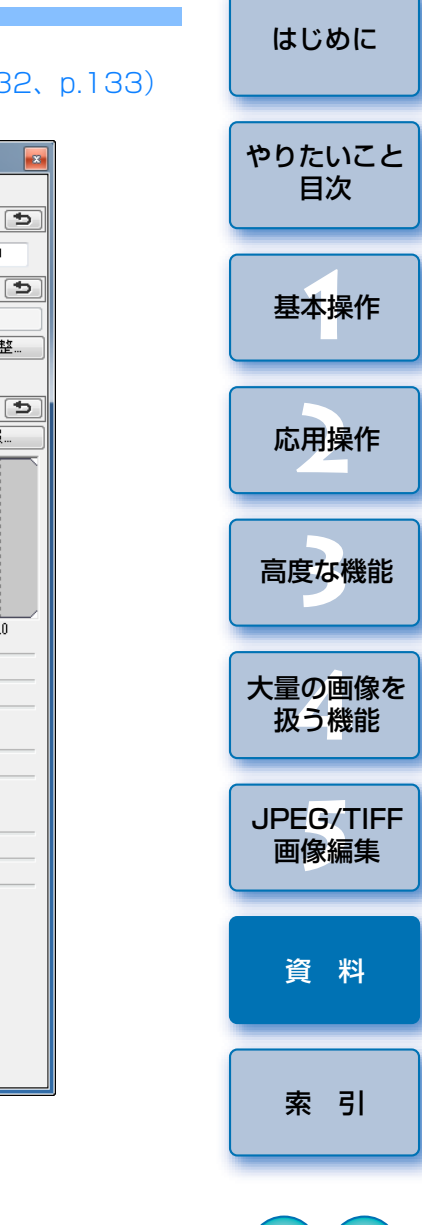

 $\overline{0.00}$ 

登録

▼ 微調整.

▼ 参照.

 $2.0\ 4.0$ 

 $\rightarrow$ 

 $0.0$ 

\*<sup>1</sup> 表示/非表示の切り換えは、メニューの【**表示】▶[ツールパレット]**を 選びます。

<sup>\*2</sup> カーソル座標位置と RGB 値(8bit 換算)を表示します。

- \*<sup>3</sup> RAW 画像は、**[RAW]** と表示されます。
	- $*$ <sup>4</sup> [環境設定]画面の [RAW 画像の表示と保存] ([p.92](#page-91-0)) で選んだ項目が表 示されます。

## <span id="page-130-0"></span>**ツールパレット機能一覧**

### RAW ツールパレット ([p.25\)](#page-24-1) 7.4 (p.25) アンプリット ([p.60](#page-59-0))

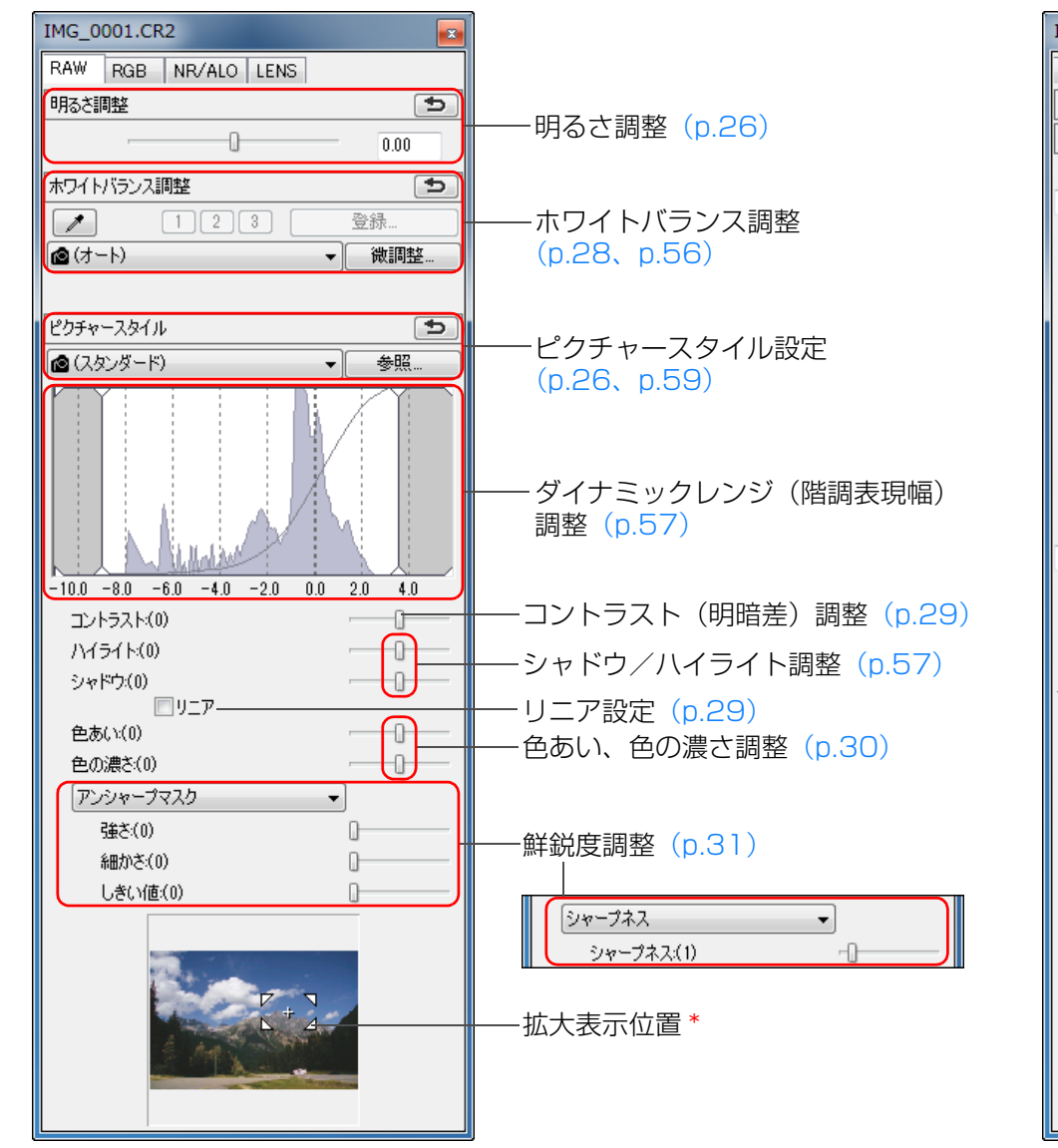

<span id="page-130-1"></span>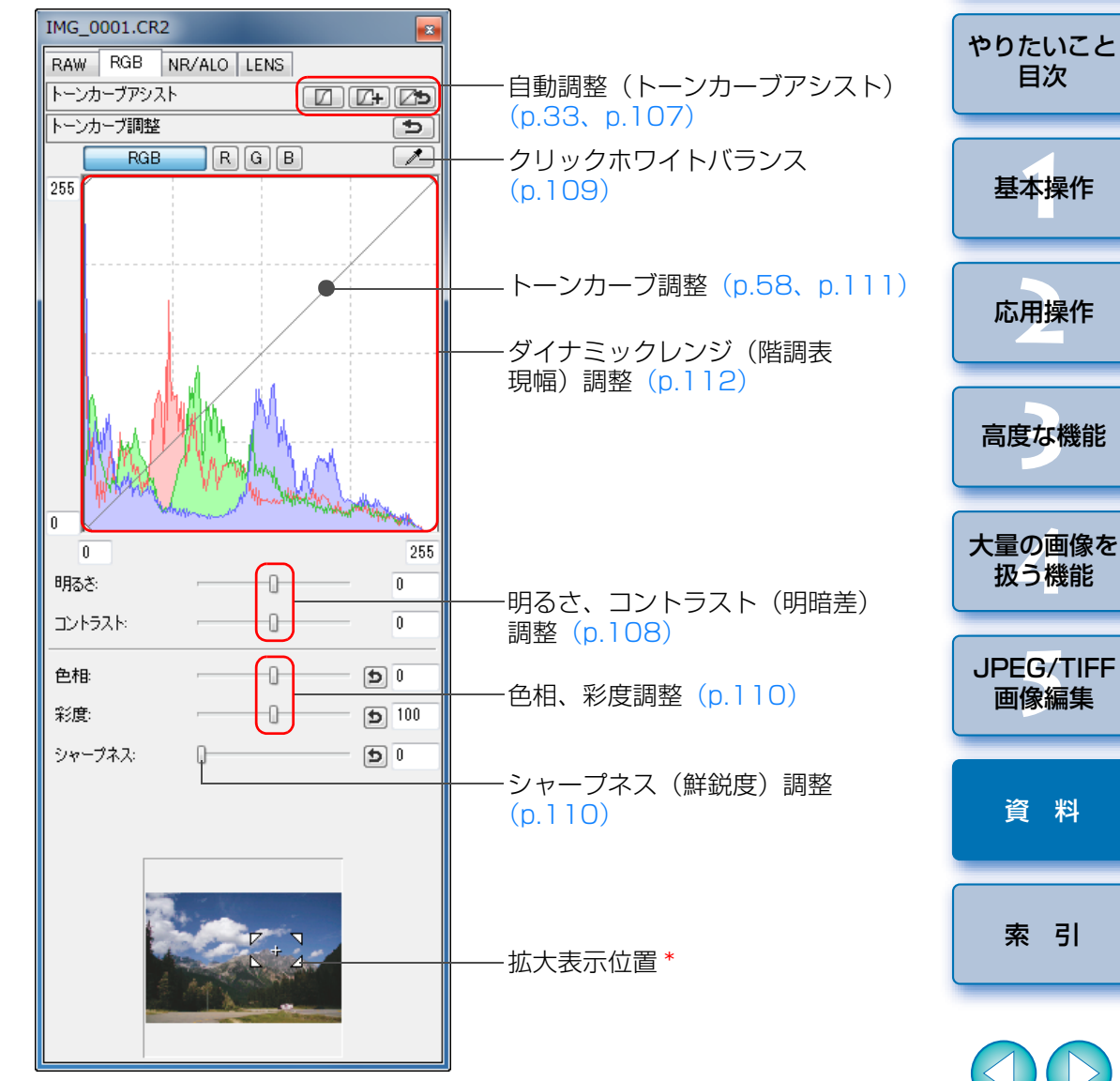

\* 拡大表示したときは、表示される拡大位置をドラッグ操作で移動させることができます。また、セレクト編集画面 ([p.136](#page-135-0)) の [ドッキング表示] ([p.94](#page-93-0))では、セレクト編集画面を大きくしたときに表示されます。

<span id="page-131-1"></span><span id="page-131-0"></span>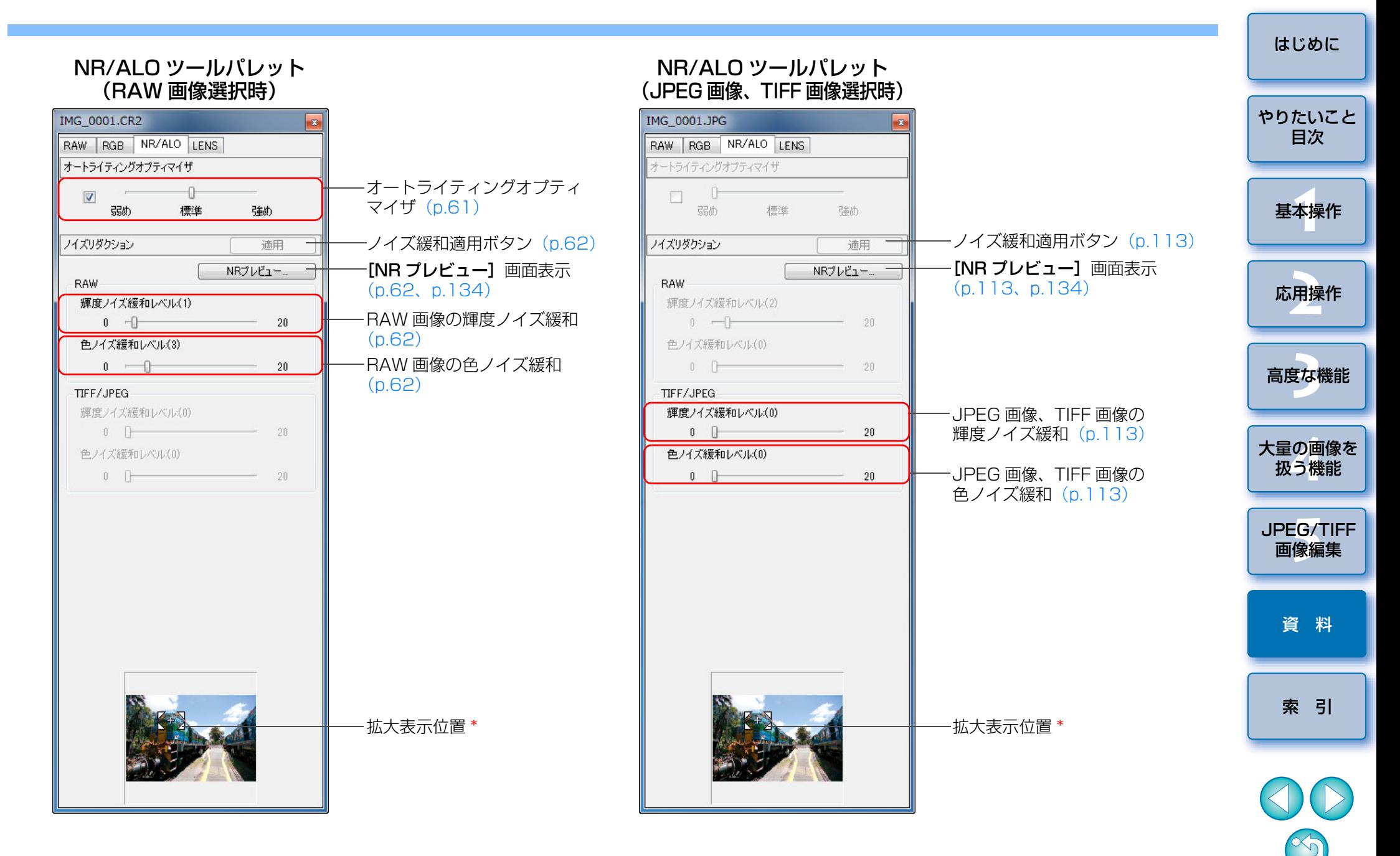

\* 拡大表示したときは、表示される拡大位置をドラッグ操作で移動させることができます。また、セレクト編集画面 ([p.136](#page-135-0)) の [ドッキング表示] ([p.94](#page-93-0))では、セレクト編集画面を大きくしたときに表示されます。

### LENS ツールパレット

<span id="page-132-0"></span>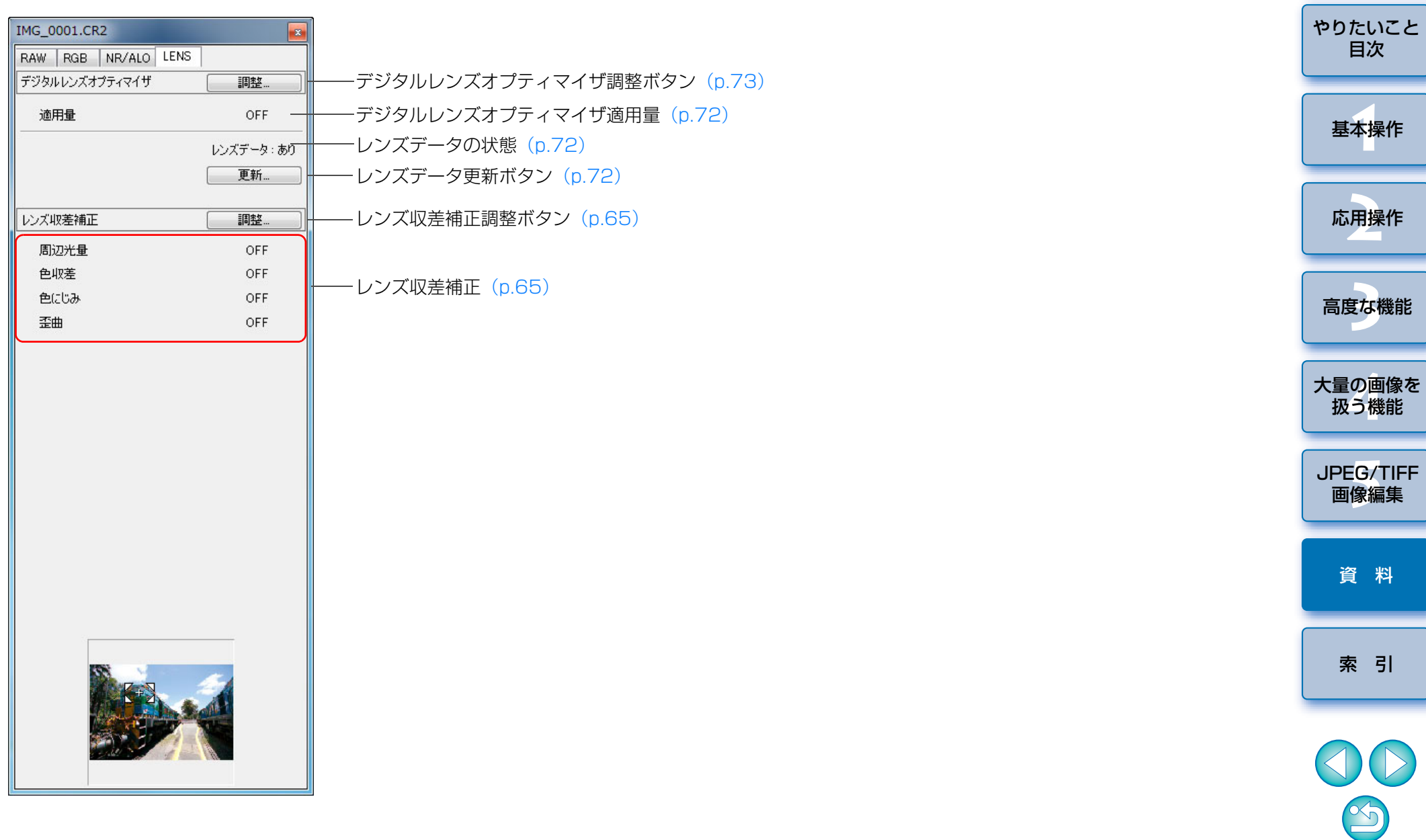

 $\geq$ 

## <span id="page-133-1"></span><span id="page-133-0"></span>**NR プレビュー画面の機能一覧** ([p.62](#page-61-1)、[p.113](#page-112-2))

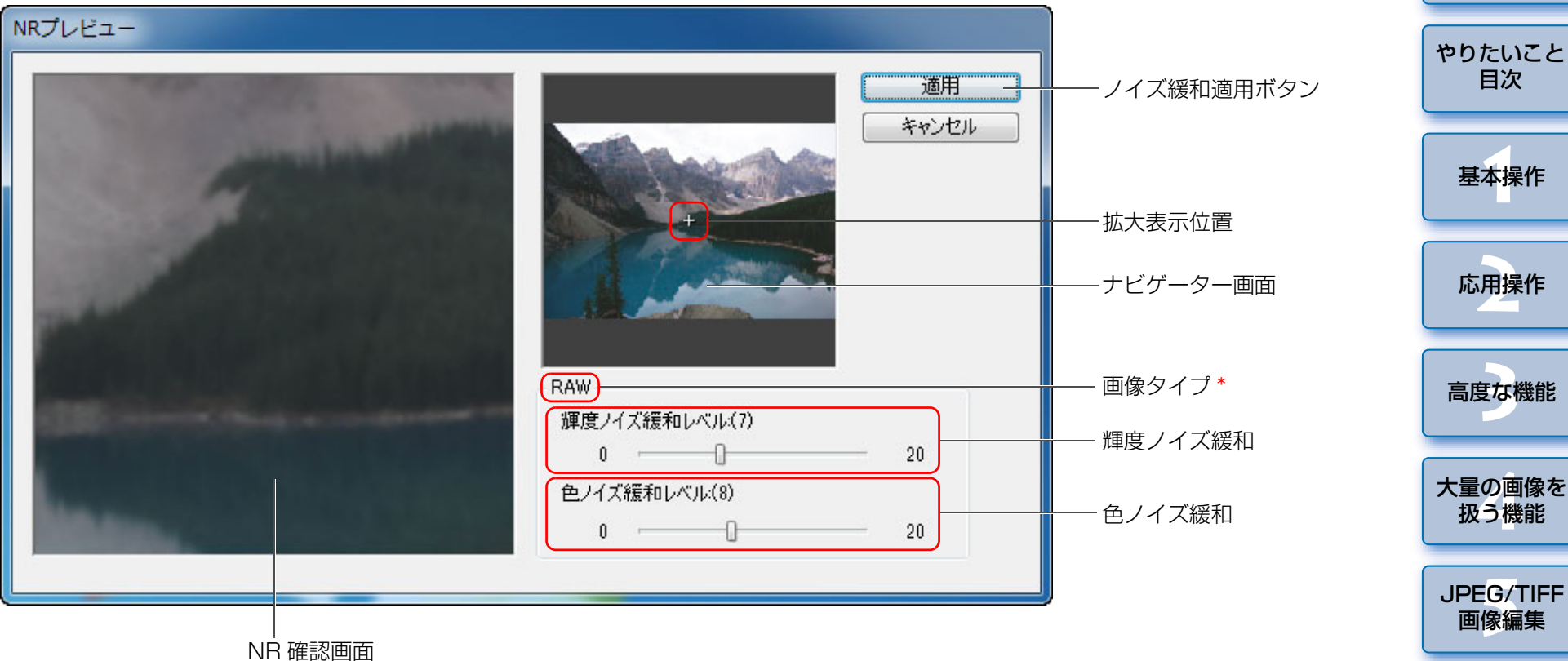

\* JPEG 画像、TIFF 画像を選んで【**NR プレビュー**】画面を表示したときは、 [TIFF / JPEG]と表示され、JPEG 画像、TIFF 画像の輝度ノイズ、色ノ イズを緩和することができます。

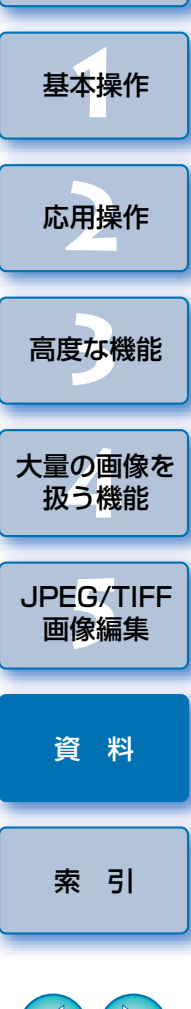

[はじめに](#page-1-0)

 $\infty$ 

## <span id="page-134-0"></span>**クイックチェック画面の機能一覧** ([p.16](#page-15-1)、[p.18](#page-17-2))

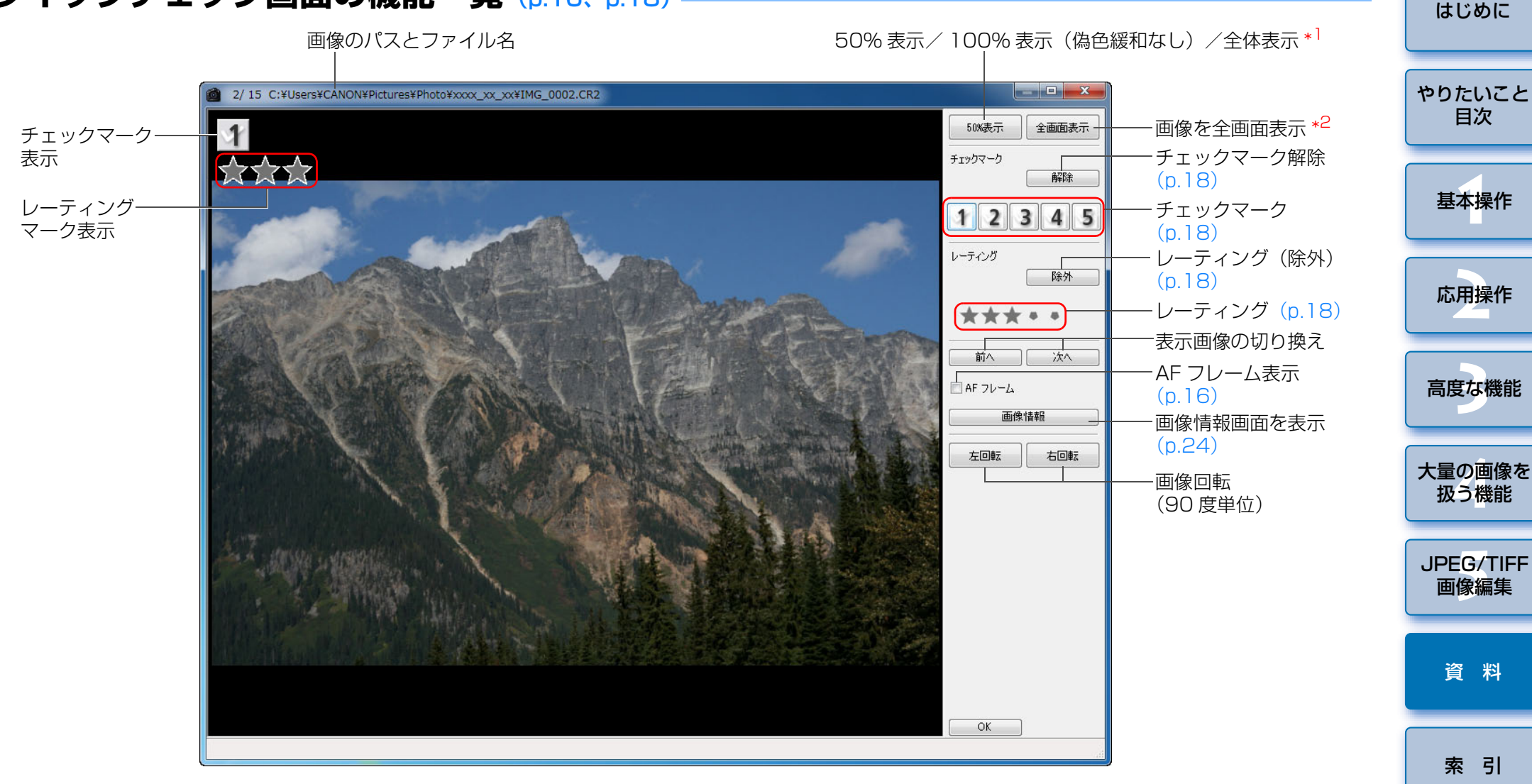

- <sup>\*1</sup> メニューの [**ツール] ▶ [環境設定]** を選び、**[表示設定]** タブ画面の [ク イックチェックツールの表示]で 50%表示/ 100%表示(偽色緩和なし) を選ぶことができます。なお、拡大表示のときは、ドラッグ操作で表示位置を 移動することができます。
- \*<sup>2</sup> 通常表示に戻すときは、〈Esc〉キーを押します。

 $\infty$ 

<span id="page-135-0"></span>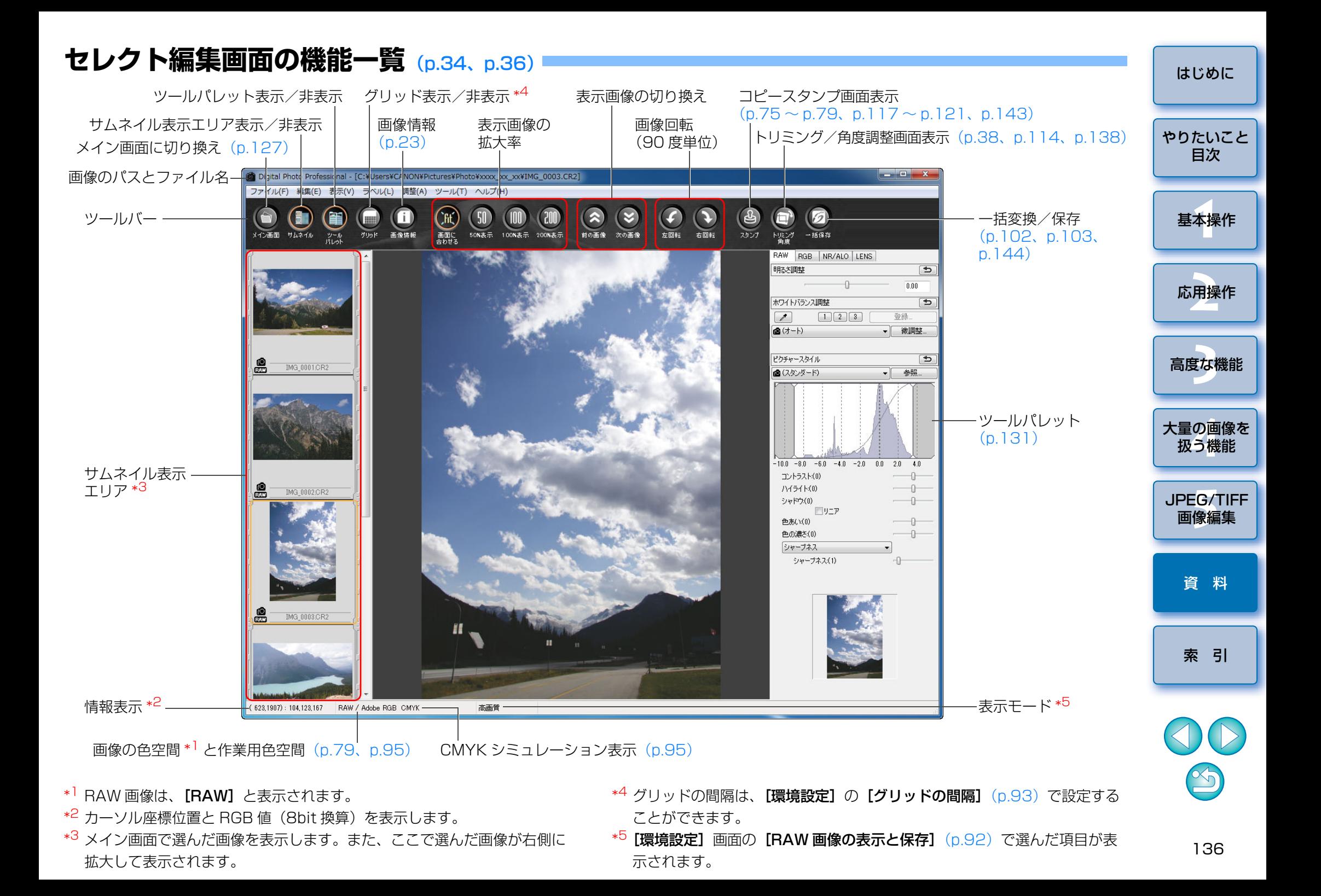

## <span id="page-136-0"></span>**1 枚の変換/保存画面の機能一覧** [\(p.42](#page-41-0))

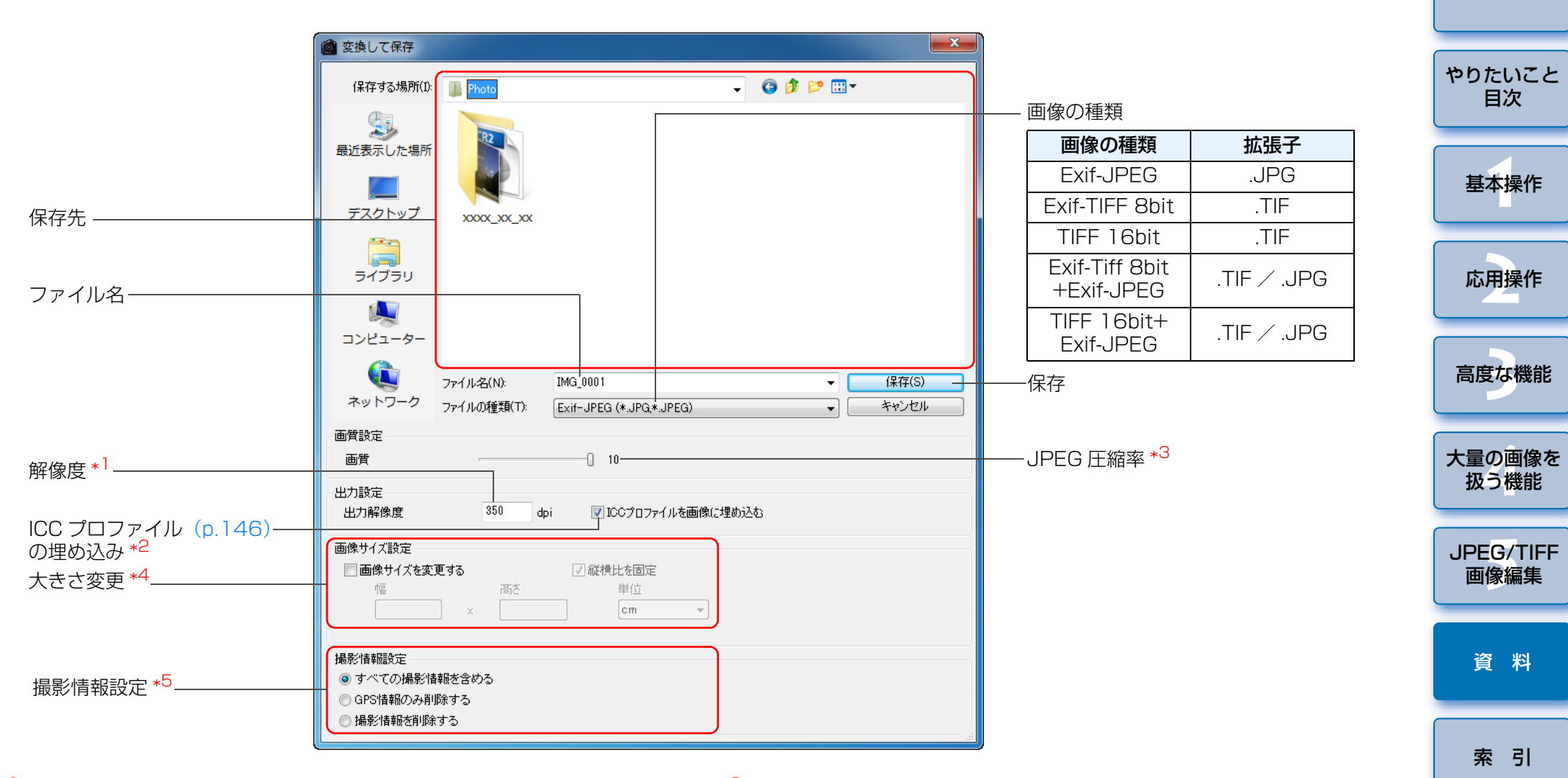

\*1 設定範囲は、1 <sup>~</sup> 60,000dpi です。

- \*<sup>2</sup> 画像に設定されている色空間([p.79](#page-78-1)、[p.95](#page-94-0))情報が ICC プロファイルに 附加されます。
	- Apple RGB、ColorMatch RGB、Wide Gamut RGB の色空間を設定 ([p.79](#page-78-1)、[p.95](#page-94-0))した画像では、チェックを外しても、自動的に ICC プロ ファイルが埋め込まれます。
- \*<sup>3</sup> 設定範囲は、1 ~ 10 です。数値が大きいほど高画質になります。
- \*<sup>4</sup> [幅] または [高さ] で設定した大きい方の値を、画像の長辺に適用して画 像サイズを変更します。
- \*<sup>5</sup> 画像の撮影情報についての設定を行います。

## <span id="page-137-1"></span><span id="page-137-0"></span>**トリミング / 角度調整画面の機能一覧** ([p.38](#page-37-0)、[p.114](#page-113-1))

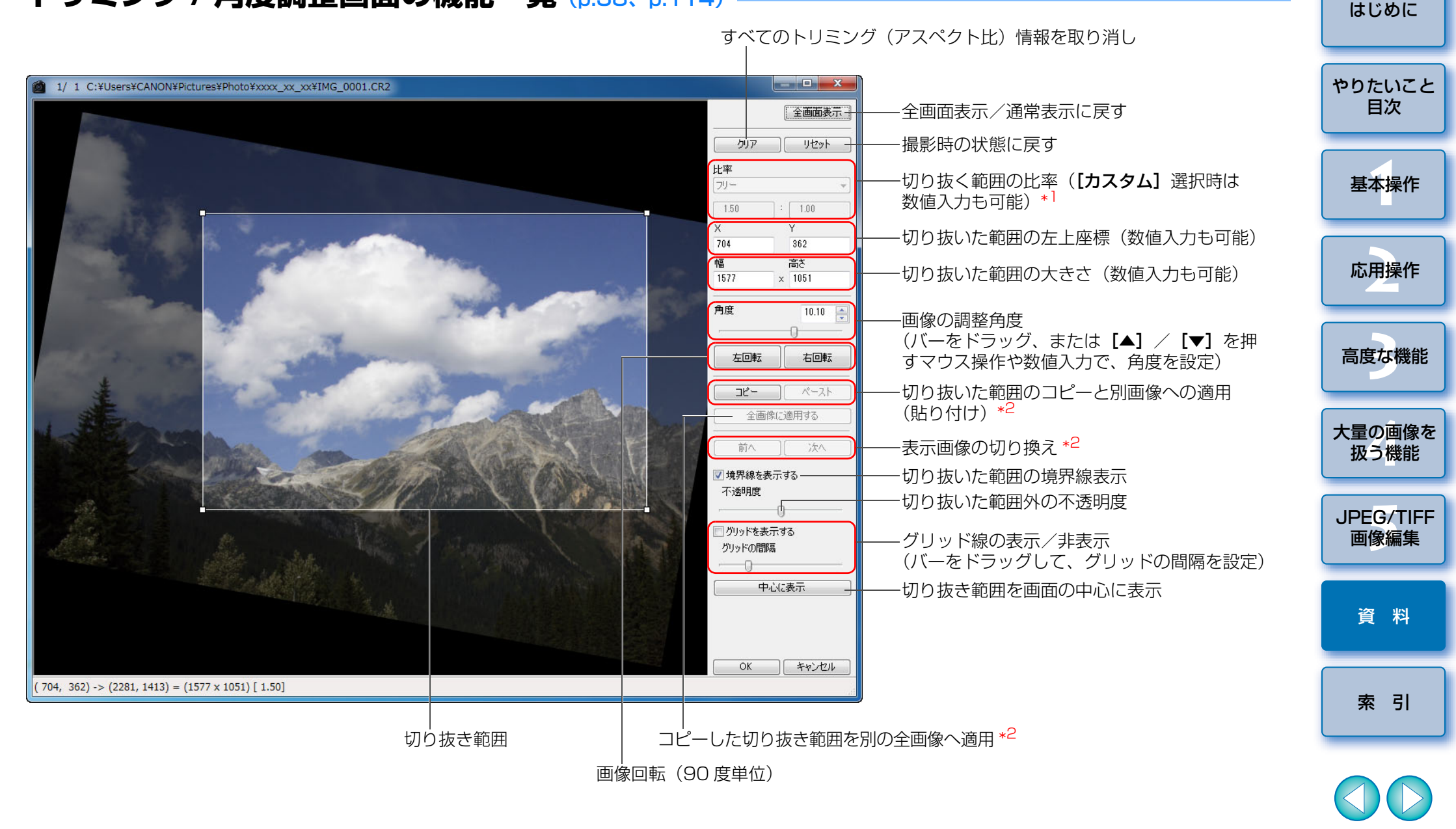

\*1 [フリー] を選んだときは、切り抜いた範囲の線をドラッグして、切り抜き 範囲を変えることもできます。

\*<sup>2</sup> 複数の画像を選んでトリミング / 角度調整画面を表示したときに動作しま

 $\mathbb{X}_{\mathbb{Q}}$ 

## <span id="page-138-0"></span>**レンズ収差補正画面の機能一覧** ([p.65](#page-64-0))

●「レンズ収差補正]画面にエクステンダーを選ぶリストボックスが表示され たときは、リストボックスから撮影時に装着したエクステンダーを選んでください。

● 魚眼レンズで撮影された画像の歪曲収差補正は、「効果】のリストボックス から、通常の歪曲補正である「撮影時設定】のほかに 4 つの効果を選ぶこ とができます。

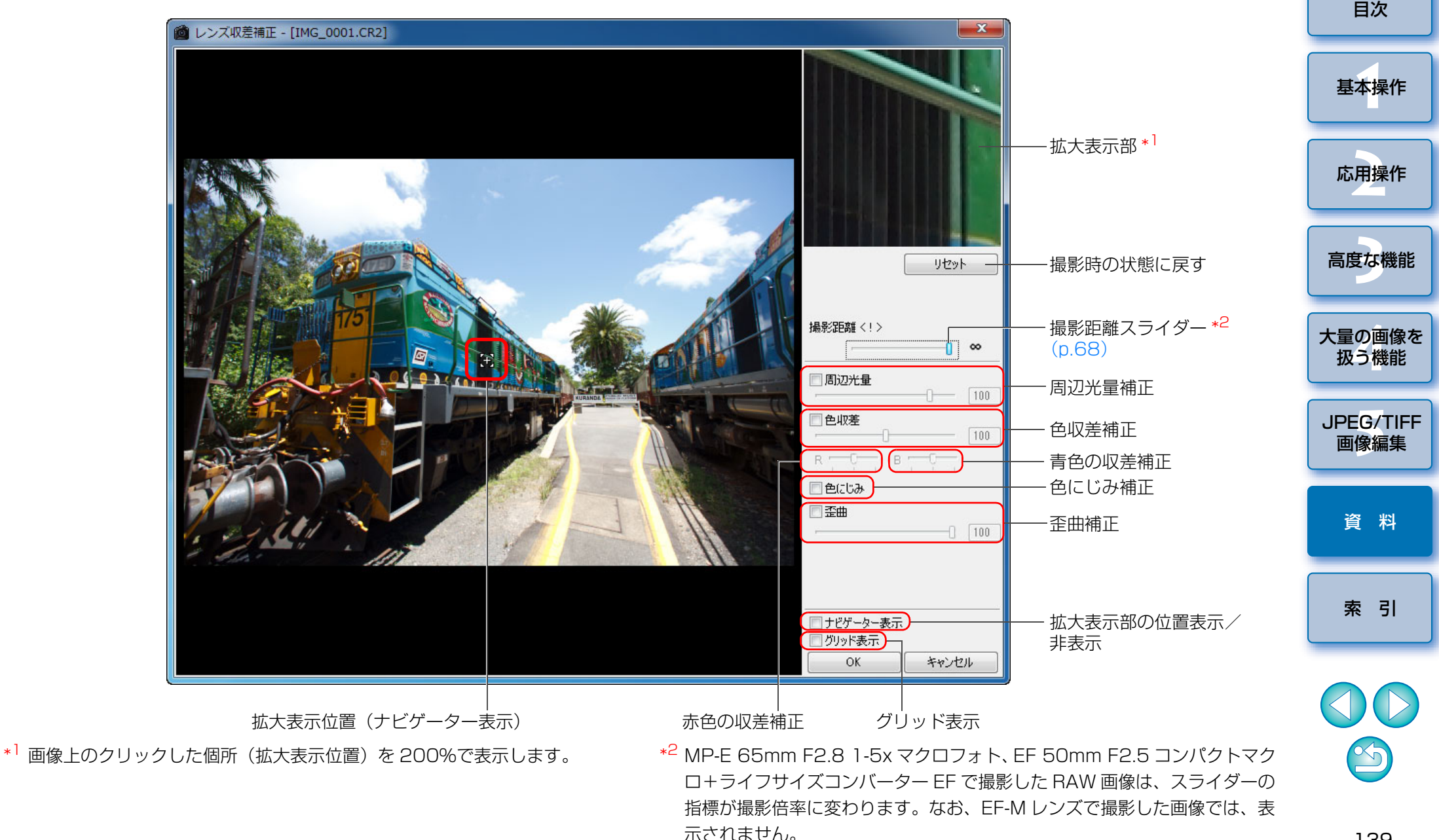

[はじめに](#page-1-0)

[やりたいこと](#page-3-0)

## <span id="page-139-0"></span>**デジタルレンズオプティマイザ画面の機能一覧** ([p.70](#page-69-0))

● [デジタルレンズオプティマイザ]画面にエクステンダーを選ぶリスト ボックスが表示されたときは、リストボックスから撮影時に装着したエクステンダーを選んでください。

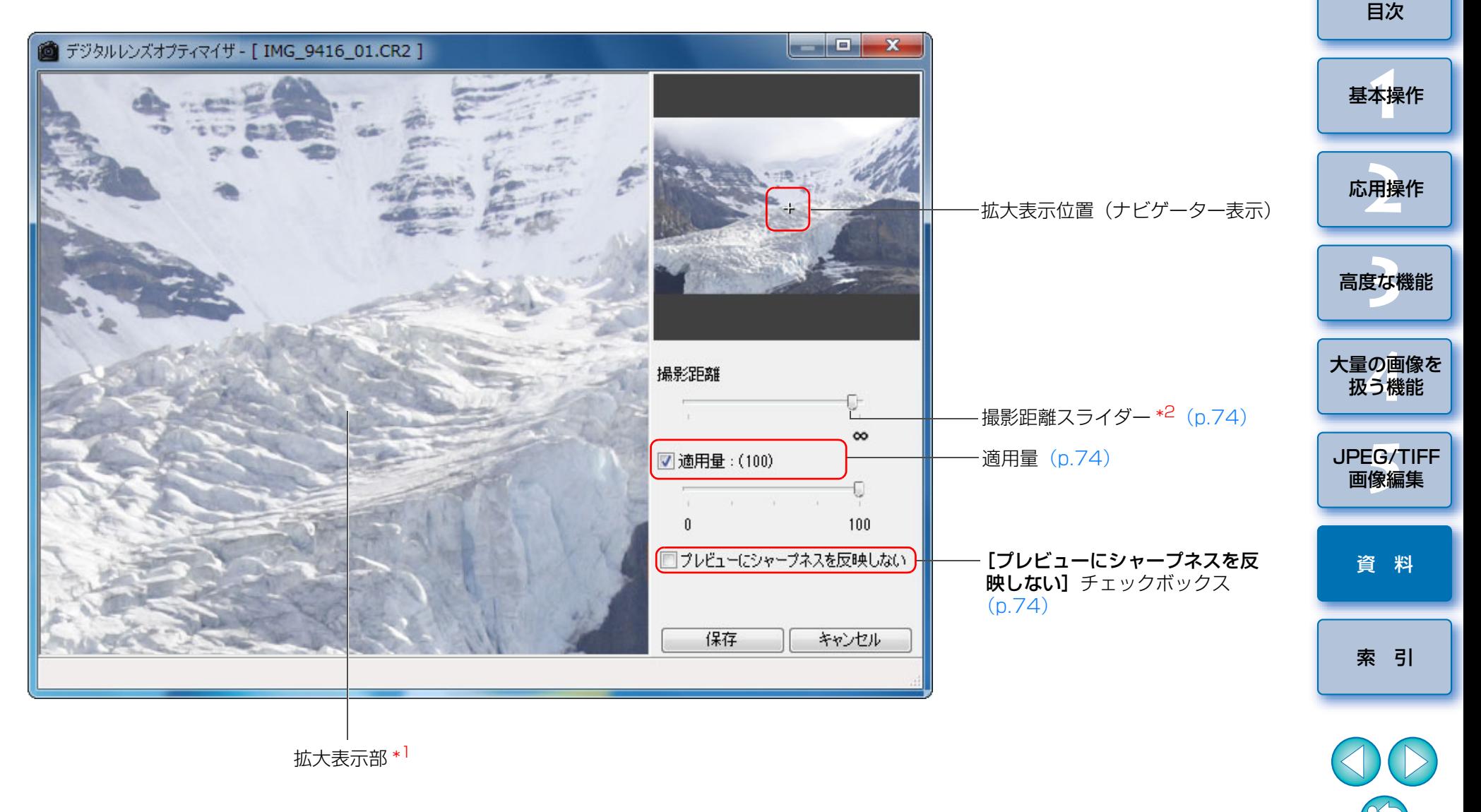

\*1 拡大画像上のクリックした箇所(拡大表示位置)を 100% で表示します。 \*<sup>2</sup> EF-M レンズで撮影した画像では、表示されません。

[はじめに](#page-1-0)

[やりたいこと](#page-3-0)

## <span id="page-140-0"></span>**多重合成ツール画面の機能一覧** ([p.80](#page-79-0))

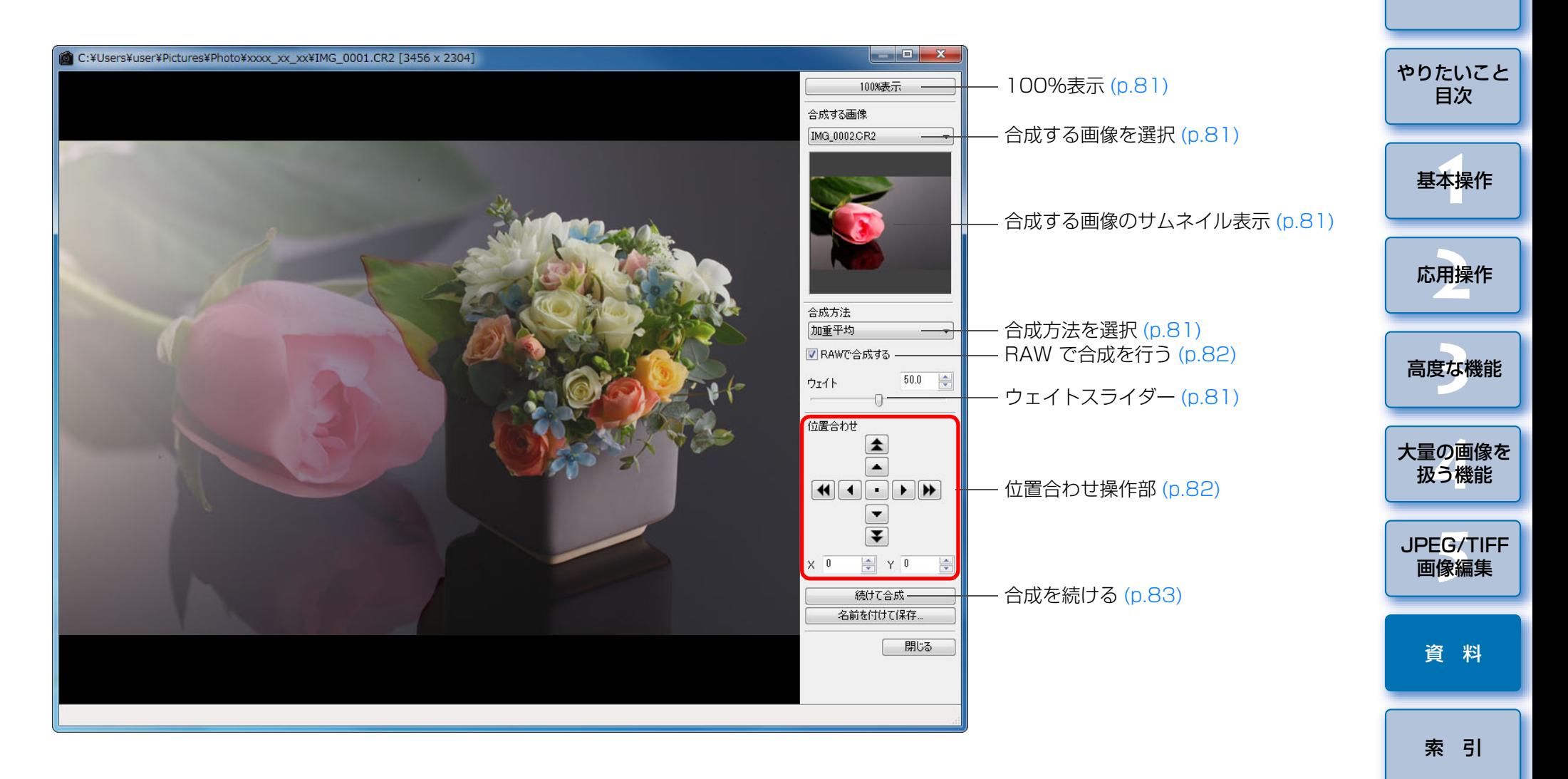

 $\infty$ 

## <span id="page-141-0"></span>**HDR 画面(調整画面)の機能一覧** ([p.83](#page-82-0))

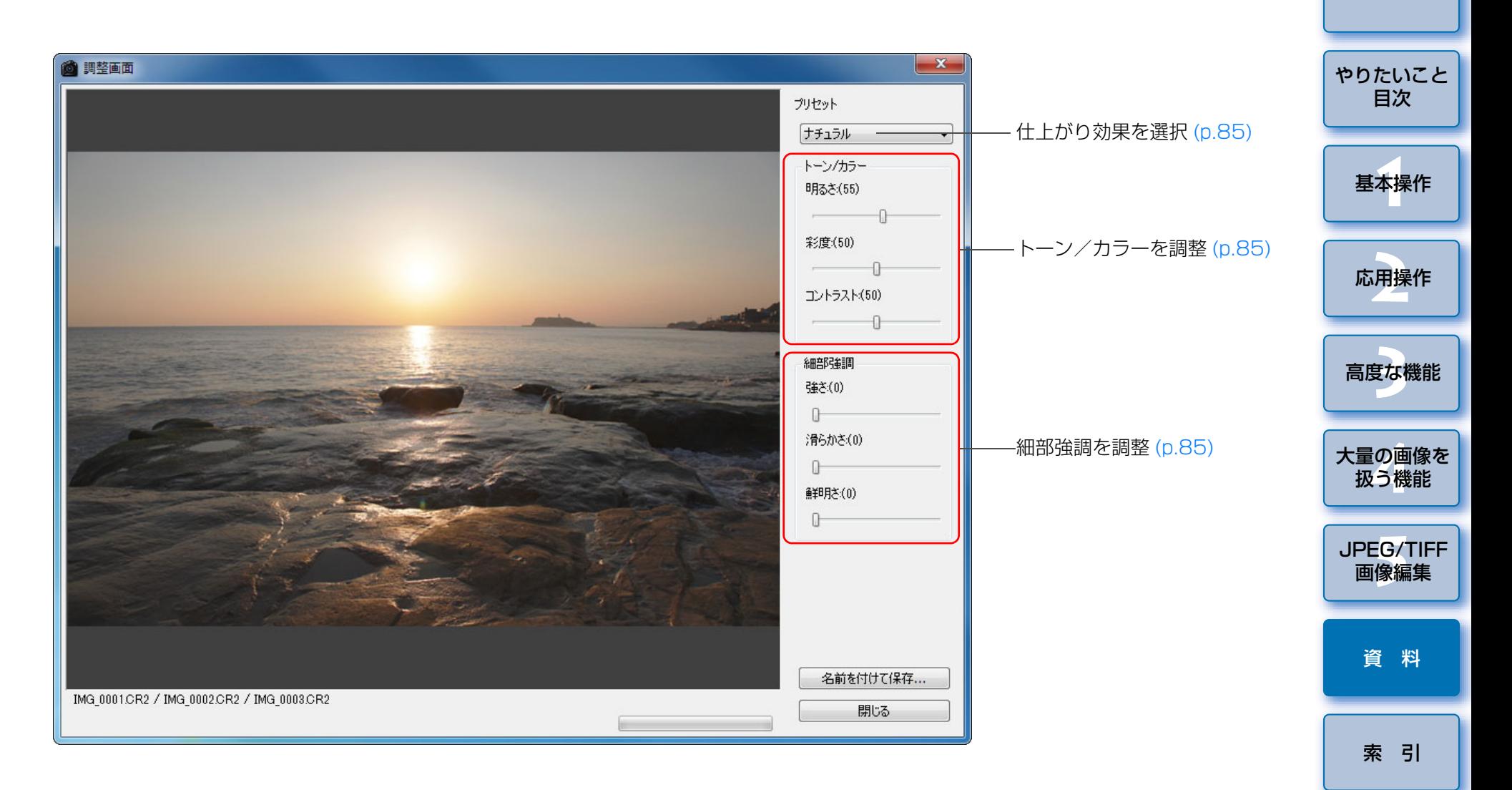

 $\infty$ 

## <span id="page-142-1"></span><span id="page-142-0"></span>**コピースタンプ画面の機能一覧** ([p.75](#page-74-0) <sup>~</sup> [p.79](#page-78-0)、[p.117](#page-116-1) <sup>~</sup> [p.121](#page-120-1))

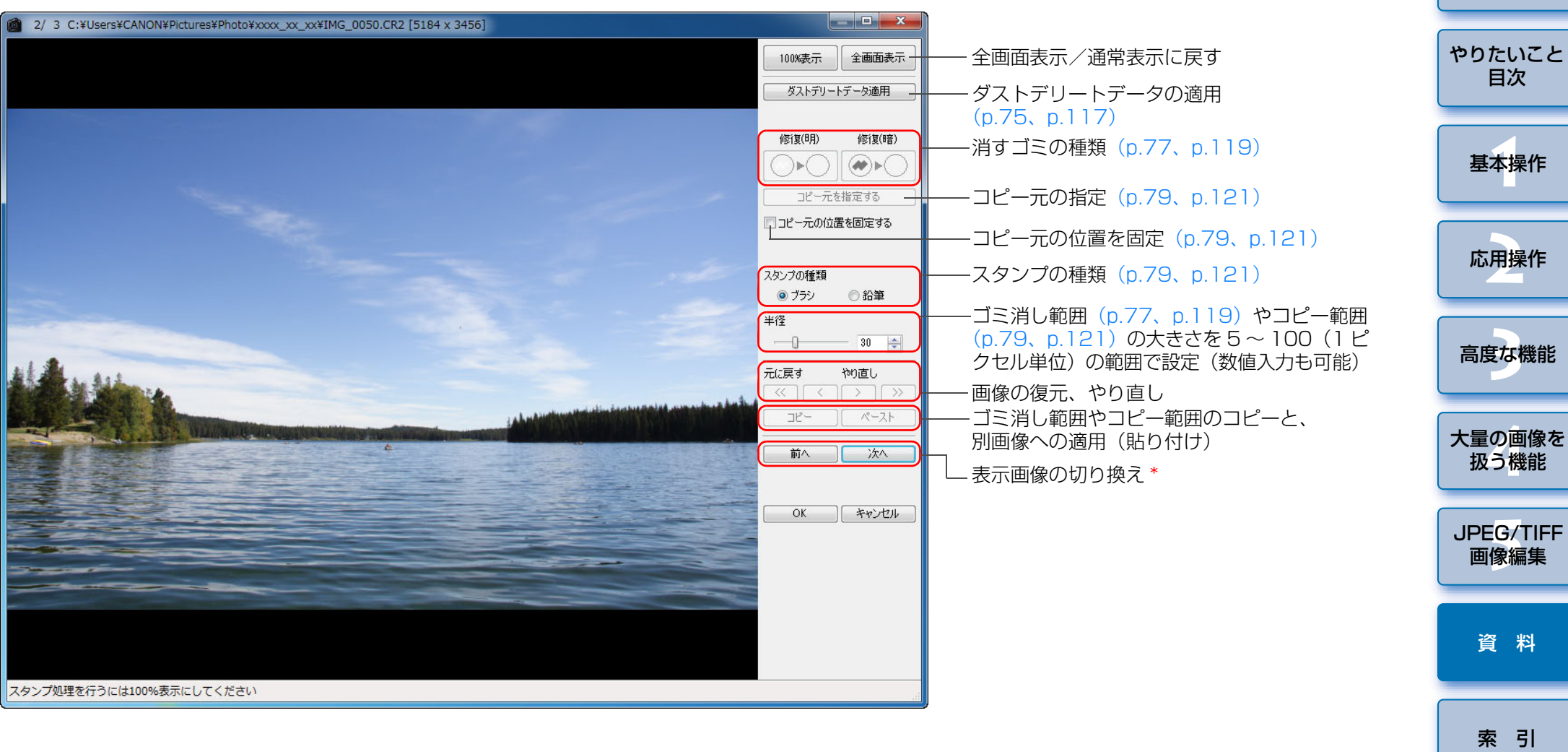

\* 複数の画像を選んでコピースタンプ画面を表示したときに動作します。

[はじめに](#page-1-0)

 $\infty$ 

## <span id="page-143-0"></span>**複数枚の変換/保存画面(バッチ処理)の機能一覧** ([p.102](#page-101-0))

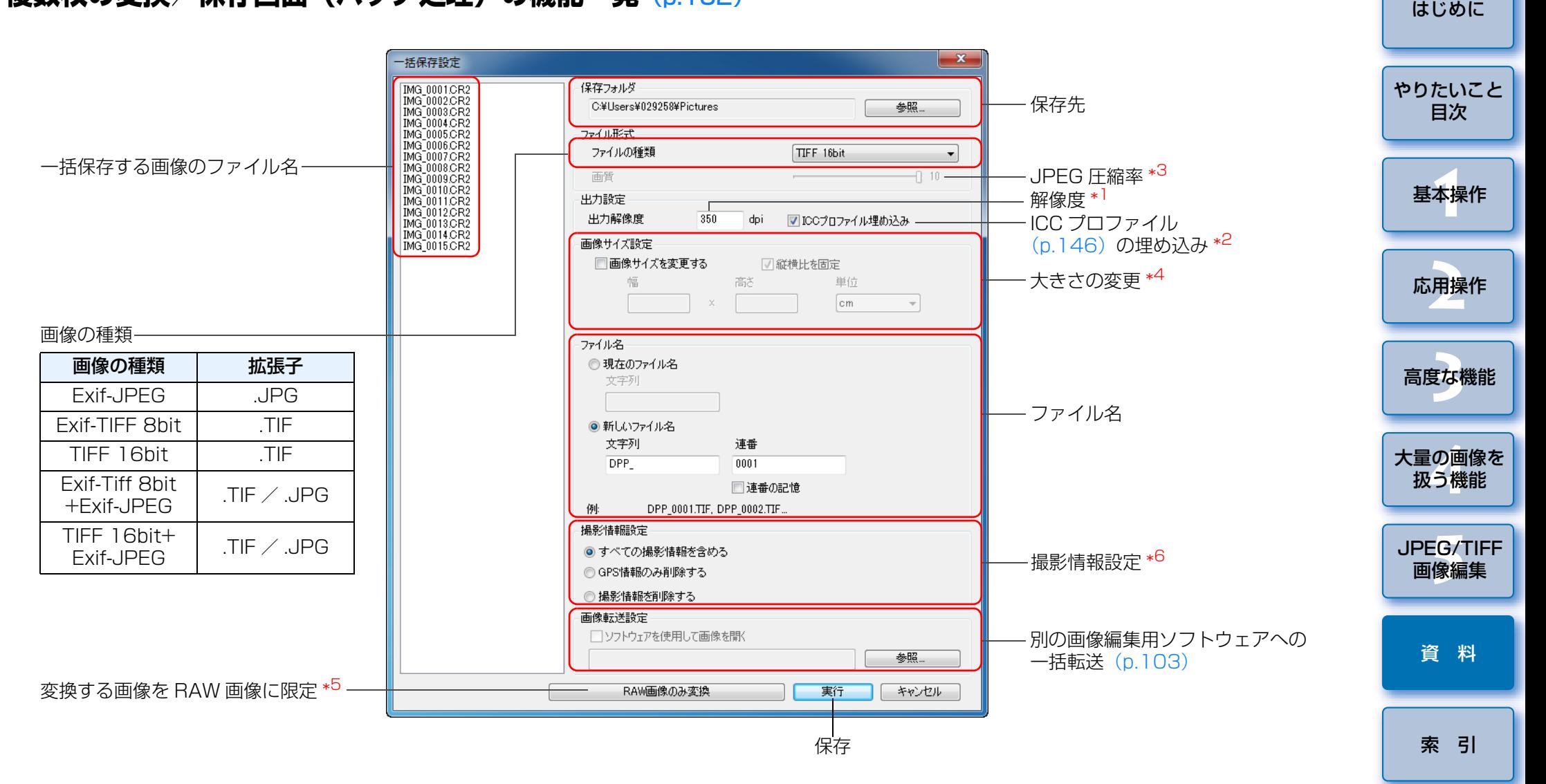

\*1 設定範囲は、1 <sup>~</sup> 60,000dpi です。

 $^{\ast2}$  画像に設定されている色空間([p.79](#page-78-1)、[p.95](#page-94-0))情報が ICC プロファイルに 附加されます。

Apple RGB、ColorMatch RGB、Wide Gamut RGB の色空間を設定 ([p.79](#page-78-1)、[p.95](#page-94-0))した画像では、チェックを外しても、自動的に ICC プロ ファイルが埋め込まれます。

\*<sup>3</sup> 設定範囲は、1 ~ 10 です。数値が大きいほど高画質になります。

 $*^4$ 「幅】または「高さ】で設定した大きい方の値を、画像の長辺に適用して画 像サイズを変更します。

\*<sup>5</sup> メイン画面、セレクト編集画面で画像を選んでいない状態で、**[一括保存]** ボタン([p.127](#page-126-0)、[p.136](#page-135-0))を押すと表示されるボタンです。RAW 画像だ けを変換したいときは、「実行】ボタンの代わりに押します。

\*<sup>6</sup> 画像の撮影情報についての設定を行います。

 $\infty$
# <span id="page-144-0"></span>**リネーム画面の機能一覧** ([p.104](#page-103-0))

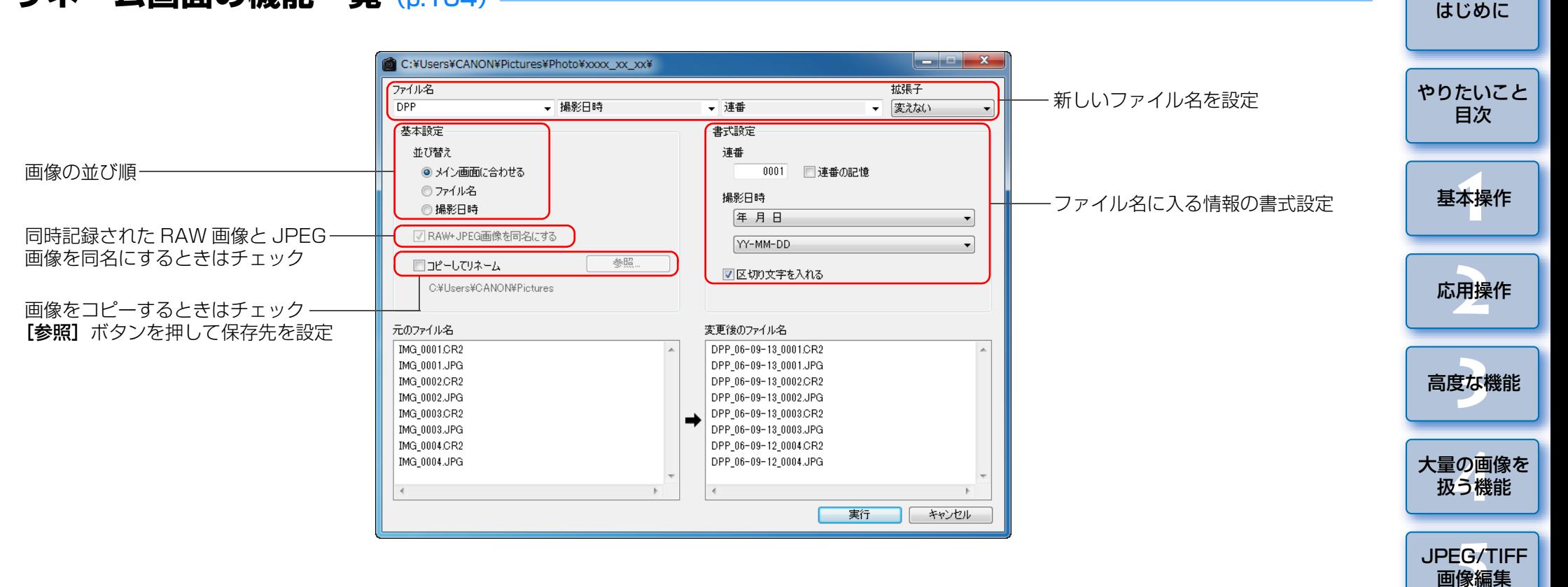

 $\infty$ 

[資 料](#page-123-0)

[索 引](#page-147-0)

# **用語集**

### <span id="page-145-3"></span>RAW 画像

EOS DIGITAL カメラの RAW 画像は、非圧縮形式の 14bit (ビット)ま たは、12bit で記録された画像です。

 RAW 画像は未現像状態の特殊な画像のため、画像を見るには DPP などの 現像処理機能を搭載したソフトウェアが必要になります。未現像である RAW 画像の利点は、画像を編集する感覚で各種の調整を行っても、調整にともなう画像の劣化がほとんどないことです。

※「RAW」とは、「生の」や「そのまま」の意味です。

### <span id="page-145-2"></span>JPEG 画像

非可逆性圧縮形式の 8bit (ビット) で記録された、最も一般的な画像です。 画素数の多い画像データも、保存するときにデータ圧縮率を高くすることでファイル容量を小さくできるという利点がありますが、保存・圧縮時にデータの一部を間引いてファイル容量を小さくしているため、編集/保存を繰り返すと画像が徐々に劣化していきます。

 なお、DPP では、編集/保存を繰り返してもレシピデータが変更されるだ けで、画像の上書き・圧縮を行わないため、オリジナル画像データに劣化は生じません。

※「JPEG」とは、「Joint Photographic Experts Group」の略です。

### <span id="page-145-4"></span>TIFF 画像

非圧縮形式の 8bit / 16bit (ビット)で記録されるビットマップ形式の画 像です。

非圧縮形式のため、高画質を維持したまま画像を保存するのに適しています。※「TIFF」とは、「Tagged Image File Format」の略です。

# <span id="page-145-9"></span><span id="page-145-7"></span>レシピ

 DPP で編集できる RAW 画像の「画像処理条件の情報」を「レシピ」と呼 んでいます。

 また、DPP では、JPEG 画像や TIFF 画像も RAW 画像と同じように「レ シピ」を使った画像編集を行うことができます。

# <span id="page-145-0"></span>bit (ビット) 数

 画像の色における情報量の単位で、1 ピクセルあたりのビット数で表されます。

 ビット数が多いほどより多くの色数となめらかな階調になります。なお、1 ビットの画像は白黒の 2 値画像になります。

# <span id="page-145-5"></span>カラーマネージメントシステム(カラーマッチング)

 画像を撮影するデジタルカメラ、画像を表示するモニター、画像を印刷するプリンターは、それぞれ色を作り出す方法が違います。そのため、モニターで見た画像の色味と印刷した画像の色味に、差が起こることがあります。 カラーマネージメントシステムとは、この色味の差を近づけるために、色を管理することです。DPP では、各機器間の ICC プロファイルを使うことで 各機器間の色味を近づけることができます。

# <span id="page-145-6"></span><span id="page-145-1"></span>ICC プロファイル

 ICC プロファイルとは、International Color Consortium(国際カラーコ ンソーシアム)が認定した各機器の色特性や色空間など、色に関する情報を 記載したファイルです。画像を見るモニターや画像を印刷するプリンターなど、多くの機器はこの ICC プロファイルを使って色を管理(カラーマネージ メント)することができ、各機器間の色味を近づけることができます。 DPP では、この ICC プロファイルを使った色管理(カラーマネージメン ト)を採用しています。

# <span id="page-145-8"></span>トーンカーブ

トーンカーブとは、調整前(入力)の値をグラフトの構軸に、調整後(出 力)の値を縦軸に表したものです。また、調整前は、調整前と調整後の値が同じため、トーンカーブは左下から右上への直線で示され、このトーンカーブを操作することで、画像の明るさ、コントラスト、色を詳細に調整することができます。なお、横軸は右に行くほどプラスの値となり、縦軸は上に行くほどプラスの値になります。

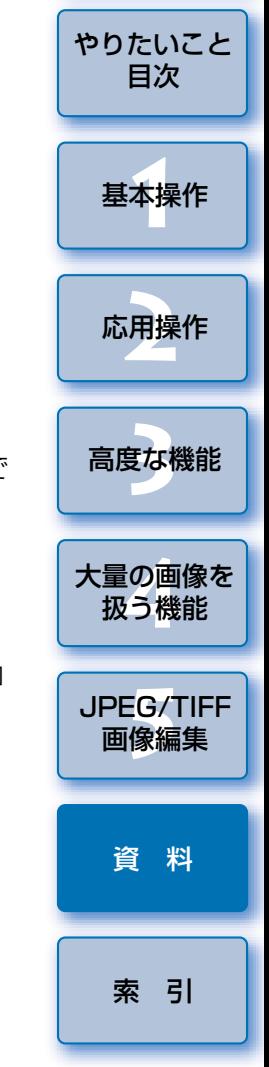

[はじめに](#page-1-0)

 $\infty$ 

### <span id="page-146-3"></span><span id="page-146-2"></span><span id="page-146-0"></span>色空間

 色の再現領域(色域特性)を示したもので、DPP では、次の 5 種類の色空 間に対応しています。

- sRGB :Windows の標準色空間です。また、モニター、デジタルカメ ラ、スキャナーなどの標準色空間として広く採用されています。
- Adobe RGB: sRGB よりも広域な色空間で、主に商用印刷などの業務用途 で採用されています。
- Apple RGB : Macintosh の標準色空間です。sRGB よりも若干広域な色 空間です。
- ColorMatch RGB: sRGB よりも若干広域な色空間で、主に商用印刷など の業務用途で採用されています。

<span id="page-146-4"></span>DPP が対応している色空間の色度図

Wide Gamut RGB: Adobe RGB よりもさらに広域な色空間です。 各色空間の色域は、以下の色度図を参考にしてください。

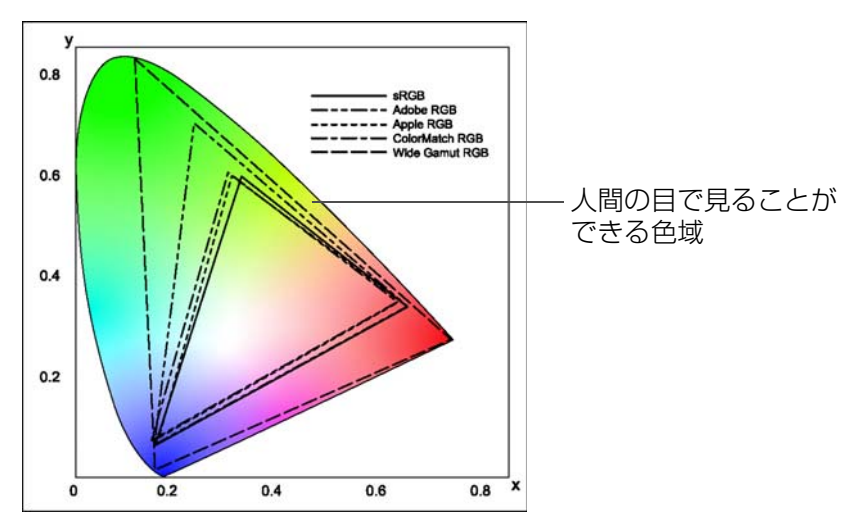

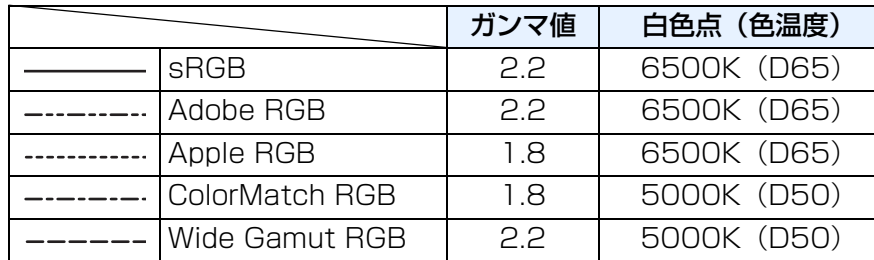

## <span id="page-146-1"></span>CMYK シミュレーション用プロファイル

 CMYK 環境(印刷機等)で印刷したときの色味をシミュレーションするた めのプロファイルです。DPP では、次の 4 種類のプロファイルで色味をシ ミュレーションすることができます。

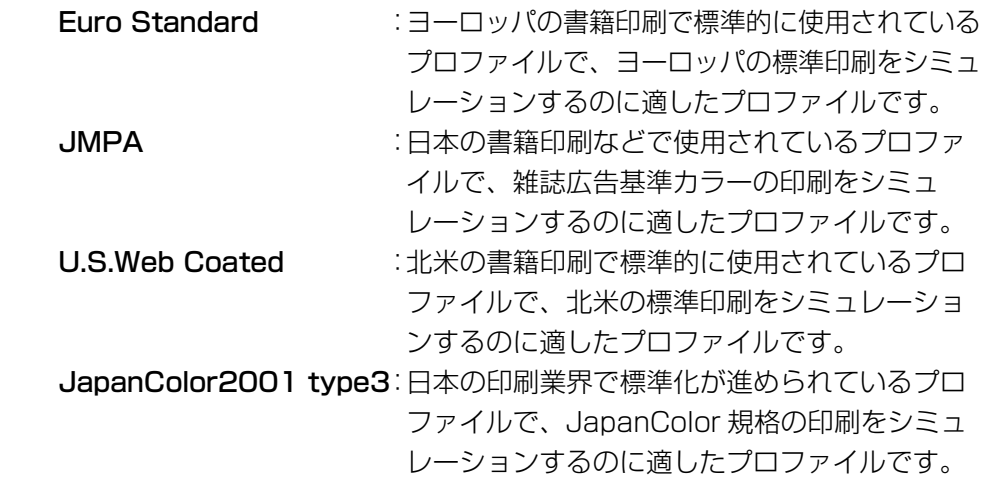

## <span id="page-146-5"></span>マッチング方法

 マッチング方法とは、画像を印刷するときの色変換方法で、それぞれ、次のような変換方法です。

- **知覚的** :変換前と変換後で、色のつながりを維持するようにすべての色が変 換されます。色が多少変化しても階調性を維持した自然な感じの画像を印刷することができます。ただし、画像によっては全体的に彩度が変わることもあります。
- **相対的** :変換前と変換後で、共通性のある色にはあまり変換を行いませんが、 共通性のない色があるときは適正に変換されます。画像の大部分を占める共通性のある色は変化が少ないため、彩度があまり変化しない自然な感じの画像を印刷することができます。ただし、画像によっては共通性のない色やハイライト部分が変化するため、画像として少しトーンが変わることもあります。

[基本操作](#page-4-0) **1**[資 料](#page-123-0)応用操作 **[2](#page-14-0)**大量の画像を<br>极う機能 **5**[JPEG/TIFF](#page-104-0) 画像編集 [高度な機能](#page-51-0)**まな機** [索 引](#page-147-0)

[はじめに](#page-1-0)

[やりたいこと](#page-3-0)目次

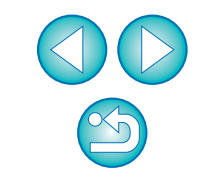

# <span id="page-147-1"></span><span id="page-147-0"></span>索 引

### 英数字

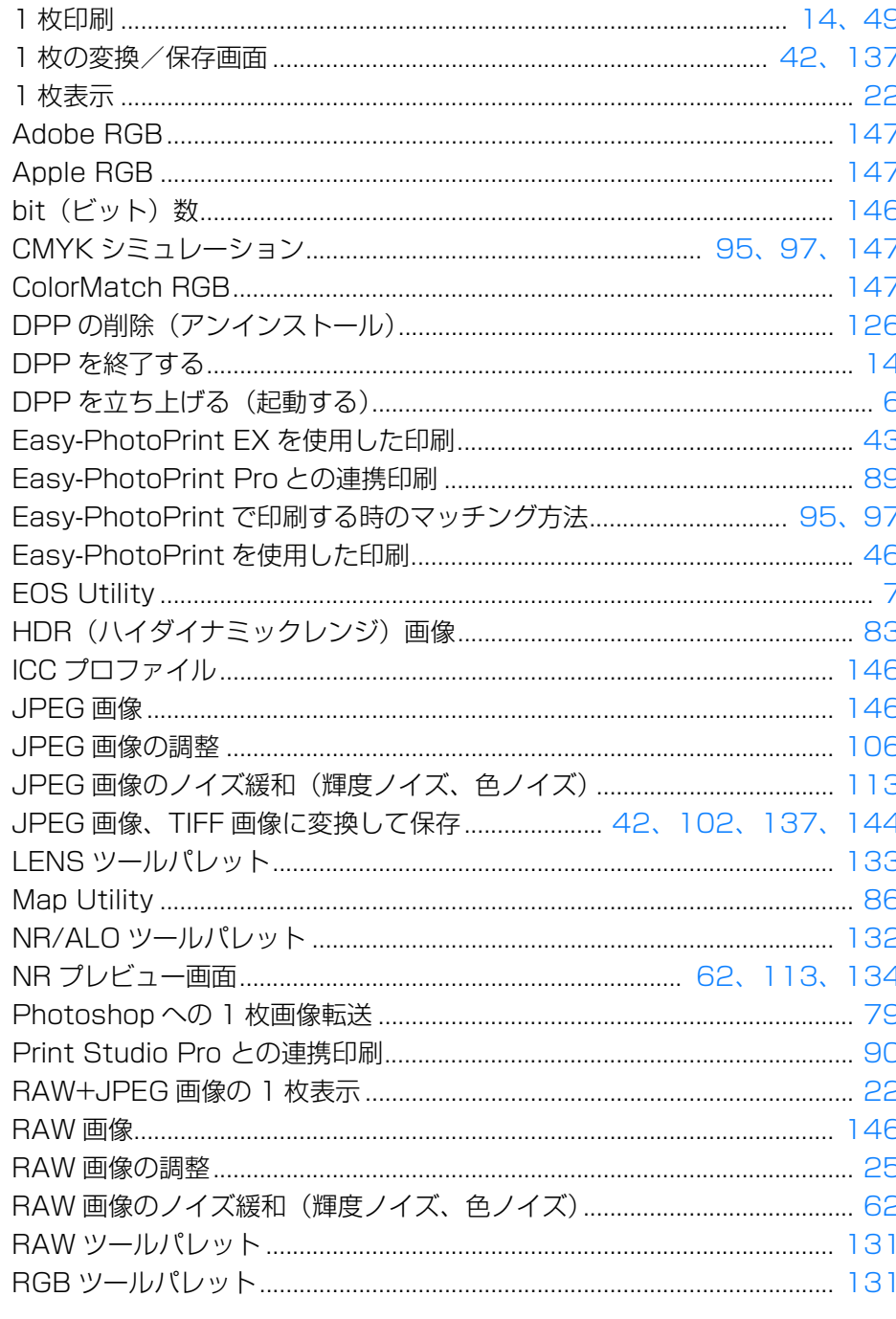

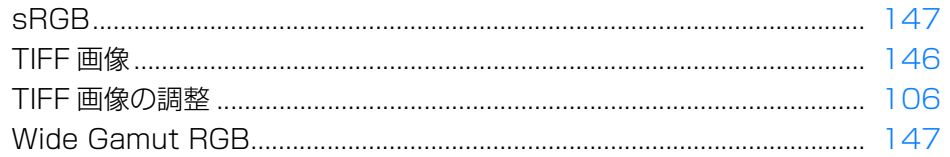

### あ

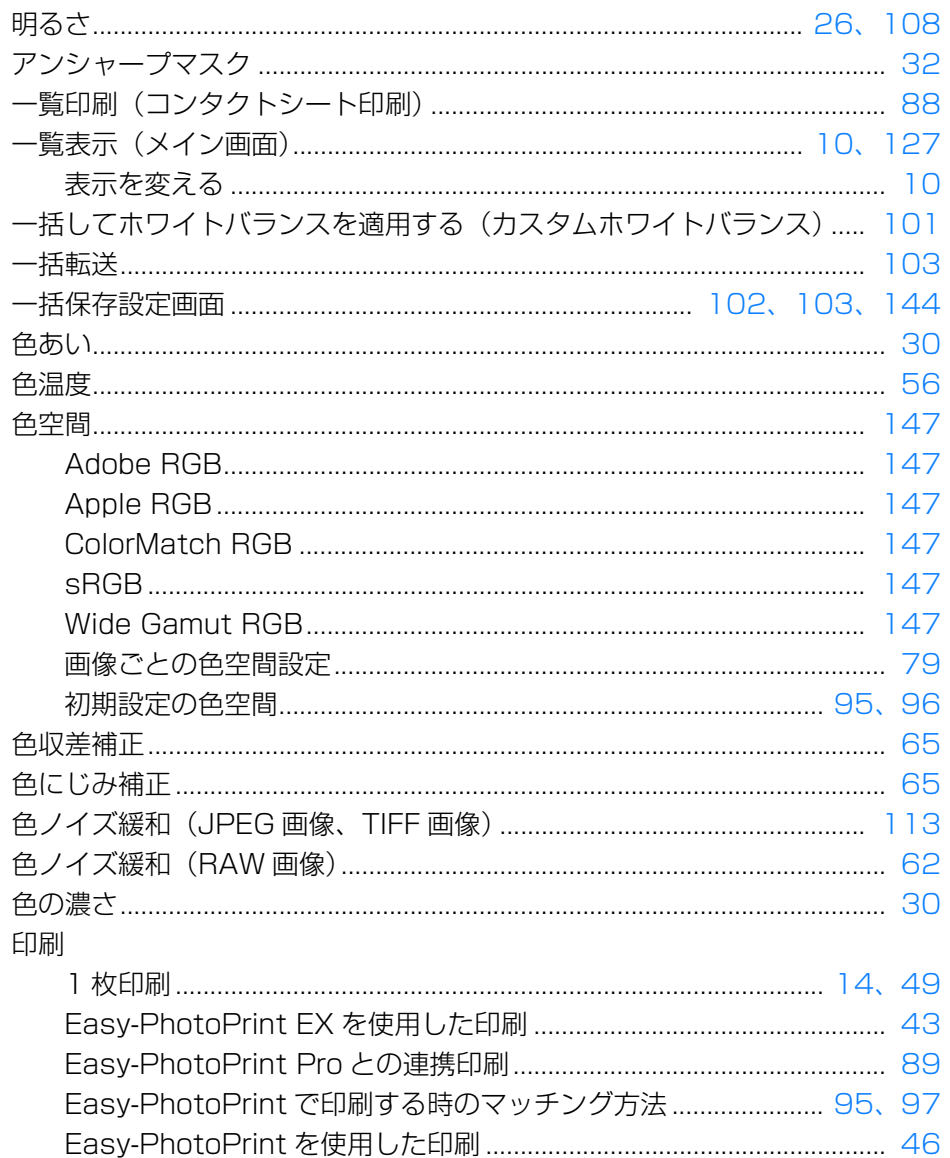

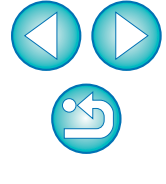

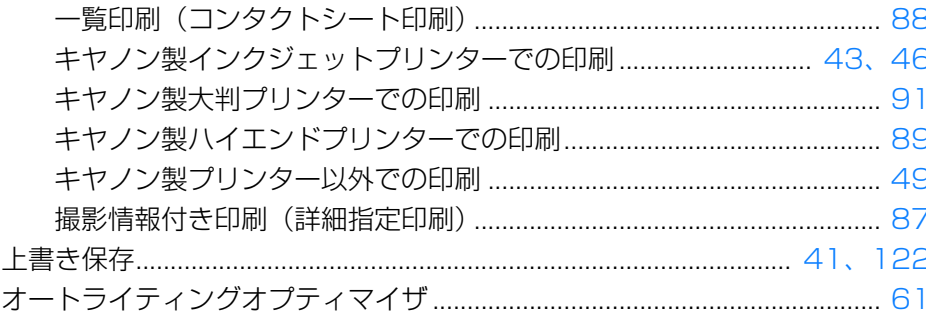

### か

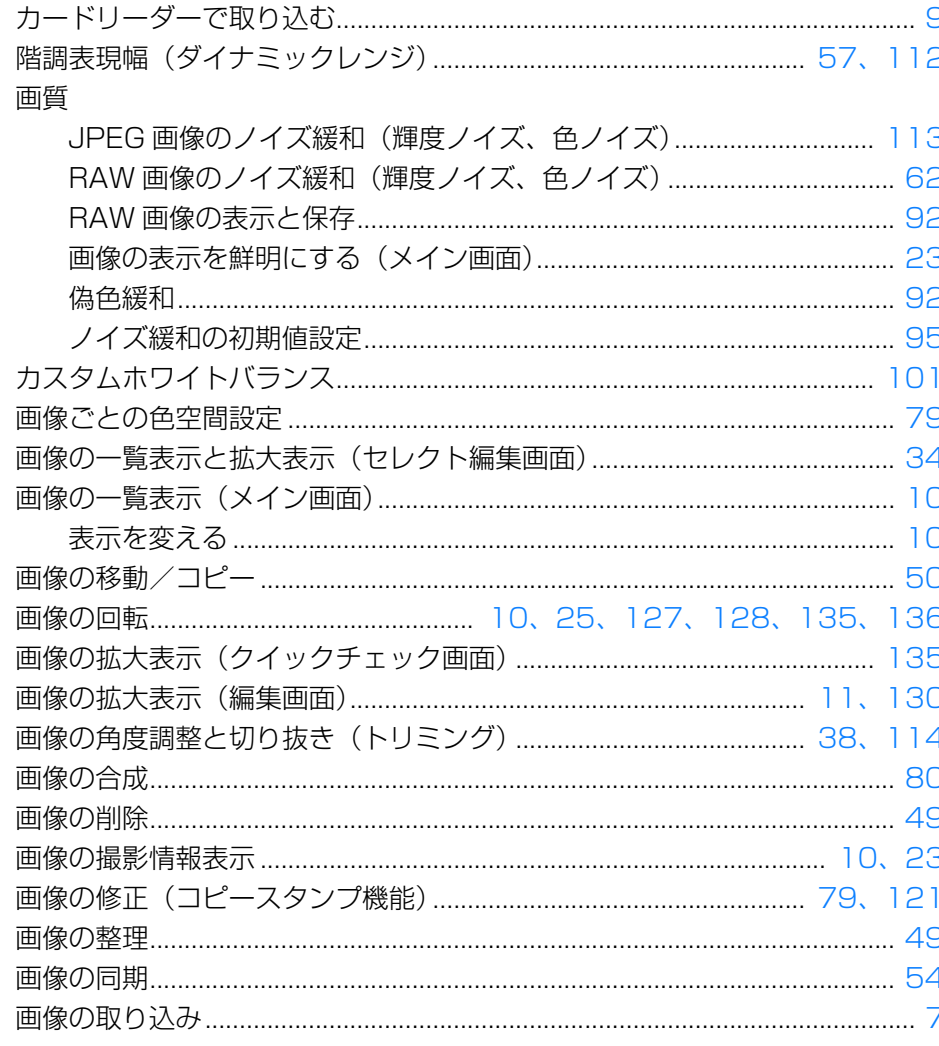

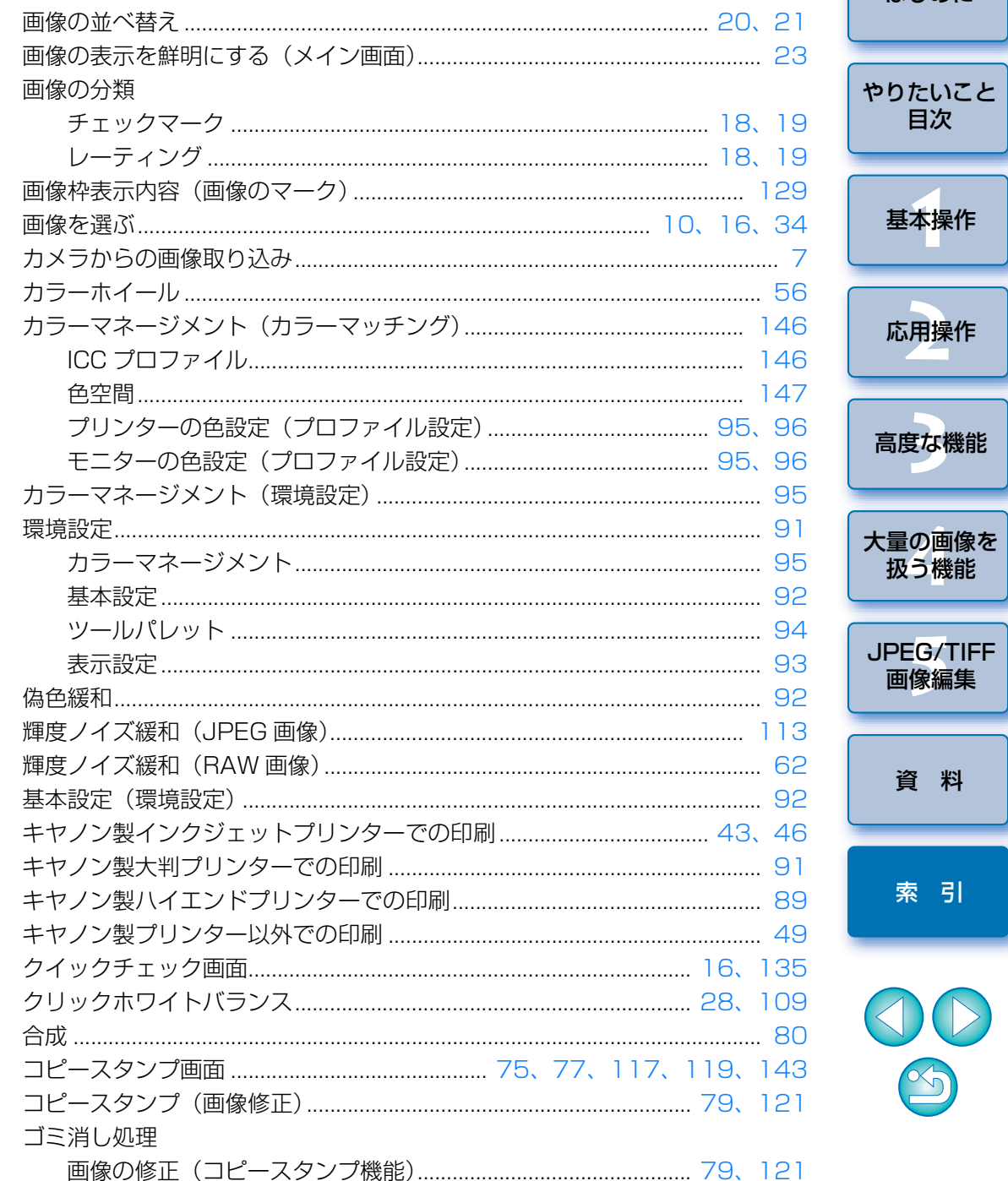

はじめに

基本操作

応用操作

高度な機能

画像編集

資 料

索引

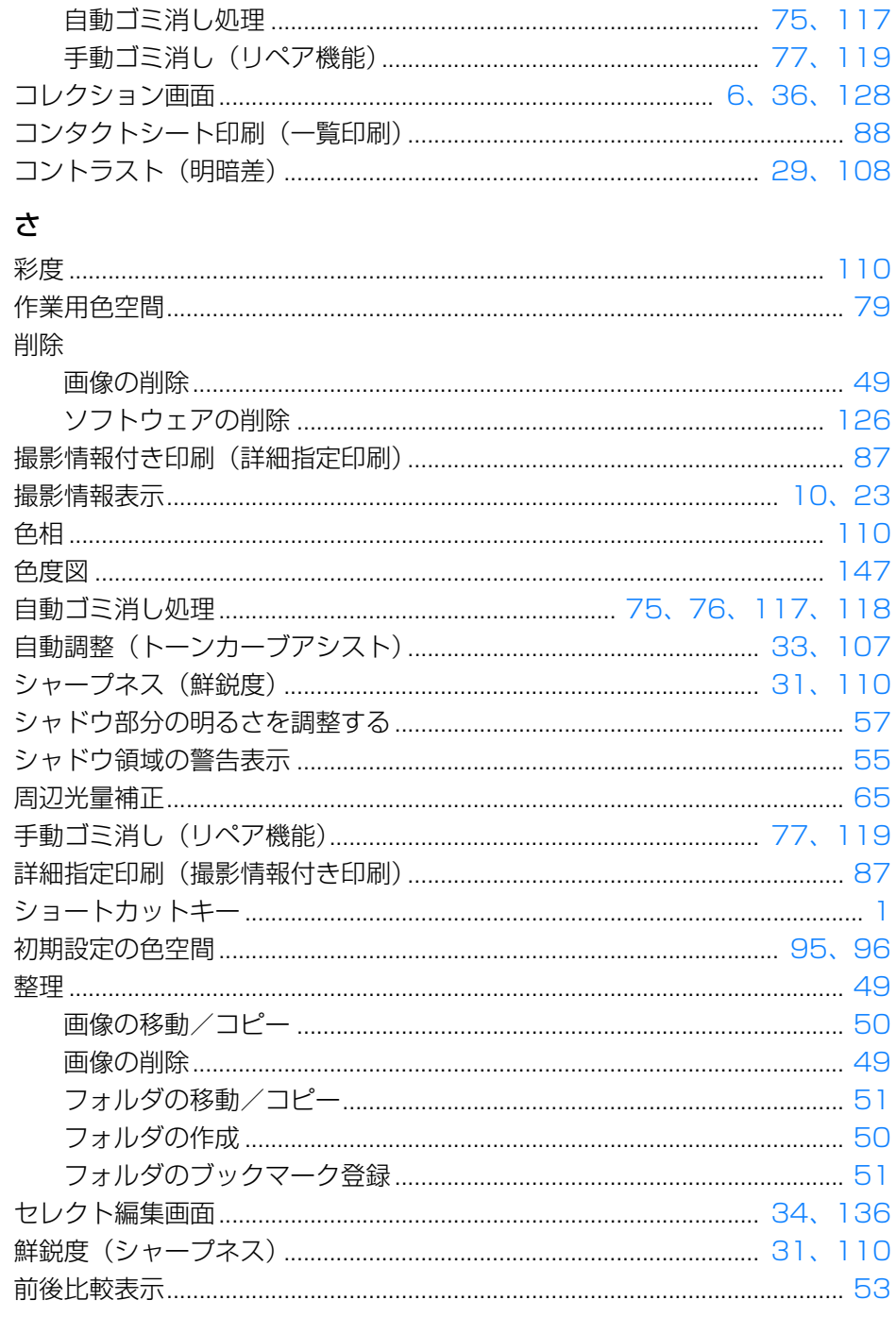

#### <span id="page-149-0"></span>た やりたいこと 調整 (JPEG 画像、TIFF 画像) 高度な機能 大量の画像を JPEG/TIFF 調整(RAW 画像) 調色…………………………………………………………………………………………… 30

はじめに

目次

基本操作

応用操作

扱う機能

画像編集

資料

索引

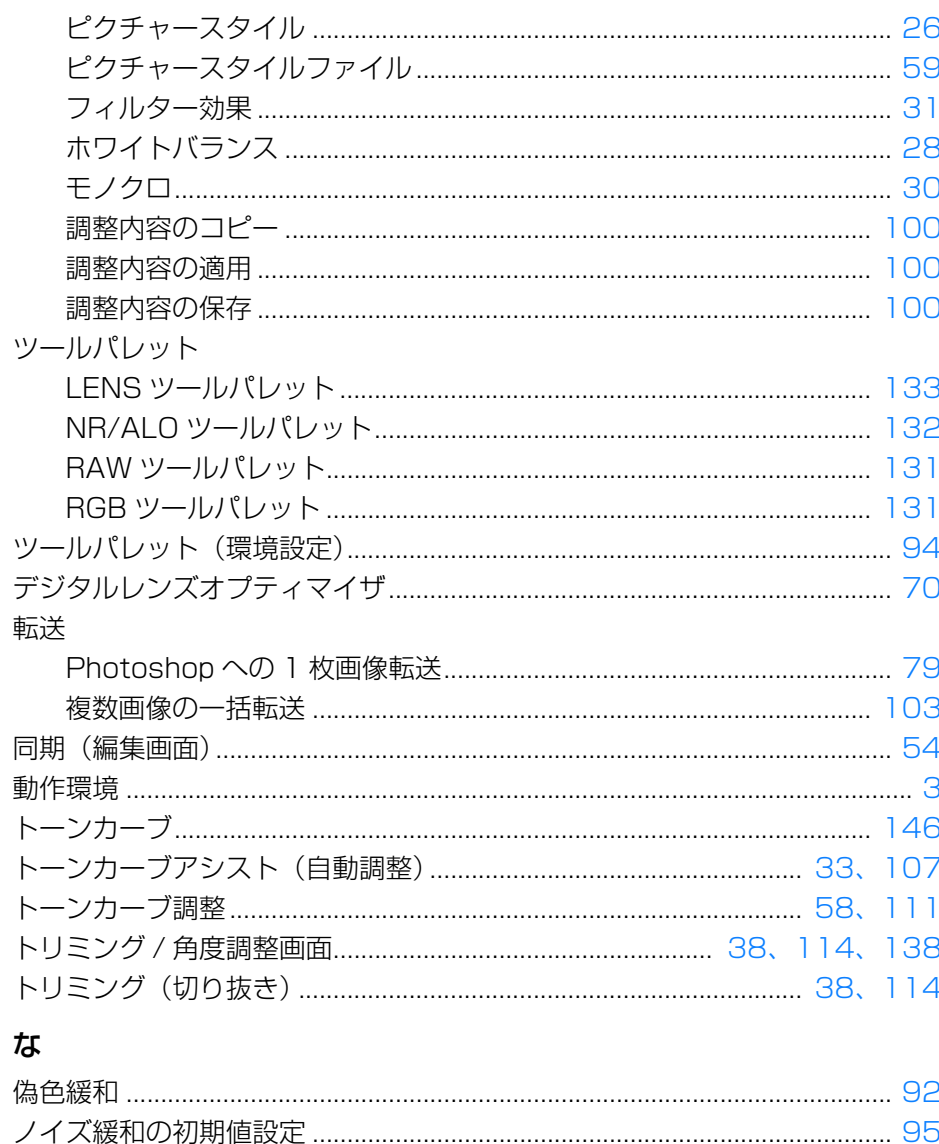

は

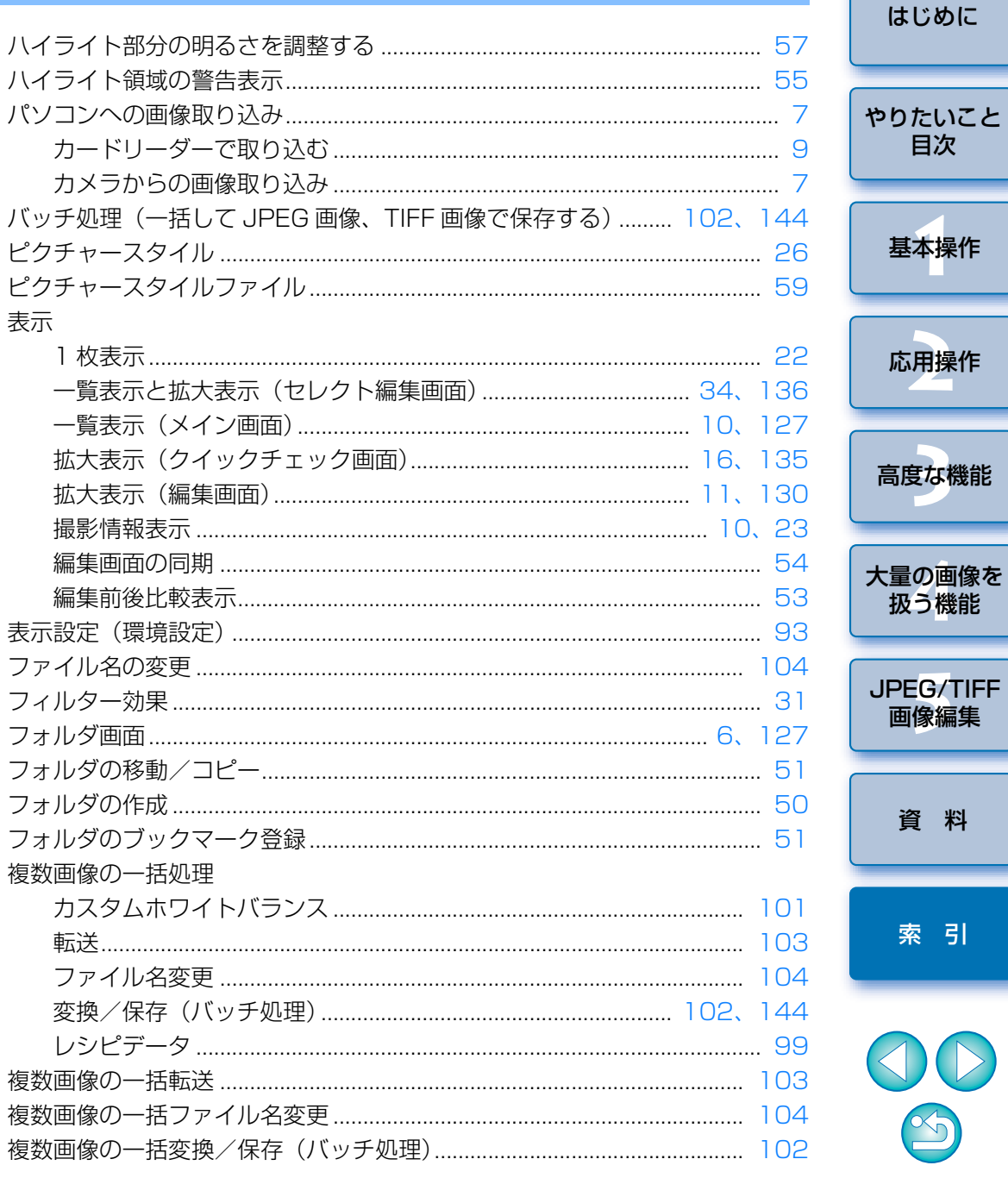

 $\infty$ 

資料

索引

目次

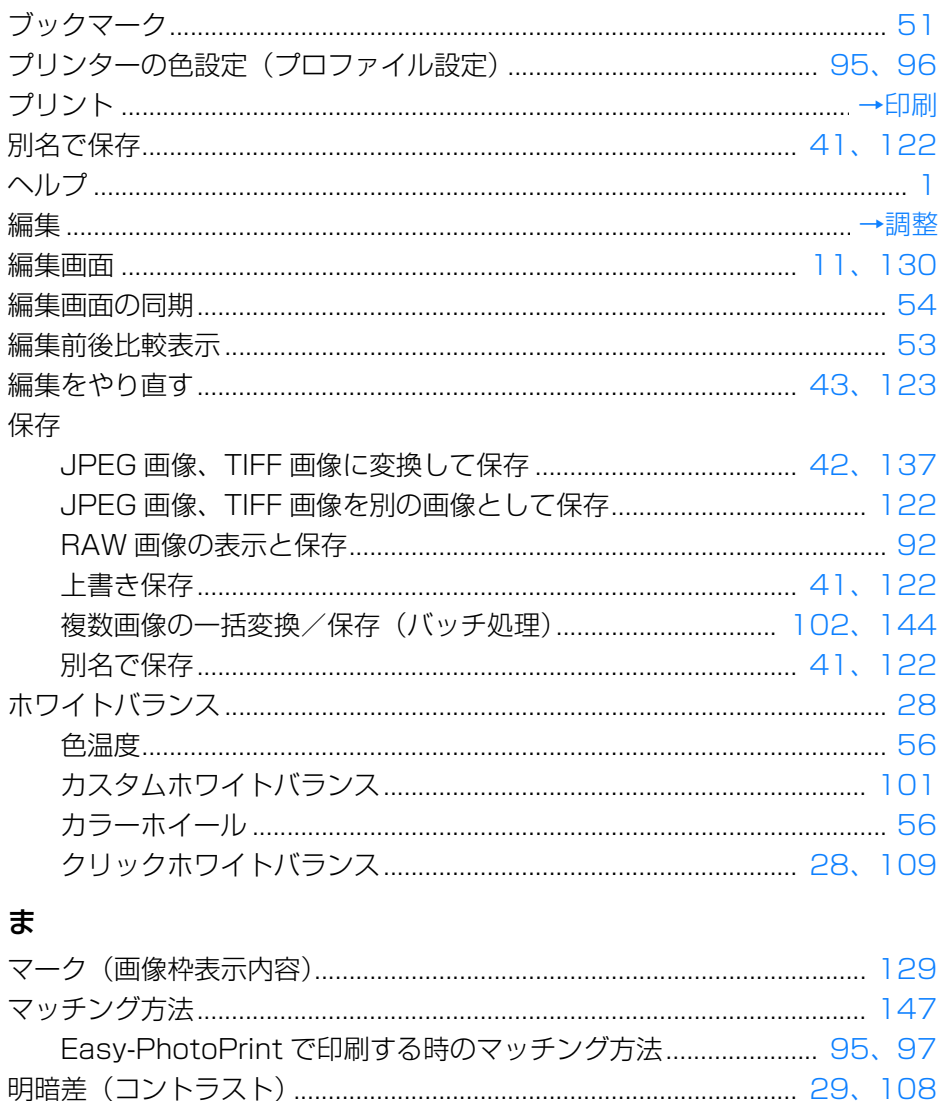

### $\mathfrak S$

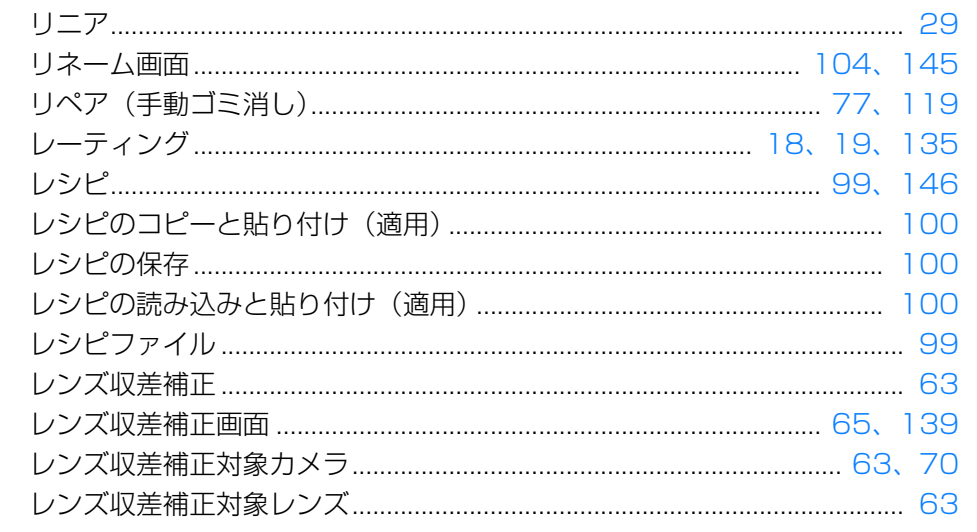

# わ

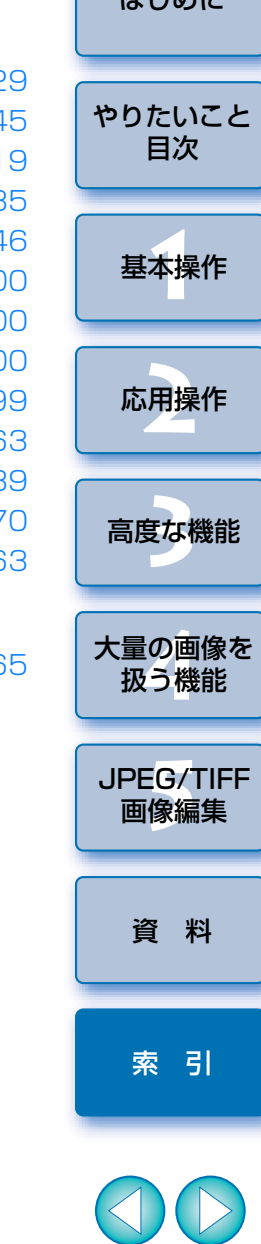

 $1 + 1 + 1 + 1 =$ 

# この使用説明書について

- ●本書の内容の一部または全部を無断で転載することは、禁止されています。 ●ソフトウェアの什様および、本書の内容を予告なく変更することがあります。
- ●本書に掲載しているソフトウェアの画面や表示文言は、実際のソフトウェ アと微小に相違することがあります。
- ●ソフトウェアを運用した結果については、上記にかかわらず責任を負いか ねますので、ご了承ください。

## 商標について

- Microsoft、Windows は、Microsoft Corporation の米国およびその他 の国における商標または登録商標です。
- Adobe、Photoshop は、アドビシステムズ社の米国ならびにその他の国 における商標または登録商標です。
- ●その他の社名、商品名などは、各社の商標または登録商標です。

# DPP を活用するためのホームページをご用意しています

<http://cweb.canon.jp/camera/workflow/index.html>

### 付属ソフトウェアに関するご相談窓口

お客様相談センター(全国共通番号)050-555-90002

受付時間:平日 9:00 <sup>~</sup> 20:00

- 土・日・祝日 10:00 <sup>~</sup> 17:00
- (1 月 1 日~ 1 月 3 日は休ませていただきます)
- ※上記番号をご利用いただけない方は、043-211-9556 をご利用ください。 ※IP 電話をご利用の場合、プロバイダーのサービスによりつながらない場合 があります。
- ※受付時間は予告なく変更する場合があります。あらかじめご了承ください。

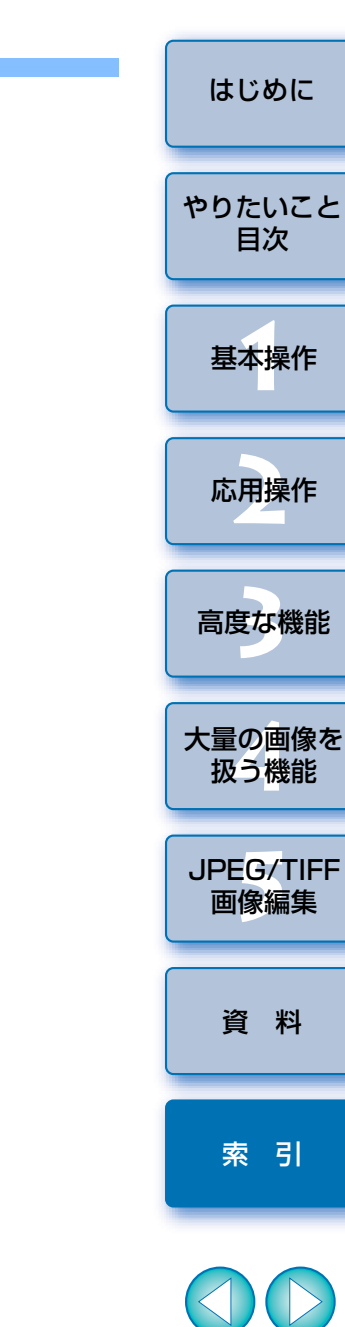

 $\infty$